# brother

 $\overline{a}$ 

# User's Guide

# ADS-2400N ADS-2800W ADS-3000N ADS-3600W

Version D USA

### **Brother Numbers**

#### **IMPORTANT**

For technical help, you must call the country where you bought the machine. Calls must be made *from within* that country.

#### **Register your product online at**

**[www.brother.com/registration](http://www.brother.com/html/registration)**

By registering your product with Brother, you will be recorded as the original owner of the product. Your registration with Brother:

- may serve as confirmation of the purchase date of your product should you lose your receipt;
- may support an insurance claim by you in the event of product loss covered by insurance; and,
- will help us notify you of enhancements to your product and special offers.

Register your new product online at [www.brother.com/html/registration](http://www.brother.com/html/registration/)

### **FAQs (Frequently Asked Questions)**

The Brother Solutions Center is our one-stop resource for all your Brother machine needs. Download the latest software and user documentation, read FAQs and troubleshooting tips, and learn how to get the most from your Brother product.

**[support.brother.com](http://support.brother.com)**

#### **NOTE**

- Check here for Brother driver updates.
- To keep your machine performance up to date, check here for the latest firmware upgrade. Otherwise, some of your machine's functions may not be available.

#### **For Customer Service**

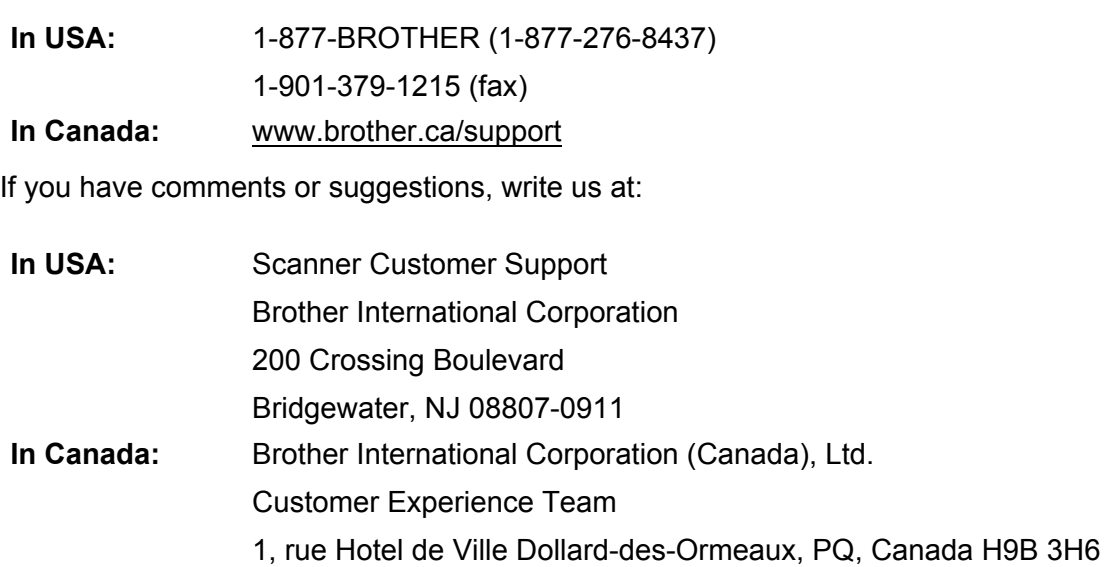

#### **Service center locator (USA only)**

For the location of a Brother authorized service center, call 1-877-BROTHER (1-877-276-8437) or visit us on-line at [www.brother-usa.com/service](http://www.brother-usa.com/service/)

#### **Service center locations (Canada only)**

For the location of a Brother authorized service center, visit us at [www.brother.ca/support](http://www.brother.ca/support)

#### **Internet addresses**

Brother Global Web Site: [www.brother.com](http://www.brother.com/)

For Frequently Asked Questions (FAQs), Product Support and Technical Questions, Driver Updates and Utilities, and User's Guides: [support.brother.com](http://support.brother.com)

For Brother Accessories & Supplies:

In USA: [www.brothermall.com](http://www.brothermall.com/)

In Canada: [www.brother.ca](http://www.brother.ca/)

# **User's Guides and Where Do I Find Them?**

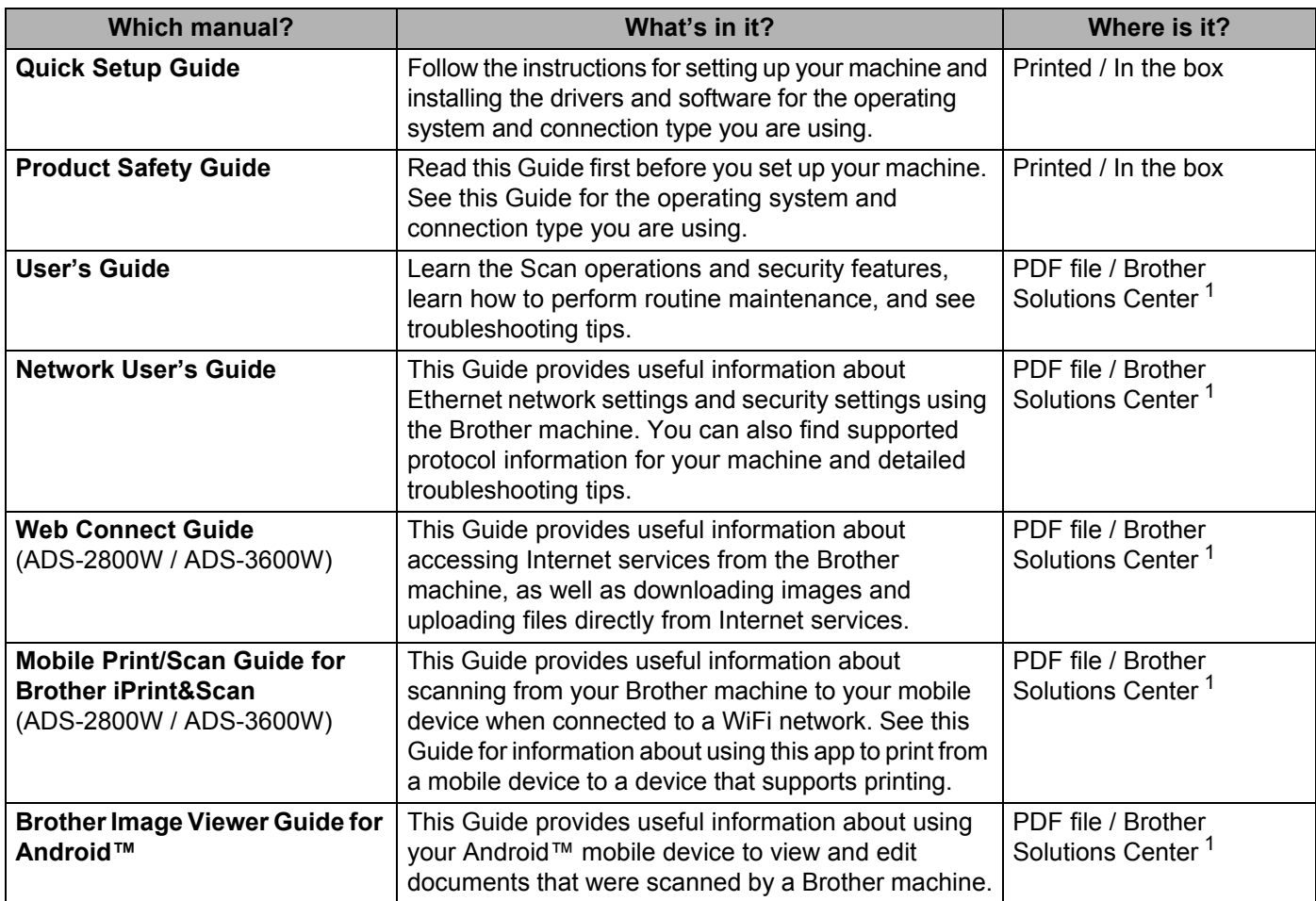

<span id="page-3-0"></span><sup>1</sup> Visit Brother Solutions Center at [support.brother.com](http://support.brother.com)

# **Getting Started**

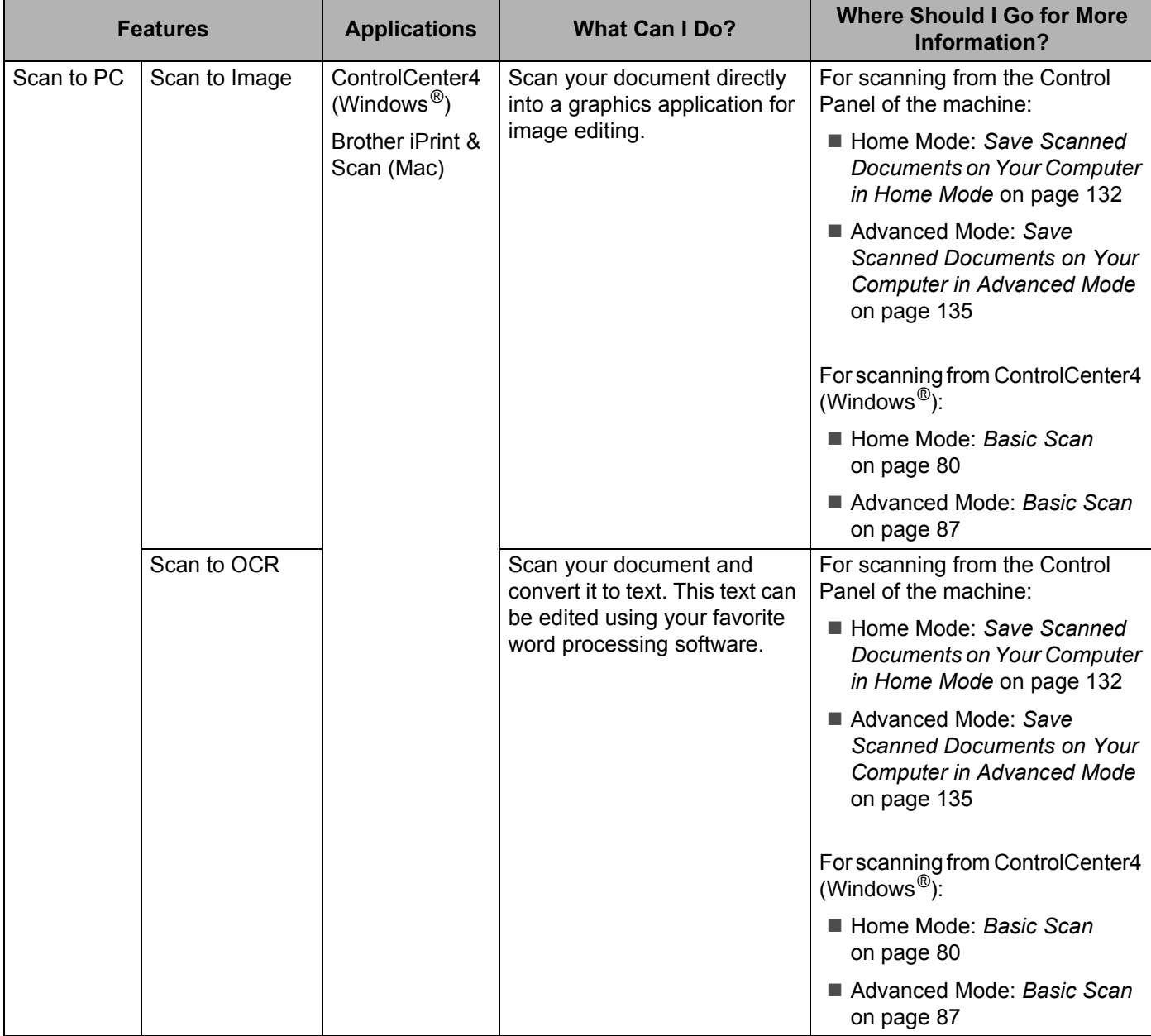

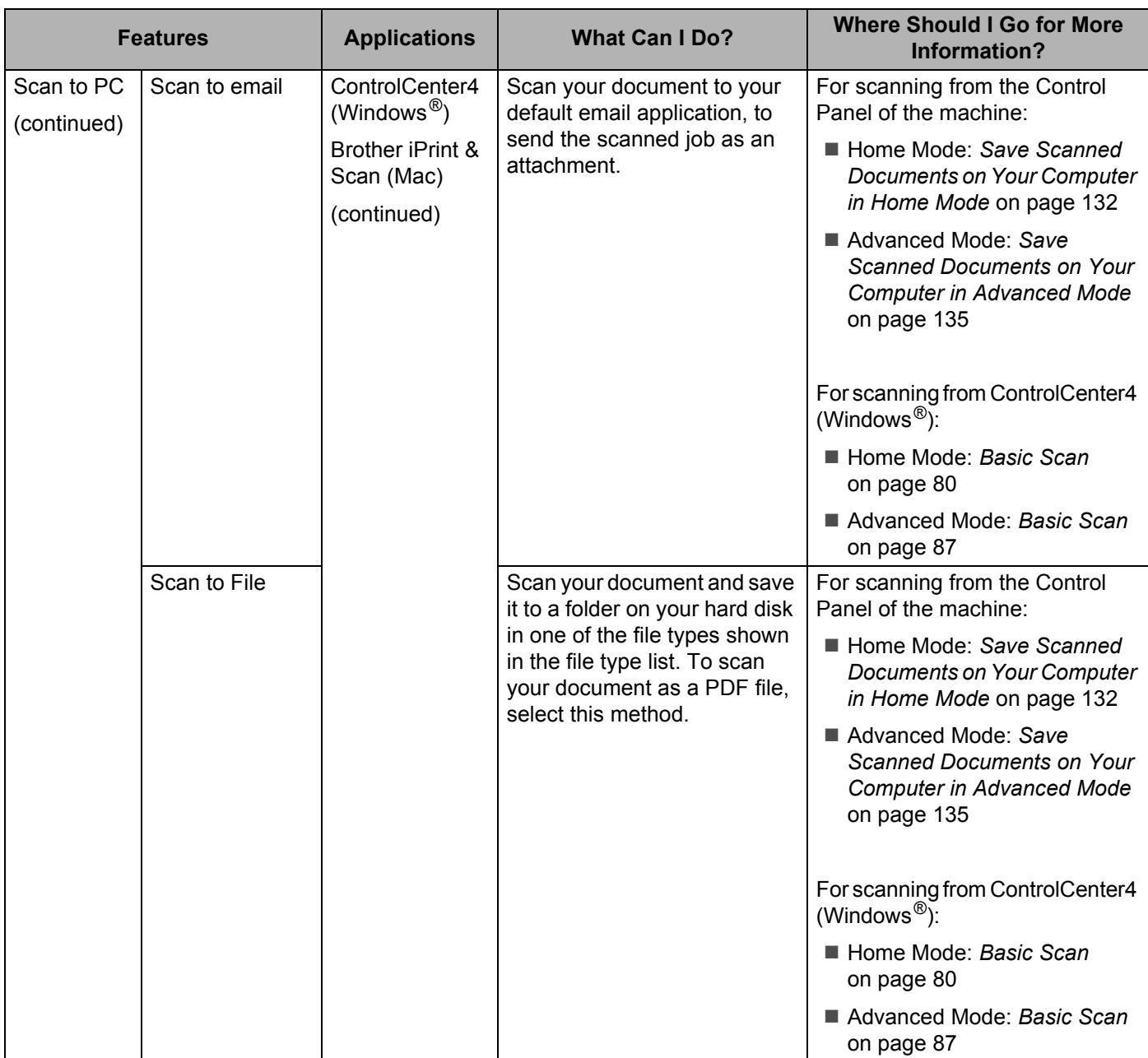

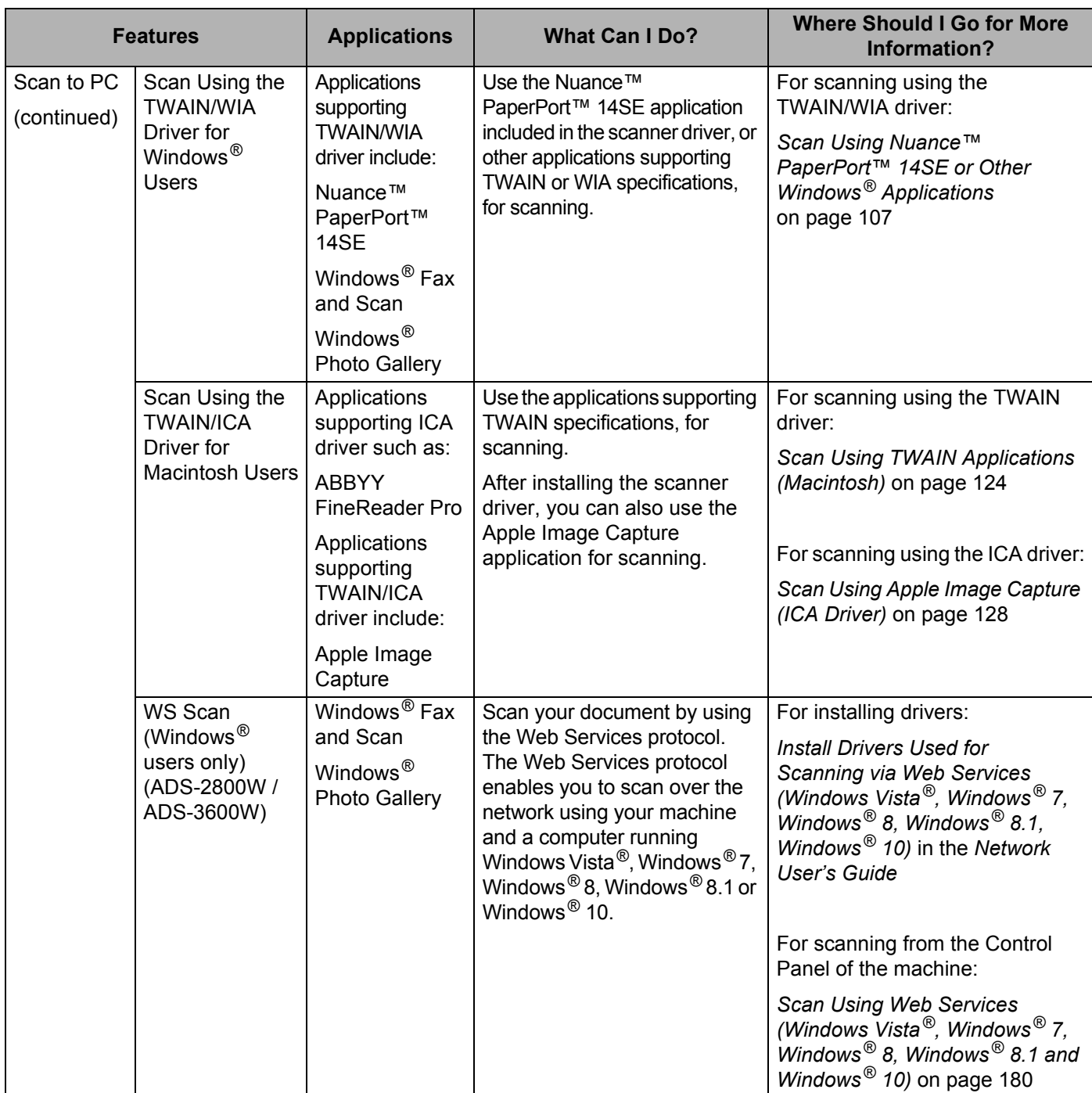

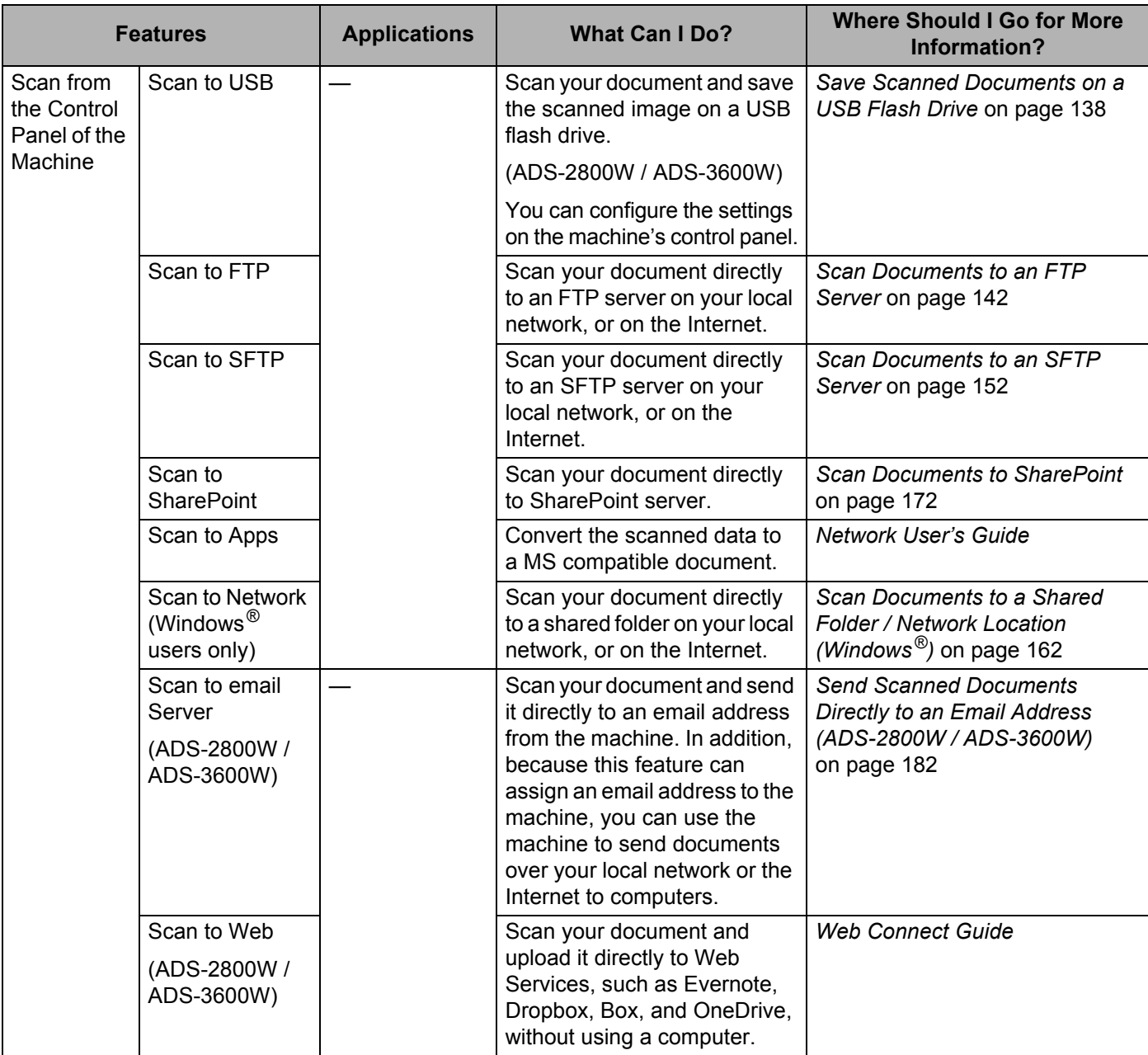

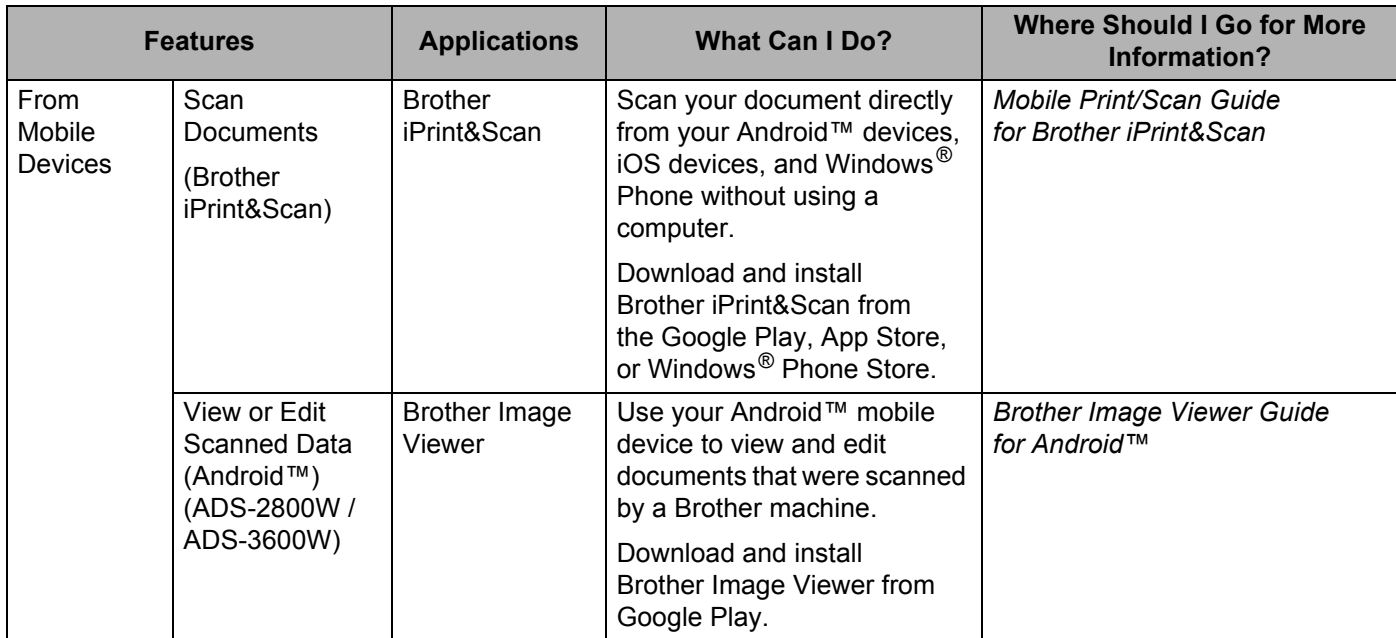

# **You Can Use the Following Features**

### **Manage the machine securely**

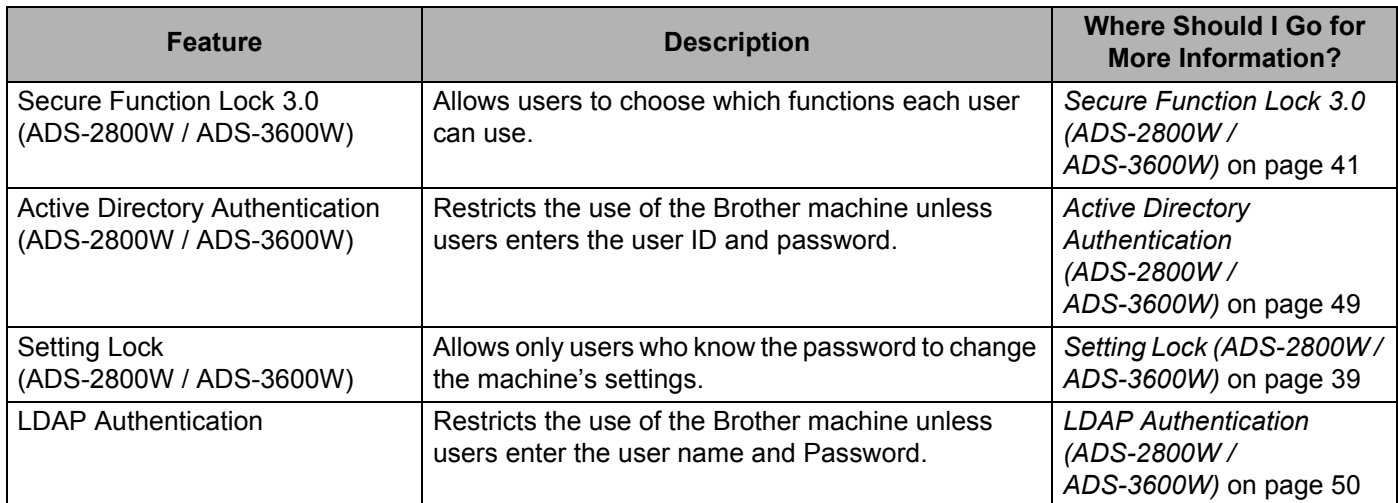

### **Streamlining Work**

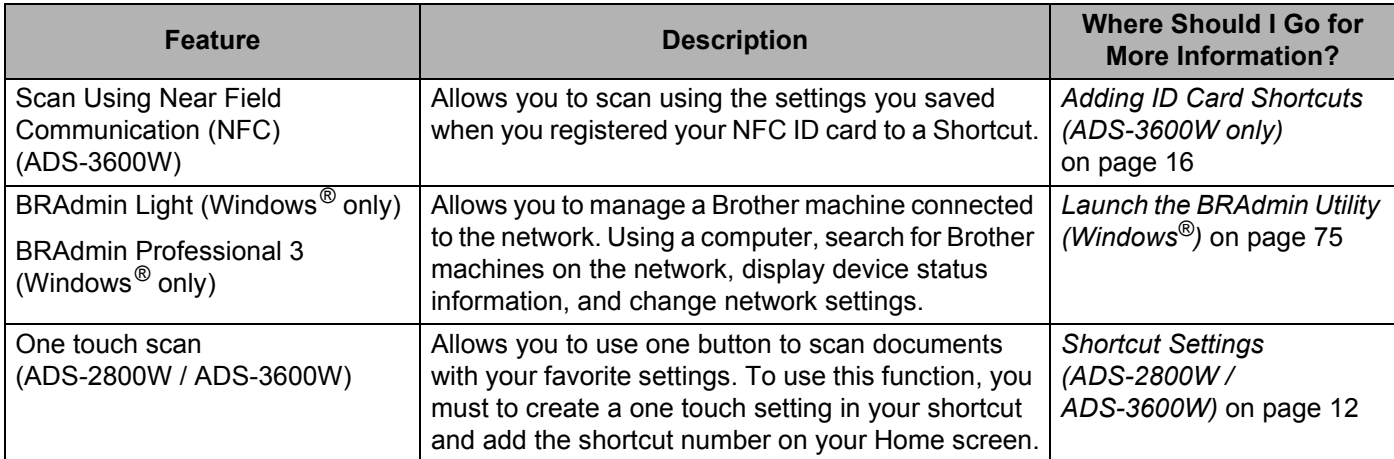

### **Saving Space and Managing Your Data**

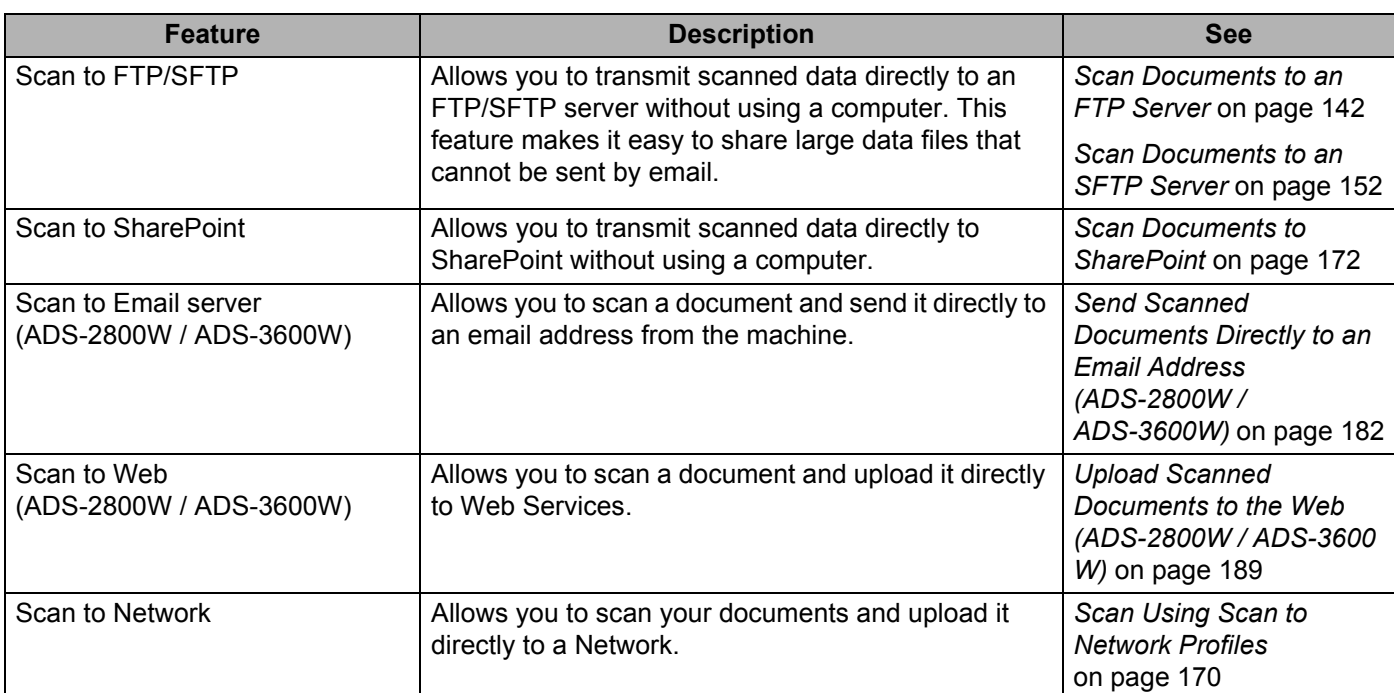

# **Table of Contents**

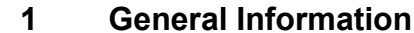

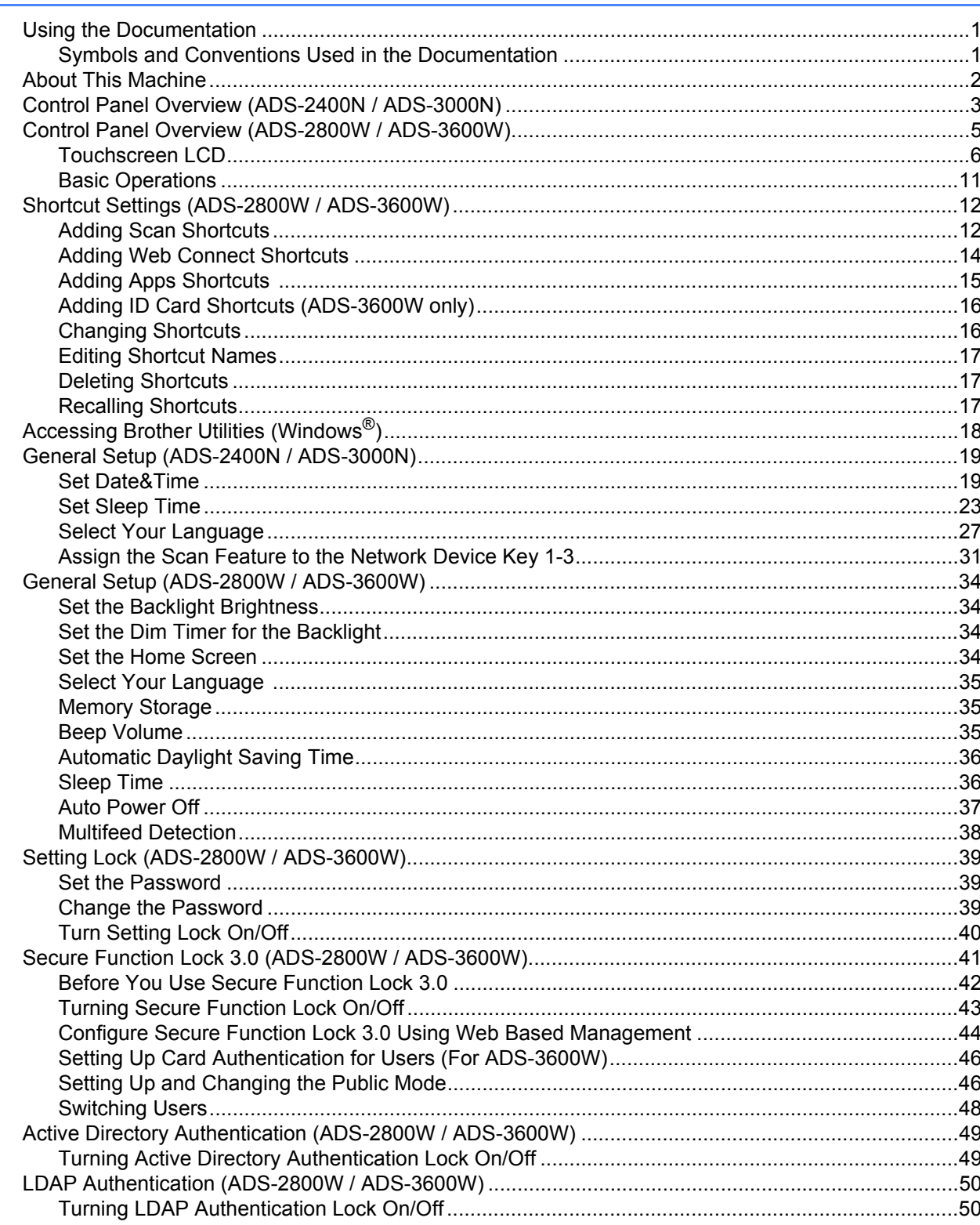

 $\mathbf{1}$ 

#### **Document Specifications**  $\overline{2}$

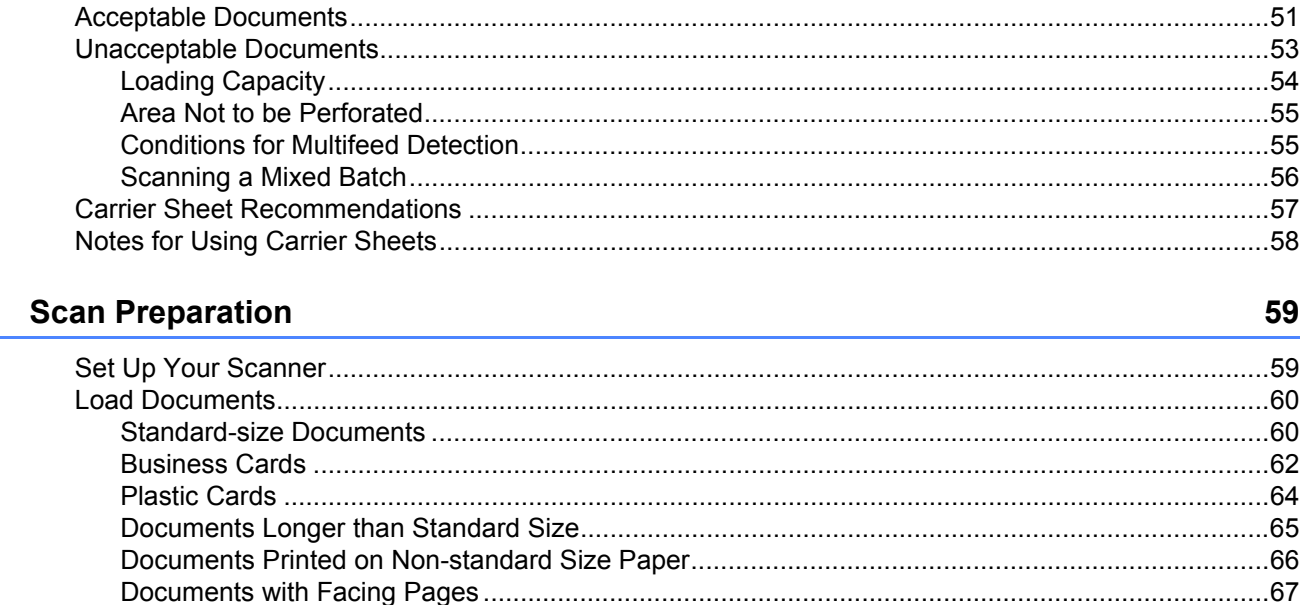

#### Prepare Your Network for Scanning with Your Computer  $\overline{\mathbf{4}}$

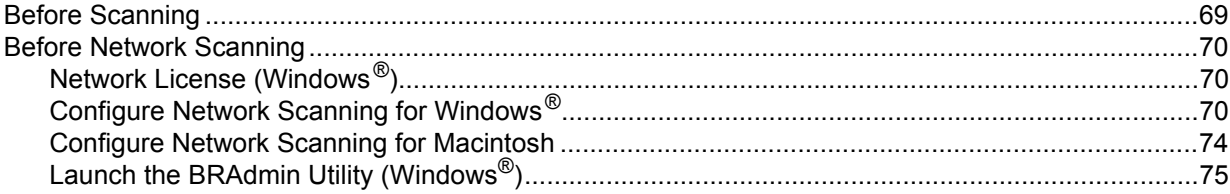

#### $5\overline{)}$ **Before Scanning**

 $3<sup>1</sup>$ 

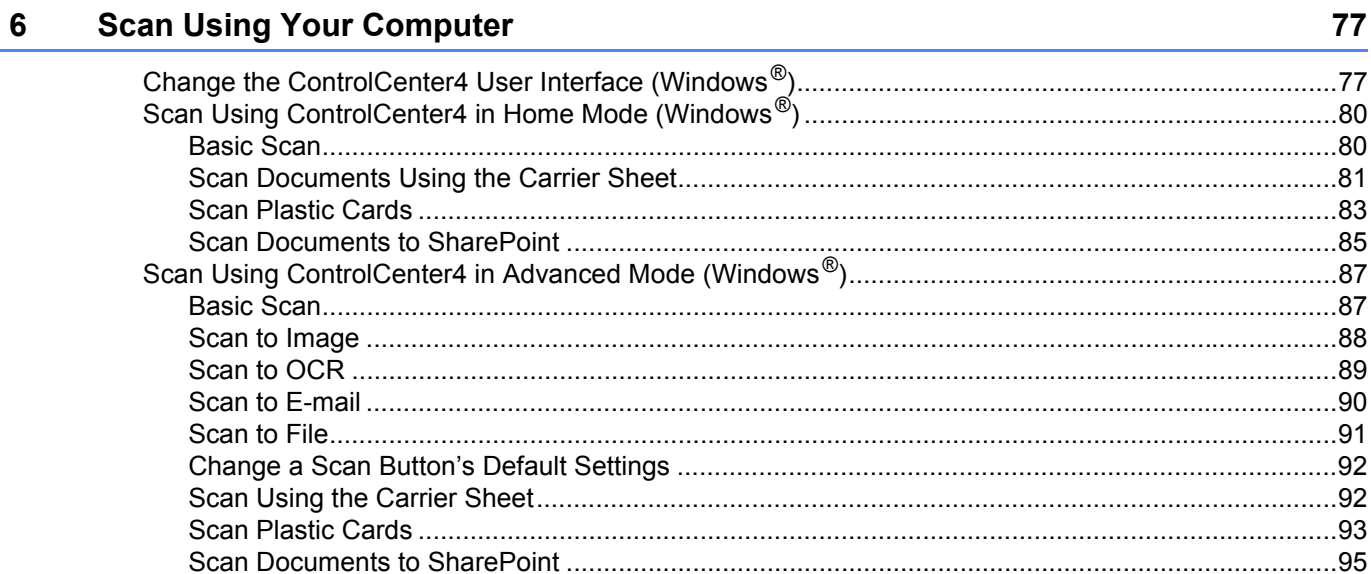

#### 69

76

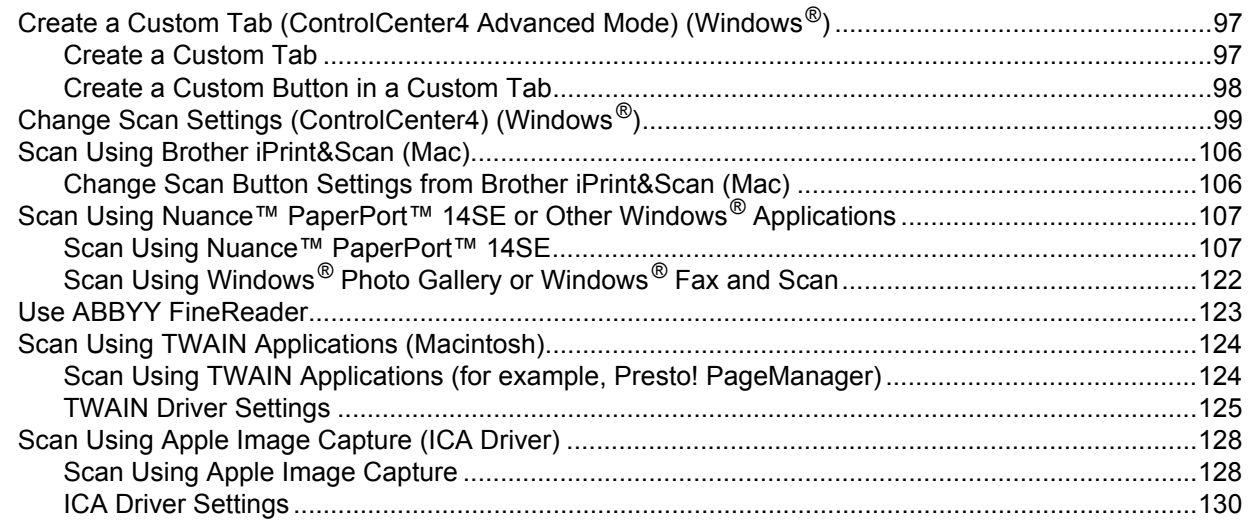

#### **Scan Using the Control Panel**  $\overline{7}$

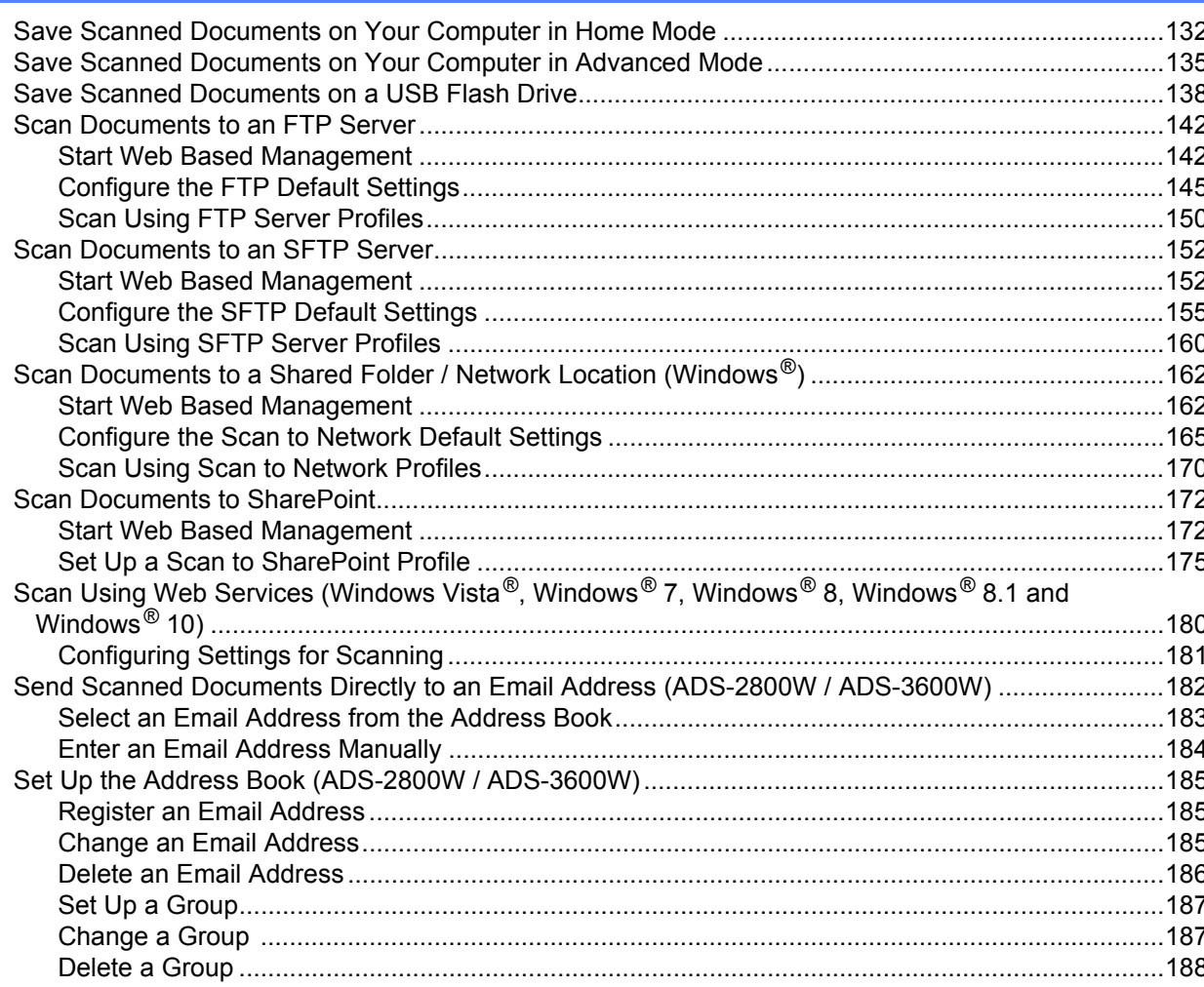

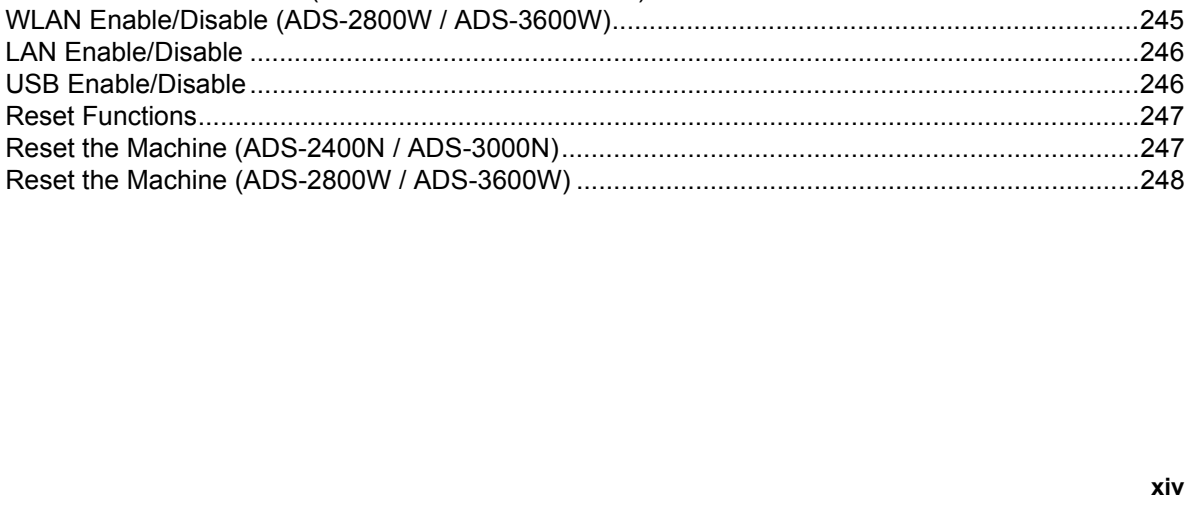

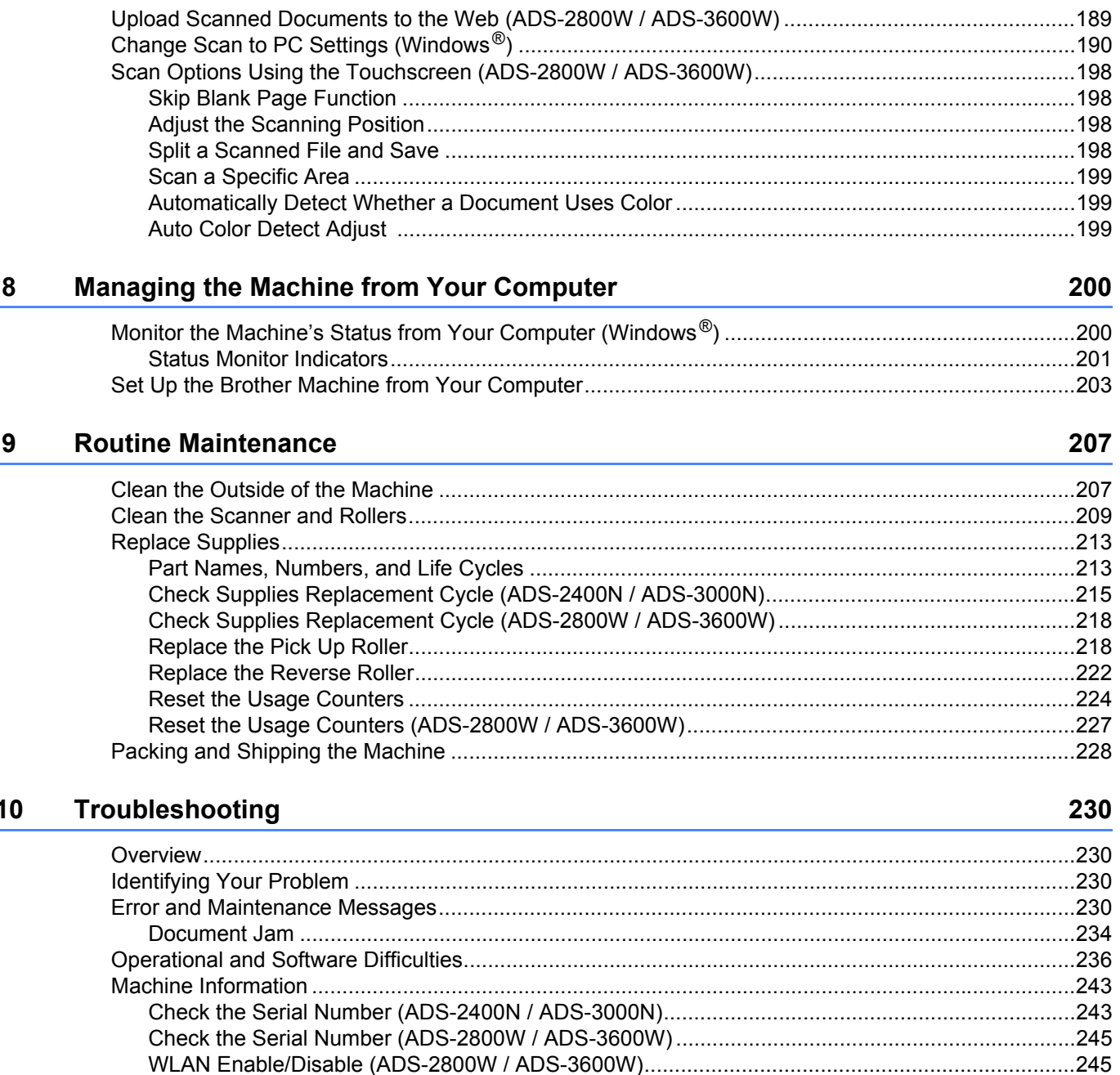

#### **Specifications**  $\blacktriangle$

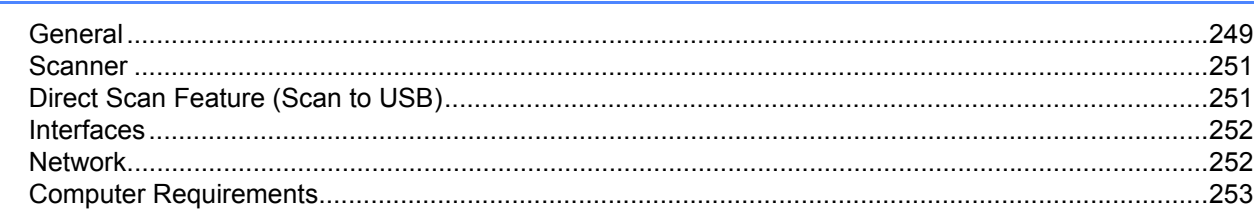

#### $\mathsf B$ Appendix

#### 254

249

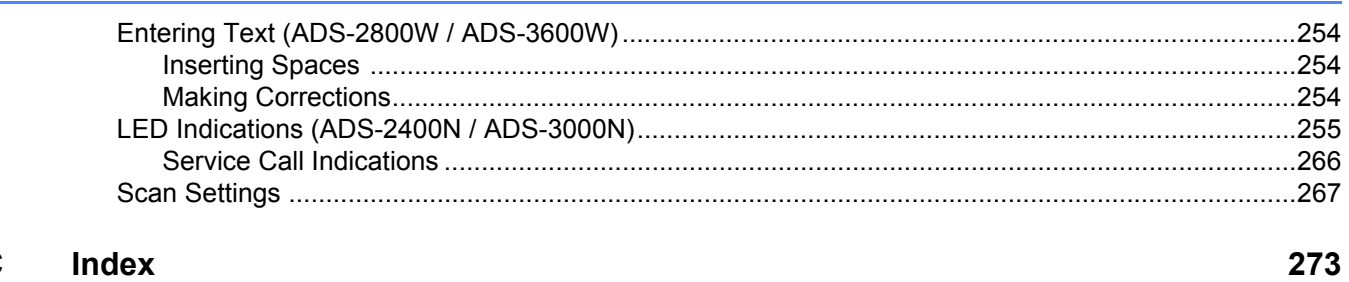

#### Index  $\mathbf{C}$

**1**

# <span id="page-16-0"></span>**General Information**

### <span id="page-16-1"></span>**Using the Documentation**

Thank you for buying a Brother machine! Reading the documentation will help you make the most of your machine.

### <span id="page-16-2"></span>**Symbols and Conventions Used in the Documentation <sup>1</sup>**

The following symbols and conventions are used throughout the documentation.

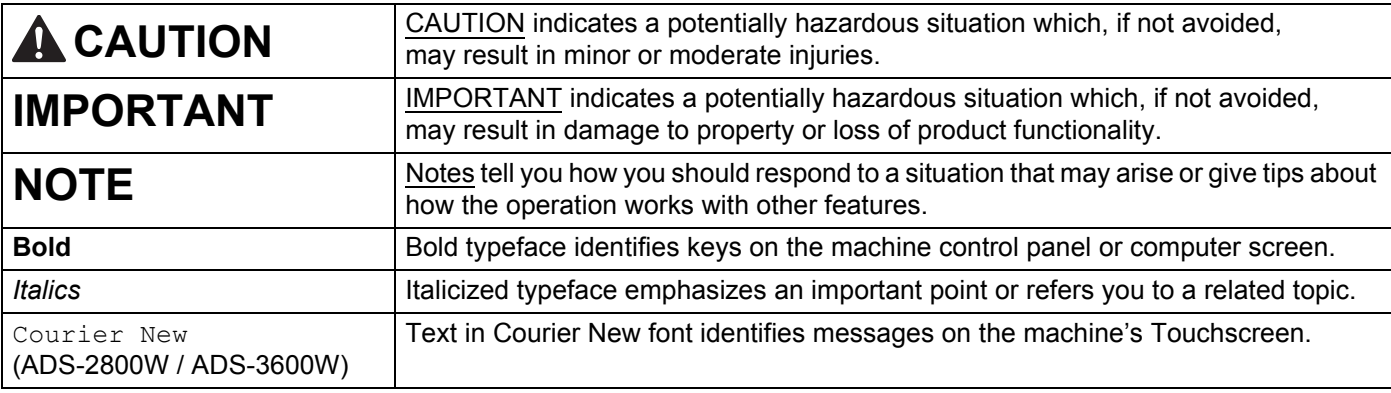

#### **NOTE**

• Unless otherwise specified, screens and illustrations in this guide show the ADS-3600W.

• Unless otherwise specified, the screens in this manual are from Windows<sup>®</sup> 7 and OS X 10.10.x. Screens on your computer may vary depending on your operating system.

### <span id="page-17-0"></span>**About This Machine**

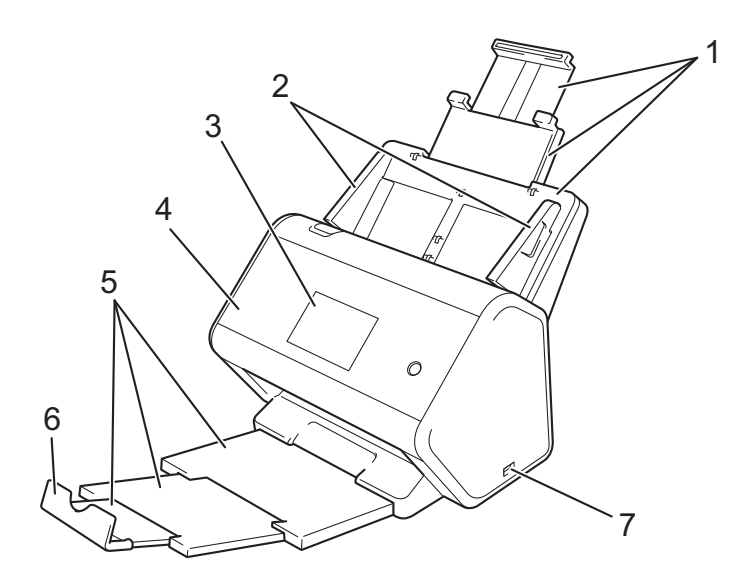

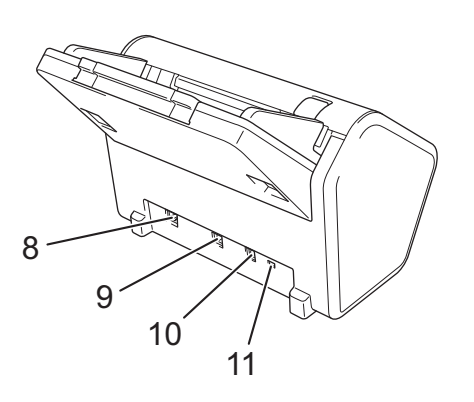

- **1 Extendable Automatic Document Feeder (ADF)**
- **2 Paper Guides**
- **3 Control Panel**
- **4 Front Cover**
- **5 Extendable Output Tray**
- **6 Document Stopper**
- **7 USB 2.0 Port**
- **8 Ethernet Cable Port**
- **9 Hi-Speed USB 2.0 Port (ADS-2400N / ADS-2800W) USB 3.0 SuperSpeed Port (ADS-3000N / ADS-3600W)**
- **10 AC Adapter Connector**
- **11 Security Slot**

## <span id="page-18-0"></span>**Control Panel Overview (ADS-2400N / ADS-3000N) <sup>1</sup>**

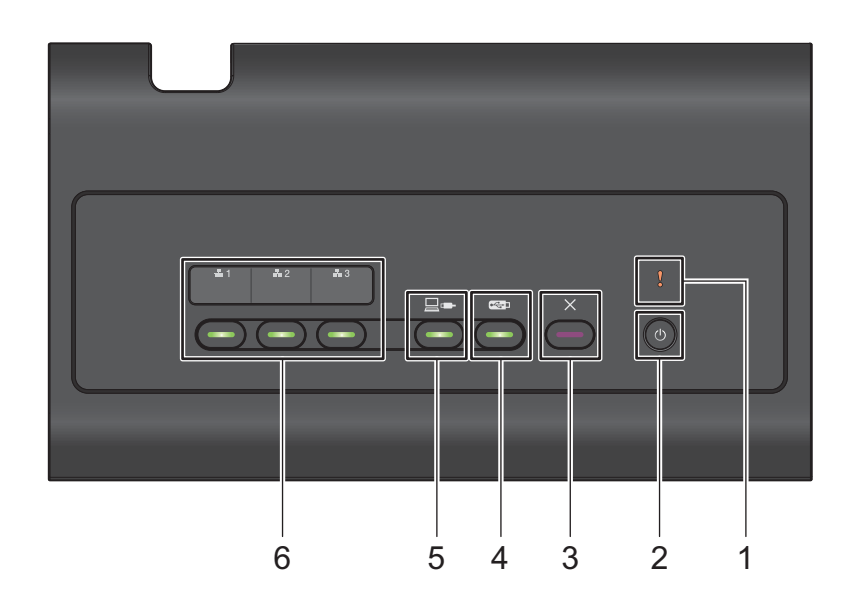

#### **1 Error Indicator (with LED)**

The Error Indicator blinks when the machine is in an error state. For more information, see *[LED Indications](#page-270-0)  [\(ADS-2400N / ADS-3000N\)](#page-270-0)* on page 255.

#### **2 Power button (with LED)**

Turn the machine on and off.

Press  $\left(\begin{array}{c}\Phi\end{array}\right)$  to turn the machine on.

Press and hold  $\left(\circlearrowleft\right)$  to turn the machine off.

#### **3 Stop button**

Press the Stop button to:

- Stop document feed
- Cancel a job
- Wake the machine up
- Recover from an error
- Disconnect Remote Setup

#### **4 Scan to USB button (with LED)**

Press the Scan USB button to:

- Scan to USB
- Wake the machine up

#### **5 Scan to PC button (with LED)**

Press the Scan to PC button (USB Connect) to:

- Scan to PC
- $\blacksquare$  Wake the machine up

#### $\frac{1}{2}$  1  $\pm 2$  $\pm 3$ **6**

Assign the Scan to FTP/SFTP, Scan to Network, Scan to Sharepoint, Scan to PC (Network Connect), or WS Scan function to these keys. After configuring the settings, press to select your assigned function. These buttons are available only when the machine is set up using the wired network method with the installation disc and a USB cable (see the *Quick Setup Guide*). For more information, see *[Scan](#page-157-0)  [Documents to an FTP Server](#page-157-0)* on page 142, or *[Scan Using Web Services \(Windows Vista](#page-195-0)®, Windows® 7, Windows® 8, Windows® [8.1 and Windows](#page-195-0)® 10)* on page 180.

# <span id="page-20-0"></span>**Control Panel Overview (ADS-2800W / ADS-3600W) <sup>1</sup>**

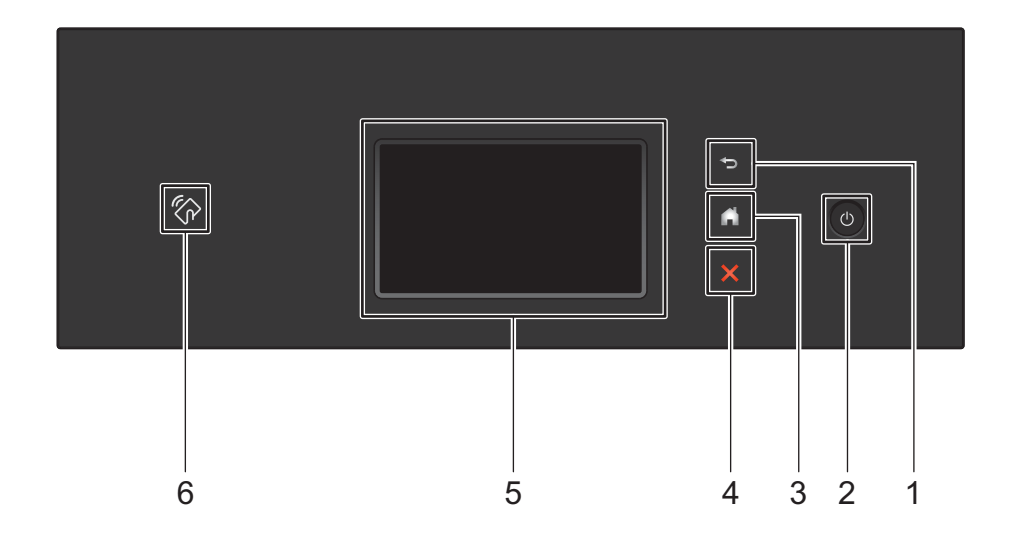

#### **1 (Back Button)**

Press to go back to the previous screen or menu. The Back button lights up only when this option is available.

#### **2 (Power On/Off)**

Press  $\Theta$  to turn on the machine. Press and hold  $\Theta$  to turn off the machine. The Touchscreen displays Shutting Down and stays on for a few seconds before going off.

#### **3 (Home Button)**

Press to return to the Home Screen and Ready Mode. The Home button lights up only when this option is available.

#### **4 (Stop Button)**

Press to stop or cancel your current action and return to Ready Mode. The Stop button lights up only when this option is available.

#### **5 Touchscreen LCD**

Access the menus and options by pressing the Touchscreen.

#### **6 NFC (Near Field Communication) Reader**

#### (ADS-3600W)

Use card authentication by touching the IC card to the NFC Reader on the control panel.

If your Android™ device supports the NFC standard, scan to your device by touching it to the NFC logo. You must download and install Brother iPrint&Scan to your Android™ device to use this feature.

### <span id="page-21-0"></span>**Touchscreen LCD <sup>1</sup>**

Select from four types of screens for the Home screen. When the Home screen appears, change the displayed screen by swiping left or right, or pressing  $\triangleleft$  or  $\triangleright$ .

The following screens display the machine's status when the machine is idle.

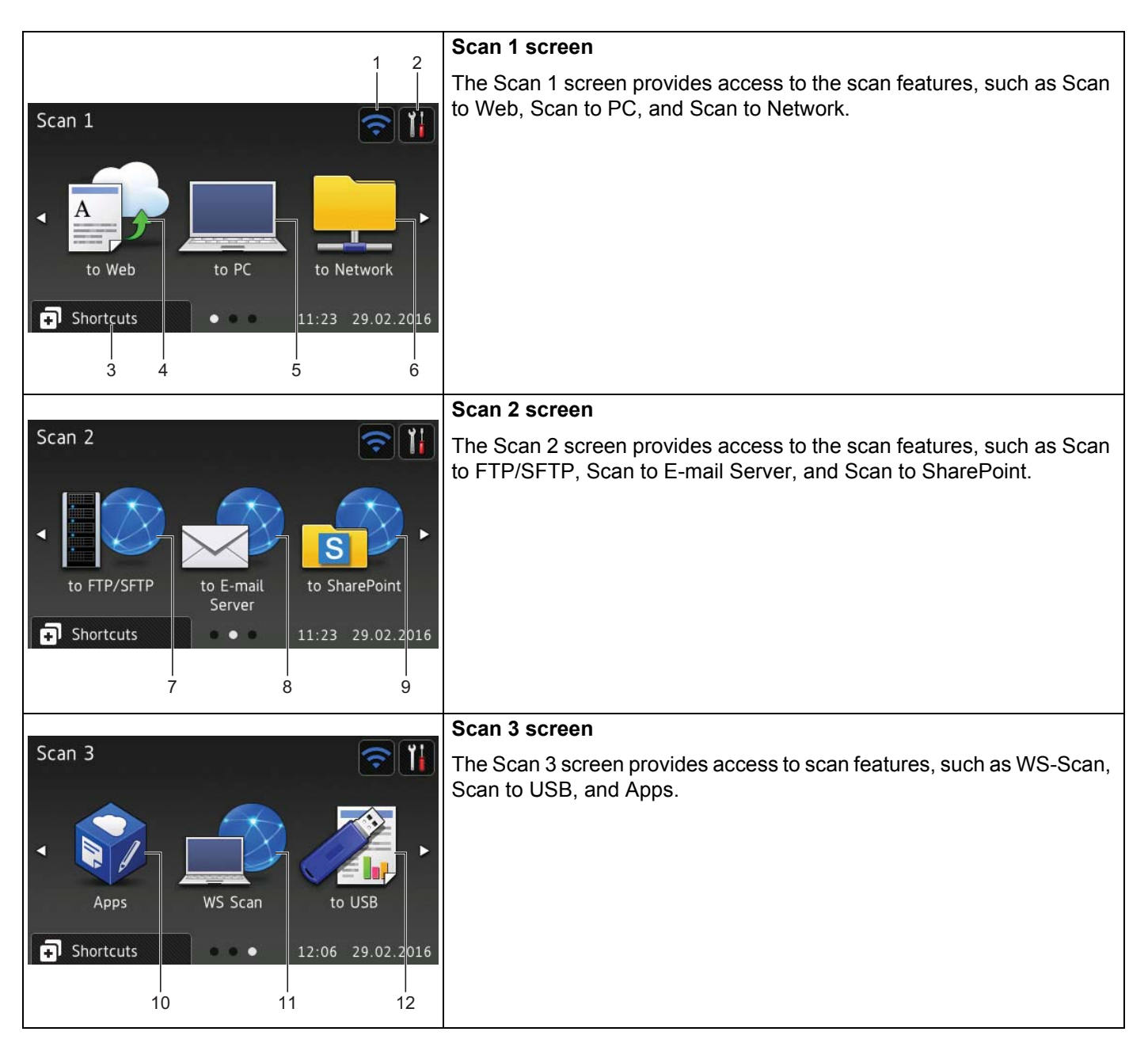

#### **NOTE**

"Swiping" means sliding your finger across the Touchscreen to display the next page or item.

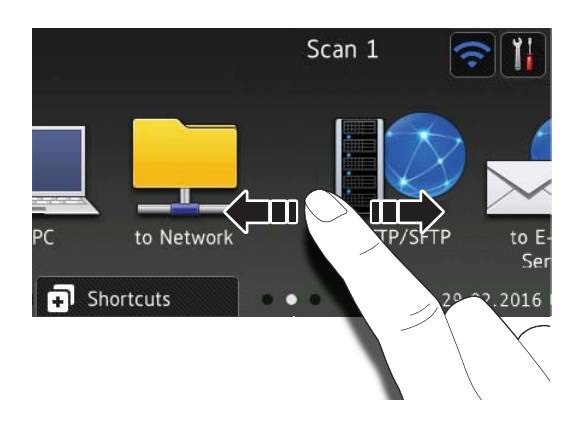

### **1 (WiFi Setup)**

A four-level indicator on the Ready mode screen displays the current wireless signal strength if you are using a wireless connection.

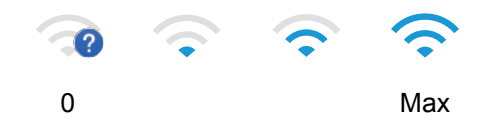

### **2 (All Settings)**

Press to access a menu of all machine settings, (see *[Settings Screen](#page-25-0)* on page 10).

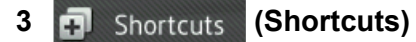

Press to add Shortcuts.

#### **NOTE**

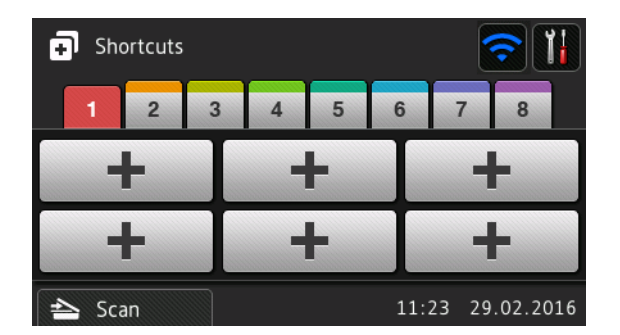

Eight Shortcut screens are available with up to six Shortcuts in each Shortcut screen. A total of 48 Shortcuts are available.

General Information

#### **4 to Web**

Press to connect the Brother machine to an Internet service (for more information, see the *Web Connect Guide*).

#### **5 to PC**

Press to access the Scan to PC function.

#### **6 to Network**

Press to access the Scan to Network function.

#### **7 to FTP/SFTP**

Press to access the Scan to FTP/SFTP function.

#### **8 to E-mail Server**

Press to access the Scan to E-mail Server function.

#### **9 to SharePoint**

Press to access the Scan to SharePoint function.

#### **10 Apps**

Press to connect the Brother machine to the Brother Apps menu (for more information, see the *Web Connect Guide*).

#### **11 WS Scan**

Press to access the WS Scan function (for more information, see the *Network User's Guide*).

#### **12 to USB**

Press to access the Scan to USB function.

**13 Warning icon** 

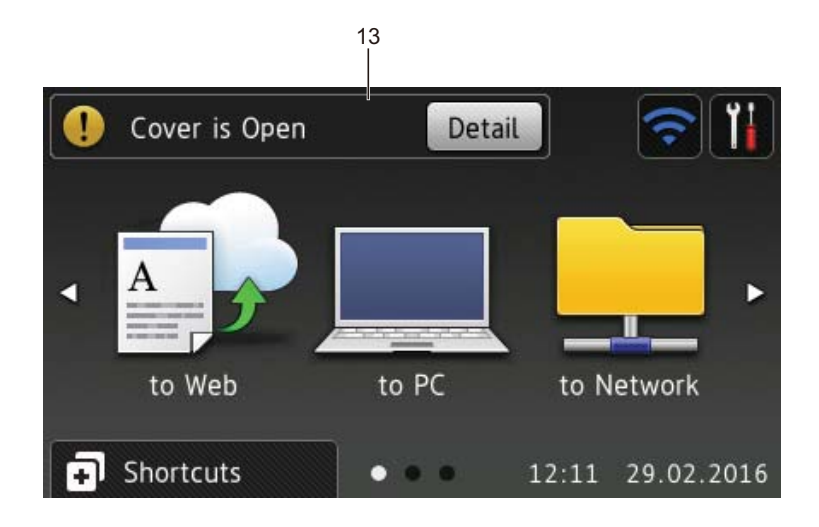

The warning icon  $\Box$  appears when there is an error or maintenance message; press  $\times$  to return to Ready mode.

For more information, see *[Error and Maintenance Messages](#page-245-3)* on page 230.

#### **NOTE**

This product adopts the font of ARPHIC TECHNOLOGY CO., LTD.

#### **Auto Start Scan <sup>1</sup>**

The Auto Start Scan feature allows you to start scanning automatically as soon as a document is placed in the ADF.

To use Auto Start Scan, you must first create an Auto Start Scan Shortcut, and then enable the Auto Start Scan setting in General Setup:

Press Shortcuts.

Press the 9th Shortcut tab.

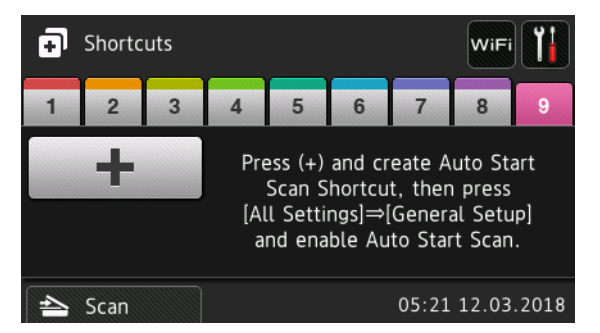

- Press  $\overline{\mathbf{I}^+}$  to add the Auto Start Scan Shortcut.
- Select the Shortcut function (for example, Scan to PC).

#### General Information

<sup>5</sup> Press Save as Shortcut. When the LCD displays These settings will be saved as a shortcut., press OK.

6 Enter the Shortcut Name. When the LCD displays Make this a One Touch Shortcut?, press OK.

**7** Press  $\mathbf{R}$  (All Settings) to access the Settings menu. Press General Setup > Auto Start Scan Mode and select On.

#### **NOTE**

Only one Auto Start Scan profile can be saved at a time.

#### <span id="page-25-0"></span>**Settings Screen <sup>1</sup>**

Press **(All Settings**) to check and access all the machine's settings.

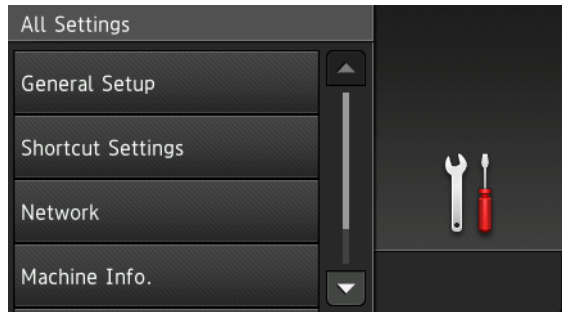

#### **General Setup**

Press to access the full Settings menu.

#### **Shortcut Settings**

Press to add Shortcuts.

For more information, see *[Shortcut Settings \(ADS-2800W / ADS-3600W\)](#page-27-2)* on page 12.

#### ■ Network

Press to access Network settings.

#### **Machine Info.**

Press to check the machine's information.

#### ■ Initial Setup

Press to access the Date & Time, Scan offset correction, Reset, and Local Language menu.

### <span id="page-26-0"></span>**Basic Operations**

Press your finger on the Touchscreen to operate it. To display and access all the screen menus and options, swipe left, right, up, down, or press  $\blacktriangle \triangleright$  or  $\blacktriangle \blacktriangleright$  to scroll through them.

#### **IMPORTANT**

DO NOT press the Touchscreen with a sharp object, such as a pen or stylus. It may damage the machine.

The following example shows how to change a machine setting. In this example, the Document Size setting in Scan to USB is changed to Auto.

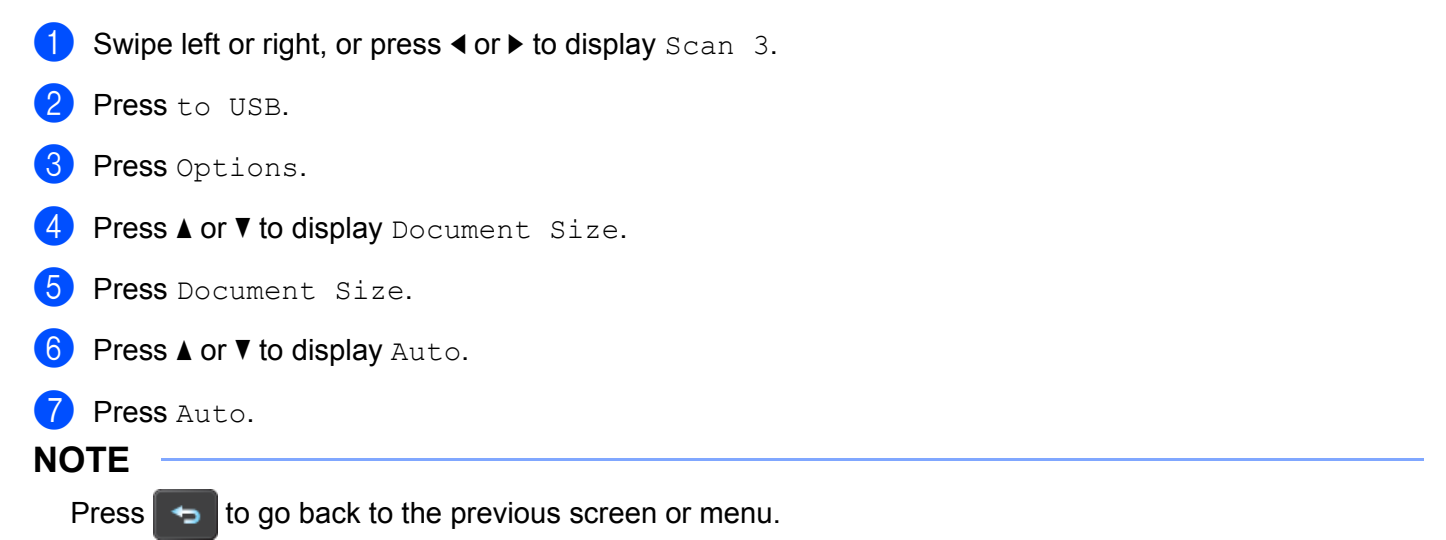

## <span id="page-27-2"></span><span id="page-27-0"></span>**Shortcut Settings (ADS-2800W / ADS-3600W) <sup>1</sup>**

Add the scan and Web Connect settings you use most frequently as your Shortcuts. Later recall and apply these settings. Add up to 48 Shortcuts.

### <span id="page-27-1"></span>**Adding Scan Shortcuts <sup>1</sup>**

The following settings can be included in a scan Shortcut:

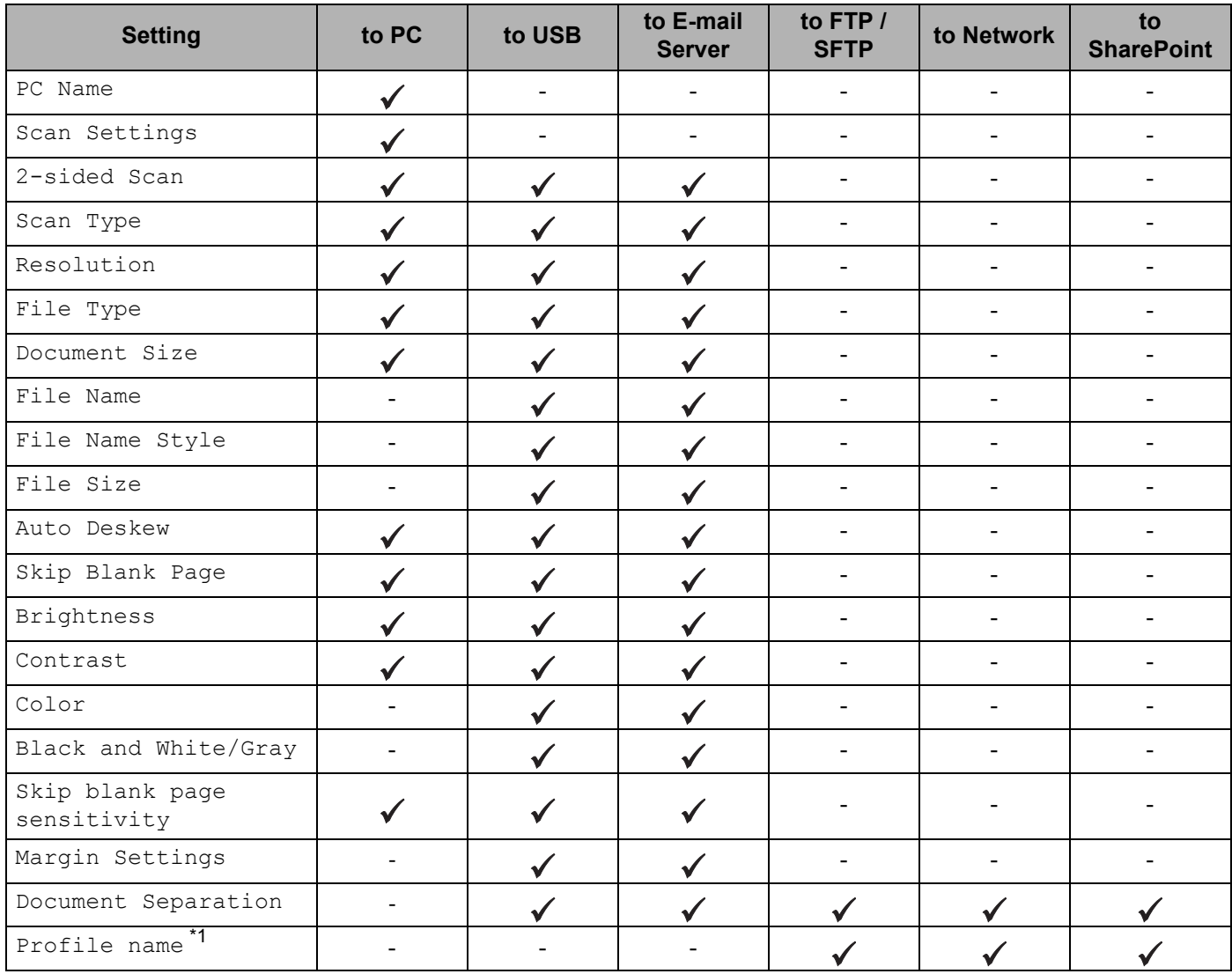

<span id="page-27-3"></span>\*1 The Profile name setting contains many items. For more information, see the *Network User's Guide*.

**1** Press **...** Shortcuts

Press a tab from 1 to 8.

Press  $\bigoplus$  where you have not added a Shortcut.

Swipe up or down, or press  $\blacktriangle$  or  $\nabla$  to display the type of scan you want, and then press it.

- 5 Do one of the following:
	- If you pressed to USB, go to step  $\odot$ .
	- If you pressed to  $E$ -mail Server, go to step  $\odot$ .
	- If you pressed to OCR, to File, to Image or to E-mail, go to step  $\bullet$ .
	- If you pressed to FTP/SFTP, to Network or to SharePoint, swipe up or down, or press  $\blacktriangle$  or  $\blacktriangledown$ to display the Profile Name, and then press it. Go to step  $\mathbf{\odot}$ .

#### **NOTE**

To add a Shortcut for to FTP/SFTP, to Network or to SharePoint you must have added the Profile Name beforehand. See the *Network User's Guide: Web Based Management*.

<span id="page-28-1"></span>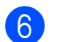

6 Do one of the following:

■ To enter an email address that is not in the Address Book, press Manual. Enter the email address using the keyboard on Touchscreen. (For help entering letters, see *[Entering Text \(ADS-2800W /](#page-269-1)  [ADS-3600W\)](#page-269-1)* on page 254.)

Press OK.

 $\blacksquare$  To enter an email address from the Address Book, press  $\text{Address Book}$ . Swipe up or down, or press  $\triangle$  or  $\nabla$  to display the email address you want, and then press it.

Press OK.

Confirm the email address and press  $OK.$  Go to step  $\odot$ .

#### **NOTE**

Press Detail to view the list of addresses you have entered.

<span id="page-28-2"></span>7 Do one of the following:

When the machine is connected to a computer via USB:

Press  $\text{USB}$  to confirm USB is selected as the PC Name. Go to step  $\mathbf{\omega}$ .

■ When the machine is connected to a network:

Swipe up or down, or press  $\triangle$  or  $\nabla$  to display the PC Name, and then press it. Go to step  $\bigcirc$ .

#### <span id="page-28-0"></span>8 Press Options.

- <span id="page-28-4"></span>Swipe up or down, or press  $\blacktriangle$  or  $\blacktriangledown$  to display the available settings, and then press the setting you want.
- <span id="page-28-5"></span>O Swipe up or down, or press  $\triangle$  or  $\nabla$  to display the available options for the setting, and then press the option you want. Repeat steps  $\odot$  and  $\odot$  until you have selected all the settings for this Shortcut.

Press OK.

- <span id="page-28-3"></span> $\blacksquare$  Review the settings you have selected:
	- $\blacksquare$  To make more changes, return to step  $\blacksquare$ .
	- When finished, press Save as Shortcut.

<span id="page-29-1"></span> $\big|2\big|$  Review your settings on the Touchscreen, and then press OK.

- C Enter a name for the Shortcut. (For help entering letters, see *[Entering Text \(ADS-2800W / ADS-3600W\)](#page-269-1)* [on page 254.](#page-269-1)) Press OK.
- $\left( 4\right)$  Press OK to save your Shortcut.

#### <span id="page-29-2"></span><span id="page-29-0"></span>**Adding Web Connect Shortcuts <sup>1</sup>**

The settings for these services can be included in a Web Connect Shortcut:

- **Box**
- Google Drive™
- Evernote<sup>®</sup>
- Evernote Business
- Dropbox
- OneDrive
- OneNote

#### **NOTE**

- Web services may have been added and service names may have been changed by the provider since this document was published.
- To add a Web Connect Shortcut, you must have an account with the web service (for more information, see the *Web Connect Guide*).
- 1 Press **. 3** Shortcuts
- 2 Press a tab from 1 to 8.
- Press  $\leftarrow$  where you have not added a Shortcut.
- Press to Web.
- **5** If information about the Internet connection appears, read and confirm it by pressing  $\circ$ K.
- Swipe left or right, or press  $\triangleleft$  or  $\triangleright$  to display the available services, and then press the service you want.
- **7** Press your account. If the account needs a PIN code, enter the PIN. Press OK.
- 8 Press the function you want.

#### **NOTE**

The available functions may vary depending on the service.

9 Read and confirm the displayed list of functions you have selected, and then press OK.

0 Enter a name for the Shortcut. (For help entering letters, see *[Entering Text \(ADS-2800W / ADS-3600W\)](#page-269-1)* [on page 254.](#page-269-1)) Press OK.

 $\blacksquare$  Press  $OK$  to save your Shortcut.

#### <span id="page-30-0"></span>**Adding Apps Shortcuts 1**

The settings for these services can be included in an Apps Shortcut:

- NoteScan
- Outline&Scan

#### **NOTE**

Web services may have been added and service names may have been changed by the provider since this document was published.

- **1** Press **.1** Shortcuts
- Press a tab from 1 to 8.
- $\boxed{3}$  Press  $\boxed{+}$  where you have not added a Shortcut.
- 4 Press Apps.
- $\overline{5}$  If information about the Internet connection appears, read the information and confirm it by pressing  $\overline{OK}$ .
- 6 Swipe left or right, or press  $\triangleleft$  or  $\triangleright$  to display the available apps, and then press the app you want.

**NOTE**

The available apps may vary depending on the service.

- **7** Press your account. If the account requires a PIN code, enter the PIN. Press OK.
- 8 Read and confirm the displayed list of apps you selected, and then press  $\circ$ K.
- 9 Enter a name for the Shortcut. (For help entering letters, see *[Entering Text \(ADS-2800W / ADS-3600W\)](#page-269-1)* [on page 254.](#page-269-1)) Press OK.
- **10** Press OK to save your Shortcut.

### <span id="page-31-0"></span>**Adding ID Card Shortcuts (ADS-3600W only) <sup>1</sup>**

- **1** Press **1** Shortcuts
- 2 Press a tab from 1 to 8 to display the Shortcut you want.
- 3 Hold down the Shortcut button.
- Press Register NFC.

#### **NOTE**

- You cannot use the same ID card for different Shortcuts.
- To use the ID card for another Shortcut, unregister the card first, and then register it with the new Shortcut.

#### <span id="page-31-1"></span>**Changing Shortcuts <sup>1</sup>**

#### **NOTE**

You cannot change a Web Connect Shortcut. To change the Shortcut, you must delete it, and then add a new Shortcut.

(For more information, see *[Deleting Shortcuts](#page-32-3)* on page 17 and *[Adding Web Connect Shortcuts](#page-29-2)* on page 14.)

#### 1 Press **.** Shortcuts

- **Press a tab from 1 to 8 to display the Shortcut you want to change.**
- <span id="page-31-2"></span> $\langle 3 \rangle$  Press the Shortcut you want, and then press  $\circ$ ptions. The settings for the Shortcut that you chose appears.
- 4) Change the settings for the Shortcut you chose in step <sup>[3](#page-31-2)</sup> (for more information, see *Shortcut Settings [\(ADS-2800W / ADS-3600W\)](#page-27-2)* on page 12).
- **5** When finished, press OK, and then press Save as Shortcut.

#### Press OK to confirm.

- 7 Do one of the following:
	- $\blacksquare$  To overwrite the Shortcut, press Yes.
	- If you do not want to overwrite the Shortcut, press  $N \circ$  to enter a new Shortcut name. Go to step  $\circledA$ .
- <span id="page-31-3"></span>8 To create a new Shortcut, press  $\begin{array}{|c|c|}\n\hline\n\end{array}$  and hold down  $\begin{array}{|c|c|}\n\hline\n\end{array}$  to delete the current name, and then enter a new name. (For help entering letters, see *[Entering Text \(ADS-2800W / ADS-3600W\)](#page-269-1)* on page 254.) Press OK.

Press  $OK$  to confirm.

#### <span id="page-32-0"></span>**Editing Shortcut Names**

Edit a Shortcut name.

- **1** Press **.** Shortcuts
- 2 Press a tab from 1 to 8 to display the Shortcut you want.
- **3** Hold down the Shortcut button.
- 4 Press Rename.
- 5) To edit the name, hold down  $\overline{X}$  to delete the current name, and then enter a new name. (For help entering letters, see *[Entering Text \(ADS-2800W / ADS-3600W\)](#page-269-1)* on page 254.) Press OK.

#### <span id="page-32-3"></span><span id="page-32-1"></span>**Deleting Shortcuts**

Delete a Shortcut.

- <sup>1</sup> Press **.** Shortcuts
- 2 Press a tab from 1 to 8 to display the Shortcut you want to delete.
- <span id="page-32-4"></span>3 Hold down the Shortcut button.
- Press Delete to delete the Shortcut that you chose in step  $\bigcirc$ .
- **5** Press Yes to confirm.

#### <span id="page-32-2"></span>**Recalling Shortcuts**

The Shortcut settings appears on the Shortcut screen. To recall a Shortcut, simply press the Shortcut name.

- Press **1** Shortcuts
- Press a tab from 1 to 8 to display the Shortcut you want.
- Press the Shortcut.

### <span id="page-33-0"></span>**Accessing Brother Utilities (Windows®) <sup>1</sup>**

**Brother Utilities**  $\frac{1}{6}$  is an application launcher that offers convenient access to all Brother applications installed on your device.

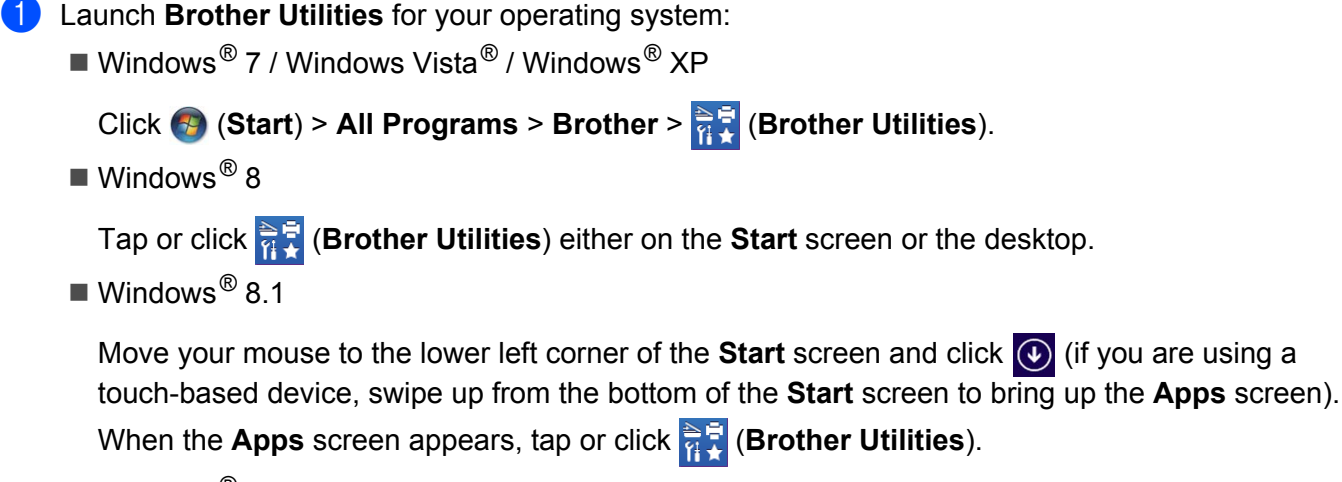

■ Windows $^{\circledR}$  10

Click (**Start**) menu, select **All apps** > **Brother** > (**Brother Utilities**).

Select ADS-XXXXX (where XXXXX is the name of your model).

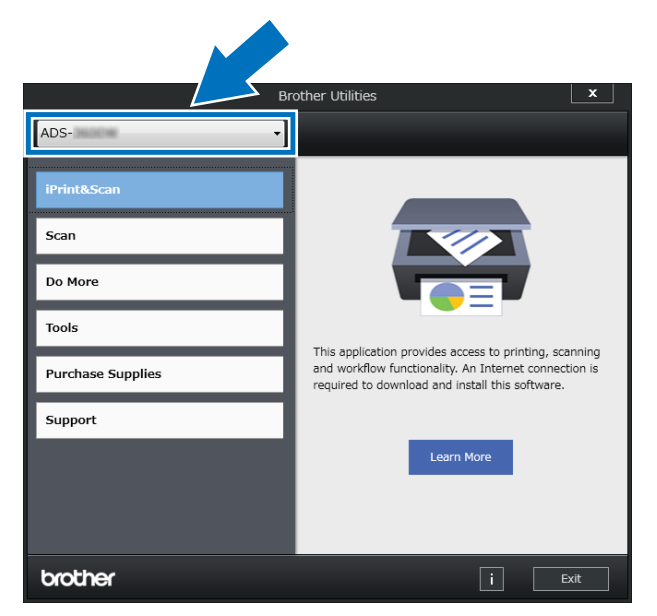

Select the operation you want to use.

## <span id="page-34-0"></span>**General Setup (ADS-2400N / ADS-3000N) <sup>1</sup>**

### <span id="page-34-1"></span>**Set Date&Time**

1 Start the application.

- Windows<sup>®</sup>
- **a** Click the **COU** (ControlCenter4) icon in the task tray and select **Open** from the menu. The **ControlCenter4** window appears.
- **b** Click the **Device Settings** tab (the example below uses **Home Mode**).
- **c** Click the **Remote Setup** button.

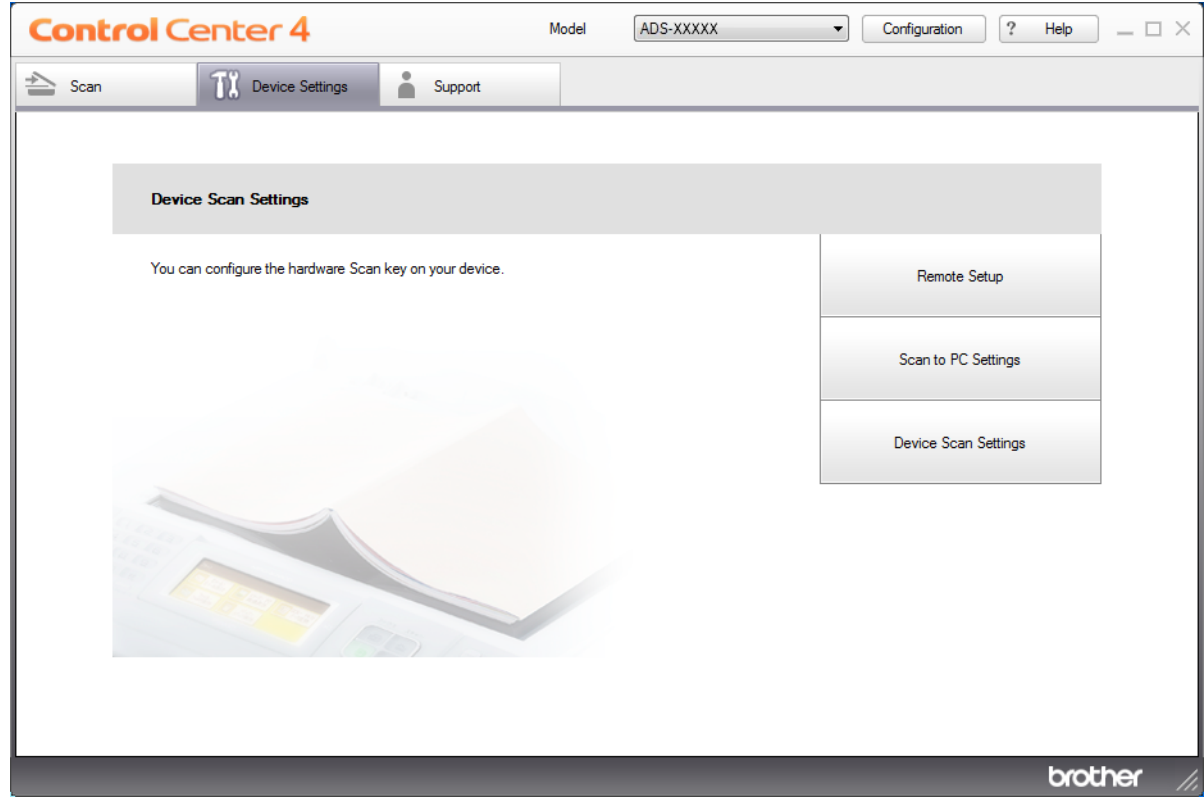

#### **NOTE**

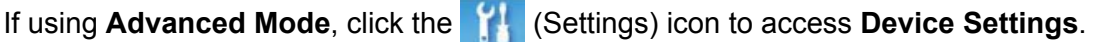

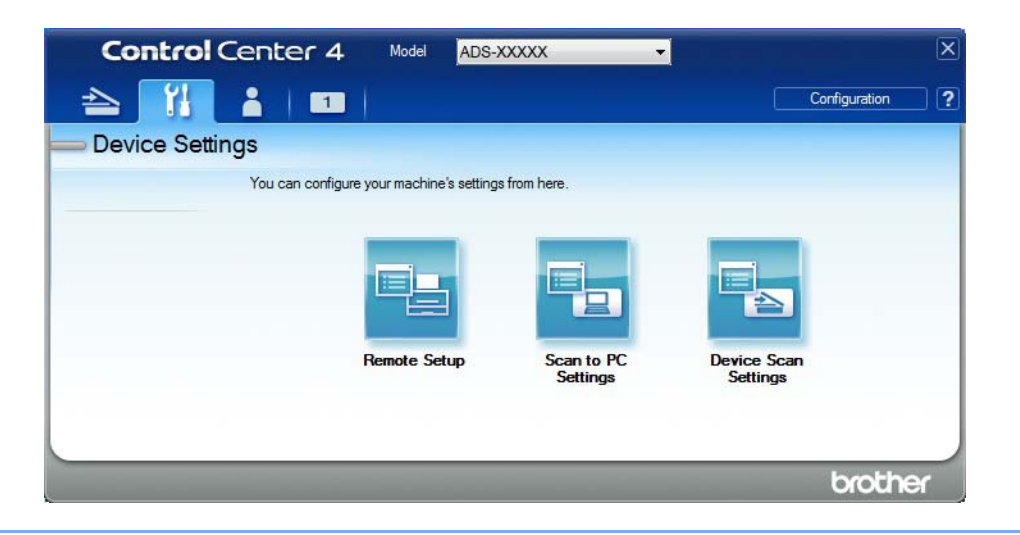

#### ■ Macintosh

- **a** In the **Finder** menu bar, click **Go** > **Applications** > **Brother**.
- **b** Double-click the Remote Setup icon.

#### **NOTE**

- To use Remote Setup, go to your model's **Downloads** page on the Brother Solutions Center at [support.brother.com](http://support.brother.com) and download Remote Setup from **Utilities**.
- Remote Setup for Mac supports USB connections only.
- Remote Setup for Mac supports macOS 10.13 or earlier.

2 Click the **Remote Setup** button. The Remote Setup window appears.

#### **NOTE**

For more information about **Remote Setup**, see *[Set Up the Brother Machine from Your Computer](#page-218-0)* [on page 203](#page-218-0).
3 Select **Initial Setup** in the left navigation pane.

■ Windows<sup>®</sup>

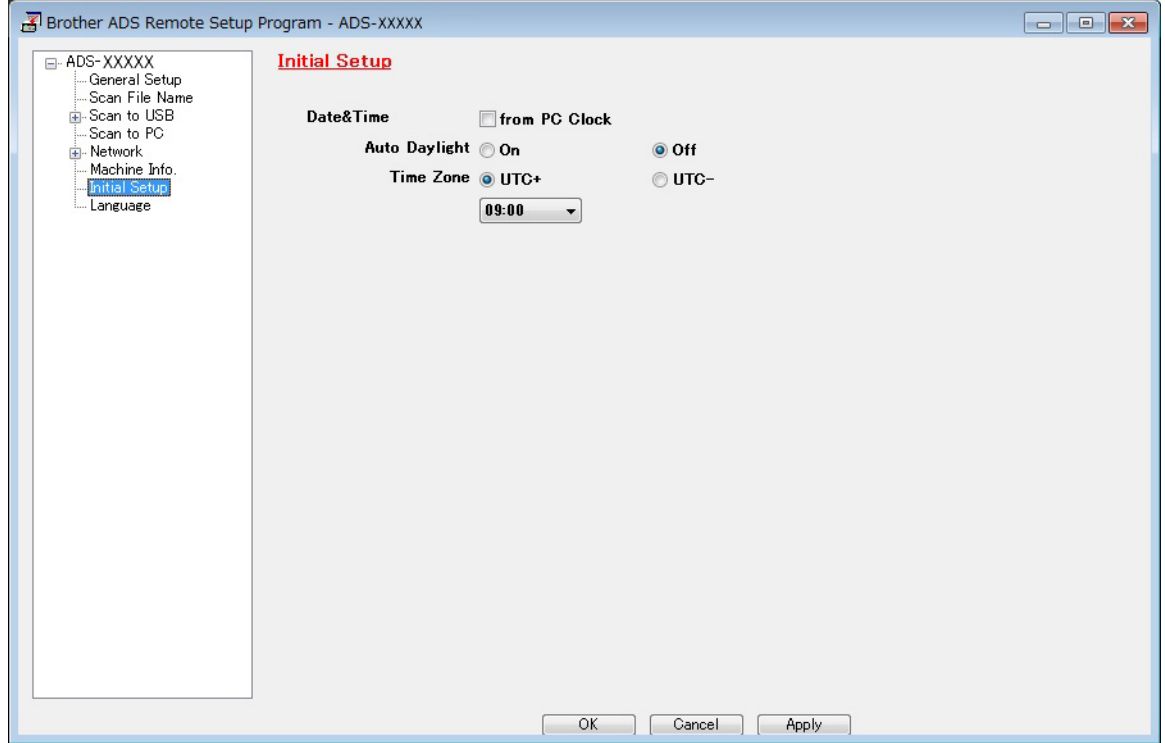

■ Macintosh

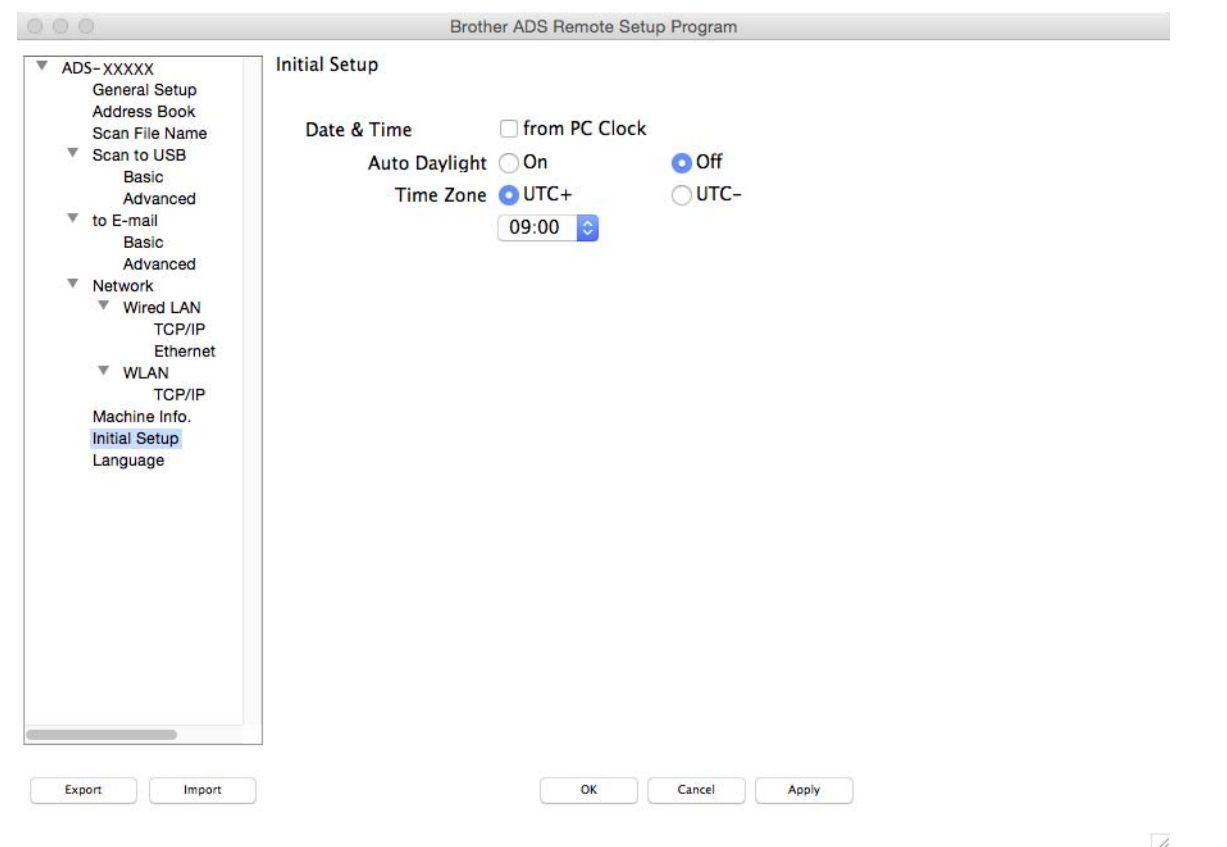

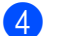

4 Select **Date&Time**.

If you set **Auto Daylight** to **On**, the time will be adjusted forward one hour in the spring and adjusted backward one hour in the autumn.

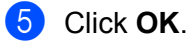

# **Set Sleep Time**

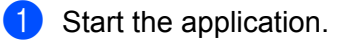

- Windows<sup>®</sup>
- **a** Click the **cau** (ControlCenter4) icon in the task tray and select **Open** from the menu. The **ControlCenter4** window appears.
- **b** Click the **Device Settings** tab (the example below uses **Home Mode**).
- **c** Click the **Remote Setup** button.

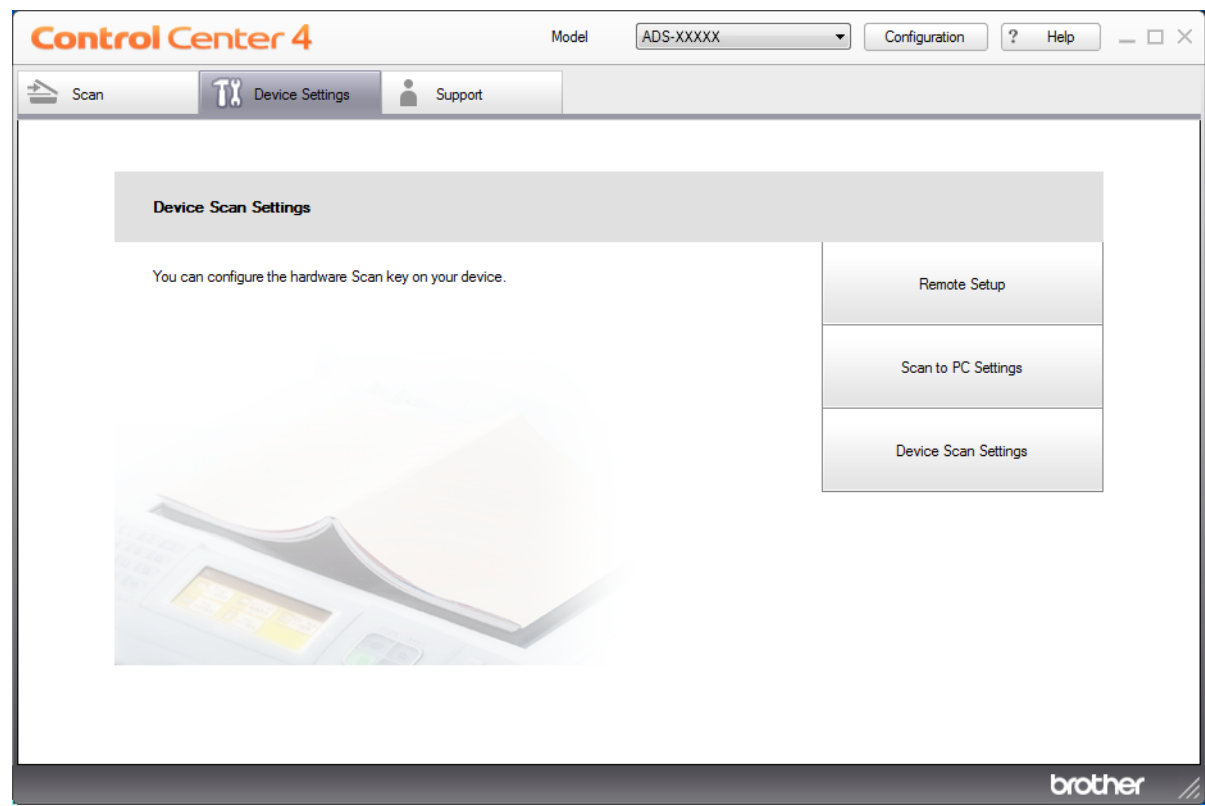

### **NOTE**

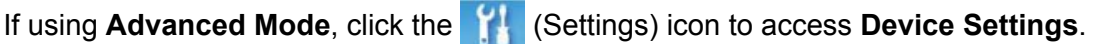

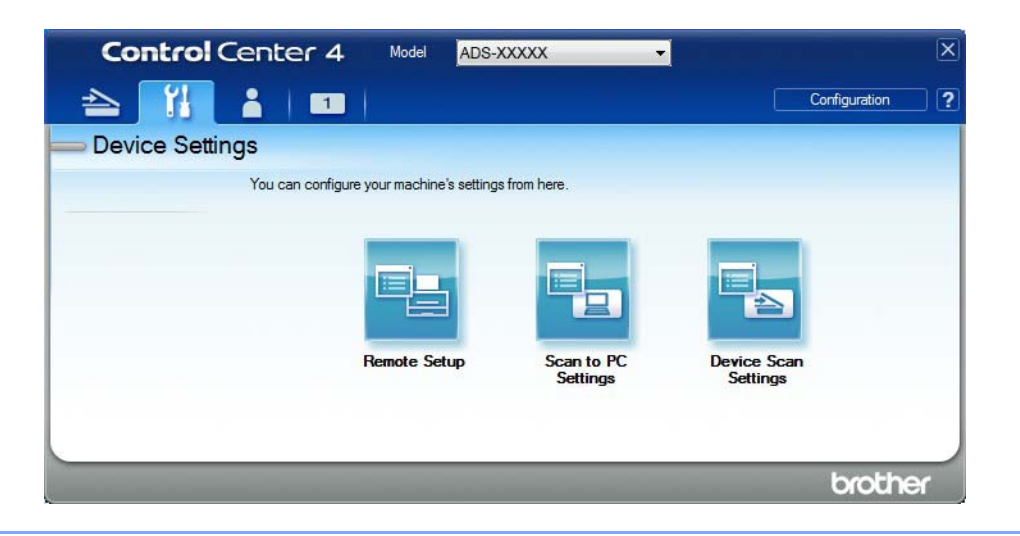

#### ■ Macintosh

- **a** In the **Finder** menu bar, click **Go** > **Applications** > **Brother**.
- **b** Double-click the Remote Setup icon.

#### **NOTE**

- To use Remote Setup, go to your model's **Downloads** page on the Brother Solutions Center at [support.brother.com](http://support.brother.com) and download Remote Setup from **Utilities**.
- Remote Setup for Mac supports USB connections only.
- Remote Setup for Mac supports macOS 10.13 or earlier.

2 The Remote Setup window appears.

#### **NOTE**

For more information about **Remote Setup**, see *[Set Up the Brother Machine from Your Computer](#page-218-0)* [on page 203](#page-218-0).

**3** Select General Setup in the left navigation pane.

### ■ Windows<sup>®</sup>

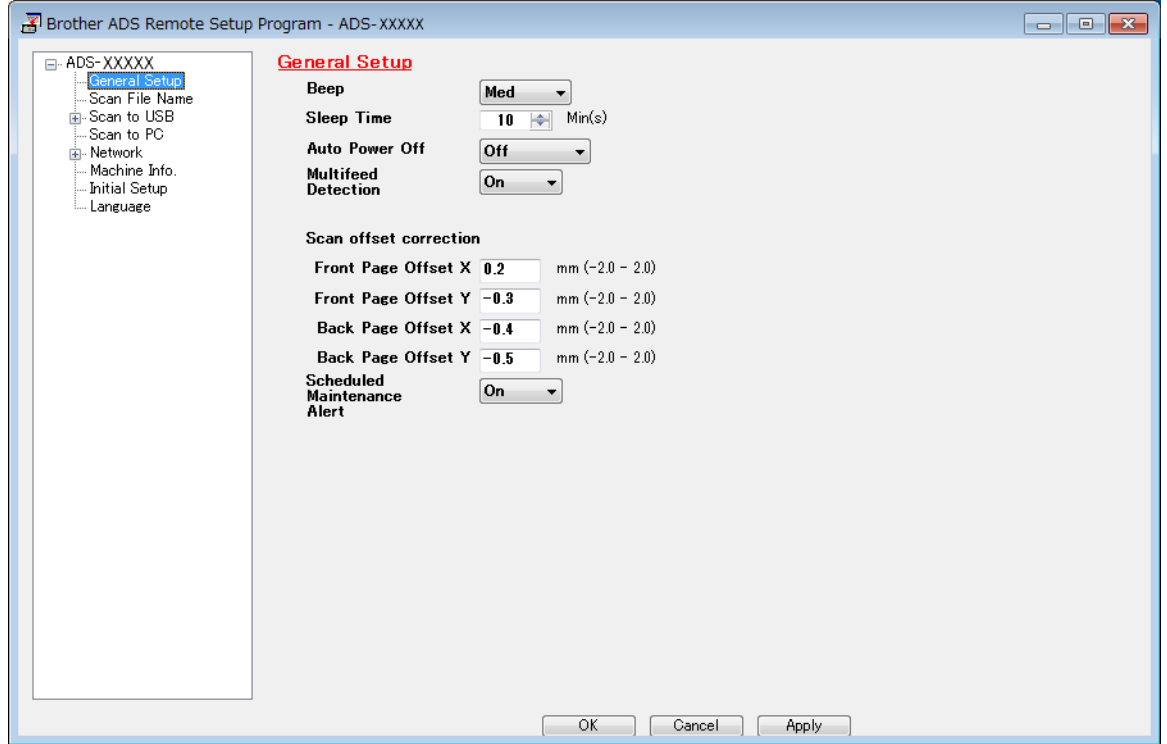

#### ■ Macintosh

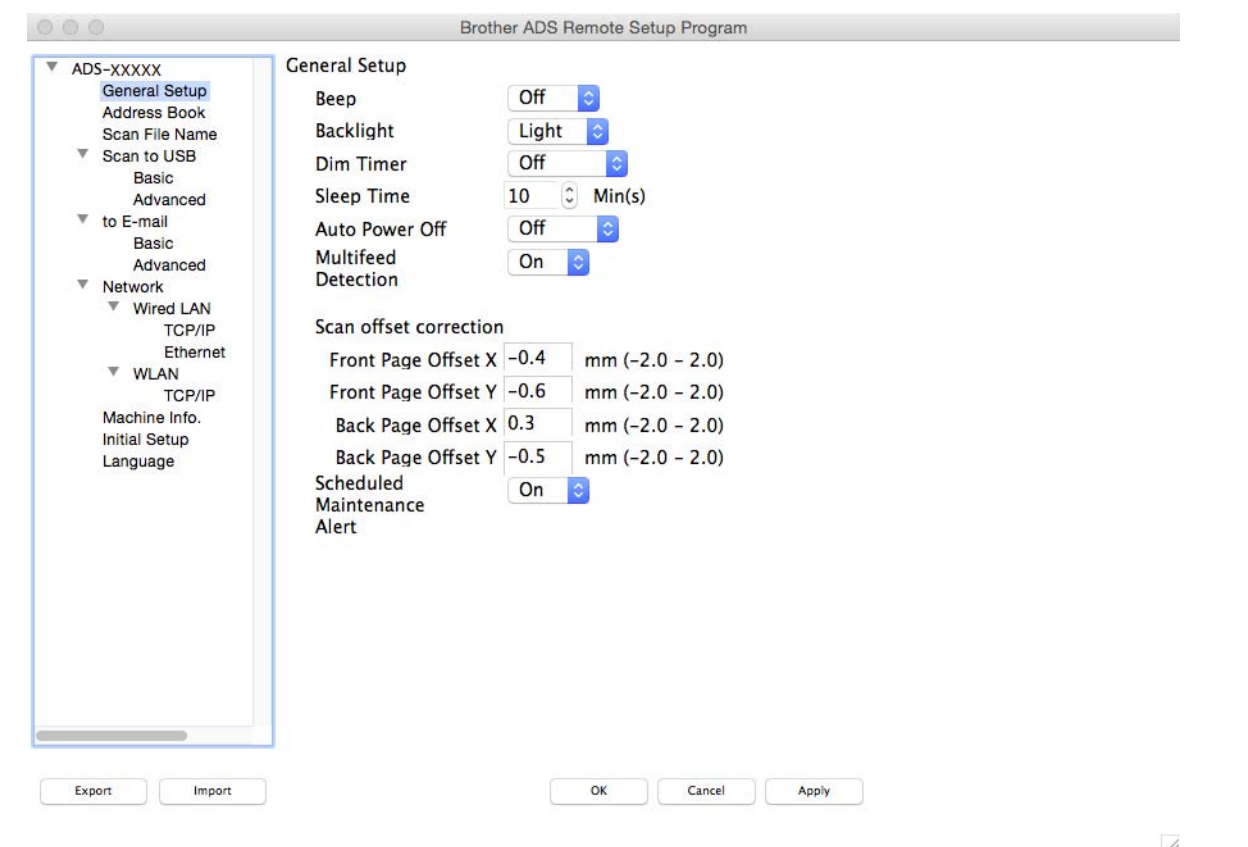

- 4 Select how long the machine must be idle before going to sleep. To wake the machine do one of the following:
	- Press any key.
	- Open the Top Cover.
	- Load your document.
	- Touch the Screen.
	- Touch IC Card to the NFC reader.
- 5 Click **OK**.

# **Select Your Language**

**1** Start the application.

- Windows<sup>®</sup>
- **a** Click the **cau** (ControlCenter4) icon in the task tray and select **Open** from the menu. The **ControlCenter4** window appears.
- **b** Click the **Device Settings** tab (the example below uses **Home Mode**).
- **c** Click the **Remote Setup** button.

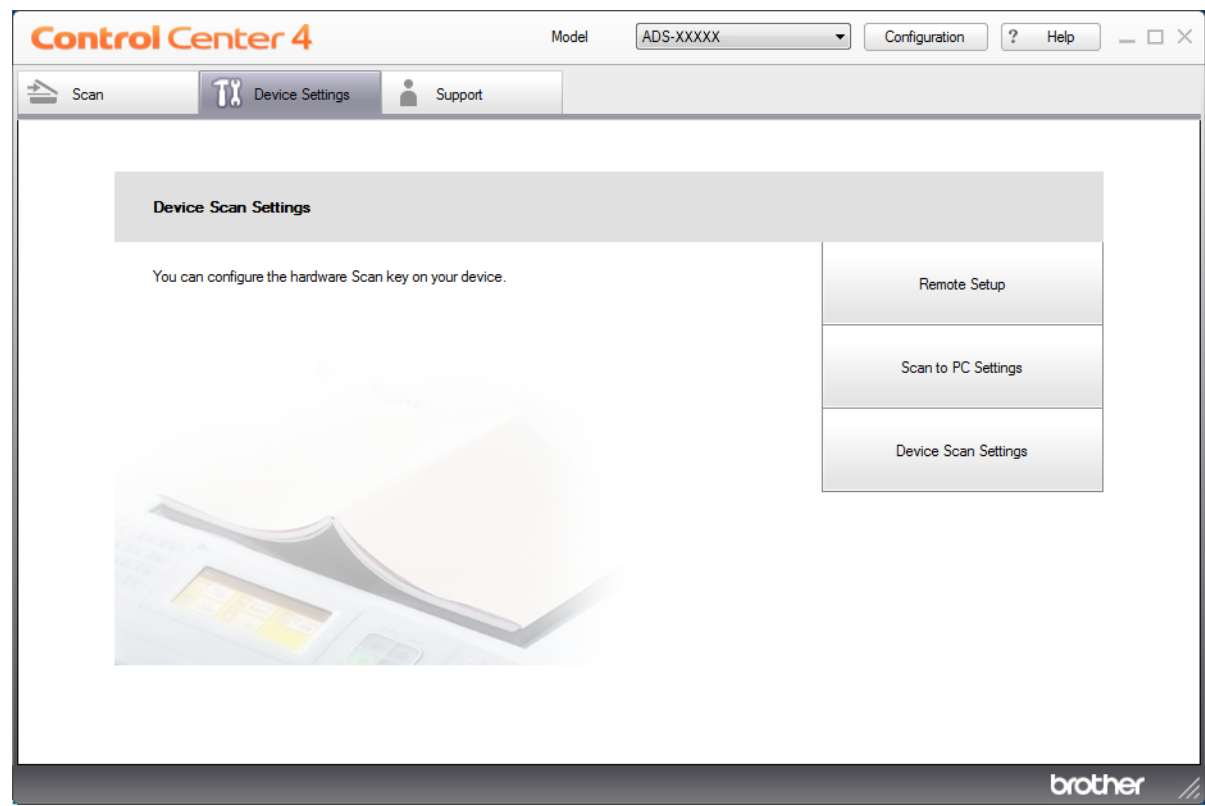

### **NOTE**

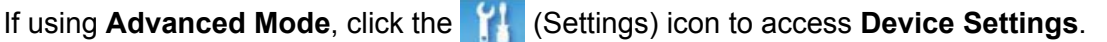

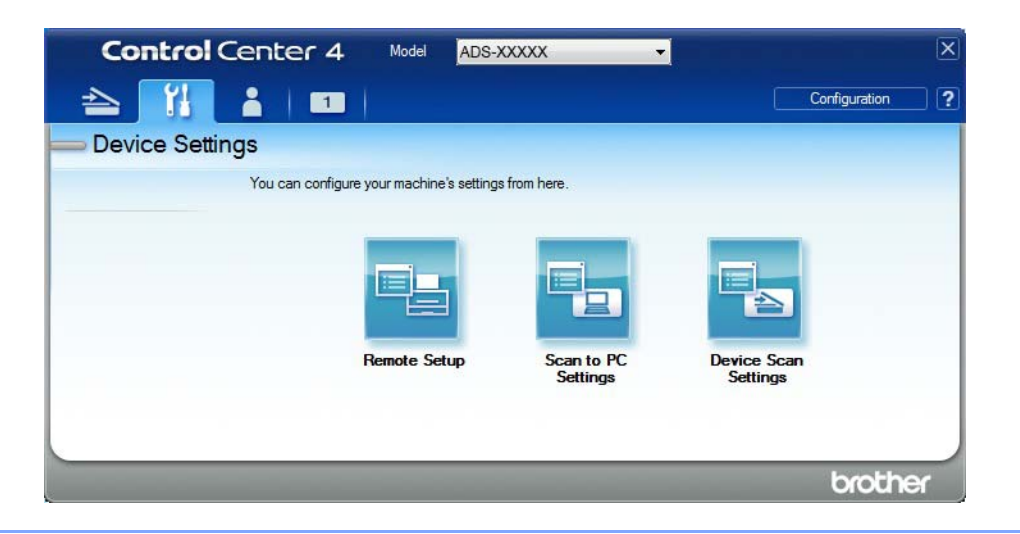

#### ■ Macintosh

- **a** In the **Finder** menu bar, click **Go** > **Applications** > **Brother**.
- **b** Double-click the Remote Setup icon.

### **NOTE**

- To use Remote Setup, go to your model's **Downloads** page on the Brother Solutions Center at [support.brother.com](http://support.brother.com) and download Remote Setup from **Utilities**.
- Remote Setup for Mac supports USB connections only.
- Remote Setup for Mac supports macOS 10.13 or earlier.
- 2 The Remote Setup window appears.

**3** Select Language in the left navigation pane.

## ■ Windows<sup>®</sup>

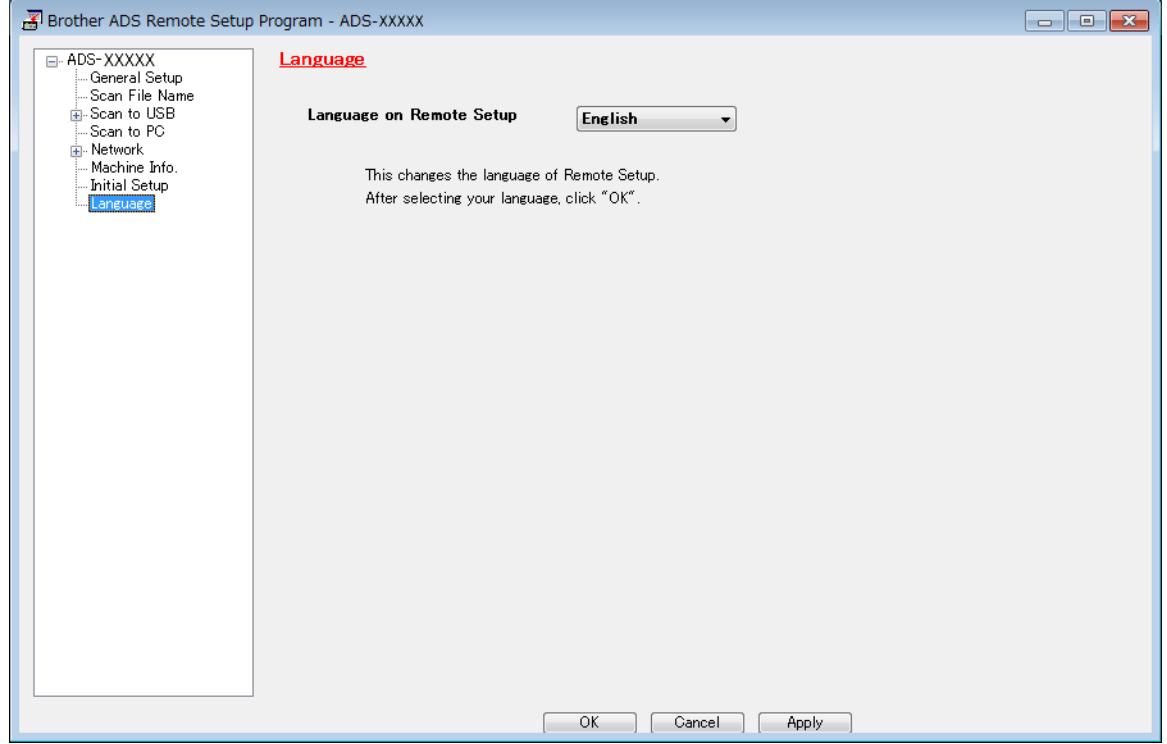

■ Macintosh

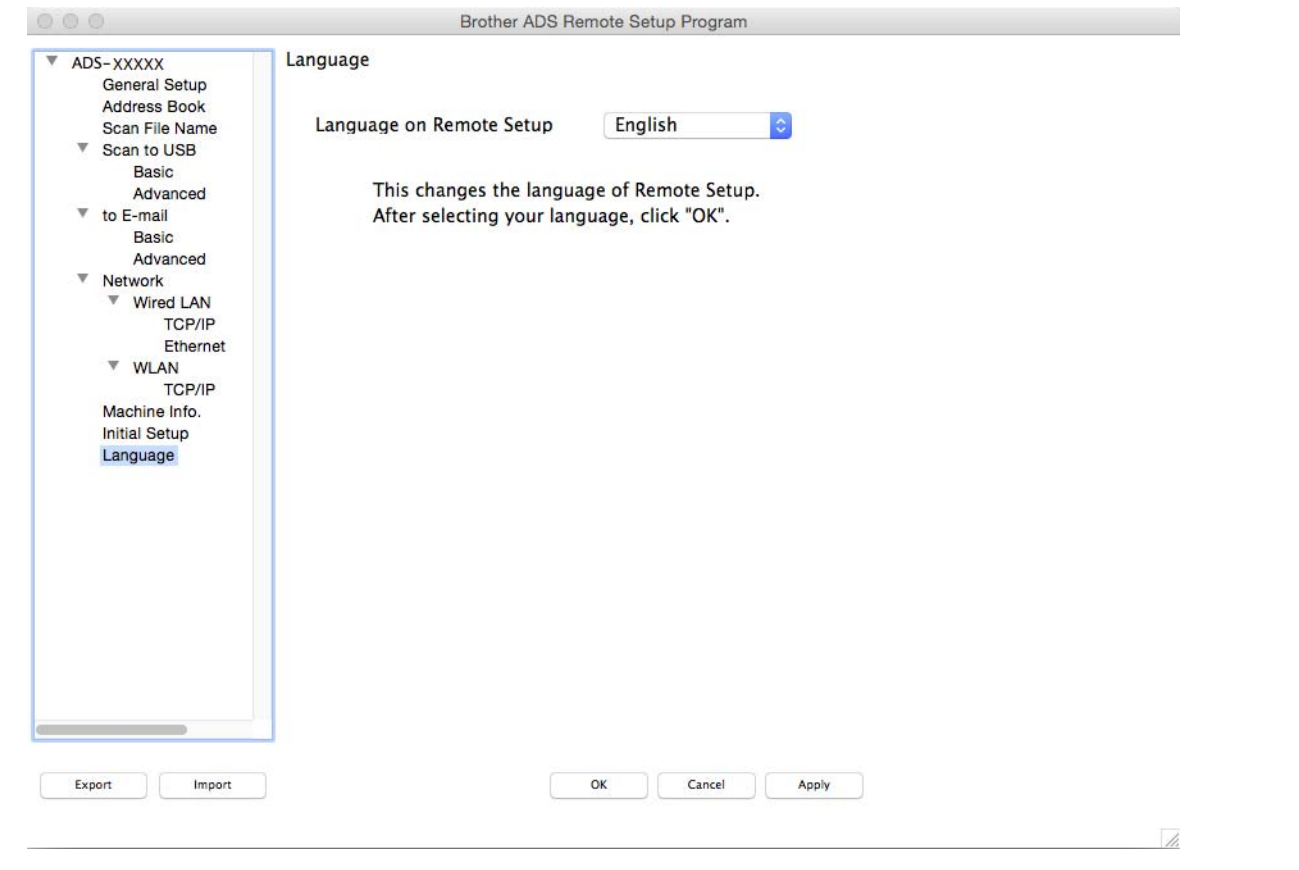

4 Select a language from the **Language on Remote Setup** drop-down list.

5 Click **OK**.

### **NOTE**

You must close the Remote Setup window to save the language change.

# **Assign the Scan Feature to the Network Device Key 1-3 <sup>1</sup>**

(ADS-2400N / ADS-3000N)

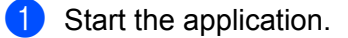

- Windows<sup>®</sup>
- **a** Click the **cau** (ControlCenter4) icon in the task tray and select **Open** from the menu. The **ControlCenter4** window appears.
- **b** Click the **Device Settings** tab (the example below uses **Home Mode**).
- **c** Click the **Scan to Net Settings** button.

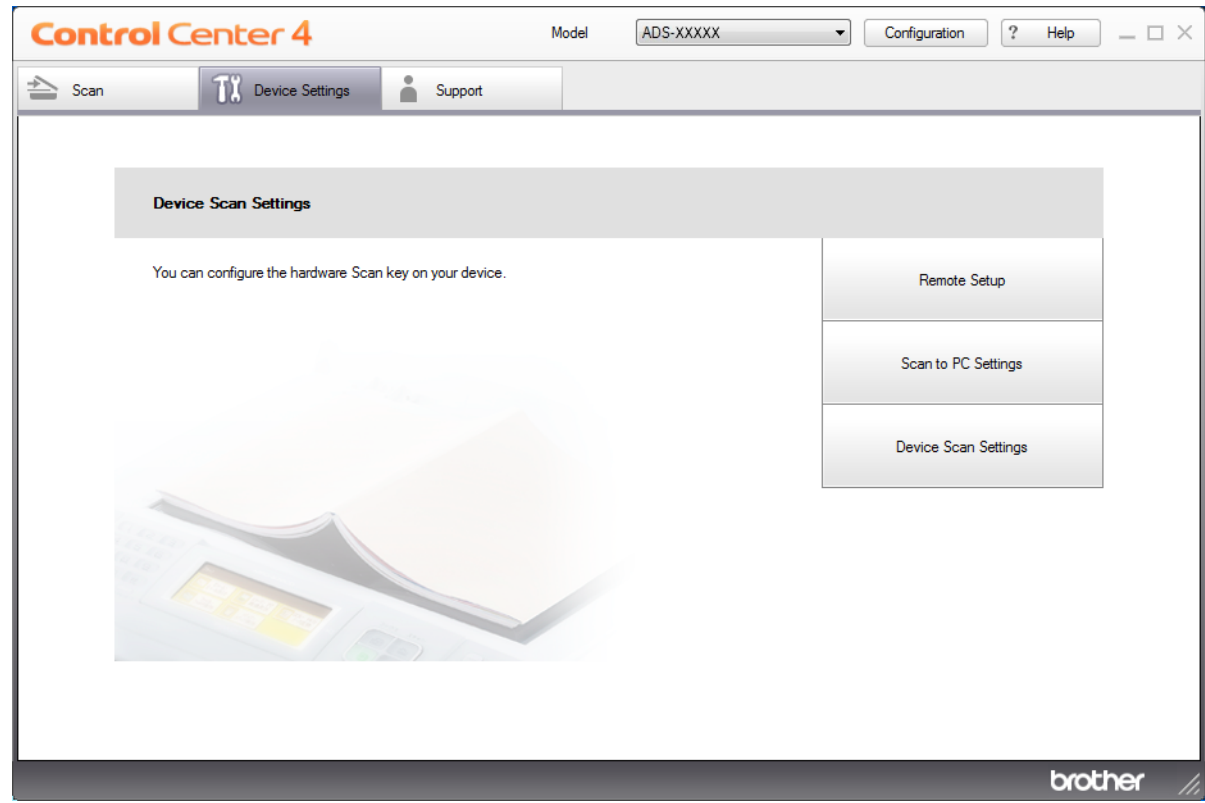

### **NOTE**

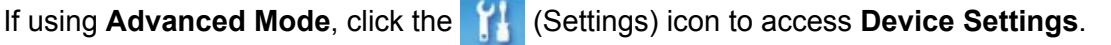

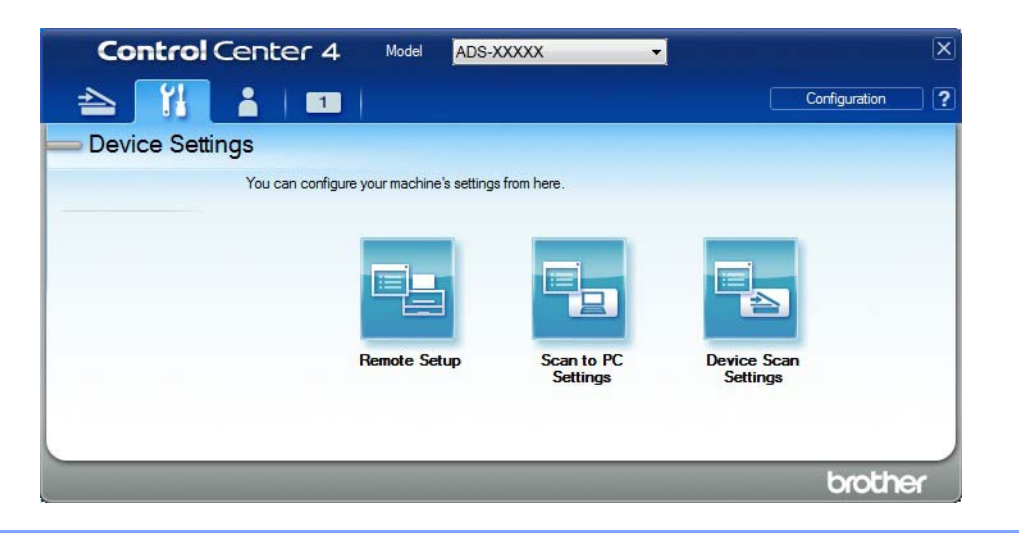

- Macintosh
- **a** Confirm that your Brother machine is connected to the same network as your computer or mobile device.
- **b** Start your web browser.
- **c** Type "http://machine's IP address" in your browser's address bar (where "machine's IP address" is the machine's IP address). For example: http://192.168.1.2

### **NOTE**

- You can see your machine's IP address in the Network menu on the control panel of your machine.
- If you have set a login password for Web Based Management, type your password in the Login box, then

2 The Web Based Management window appears.

#### **NOTE**

The **Scan to Network Device** option appears only if you select LAN as the connection interface at the time of installation.

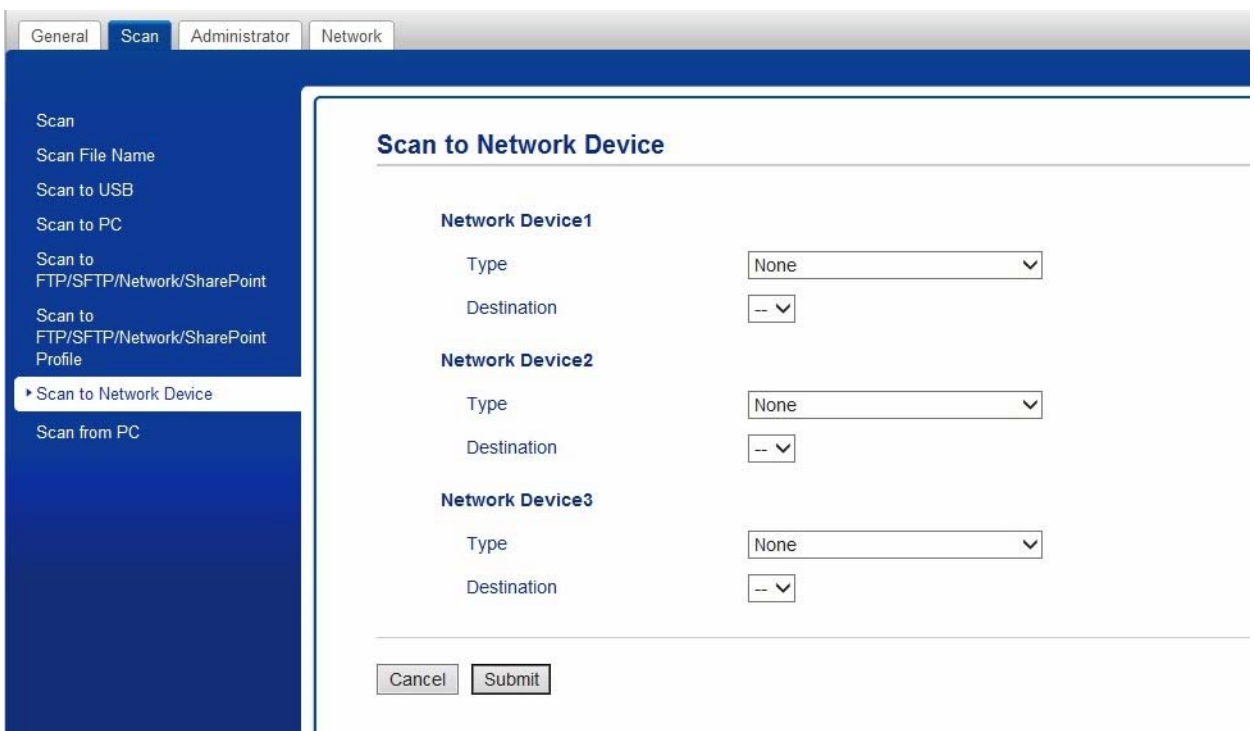

<span id="page-48-0"></span>8 Select Network Device 1, Network Device 2 or Network Device 3 to which you want to assign the Scan to Network feature.

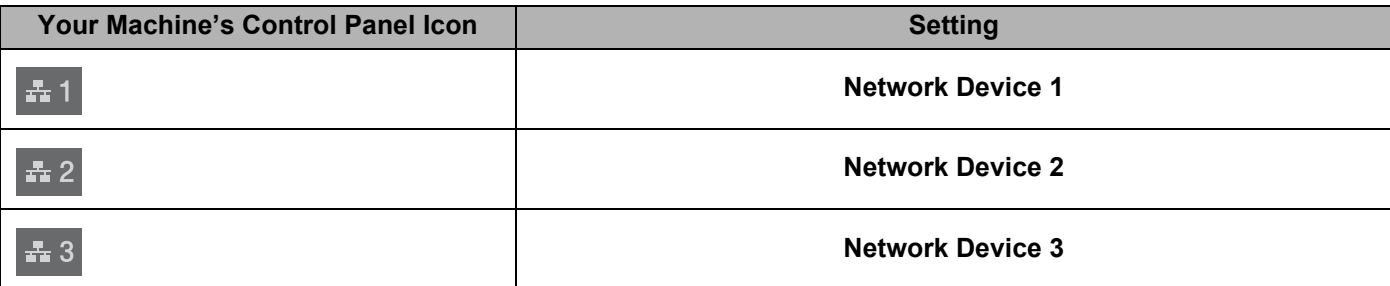

4 Select **Scan to Network**, **Scan to Sharepoint**, **Scan to FTP/SFTP**, **Scan to PC**, **WS Scan** or **None** from the **Type** drop-down list for the device you have selected in  $\bullet$ .

5 Select a profile name from the **Destination** drop-down list for the device you have selected in **[3](#page-48-0)**.

6 Click **Submit**.

# **General Setup (ADS-2800W / ADS-3600W) <sup>1</sup>**

### **Set the Backlight Brightness <sup>1</sup>**

If you are having difficulty reading the Touchscreen, try changing the brightness setting.

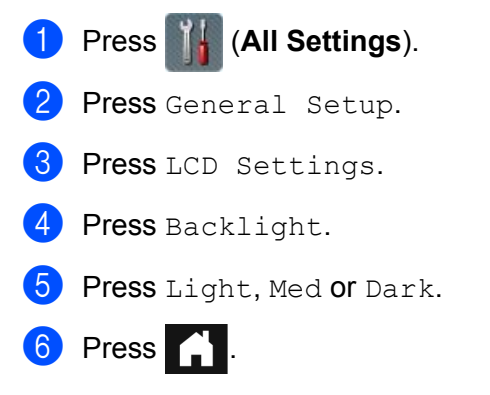

### **Set the Dim Timer for the Backlight**

You can set how long the Touchscreen backlight stays on after the Home Screen appears.

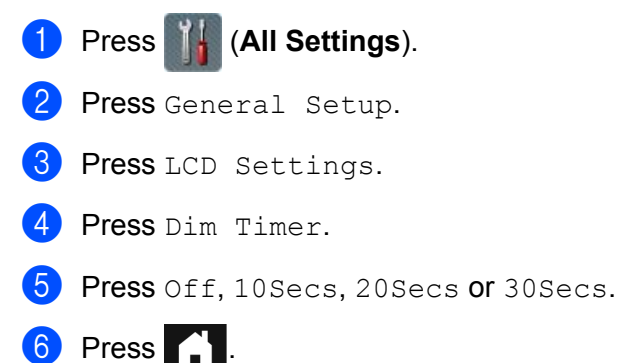

### **Set the Home Screen**

Set the Home screen to either Scan 1-3 or Shortcut 1-8. For examples of these screens, see *[Touchscreen LCD](#page-21-0)* on page 6.

When the machine is idle or you press  $\Box$ , the Touchscreen will return to the screen you have set.

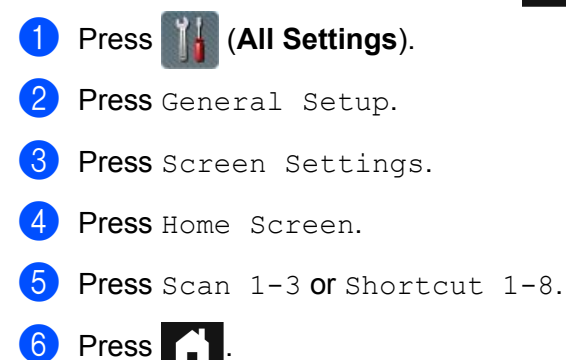

# **Select Your Language**

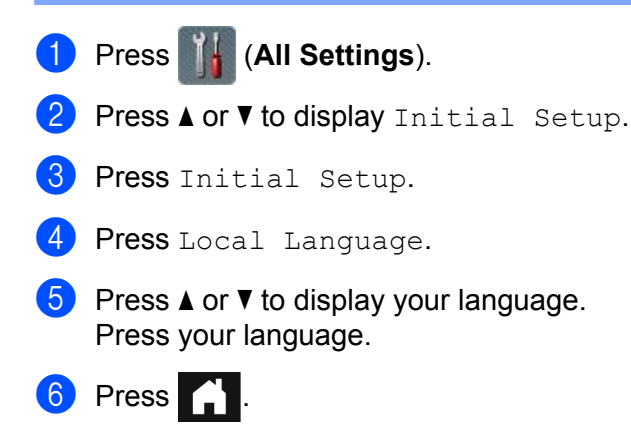

### **Memory Storage**

Your menu settings are stored permanently and, in the event of a power failure, will not be lost. Temporary settings will be lost. If you have chosen Set New Default for your Scan to USB and Scan to E-mail Server preferred settings, those settings will be saved. During a power failure, the machine will retain the date and time for approximately 24 hours.

### **Beep Volume**

When the Beep setting is Low, Med or High, the machine will beep when you press a key and make a mistake.

Choose a range of beep volume levels from Low to High, or choose Off.

- 1 Press (**All Settings**).
- Press General Setup.
- **3** Press Volume.
- Press Beep.
- Press Low, Med, High or Off.

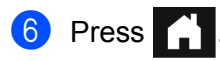

# **Automatic Daylight Saving Time**

You can program the machine to change automatically for Daylight Saving Time. It will reset itself forward one hour in the spring and backward one hour in the fall. Make sure you have set the correct date and time in the Date & Time setting.

Set Automatic Daylight Saving Time to On as follows:

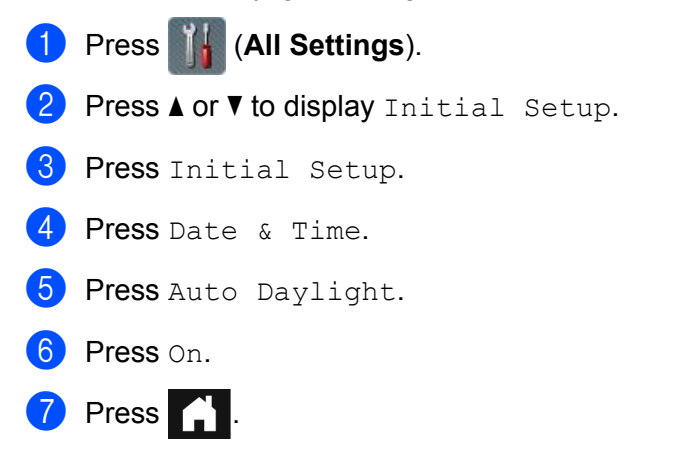

### **Sleep Time**

The Sleep Time setting can reduce power consumption. When the machine is in Sleep Time, it acts as though it is turned off. Enter how long the machine must remain idle before it enters Sleep Time. The maximum setting is 90 Mins and the default setting is 10 Mins. The timer will restart if any operation is carried out on the machine.

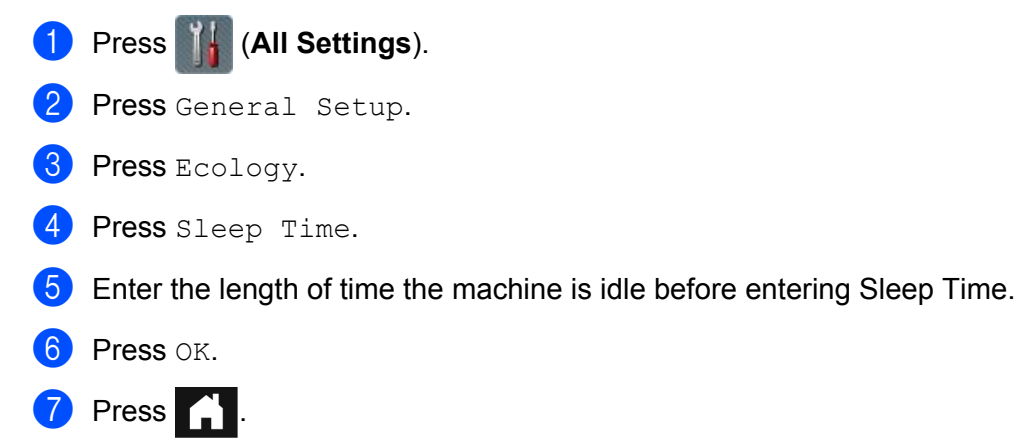

## **Auto Power Off**

The Auto Power Off feature can save power consumption. Set the length of time that the machine will be in Sleep Time before it automatically powers off. When this feature is set to  $\text{Off}$ , you must power off the

machine manually. To turn on the machine after the Auto Power Off feature has turned it Off, press  $\Box$ .

The timer will restart if you do one of the following:

- Press  $\Theta$  $\blacksquare$  Press any buttons.
- Open the ADF.
- **1** Press **(All Settings**).
- 2 Press General Setup.
- **3** Press Ecology.
- 4 Press Auto Power Off.
- 5 Select the length of time the machine is idle before entering Auto Power Off Mode.
- 6 Press .

Auto Power Off will be activated when all of these conditions are met:

- $\blacksquare$  Network cable is not plugged in.
- Wireless LAN is disabled.
- $\blacksquare$  Auto Power Off setting is not set to  $\circ$  f f.
- The machine has been in Sleep Time for more than the preset period.

## **Multifeed Detection <sup>1</sup>**

Multifeed is when multiple pages were fed at the same time. When this feature is set to On, the machine will detect a multifeed error. When a multifeed occurs, confirm that the data scanned before the multifeed has been saved, and then start scanning again at the next page or the beginning of the document.

### **NOTE**

(Scan to USB only) (ADS-2400N / ADS-3000N)

If you selected JPEG as the file type, your Brother machine will save all data scanned *before* the multifeed error occurred.

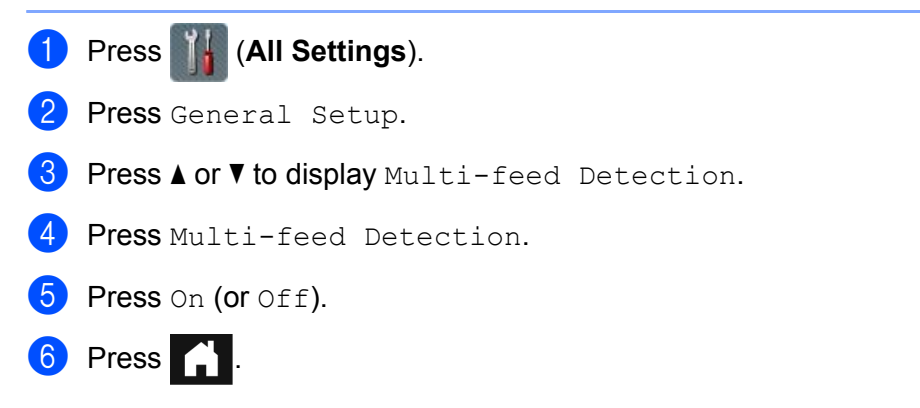

# **Setting Lock (ADS-2800W / ADS-3600W) <sup>1</sup>**

Setting Lock lets you set a password to stop other people from accidentally changing your machine's settings. Make a careful note of your password. If you forget it, you must call your administrator or Brother Customer Service to reset the passwords stored in the machine.

While Setting Lock is  $On$ , you cannot change the following settings without a password:

- General Setup
- Shortcut Settings
- Network
- Machine Info.
- Initial Setup
- Save as Shortcut in all Scan-to actions
- Set New Default and Factory Reset in to USB
- **Address Book, Set New Default and Factory Reset in to E-mail Server**

### **Set the Password**

Press **14 (All Settings)**.

- 2 Press General Setup.
- 3 Press Setting Lock.
- 4 Enter a four-digit number for the password using numbers 0-9. Press OK
- **5** Re-enter your password when the Touchscreen displays  $V$ erify: Press OK.
- Press **A**

#### **Change the Password <sup>1</sup>**

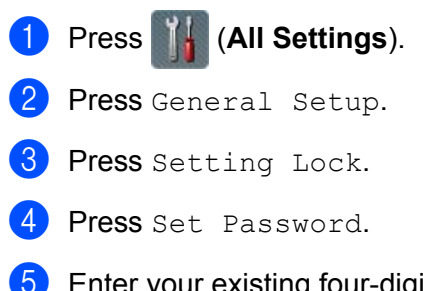

5 Enter your existing four-digit password. Press OK.

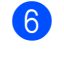

6 Enter a new four-digit number as the password. Press OK.

**7** Re-enter your new password when the Touchscreen displays  $Verify:$ . Press OK.

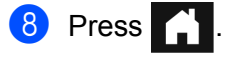

# **Turn Setting Lock On/Off**

If you enter the wrong password when following the instructions below, the Touchscreen displays Wrong Password. Enter the correct password.

### **Turn Setting Lock On**

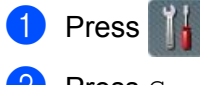

**1** Press **(All Settings**).

- **2** Press General Setup.
- 8 Press Setting Lock.
- $\overline{4}$  Press Lock Off $\Rightarrow$ On.
- 5 Enter the registered four-digit password, and then press  $OK$ .

### **Turn Setting Lock Off**

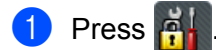

2 Enter the registered four-digit administrator password. Press OK.

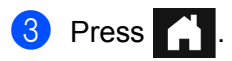

# **Secure Function Lock 3.0 (ADS-2800W / ADS-3600W) <sup>1</sup>**

Secure Function Lock lets you restrict Public access to the following machine operations:

- Scan to PC
- Scan to FTP
- Scan to Network
- Scan to USB
- Scan to Web
- Scan to Email Server
- Scan to SharePoint
- Scan to WSS (Web Service Scan)
- Apps

This feature also prevents users from changing the default settings of the machine by limiting access to the machine's settings.

The administrator can set up restrictions for individual users along with a user password.

### **NOTE**

- You can use Web Based Management or BRAdmin Professional 3 (Windows® only) to set Secure Function Lock.
- Only administrators can set limitations and make changes for each user.
- (For ADS-3600W) Use card authentication to switch to a different user and access operations, such as Scan to PC, Scan to FTP, and Scan to Network.

## <span id="page-57-0"></span>**Before You Use Secure Function Lock 3.0**

You can use a web browser to configure the Secure Function Lock settings. Before configuration, do the following:

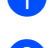

<sup>1</sup> Start your web browser.

2 In your browser's address bar, type your machine's IP address (or your print server name). For example: http://192.168.1.2. You can use the machine's LCD to find its IP address.

#### **NOTE**

- Find the machine's IP address in the Network Configuration List (see the *Network User's Guide*).
- If you are using a Domain Name System or enabling a NetBIOS name, you can enter another name such as "SharedScanner" instead of the IP address.
	- For example: http://SharedScanner/ If you enable a NetBIOS name, you can use the node name.
	- For example: http://brwxxxxxxxxxxxx/ Find the NetBIOS name on the LCD, under Node Name.

3 Type an Administrator password in the **Login** box. (This is a password to log on to the machine's web page.) Click →.

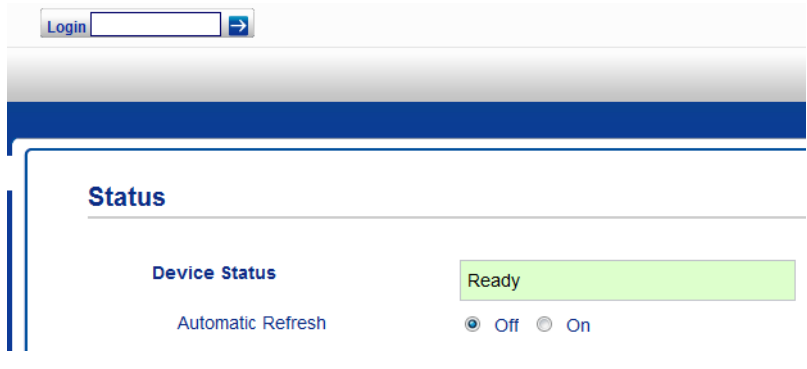

#### **NOTE**

If you are using a web browser to configure the machine's settings for the first time, set a password (see the *Network User's Guide*).

# **Turning Secure Function Lock On/Off <sup>1</sup>**

- **1** Click **Administrator**.
- 2 Click **User Restriction Function**.
- 3 Select **Secure Function Lock** or **Off**.
- 4 Click **Submit**.

### **NOTE**

The Secure Function Lock icon appears at the top of the screen.

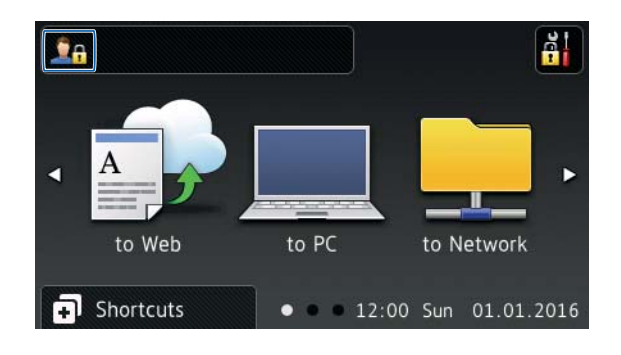

# <span id="page-59-2"></span>**Configure Secure Function Lock 3.0 Using Web Based Management <sup>1</sup>**

Set up groups with restrictions and users with a password and card ID  $<sup>1</sup>$ . You can create up to 100 restricted</sup> groups and 100 users. Configure these settings using a web browser. To set up the web page, see *[Before](#page-57-0)  [You Use Secure Function Lock 3.0](#page-57-0)* on page 42. Then follow these steps:

<span id="page-59-0"></span>For ADS-3600W.

- Click **Administrator**.
- Click **Restricted Functions xx-xx**.

Type an alphanumeric Group name (up to 15 characters) in the **User List / Restricted Functions** field.

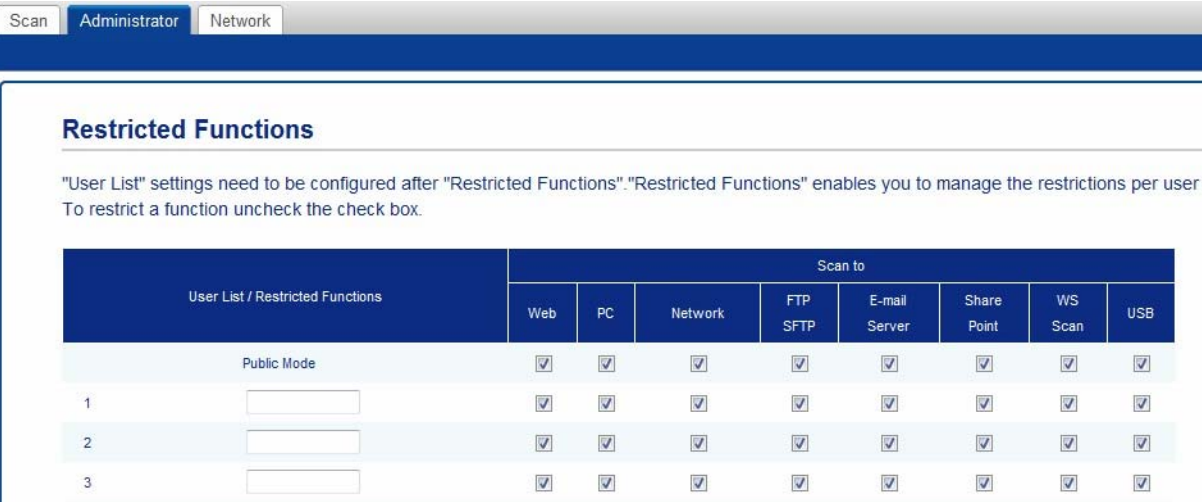

- In the **Scan to** and **Apps**, clear the check box to restrict access to operations.
- Click **Submit**.
- Click **User List xx-xx**.
- In the **User List** field, type the user name (up to 20 characters).
- In the **PIN Number** box, type a four-digit password.
- (For ADS-3600W)

In the **Card ID** box, type the card number (up to [1](#page-59-1)6 characters). <sup>1</sup>

<span id="page-59-1"></span><sup>1</sup> Use numbers from 0 - 9 and letters from A - F (not case-sensitive).

Select User List / Restricted Functions from the drop-down list for each user.

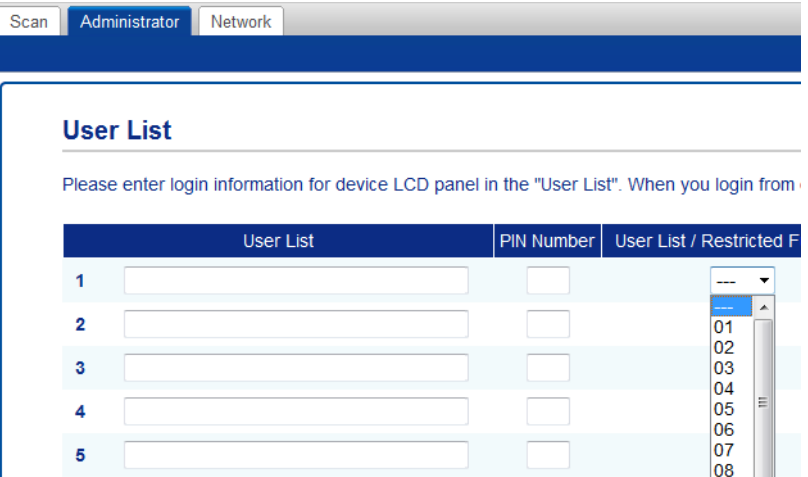

Click Submit.

# **Setting Up Card Authentication for Users (For ADS-3600W) <sup>1</sup>**

Before you can set up card authentication for users, you must use a web browser to create a list of users with their restricted operations.

For more information, see *[Configure Secure Function Lock 3.0 Using Web Based Management](#page-59-2)* on page 44.

The NFC Reader may not be able to detect when the card is in a case or cover. Always remove the card from its case or cover when you touch the card to the NFC Reader.

1 Use the Touchscreen to change to the restricted user mode. (For more information, see *[Changing to](#page-63-0)  [Restricted User mode using the Touchscreen](#page-63-0)* on page 48.)

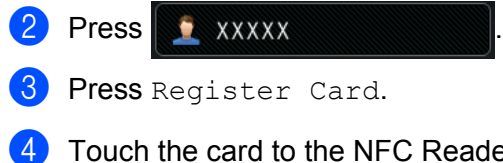

<span id="page-61-0"></span>4 Touch the card to the NFC Reader. The Touchscreen displays the card ID.

Press OK.

### **NOTE**

To change the card ID, touch the new card to the NFC Reader in step  $\bigcirc$ .

### **Setting Up and Changing the Public Mode**

Public mode restricts the operations that are available for all users who do not have a password.

When you set up restrictions for Public mode, you must do it through Web Based Management or BRAdmin Professional 3 (Windows® only) (see the *Network User's Guide*).

1 Click **Administrator**.

2 Click **Restricted Functions xx-xx**.

In the **Public Mode** row, clear the check box to restrict the operation in Public mode.

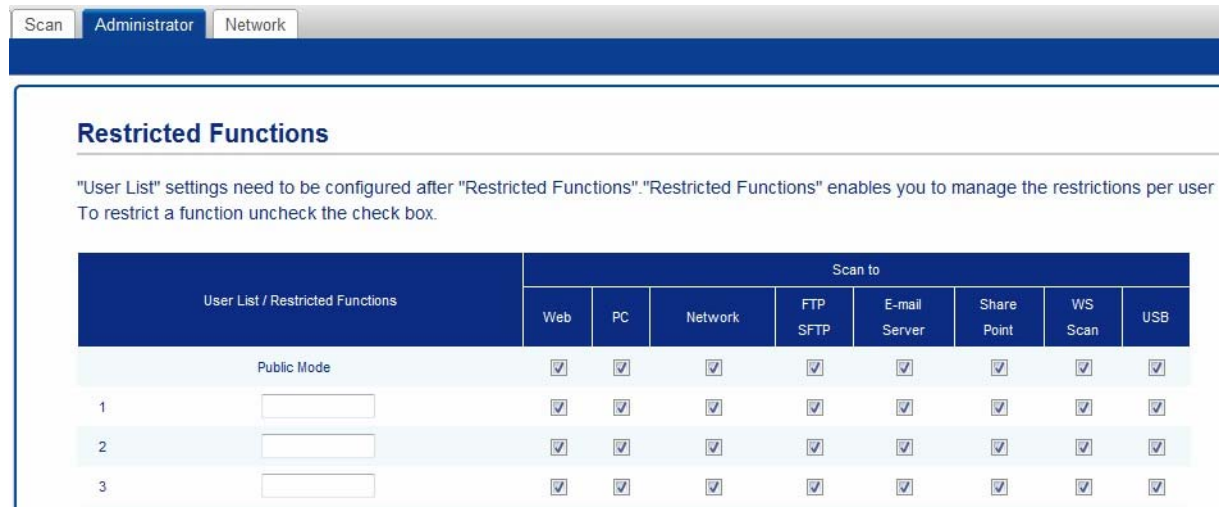

Click **Submit**.

## **Switching Users**

You can switch between registered restricted users and Public mode when Secure Function Lock is turned on.

### <span id="page-63-0"></span>**Changing to Restricted User mode using the Touchscreen <sup>1</sup>**

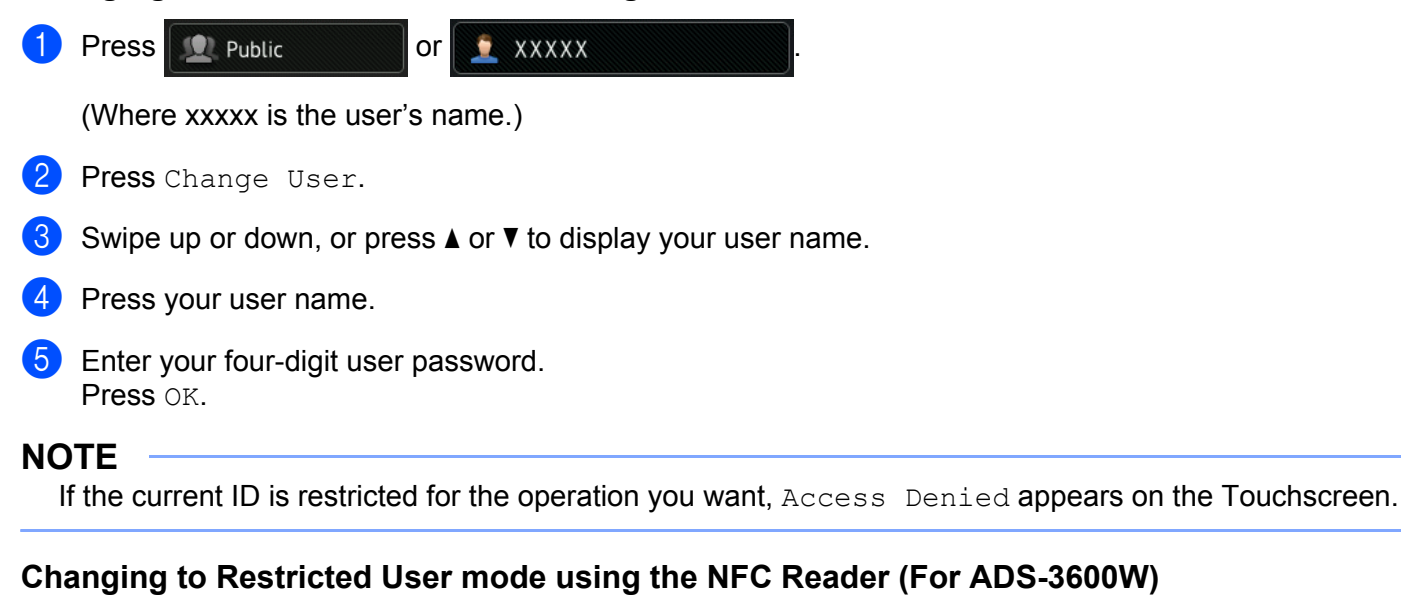

**1** Press to return to the Home screen.

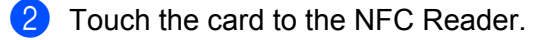

### **NOTE**

- Log on by touching the card to the NFC Reader even if the machine is set to Public mode or another user is logged on.
- The NFC Reader may not be able to detect when the card is in a case or cover. Always remove the card from its case or cover when you touch the card to the NFC Reader.

#### **Changing to Public mode using the Touchscreen <sup>1</sup>**

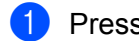

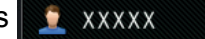

(Where xxxxx is the user's name.)

2 Press Go to Public.

### **NOTE**

- After a restricted user has finished using the machine, it returns to Public mode after one minute.
- If the operation you want is restricted for all users, Access Denied appears on the Touchscreen and the Change User screen appears. You cannot access the operation. Contact your administrator to check your Secure Function Lock settings.

# **Active Directory Authentication (ADS-2800W / ADS-3600W) <sup>1</sup>**

Active Directory Authentication restricts the use of the Brother machine. If Active Directory Authentication is enabled, the machine's control panel will be locked. The machine's settings cannot be changed until the user enters the user ID and password.

Active Directory Authentication includes the following features:

- Automatically obtains the user's email address from the LDAP server and sets it in the From field when using Scan to E-mail Server
- Automatically obtains and sets the user's home directory when using Scan to Network

Change the Active Directory Authentication setting using Web Based Management or BRAdmin Professional 3 (Windows $^{\circledR}$ ).

For more information about Active Directory Authentication, see the *Network User's Guide*.

### **Turning Active Directory Authentication Lock On/Off <sup>1</sup>**

- **1** Start your web browser.
- 2) In your browser's address bar, type your machine's IP address (or your print server name). For example: http://192.168.1.2. You can use the machine's LCD to find its IP address.
- 3 Click **Administrator**.
- 4 Click **User Restriction Function**.
- 5 Select **Active Directory Authentication** or **Off**.
- 6 Click **Submit**.

#### **NOTE**

- You must configure Active Directory Server Settings to enable Active Directory Authentication.
- Control Panel Lock is enabled if Active Directory Server is correctly configured.

# **LDAP Authentication (ADS-2800W / ADS-3600W)**

LDAP Authentication restricts the use of your Brother machine. The machine's settings cannot be changed until the user enters the user ID and password.

For more information about LDAP Authentication, see *Network User's Guide*.

## **Turning LDAP Authentication Lock On/Off <sup>1</sup>**

- <sup>1</sup> Start your web browser.
- 2 In your browser's address bar, type your machine's IP address (or your print server name). For example: http://192.168.1.2. You can use the machine's LCD to find its IP address.
- 3 Click **Administrator**.
- 4 Click **User Restriction Function**.
- 5 Select **LDAP Authentication** or **Off**.
- 6 Click **Submit**.

# **Acceptable Documents <sup>2</sup>**

#### **NOTE**

Do not load documents that contain multiple page thicknesses, paper qualities, etc.

#### **Standard Paper**

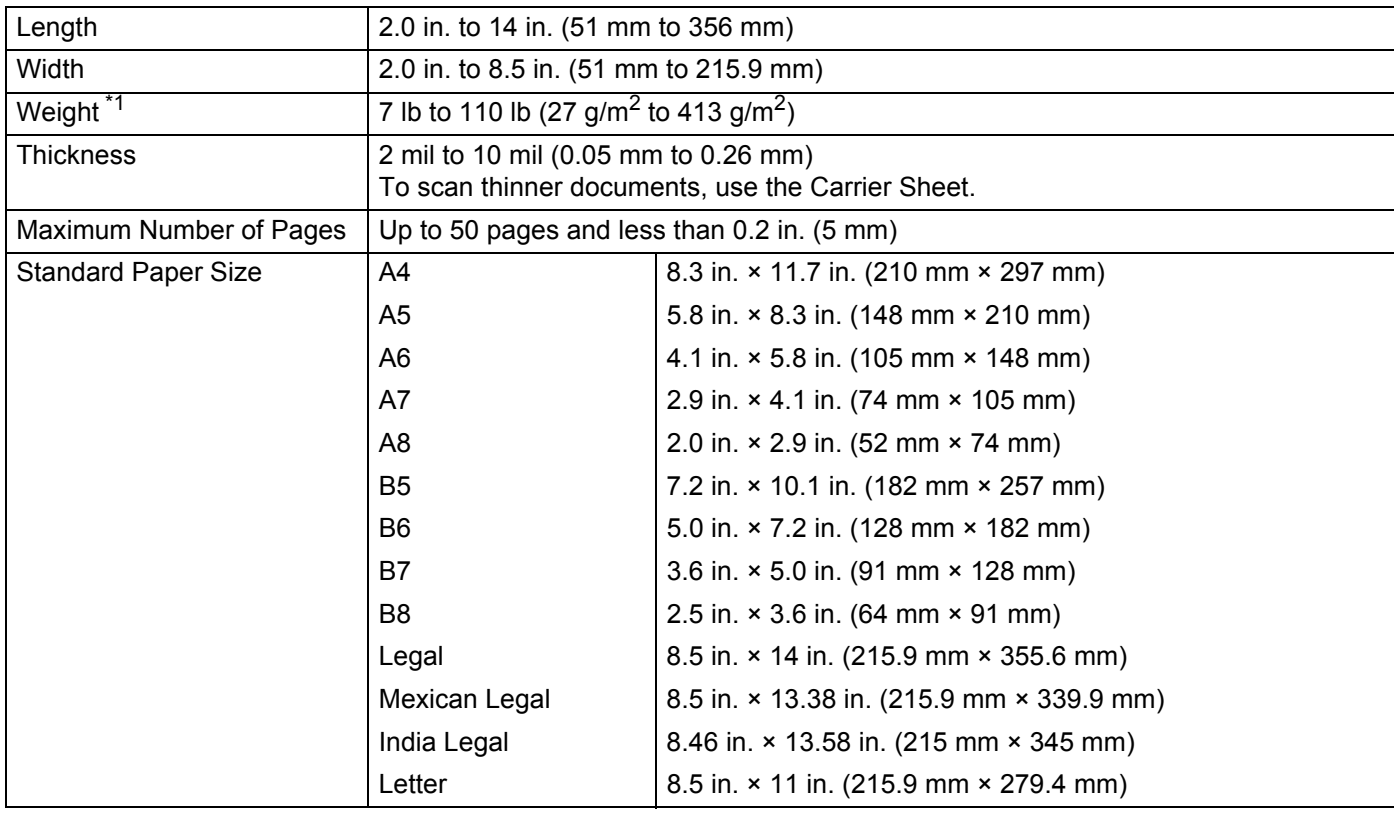

<span id="page-66-0"></span>\*1 For best performance we recommend using a carrier sheet for documents that weigh: 27-39 g/m<sup>2</sup>.

### **Thick Paper**

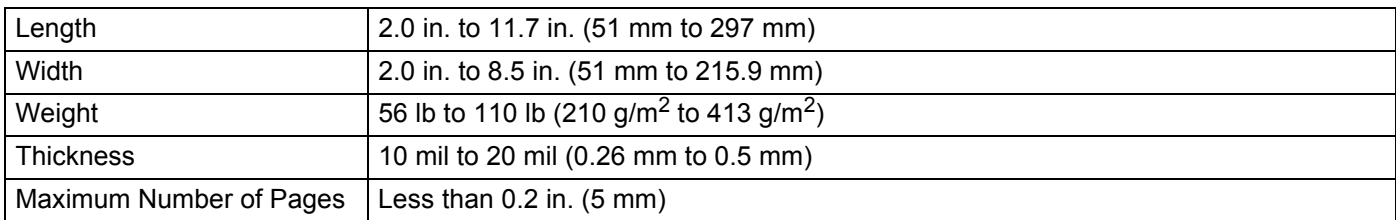

### **Long Paper**

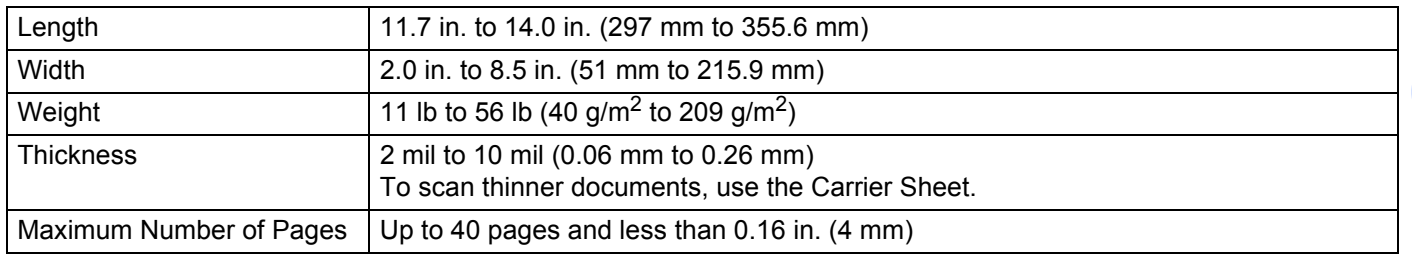

#### **NOTE**

- To scan a document between 14 in. and 196.9 in. (355.6 mm to 5,000 mm), select **Long Paper** as **Scan Size** or **Document Size** in the Settings dialog box.
- The maximum Length will change depending on the resolution and file format when scanning.

#### **Plastic Card**

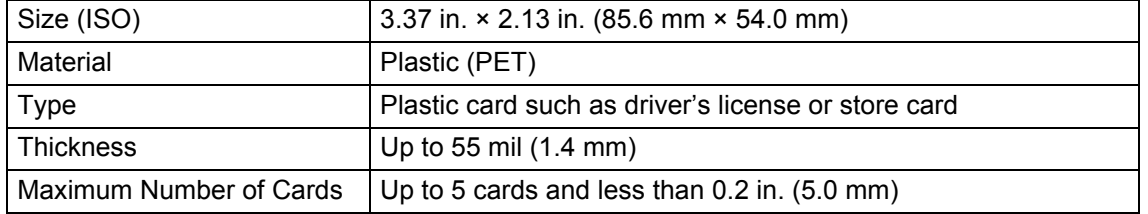

#### **NOTE**

A plastic card can be scanned and saved to your computer as an image file. Select the **Plastic Card Mode** check box in the Settings dialog box.

#### **Carrier Sheet**

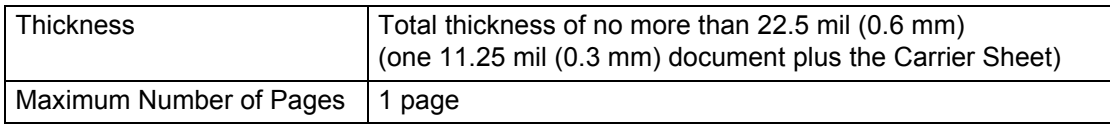

#### **NOTE**

A Carrier Sheet can be used when saving the scanned image to your computer. The Carrier Sheet cannot be used when scanning to a USB flash drive. Select the **Carrier Sheet Mode** check box in the Settings dialog box.

**2**

# **Unacceptable Documents <sup>2</sup>**

The following types of documents may not be scanned successfully:

- Documents with a carbon sheet attached
- Documents written in pencil
- Documents of uneven thickness, such as envelopes
- Documents with large wrinkles or curls
- Documents that use tracing paper
- Documents that use coated paper
- Photographs (photographic paper)
- Documents printed on perforated paper
- Documents printed on unusually-shaped paper (not square or rectangle)
- Documents with photos, notes, or stickers affixed to them
- Documents that use carbonless paper
- Documents that use loose-leaf paper or any paper with holes in it
- Documents with paper clips or staples
- Documents with wet ink
- Fabrics, metallic sheets, or overhead projector sheets
- Glossy or mirrored media
- Documents that exceed recommended thicknesses

### **IMPORTANT**

- Carbonless paper contains chemical substances that may harm the rollers. If paper jams occur frequently, clean the Reverse Roller and Pick Up Roller. (See *[Clean the Scanner and Rollers](#page-224-0)* on page 209.) The life of the Reverse Roller and Pick Up Roller may end sooner compared to scanning wood-containing paper.
- When scanning wood containing paper, the life of the Reverse Roller and Pick Up Roller may end sooner compared to scanning wood-free paper.
- The Reverse Roller and Pick Up Roller be damaged when a photo or a sticky note on the document touches these parts during scanning.
- The surface of the document may be damaged when scanning glossy paper such as photographs.

# **Loading Capacity <sup>2</sup>**

The number of sheets that can be loaded in the Paper Guides is determined by the paper size and paper weight. See the graph below.

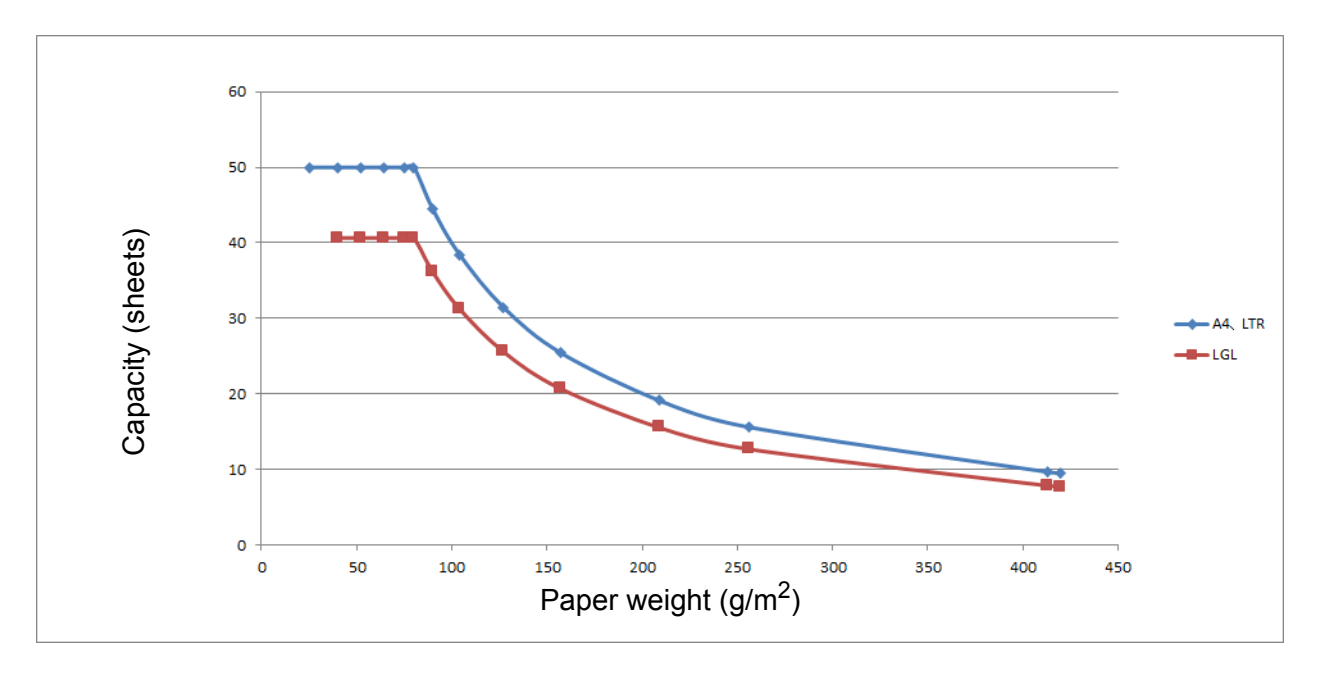

#### Capacity (Sheets) vs Paper Type

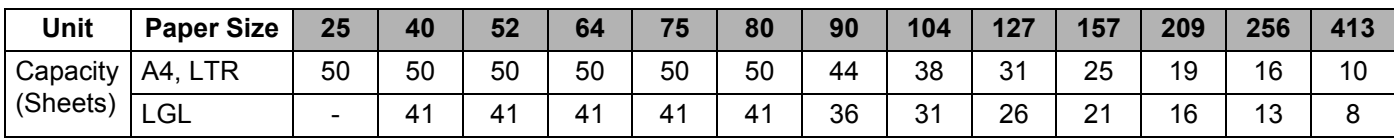

# **Area Not to be Perforated <sup>2</sup>**

An error may occur if there are punched holes in the document area shaded in light blue in the following figure.

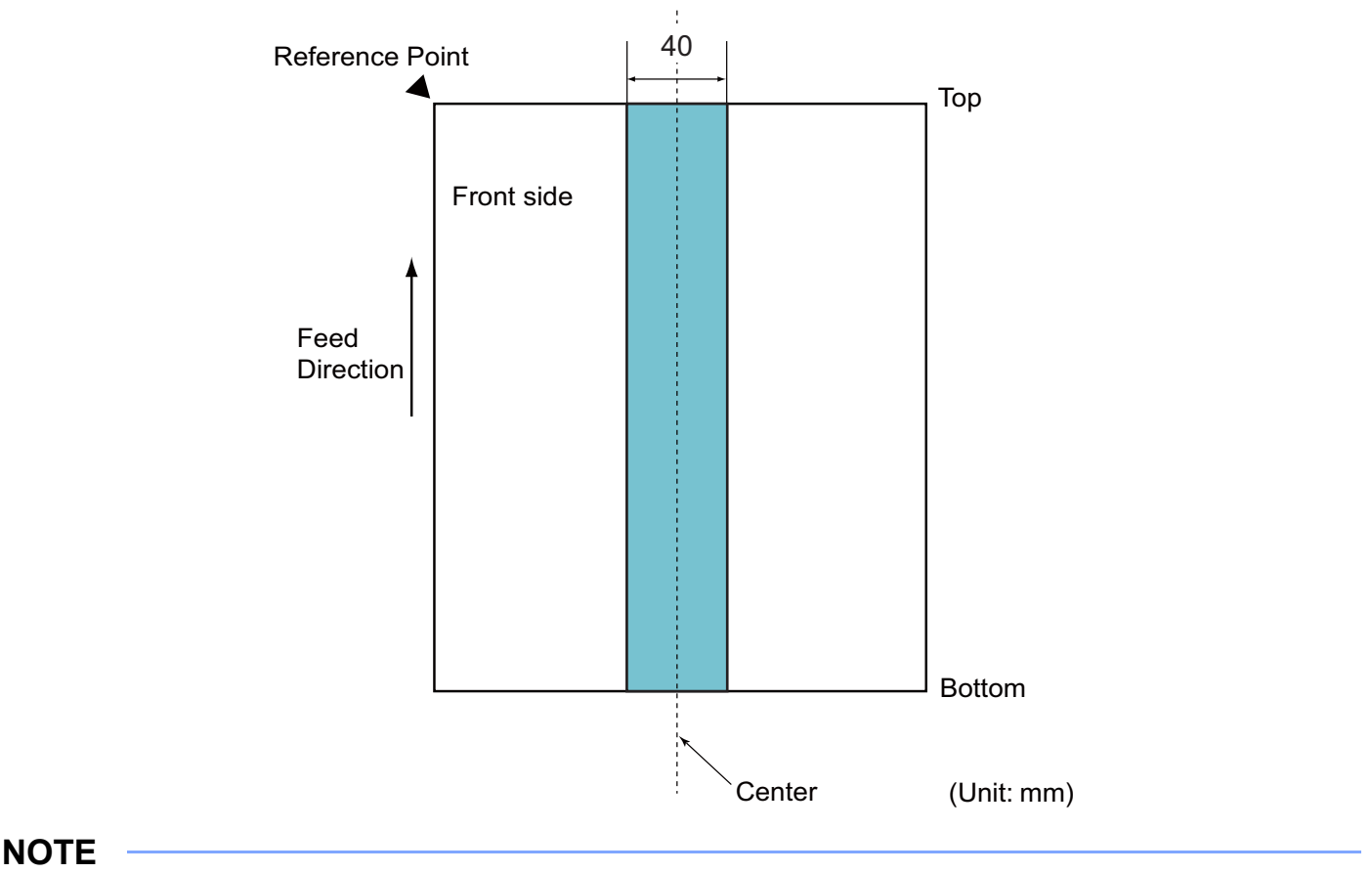

The document must be centered on the Pick Up Roller.

### **Conditions for Multifeed Detection <sup>2</sup>**

A multifeed is an error when two or more sheets are fed through the ADF at once or when a different document length is detected.

Multifeed detection is performed by either checking the overlapping of documents, length of the documents, or a combination of both.

The following conditions are required for an accurate detection:

- Load documents of the same paper weight in the Paper Guides.
- **Paper weight must be between 7 and 110 lb (27 to 413 g/m<sup>2</sup>).**
- Do not punch holes within 1.57 in. (40 mm) of the document's center.
- Do not attach other documents within 1.57 in. (40 mm) of the document's center.
- The document must be centered at the Pick Up Roller.
- Scanning thick documents, such as plastic cards, may cause a false multifeed error. If this happens, disable multifeed detection.

**2**

**55**

### **Scanning a Mixed Batch <sup>2</sup>**

Check the following conditions when scanning a batch of documents with different paper weights, friction coefficients, or sizes.

Test a few sheets first to check if the documents can be scanned.

#### ■ Paper direction

Align the direction of the paper fiber with the feed direction.

#### **Paper weight**

Use the following paper weights: 11 to 110 lb (40 to 413 g/m<sup>2</sup>)

#### ■ Friction coefficient

We recommend using the same type of paper from the same manufacturer.

Mixing paper from different manufacturers and brands affects the feeding performance as the difference in the friction coefficient increases.

We recommend using the following friction coefficients: 0.35 to 0.60 (reference value for paper friction coefficient)

#### ■ Document position

Use paper sizes that fit the 1.54 in. (39 mm) width of the center Pick Up Roller.

#### **Paper size**

When scanning a mixed batch of different paper sizes, the documents are more likely to skew while feeding because the paper guides do not touch every sheet. Scanned images may have missing portions and document jams may occur.

#### **IMPORTANT**

Check the scanned images to make sure they are straight and complete.

#### ■ Documents that cannot be scanned in a mixed batch

The following types of documents cannot be mixed in the same batch:

- Carbonless paper
- Bond paper
- Perforated documents
- Thermal paper
- Carbon-backed paper
- OHP film
- Tracing paper
- Synthetic paper
- Bent or damaged documents
- Thin paper (less than  $40q/m^2$ )
# **Carrier Sheet Recommendations <sup>2</sup>**

- Documents with a carbon sheet attached
- Documents written in pencil
- Documents narrower than 2.0 in. (51 mm)
- Documents shorter than 2.76 in. (70 mm)
- Pages thinner than 3 mil (0.08 mm)
- Documents of uneven thickness, such as envelopes
- Documents with large wrinkles or curls
- Bent or damaged documents
- Documents that use tracing paper
- Documents that use coated paper
- **Photographs (photographic paper)**
- Documents printed on perforated paper
- Documents printed on unusually-shaped paper (not square or rectangle)
- Documents with photos, notes, or stickers affixed to them
- Documents that use carbonless paper
- Documents that use loose-leaf paper or any paper with holes in it

# **A CAUTION**

To avoid cutting yourself, do not slide or scrape your hand along the edge of the Carrier Sheet.

#### **IMPORTANT**

- To avoid warping, do not place the Carrier Sheet in direct sunlight or in an area subject to high temperatures and high humidity.
- To avoid damaging the Carrier Sheet, do not bend or pull it. If the Carrier Sheet becomes damaged, it may not be suitable for scanning, and should not be used.

# **Notes for Using Carrier Sheets <sup>2</sup>**

- To avoid document jams, do not load the Carrier Sheet upside down. See the instructions printed on the Carrier Sheet itself for more information or see *[Load Documents](#page-75-0)* on page 60.
- To avoid document jams, do not put several small documents into the Carrier Sheet at the same time. Insert only one document into the Carrier Sheet at a time.
- Do not write on the Carrier Sheet, as the writing may be seen in scanned documents. If the Carrier Sheet becomes dirty, wipe it with a dry cloth.
- Do not leave documents in the Carrier Sheet for extended periods time; the printing on the documents may bleedthrough onto the Carrier Sheet.

#### **IMPORTANT**

If you use any of the Unacceptable Documents and damage your Brother machine, it may not be covered under warranty.

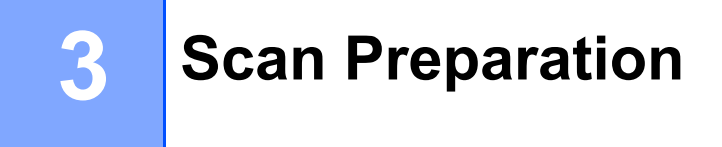

# **Set Up Your Scanner**

Attach the Extendable ADF (Automatic Document Feeder) ①. Pull it up to support your document. Pull out the Extendable Output Tray 2 and position it to the length of your document.

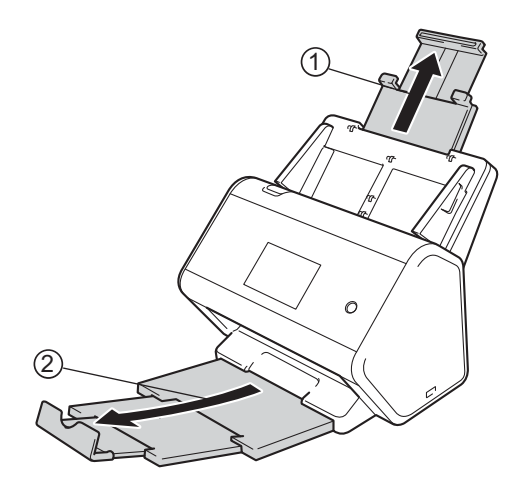

# <span id="page-75-0"></span>**Load Documents <sup>3</sup>**

The Automatic Document Feeder (ADF) can hold up to 50 pages and feed each sheet individually. Use 20 lb (80 g/m<sup>2</sup>) paper and always fan the pages before placing them in the ADF.

#### **IMPORTANT**

- Make sure documents with ink or correction fluid are completely dry.
- DO NOT pull on the document while it is feeding.
- DO NOT use paper that is curled, wrinkled, folded, ripped, stapled, paper clipped, pasted or taped.
- DO NOT use cardboard or fabric.

### <span id="page-75-1"></span>**Standard-size Documents <sup>3</sup>**

 $\blacksquare$  Adjust the Paper Guides  $\lhd$  to fit the width of your document.

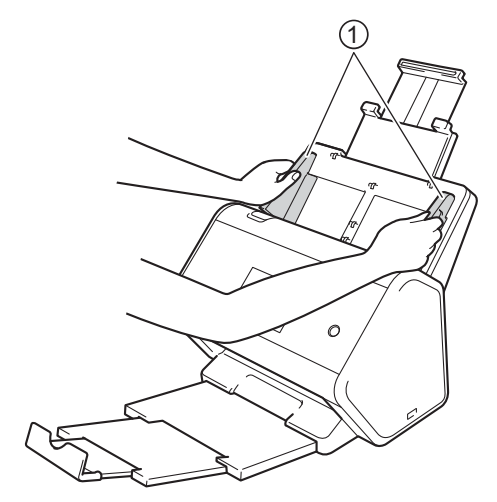

2 Fan the pages several times along both the long edge and the short edge.

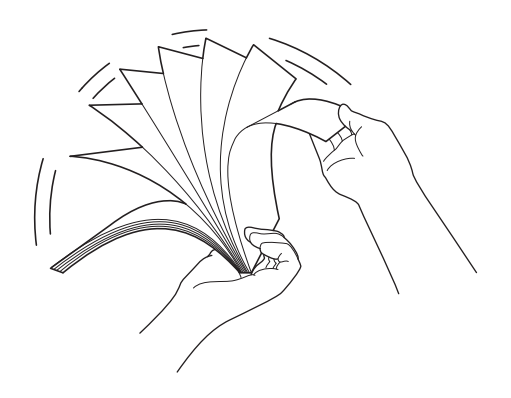

Scan Preparation

8 Align the edges of the pages.

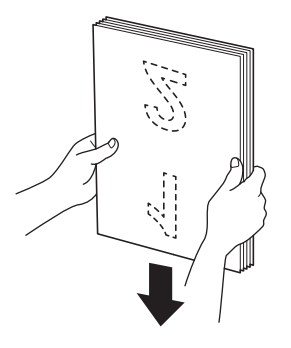

4 Place your document, **face down**, **top edge first** in the ADF between the Guides until you feel it touch the inside of the machine gently. Feed thin pages slowly and gently to keep the edge from folding.

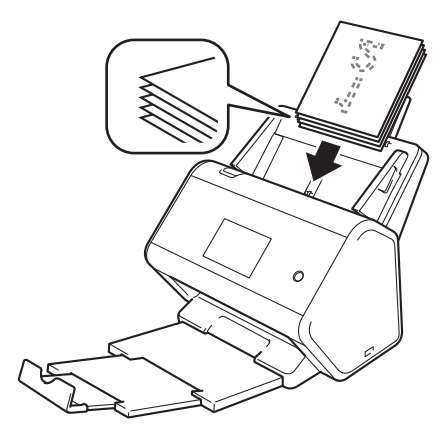

# **Business Cards <sup>3</sup>**

 $\bigcap$  Adjust the Paper Guides  $\bigcirc$  to fit the width of your document.

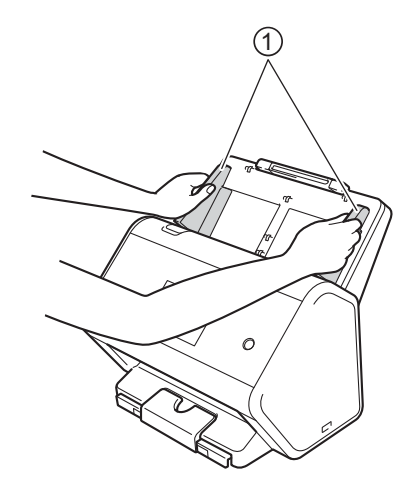

2 Pull the output tray out until you see the engraved card mark.

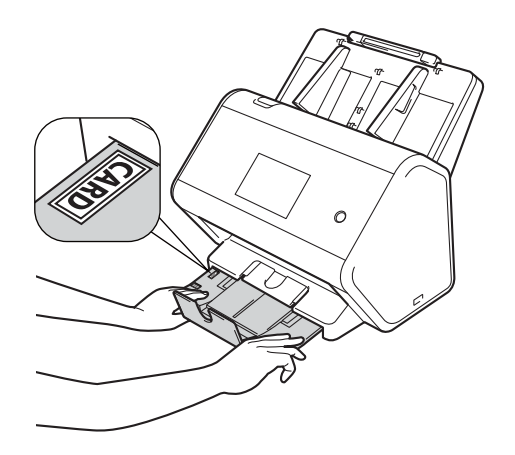

Scan Preparation

3 Place your card, **face down** and **top edge first** in the ADF between the Guides until you feel it touch the inside of the machine.

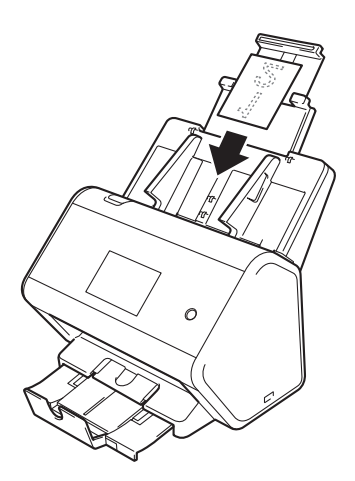

#### **NOTE**

• You can load up to 25 business cards (total thickness less than 0.2 in. (5 mm)) at a time.

### <span id="page-79-0"></span>**Plastic Cards <sup>3</sup>**

 $\blacksquare$  Adjust the Paper Guides  $\lozenge$  to fit the width of your document.

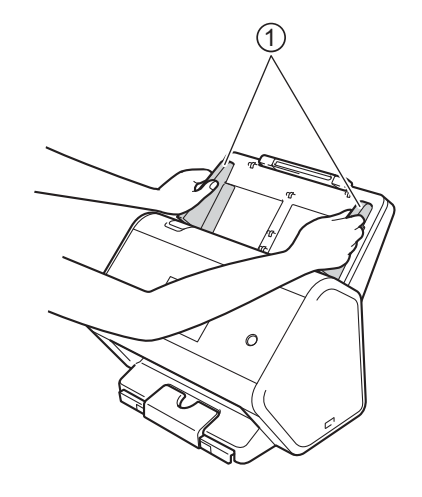

2 Place your card, **face down** and **top edge first** in the ADF between the Guides until you feel it touch the inside of the machine.

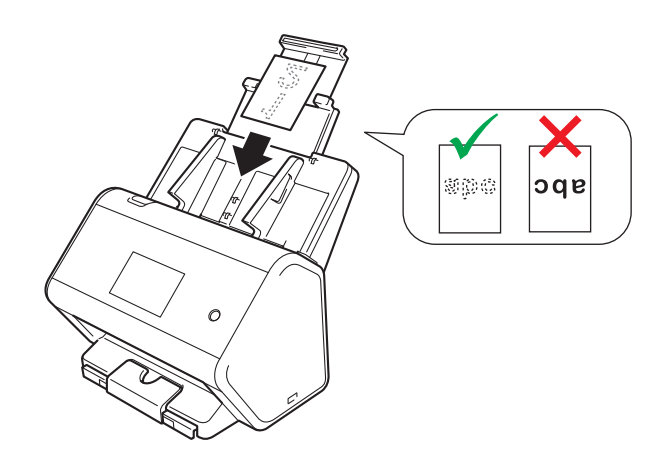

#### **NOTE**

- You can load up to 5 plastic cards (total thickenss less than 0.2 in. (5.0 mm)) at a time.
- Certain types of plastic cards may be scratched when scanned.
- Rigid cards may not be fed properly.
- If the surface of the card is dirty with grease marks (for example, fingerprints) and such wipe the dirt off before scanning.
- Scanning plastic cards can be falsely detected as a multifeed. In that case, to scan documents successfully, disable multifeed detection.

# **Documents Longer than Standard Size**

Make sure documents with ink or correction fluid are completely dry.

 $\bigcap$  Adjust the Paper Guides  $\bigcirc$  to fit the width of your document.

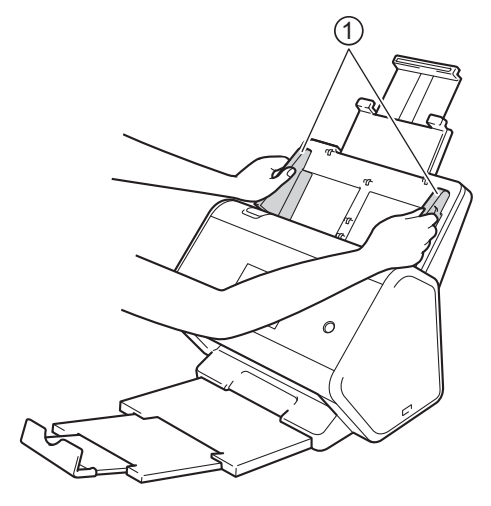

2 Place your document, face down, top edge first in the ADF between the Guides until you feel it touch the inside of the machine.

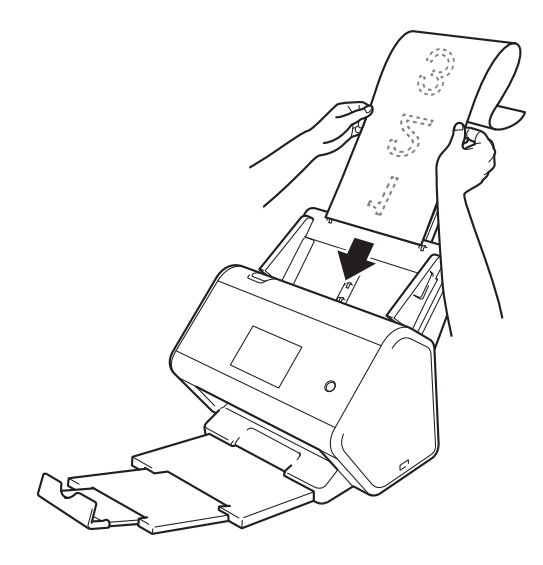

#### **NOTE**

- Load only one document at a time.
- Support the document with your hand if the document is longer than the extended ADF.

# <span id="page-81-0"></span>**Documents Printed on Non-standard Size Paper <sup>3</sup>**

Make sure documents with ink or correction fluid are completely dry.

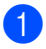

1 Fold your document in half and insert it into the Carrier Sheet, so the document (1) and carrier sheet header (2) are both **face up**.

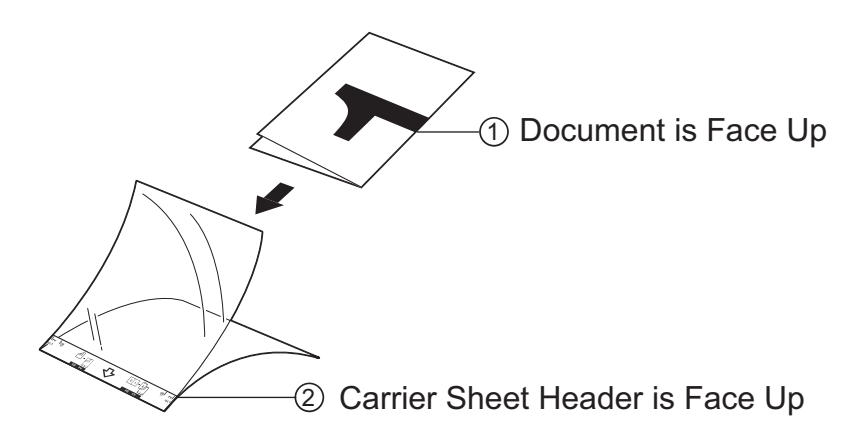

#### **NOTE**

Insert the document in the center of the Carrier Sheet and align the top of the document with the top of the Carrier Sheet.

2) Adjust the Paper Guides  $(i)$  to fit the width of the Carrier Sheet.

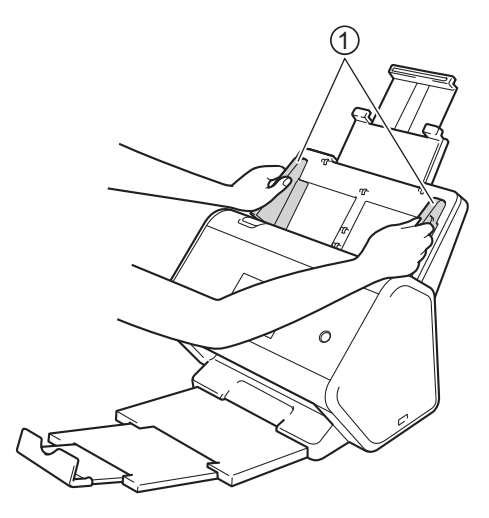

3 Place the Carrier Sheet **face down** in the ADF between the Guides until you feel it touch the inside of the machine.

#### **NOTE**

To reduce the white space in the center of a scanned page, be sure to position the folded edge of the original document close to the edge of the Carrier Sheet.

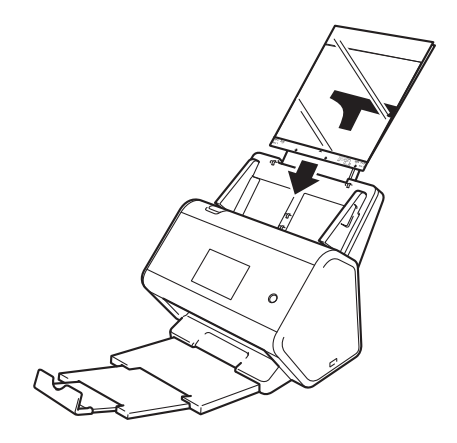

### **Documents with Facing Pages <sup>3</sup>**

Follow the steps of *[Documents Printed on Non-standard Size Paper](#page-81-0)* on page 66.

## <span id="page-82-0"></span>**Receipts, Clippings, Photos, and Other Documents <sup>3</sup>**

Make sure documents with ink or correction fluid are completely dry.

1 Insert the document into the Carrier Sheet.

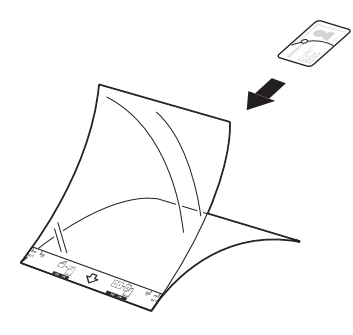

#### **NOTE**

- Insert the document in the center of the Carrier Sheet and align the top of the document with the top of the Carrier Sheet.
- If the receipt is longer than the Carrier Sheet, fold the receipt in two places so that it overlaps when you insert it into the Carrier Sheet.

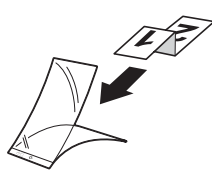

2 Adjust the Paper Guides  $(1)$  to fit the width of the Carrier Sheet.

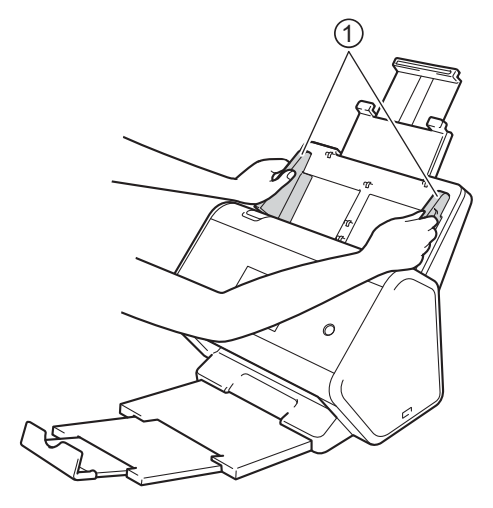

3 Place the Carrier Sheet in the ADF between the Guides until you feel it touch the inside of the machine.

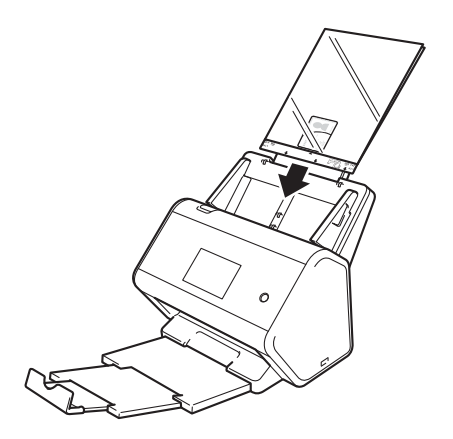

# **4**

# **Prepare Your Network for Scanning with Your Computer <sup>4</sup>**

# **Before Scanning <sup>4</sup>**

Before scanning, confirm the following:

- Make sure you have installed the scanner driver by following the steps in the *Quick Setup Guide*.
- If your Brother machine is connected via ethernet or USB cable, make sure that the interface cable is physically secure.

# **Before Network Scanning**

# **Network License (Windows®) <sup>4</sup>**

This product includes a computer license for up to two users.

This license supports the installation of the scanner driver, including Nuance™ PaperPort™ 14SE, on up to two computers on the network.

# **Configure Network Scanning for Windows® <sup>4</sup>**

If you are using a different machine than the one that was originally registered on your computer during the installation of scanner driver, follow the steps below:

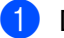

1 Do one of the following:

■ Windows<sup>®</sup> 7, Windows<sup>®</sup> 8, Windows<sup>®</sup> 8.1 and Windows<sup>®</sup> 10

Click (**Brother Utilities**) on your desktop, and then click the drop-down list and select your model name (if not already selected). Click **Scan** in the left navigation bar, and then click **Scanners and Cameras**.

■ Windows  $^{\circledR}$  XP, Windows Vista $^{\circledR}$ 

Click (**Start**) menu, select **Control Panel** click **Scanners and Cameras**.

- 2 Do one of the following:
	- $\blacksquare$  Windows  $\stackrel{\textcircled{\textsf{R}}}{\triangleright}$  XP

Right-click the Scanner Device icon and choose **Properties**.

The Network Scanner Properties dialog box appears.

■ Windows Vista<sup>®</sup>, Windows<sup>®</sup> 7, Windows<sup>®</sup> 8, Windows<sup>®</sup> 8.1 and Windows<sup>®</sup> 10 Click the **Properties** button.

#### **NOTE**

(Windows Vista®, Windows® 7, Windows® 8, Windows® 8.1 and Windows® 10)

If the **User Account Control** screen appears, do the following:

• For users who have administrator rights: Click **Continue** or **Yes**.

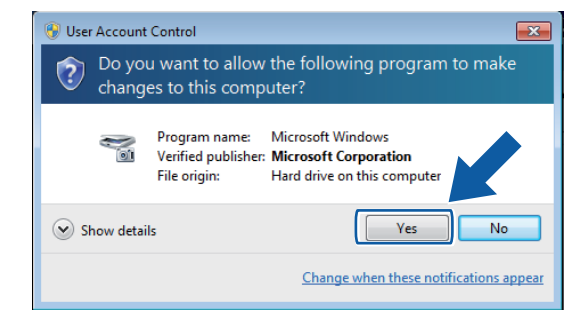

• For users who do not have administrator rights: Type the administrator password and click **OK** or **Yes**.

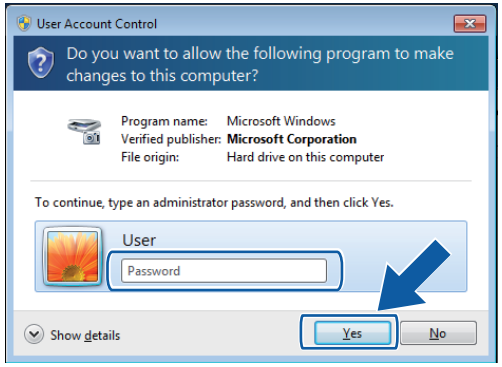

Prepare Your Network for Scanning with Your Computer

3 Click the **Network Setting** tab and choose the appropriate connection method.

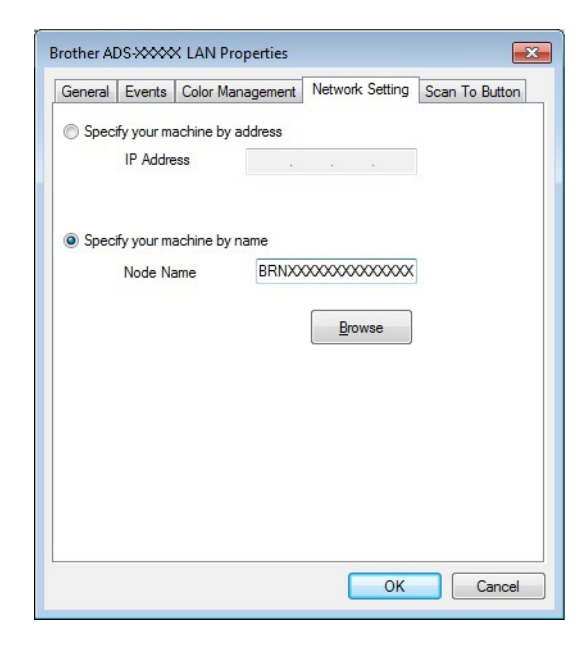

#### **Specify your machine by address**

Type the IP address of the machine in **IP Address**, and then click **Apply** or **OK**.

#### **Specify your machine by name <sup>4</sup>**

- **1** Type the machine node name in **Node Name**, or click **Browse** and choose the machine you want to use.
- **2** Click **OK**.

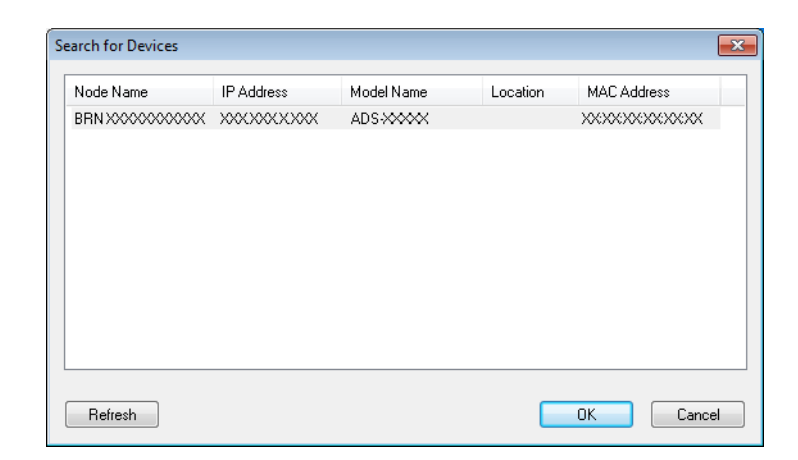

4 Click the **Scan To Button** tab and type your computer name in the **Display Name** field. The Touchscreen displays the name you enter. The default setting is your computer name. Enter any name that you like.

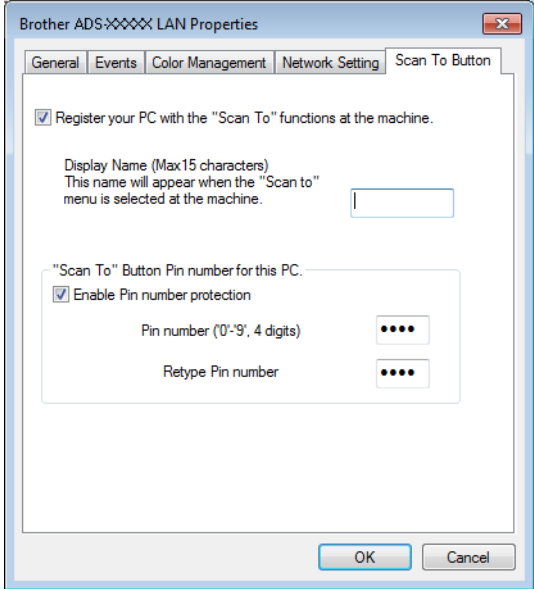

#### 5 (ADS-2800W / ADS-3600W)

To avoid receiving unwanted documents, type a four-digit PIN in the **Pin number** and **Retype Pin number** fields.

To send scanned data to a computer protected by a PIN, the Touchscreen prompts you to enter the PIN before the document can be scanned and sent to the computer.

# **Configure Network Scanning for Macintosh <sup>4</sup>**

If you followed the network installation steps in the *Quick Setup Guide*, your Brother machine was added to your network automatically.

To use the machine as a network scanner, the machine must be configured with a TCP/IP address. You can add or change the address settings from the Control Panel.

(Brother iPrint&Scan)

- 1 In the **Finder** menu bar, click **Go** > **Applications**, and then double-click the Brother iPrint&Scan icon.
- The Brother iPrint&Scan window appears.
- 3 Click the **Select your Machine** button, and then follow the on-screen instructions to reselect your network machine.

(TWAIN driver)

- 1 In the **Finder** menu bar, click **Go** > **Applications** > **Brother**, and then double-click the Device Selector icon.
- 2 The Device Selector window appears.
- 3 Reselect your network machine, make sure **Status** is **idle**, and then click **OK**.

# **Launch the BRAdmin Utility (Windows®) <sup>4</sup>**

If you have installed BRAdmin Light or BRAdmin Professional 3, the **BRAdmin** button lets you open the BRAdmin Light or BRAdmin Professional 3 utility.

The BRAdmin Light utility is designed for initial setup of Brother network-connected devices. It can also search for Brother products in a TCP/IP environment, view the status, and configure basic network settings, such as the IP address. For information about installing BRAdmin Light from the supplied installation disc, see the *Network User's Guide*.

If you require more advanced machine management, use the latest version of the BRAdmin Professional 3 utility that is available as a download from [support.brother.com](http://support.brother.com)

1 Click the **cou** (ControlCenter4) icon in the task tray and then select **Open** from the menu. The **ControlCenter4** window appears.

2 Click the **Device Settings** tab.

3 Click **BRAdmin**. The BRAdmin Light or BRAdmin Professional 3 utility dialog box appears.

#### **NOTE**

If you have installed both BRAdmin Light and BRAdmin Professional, ControlCenter4 will launch BRAdmin Professional 3.

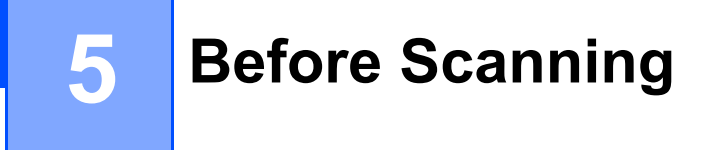

There are two ways to conduct scanning: using your Computer and using the machine's Control Panel. The method you use determines the available settings. For more informtion, see the table in *[Scan Settings](#page-282-0)* [on page 267.](#page-282-0)

**6**

# **Scan Using Your Computer**

# **Change the ControlCenter4 User Interface (Windows®) <sup>6</sup>**

ControlCenter4 is a software utility that lets you access your frequently-used applications. Using ControlCenter4 eliminates the need to manually launch specific applications.

ControlCenter4 also controls the settings for the  $\Box$  (PC) button (ADS-2400N / ADS-3000N), or the to PC button (ADS-2800W / ADS-3600W) on your Brother machine. For information about how to configure the settings on the machine, see *[Change Scan to PC Settings \(Windows](#page-205-0)®)* on page 190.

ControlCenter4 has two operation modes: **Home Mode** and **Advanced Mode**. You can change the mode at any time.

#### ■ Home Mode

Lets you access your machine's main functions.

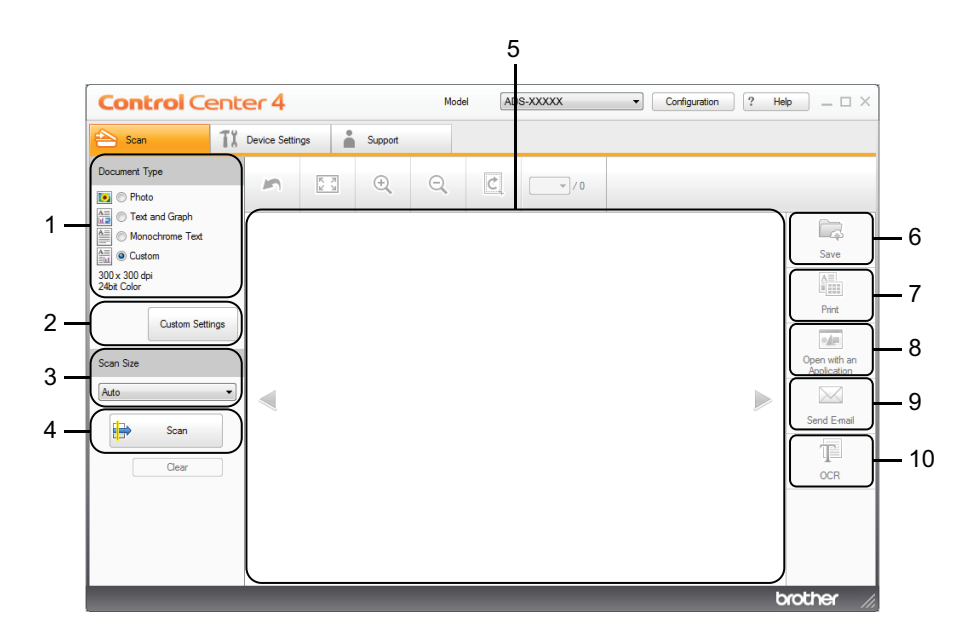

- **1 Document Type option** Click to select a document type.
- **2 Custom Settings button** Click to configure scan settings.
- **3 Scan Size drop-down list** Click to select a scan size.
- **4 Scan button** Click to start scanning.
- **5 Image viewer** Displays a scanned image.

#### **6 Save button**

Click to save a scanned image to a folder on your hard disk or upload it to SharePoint in one of the file types shown in the file type list.

#### **7 Print button**

Click to print the scanned document on your printer.

#### **8 Open with an Application button**

Click to scan an image directly into your graphics application for image editing.

#### **9 Send E-mail button**

Click to scan a document to your default email application.

#### **10 OCR button**

Click to scan a document and convert it to text.

#### ■ Advanced Mode

For you more control over the details of your machine's functions, customize one-button scan actions.

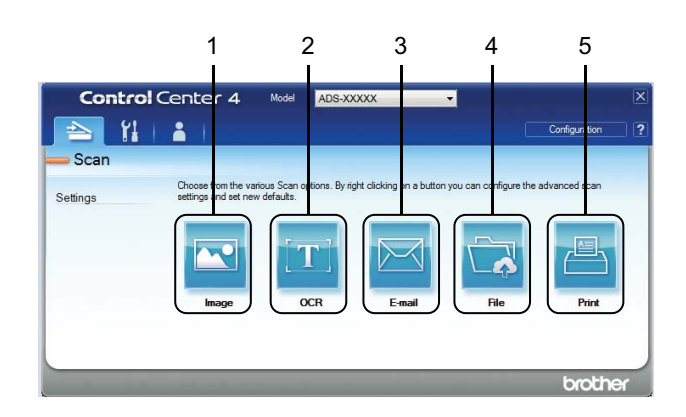

#### **1 Image button**

Click to scan a document directly into any graphic viewer/editor application.

#### **2 OCR button**

Click to scan a document and convert it to text.

#### **3 E-mail button**

Click to scan a document to your default email application.

#### **4 File button**

Click to save a scanned image to a folder on your hard disk or upload it to SharePoint in one of the file types shown in the file type list.

#### **5 Print button**

Click to print the scanned document on your printer.

To change ControlCenter4's operation mode:

1 Click the **can** (ControlCenter4) icon in the task tray and select **Open** from the menu. The **ControlCenter4** window appears.

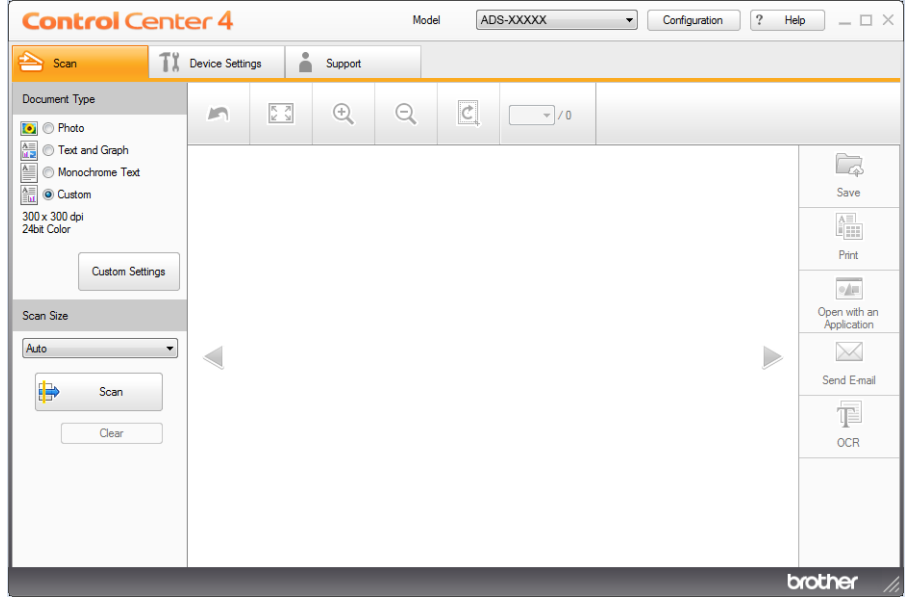

#### **NOTE**

If the **icon** is not displayed in the task tray, click **(i) R** (Brother Utilities) on your desktop, and then click the drop-down list and select your model name (if not already selected). Click **Scan** in the left navigation bar, and then click **ControlCenter4**.

2 Click **Configuration** and select **Mode Select**.

3 Select **Home Mode** or **Advanced Mode**, and then click **OK**.

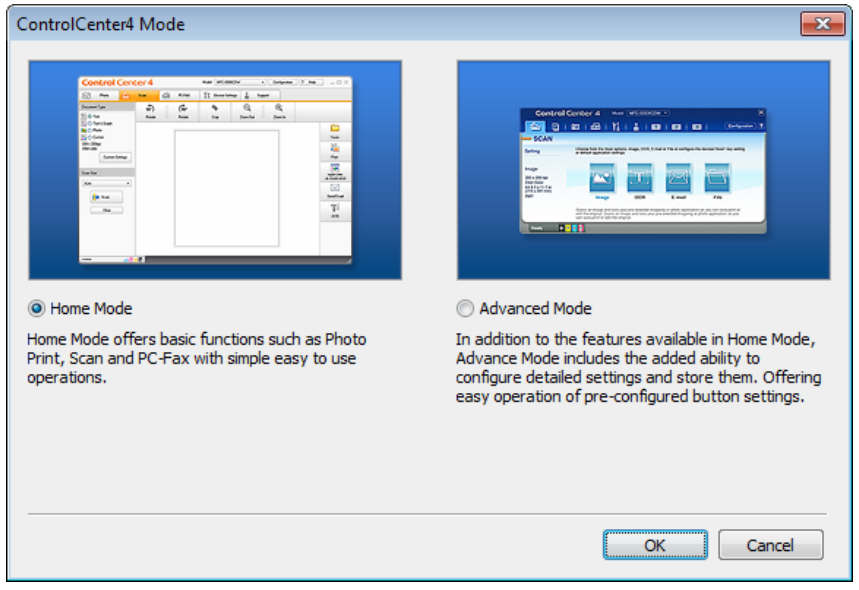

Scan Using Your Computer

# **Scan Using ControlCenter4 in Home Mode (Windows®) <sup>6</sup>**

There are five scan options: **Save**, **Print**, **Open with an Application**, **Send E-mail**, and **OCR**.

This section briefly introduces the **Scan** tab function. For more information about each function, click (**Help**).

### <span id="page-95-0"></span>**Basic Scan <sup>6</sup>**

- **1** Select the **Document Type** and **Scan Size** for your document.
- 2 Click (**Scan**).
- 3 Confirm and edit (if needed) the scanned image in the image viewer.
- 4 Click one of the following:
	- For (**Save**)

Select your **Destination Folder** and other settings. Click **OK**.

The image is saved in your chosen folder.

 $\blacksquare$  For  $\left| \frac{\mathbf{A} \blacksquare}{\mathbf{B} \blacksquare} \right|$  (Print)

Select your printer from the drop-down list, configure the printer settings, and then click **OK**. The scanned document starts printing.

**For** *I***I** (Open with an Application)

Select the application from the drop-down list, and then click **OK**.

The image appears in your chosen application.

#### **NOTE**

If you have installed the Evernote application in your computer, select Evernote from the drop-down list, and then click **OK** to upload the scanned data to Evernote directly.

■ For **M** (Send E-mail)

Configure the attached file settings, and then click **OK**.

Your default email application opens and the image is attached to a new email.

■ For **T** (OCR)

Configure the OCR settings, and then click **OK**.

Your chosen application opens with the converted text data.

### **Scan Documents Using the Carrier Sheet <sup>6</sup>**

1 Insert your document into the Carrier Sheet and place the Carrier Sheet in the ADF (see *[Receipts,](#page-82-0)  [Clippings, Photos, and Other Documents](#page-82-0)* on page 67).

#### **NOTE**

Load only one Carrier Sheet at a time.

2 Click the (ControlCenter4) icon in the task tray and select **Open** from the menu. The **ControlCenter4** window appears.

#### **NOTE**

If the icon is not displayed in the task tray, click  $\frac{1}{1}$  (Brother Utilities) on your desktop, and then click the drop-down list and select your model name (if not already selected). Click **Scan** in the left navigation bar, and then click **ControlCenter4**.

3 Click the **Scan** tab.

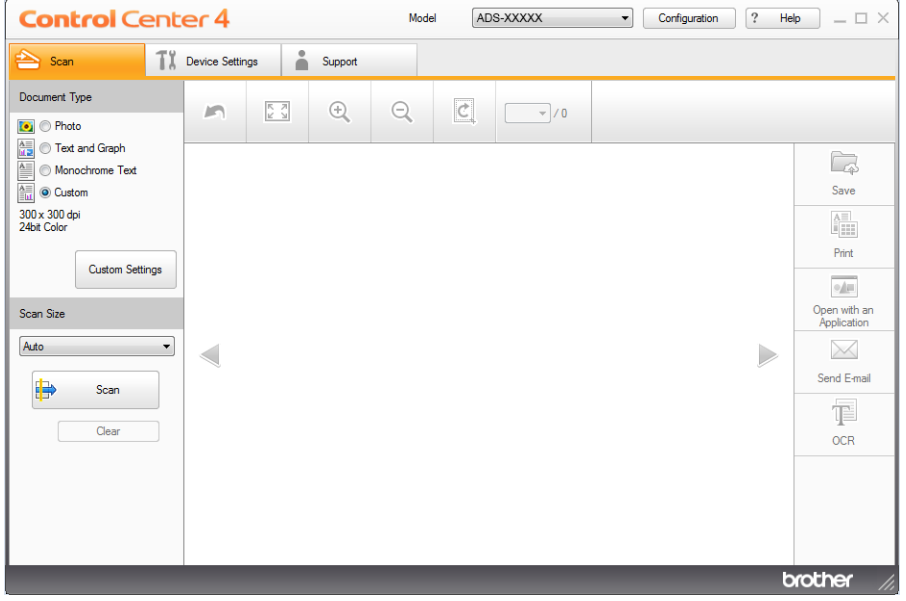

4 Select **Custom** in the **Document Type** drop-down list, and then click the **Custom Settings** button. The **Custom Scan Settings** dialog box appears.

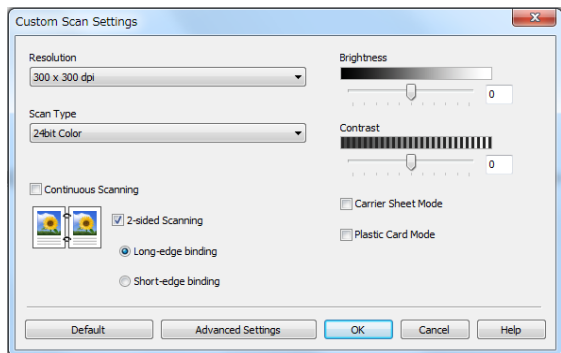

- **5** Select the **Carrier Sheet Mode** check box.
- 6 Select a scan size other than **Auto** from the **Scan Size** drop-down list.
- 7 Configure other settings if needed (see *[Change Scan Settings \(ControlCenter4\) \(Windows](#page-114-0)®)* [on page 99\)](#page-114-0).
- 8 Click the (**Scan**) button. The machine starts scanning, and then the **Scanning Completed** dialog box appears and displays the number of scanned pages. The scanned image appears in the image viewer.

#### **NOTE**

If the **Scanning Completed** dialog box does not appear and you want to display the number of scanned pages, select the **Display Scanning Results** check box in **Advanced Settings**.

**9** Do one of the following:

- Click the **C** (Save) button to save the scanned data. See *Basic Scan* [on page 80.](#page-95-0)
- Click the **(<sup>A</sup><sub>th</sub>** (**Print**) button to print the scanned data. See *Basic Scan* [on page 80](#page-95-0).
- **Click the <b>M** (Open with an Application) button to open the scanned data in another application. See *Basic Scan* [on page 80](#page-95-0).
- Click the (**Send E-mail**) button to attach the scanned data to an email. See *[Basic Scan](#page-95-0)* [on page 80.](#page-95-0)
- Click the  $\mathbb{T}$  (OCR) button to scan to an editable text file. See *Basic Scan* [on page 80.](#page-95-0)

# **Scan Plastic Cards <sup>6</sup>**

1 Load a plastic card (see *[Plastic Cards](#page-79-0)* on page 64).

#### **NOTE**

Load up to five plastic cards at a time.

2 Click the (ControlCenter4) icon in the task tray and select **Open** from the menu. The **ControlCenter4** window appears.

#### 3 Click the **Scan** tab.

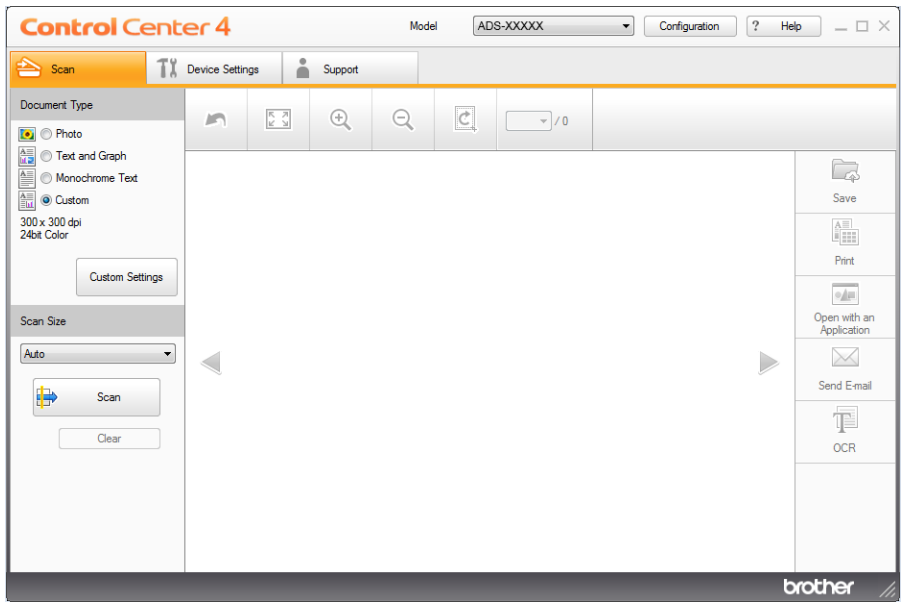

4 Select **Custom** in the **Document Type** drop-down list, and then click the **Custom Settings** button. The **Custom Scan Settings** dialog box appears.

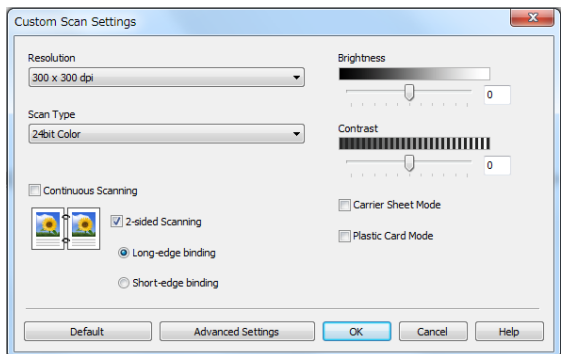

- **5** Select the **Plastic Card Mode** check box.
- 6 Configure other settings if needed (see *[Change Scan Settings \(ControlCenter4\) \(Windows](#page-114-0)®)* [on page 99\)](#page-114-0).

7 Click the (**Scan**) button. The machine starts scanning, and then the **Scanning Completed** dialog box appears. The scanned image appears in the image viewer.

#### **NOTE**

If the **Scanning Completed** dialog box does not appear and you want to display the number of scanned pages, select the **Display Scanning Results** check box in **Advanced Settings**.

8 Do one of the following:

- Click the (**Save**) button to save the scanned data. See *Basic Scan* [on page 80.](#page-95-0)
- Click the **(<sup>a</sup><sub>ilii</sub>)</u>** (Print) button to to print the scanned data. See *Basic Scan* [on page 80](#page-95-0).
- Click the **Matual (Open with an Application**) button to open the scanned data in another application. See *Basic Scan* [on page 80](#page-95-0).
- Click the (**Send E-mail**) button to attach the scanned data to an email. See *[Basic Scan](#page-95-0)* [on page 80.](#page-95-0)
- Click the  $\mathbb{T}$  (OCR) button to scan to an editable text file. See *Basic Scan* [on page 80.](#page-95-0)

#### **NOTE**

**Plastic Card Mode** automatically uses these settings:

- **Resolution**: **600 x 600 dpi**
- **Document Size**: 2 in 1 (Auto)
- **2-sided Scanning**: On (**Short-edge binding**)
- **Auto Deskew**: Off
- **Multifeed Detection**: Off
- **Auto Image Rotation**: Off

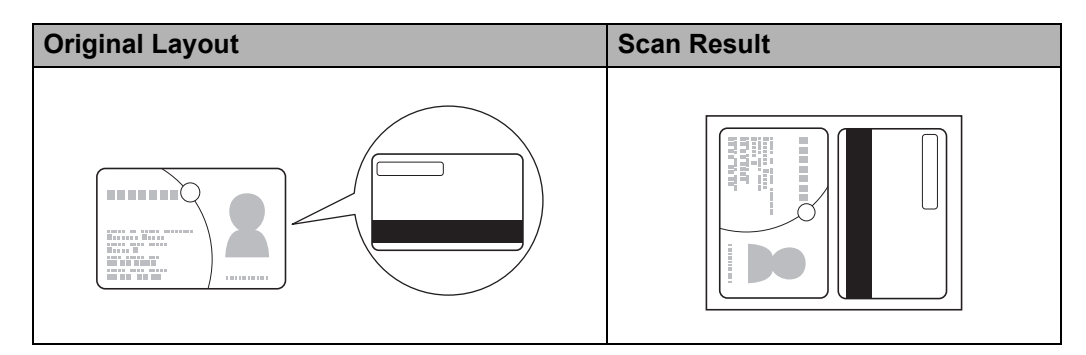

### **Scan Documents to SharePoint <sup>6</sup>**

Scan documents and save them to a SharePoint server. Your Brother machine must be connected to a wireless (ADS-2800W / ADS-3600W) or wired network.

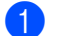

1 Load your document (see *[Standard-size Documents](#page-75-1)* on page 60).

2 Click the (ControlCenter4) icon in the task tray and select **Open** from the menu. The **ControlCenter4** window appears.

#### 3 Click the **Scan** tab.

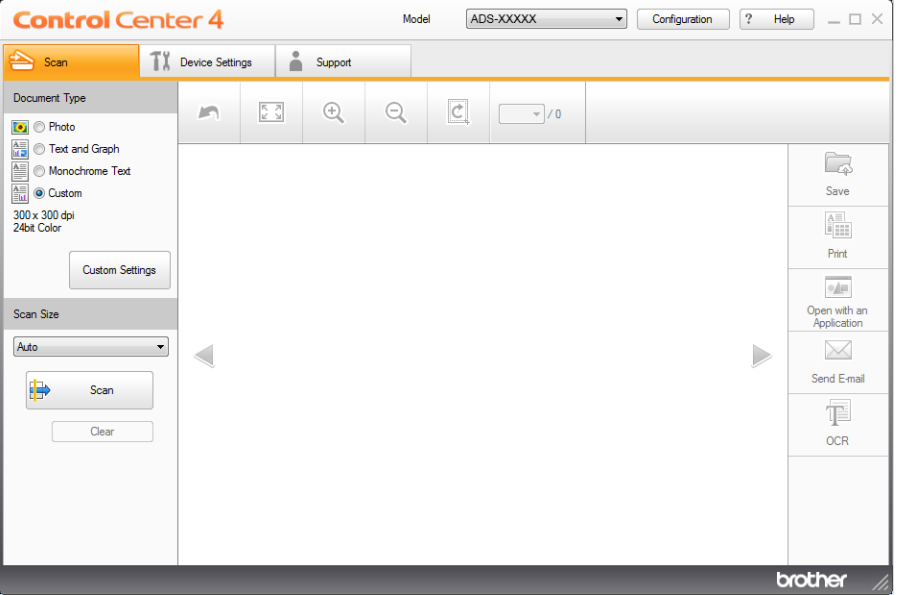

- 4 Select the document type.
- **5** Change the size of your document, if needed.
- 6 Configure other settings if needed (see *[Change Scan Settings \(ControlCenter4\) \(Windows](#page-114-0)®)* [on page 99\)](#page-114-0).
- 7 Click the (**Scan**) button. The machine starts scanning, and then the **Scanning Completed** dialog box appears and displays the number of scanned pages. The scanned image appears in the image viewer.

#### **NOTE**

If the **Scanning Completed** dialog box does not appear and you want to display the number of scanned pages, select the **Display Scanning Results** check box in **Advanced Settings**.

- 8 Click (**Save**). The **Save** dialog box appears.
- 9 Click the **File Type** drop-down list, and then select the file type.

Scan Using Your Computer

#### **NOTE**

To save the document as a password-protected PDF, select **Secure PDF (\*.pdf)** from the **File Type** drop-down list, click  $\| \cdot \|$ , and then type the password.

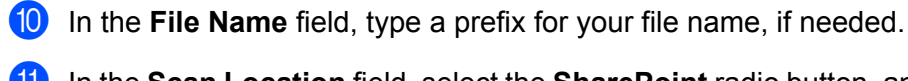

**11** In the **Scan Location** field, select the **SharePoint** radio button, and then type the server address where you want to save your scanned documents.

**B** Click the **Connection Test** button to confirm the server connection. The message **Connected** appears.

#### **NOTE**

If the security dialog box appears, type your user name and password.

**13** Click OK. If a message dialog box about the Internet connection appears, read the information and click **OK**.

The scanned document is saved in the destination server.

Scan Using Your Computer

# **Scan Using ControlCenter4 in Advanced Mode (Windows®) <sup>6</sup>**

There are five scan options available in Advanced Mode: **Image**, **OCR**, **E-mail**, **File** and **Print**.

This section briefly introduces the **Scan** tab function. For more information about each function, click (**Help**).

# **Basic Scan <sup>6</sup>**

1 Click the **Scan** tab. Click one of the following: **For <b>I** (Image) Select the application from the drop-down list and click **Scan**. The image appears in your chosen application. ■ For **[T]** (OCR) Configure the OCR settings and click **Scan**. Your chosen application opens with the converted text data. ■ For **M** (**E-mail**) Configure the attached file settings and click **Scan**. Your default email application opens and the image is attached to a new email. **For File**) Select your **Scan Location** and other settings. Click **Scan**. The image is saved in your chosen folder. ■ For <del>■</del> (**Print**)

Select your printer from the drop-down list, configure the printer settings, and then click **Scan**.

The scanned document starts printing.

#### **NOTE**

(For **Image** and **OCR**)

If you have installed the Evernote application in your computer, select Evernote from the drop-down list, and then click **OK** to upload the scanned data to Evernote directly.

#### **Scan to Image <sup>6</sup>**

The Scan to Image feature lets you scan an image directly into your graphics application for image editing.

**1** Click the **Scan** tab.

#### 2 Click (**Image**).

The **Image** dialog box appears.

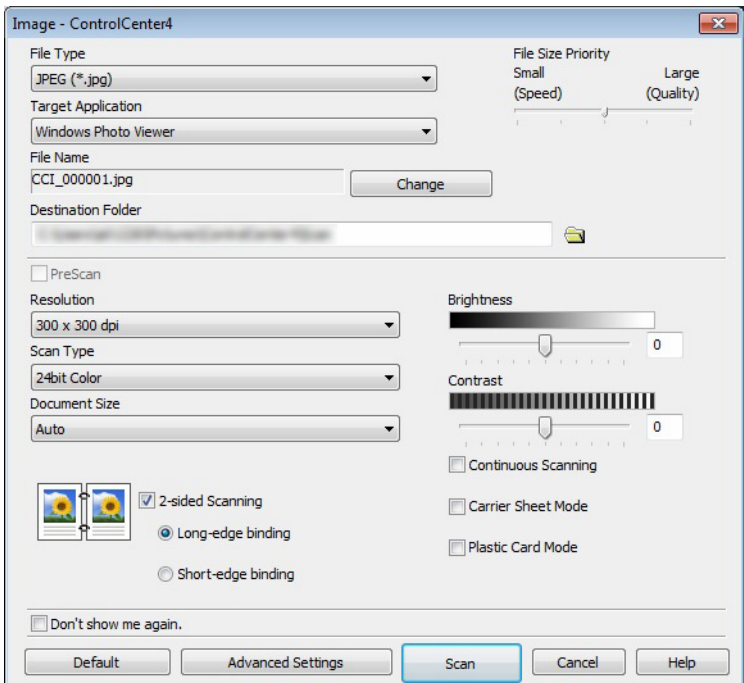

**3** Configure the scan settings, if needed.

- To scan a 2-sided document, select the **2-sided Scanning** check box and choose **Long-edge binding** or **Short-edge binding**.
- To change the application that you want to use, choose the appropriate application from the **Target Application** drop-down list.
- 4 Click **Scan**.

Your default application will start and display the image.

#### **NOTE**

If you select **Secure PDF (\*.pdf)** from the **File Type** list, the **Set PDF Password** dialog box appears. Enter your password in the **Password** and **Re-type Password** boxes, and then click **OK**. You can also select **Secure PDF (\*.pdf)** for Scan to E-mail and Scan to File.

### **Scan to OCR**

The Scan to OCR feature lets you convert the graphic page image data into text that can be edited by any word processing application. You can change the default word processing application.

**1** Click the **Scan** tab.

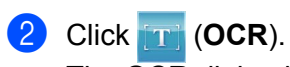

The **OCR** dialog box appears.

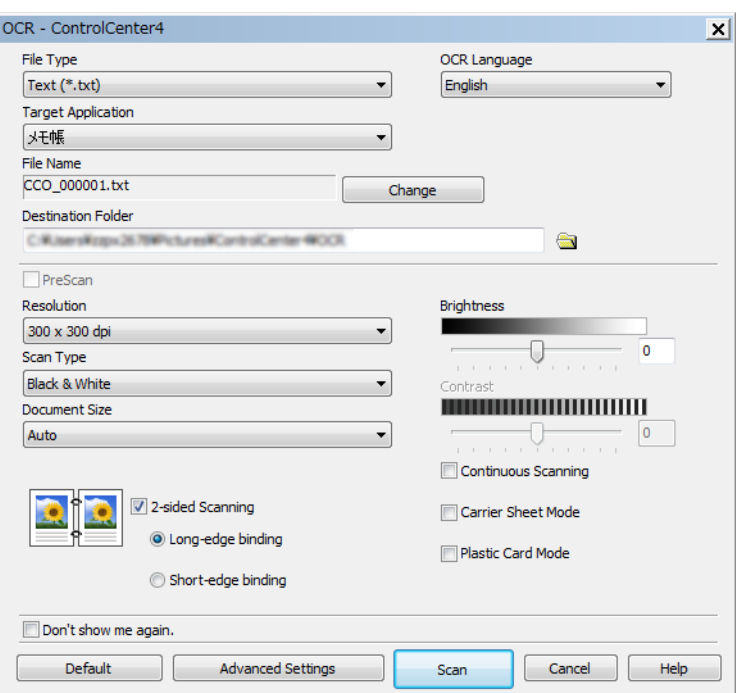

**3** Configure the scan settings, if needed.

- To scan a 2-sided document, select the 2-sided Scanning check box and choose Long-edge **binding** or **Short-edge binding**.
- $\blacksquare$  To change the word processing application that you want to use, choose the appropriate application from the **Target Application** drop-down list.

#### 4 Click **Scan**.

Your default word processing application will start and display the converted text data.

## **Scan to E-mail**

The Scan to E-mail feature lets you scan a document to your default email application so you can send the scanned document as an attachment.

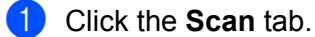

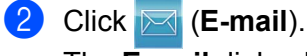

The **E-mail** dialog box appears.

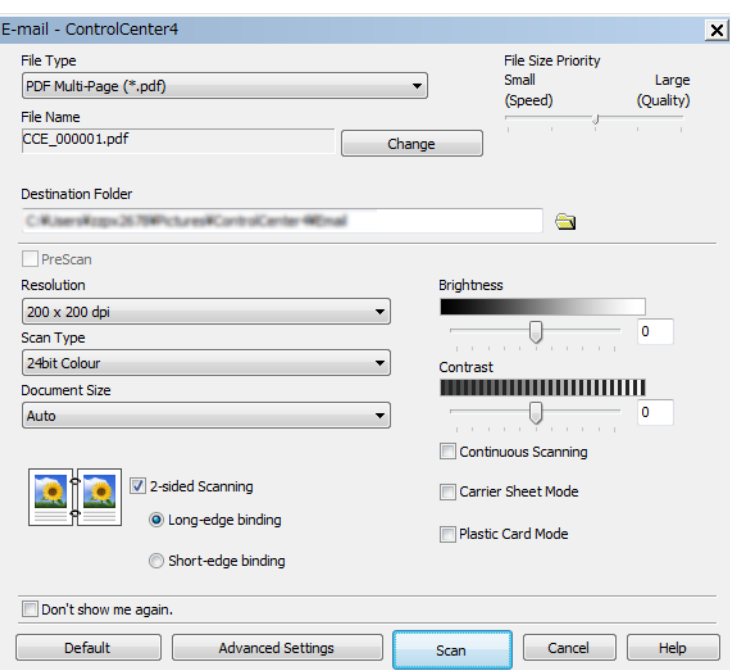

3 Configure the scan settings, if needed.

■ To scan a 2-sided document, select the 2-sided Scanning check box and choose Long-edge **binding** or **Short-edge binding**.

#### 4 Click **Scan**.

Your default email application will start and the image will be attached to a new email.

#### **NOTE**

The Scan to E-mail feature does not support Webmail services. Use the Scan to Image or Scan to File feature to scan a document or picture, and then attach the file of the scanned data to your message.

Scan Using Your Computer

### **Scan to File**

The Scan to File feature lets you scan an image to a folder on your hard disk in a supported file format. This feature allows you to easily archive your paper documents.

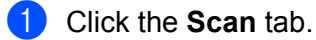

# 2 Click (**File**).

The **File** dialog box appears.

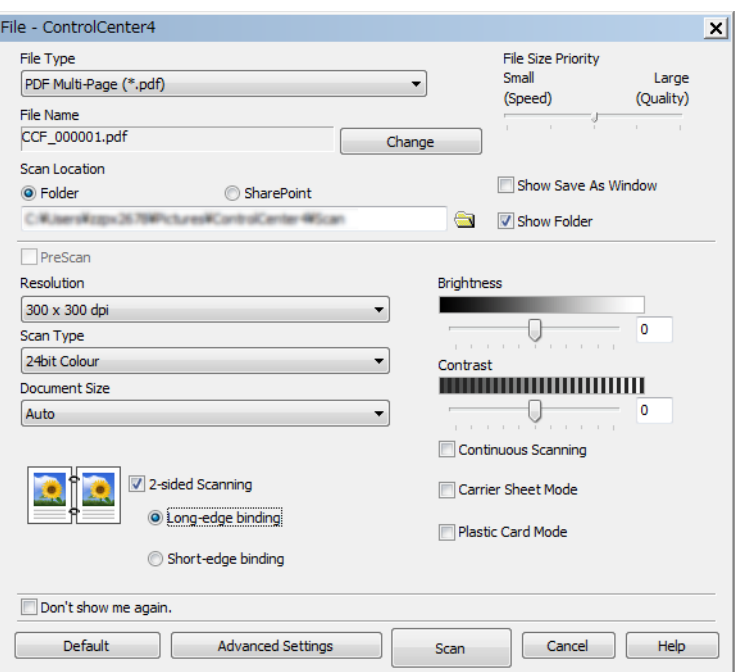

**3** Configure the scan settings, if needed.

- To scan a 2-sided document, select the 2-sided Scanning check box and choose Long-edge **binding** or **Short-edge binding**.
- To change the file name, enter the file name you want to use for the document (up to 100 characters) in the **File Name** box. The file name will be the file name you entered plus the current date and a sequential number.
- Choose the file type for the saved image from the **File Type** drop-down list. You can save the file to the default folder, or choose your preferred folder by clicking (**Browse**).
- To show where the scanned image is saved when scanning is finished, select the **Show Folder** check box. If you want to specify the destination of the scanned image every time, select the **Show Save As Window** check box.

#### 4 Click **Scan**.

The image will be saved in the folder you selected.

### **Change a Scan Button's Default Settings <sup>6</sup>**

- 1 Right-click the button that you want to configure and click **Button settings**. The settings dialog box appears.
- 2 Configure the settings as needed.
- 3 Click **OK**. The new settings will be used as the default settings.

### **Scan Using the Carrier Sheet <sup>6</sup>**

1 Load your document into the Carrier Sheet and load the Carrier Sheet into your machine (see *[Receipts,](#page-82-0)  [Clippings, Photos, and Other Documents](#page-82-0)* on page 67).

#### **NOTE**

Load only one Carrier Sheet at a time.

- 2 Click the (ControlCenter4) icon in the task tray and select **Open** from the menu. The **ControlCenter4** window appears.
- Select the **Scan** tab.

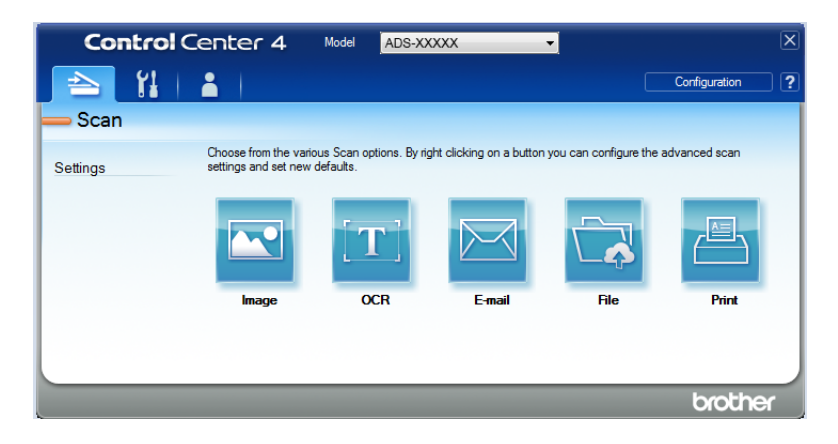
4 Click the button you want to use ( (**Image**), (**OCR**), (**E-mail**), (**File**) or (**Print**)). The settings dialog box appears (the example below uses **Image**).

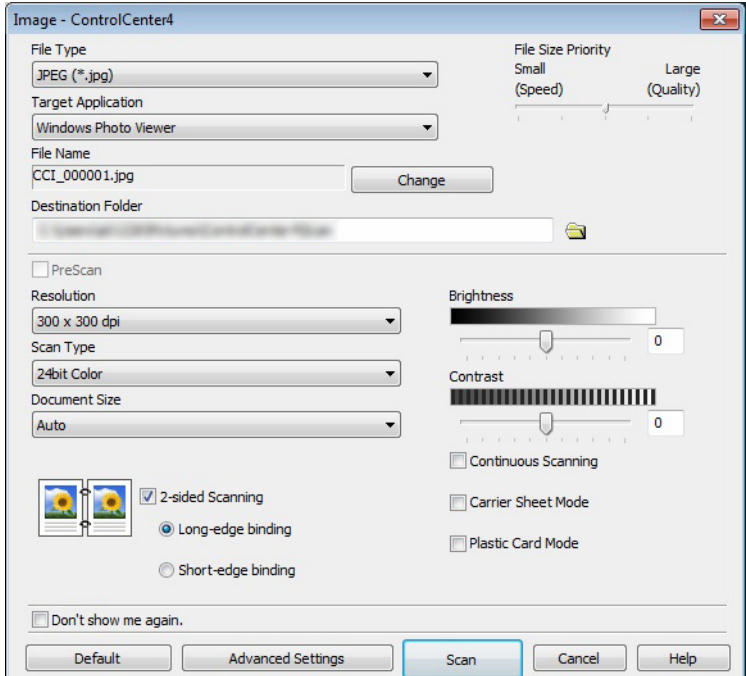

- **5** Check the **Carrier Sheet Mode** check box.
- 6 Select a document size other than **Auto** from the **Document Size** drop-down list.
- 7 Change other settings if needed (see *[Change Scan Settings \(ControlCenter4\) \(Windows](#page-114-0)®)* on page 99).
- 8 Click the **Scan** button. The machine starts scanning.

#### **NOTE**

If you do not want to see the settings dialog box again, select the **Don't show me again.** check box.

# **Scan Plastic Cards <sup>6</sup>**

1 Load a plastic card (see *[Plastic Cards](#page-79-0)* on page 64).

#### **NOTE**

Load up to five plastic cards at a time.

2 Click the **ControlCenter4**) icon in the task tray and select **Open** from the menu. The **ControlCenter4** window appears.

# Click the **Scan** tab.

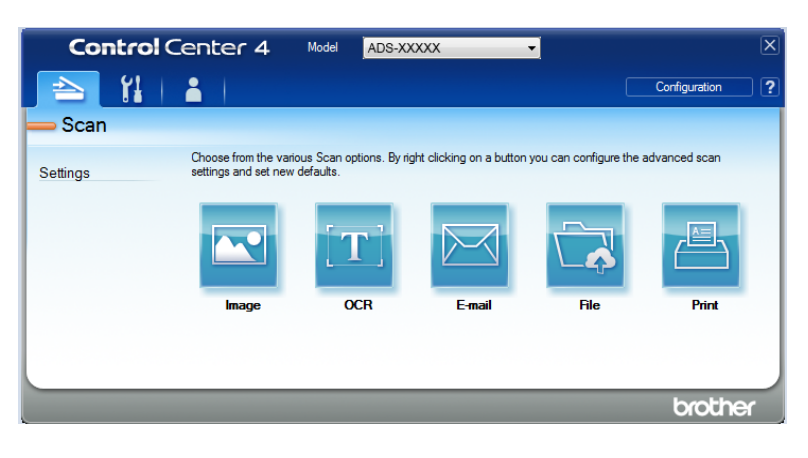

 Click the button you want to use ( (**Image**), (**OCR**), (**E-mail**), (**File**), or (**Print**)). The settings dialog box appears (the example below uses **Image**).

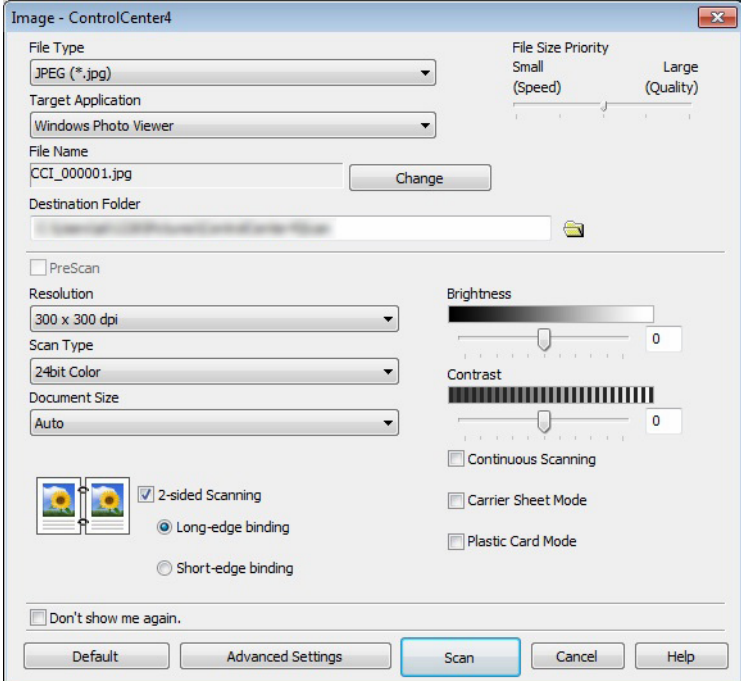

- Select the **Plastic Card Mode** check box.
- Change other settings if needed (see *[Change Scan Settings \(ControlCenter4\) \(Windows](#page-114-0)®)* on page 99).
- Click the **Scan** button. The machine starts scanning.

# **NOTE**

- If you do not want to see the settings dialog box again, select the **Don't show me again.** check box.
- **Plastic Card Mode** automatically uses these settings:
	- **Resolution**: **600 x 600 dpi**
	- **Document Size**: 2 in 1 (Auto)
	- **2-sided Scanning**: On (**Short-edge binding**)
	- **Auto Deskew**: Off
	- **Auto Image Rotation**: Off
	- **Multifeed Detection**: Off

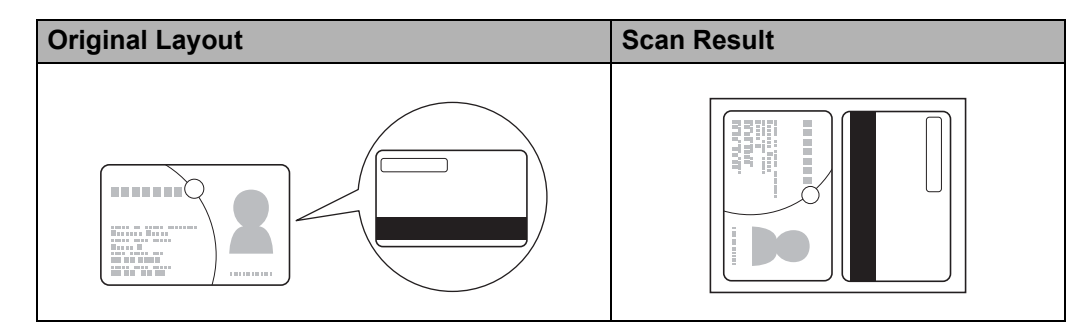

# **Scan Documents to SharePoint <sup>6</sup>**

Scan documents and save them to a SharePoint server. Your Brother machine must be connected to a wireless (ADS-2800W / ADS-3600W) or wired network.

- 1 Load your document (see *[Standard-size Documents](#page-75-0)* on page 60).
- 2 Click the (ControlCenter4) icon in the task tray and select **Open** from the menu. The **ControlCenter4** window appears.
- 3 Click the **Scan** tab.

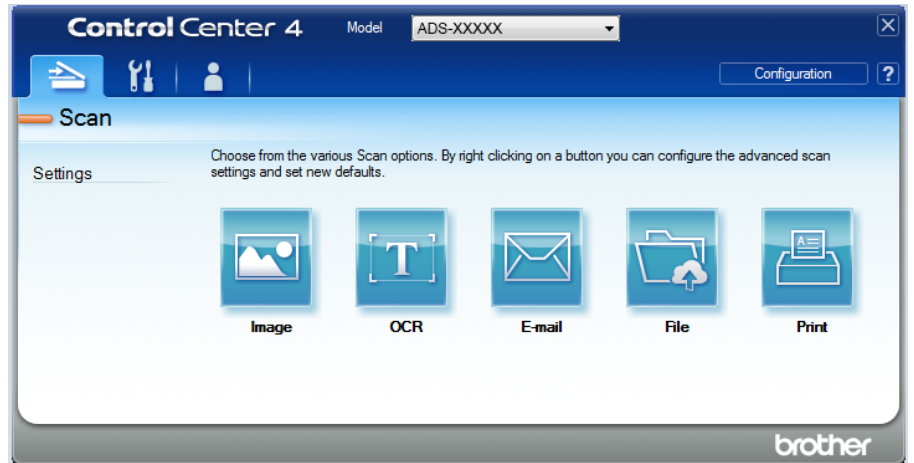

**4** Click **File**). The settings dialog box appears.

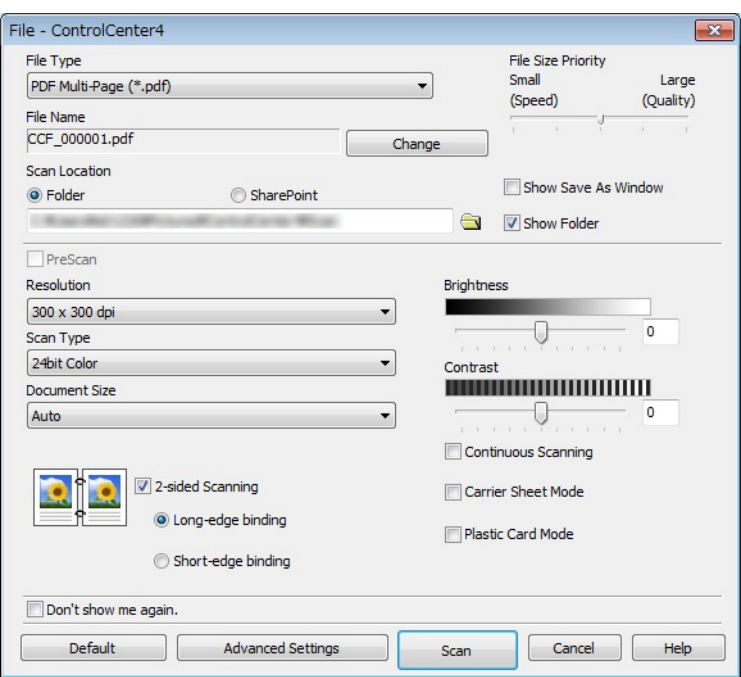

5 In the **Scan Location** field, select the **SharePoint** radio button, and then enter the server address where you would like to save your scanned documents.

6 Change other settings if needed (see *[Change Scan Settings \(ControlCenter4\) \(Windows](#page-114-0)®)* on page 99).

7 Click the **Connection Test** button to confirm the server connection. The message **Connected** appears.

# **NOTE**

If the security dialog box appears, type your user name and password.

8 Click Scan. If a message dialog box about the Internet connection appears, read the information and click **OK**.

The scanned document is saved in the destination server.

# **Create a Custom Tab (ControlCenter4 Advanced Mode) (Windows®) <sup>6</sup>**

Create up to three customized tabs that include up to five customized buttons with your preferred settings.

# <span id="page-112-0"></span>**Create a Custom Tab <sup>6</sup>**

1 Click the (ControlCenter4) icon in the task tray and select **Open** from the menu. The **ControlCenter4** window appears.

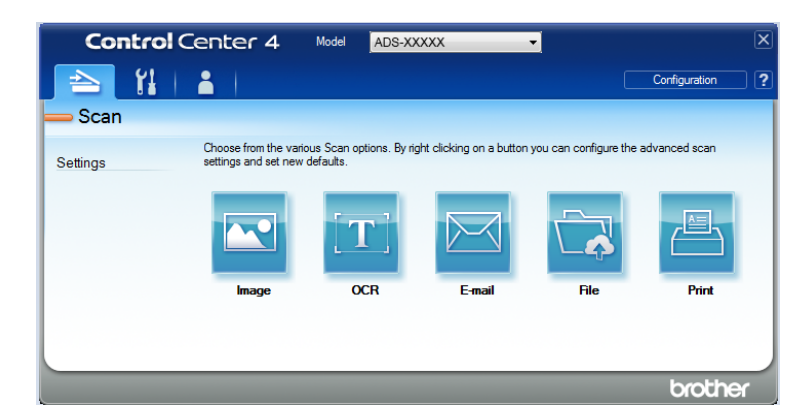

2 Click **Configuration** and then select **Create custom tab**. You can also create a custom tab by rightclicking the tab area and selecting **Create custom tab**. A custom tab will be created.

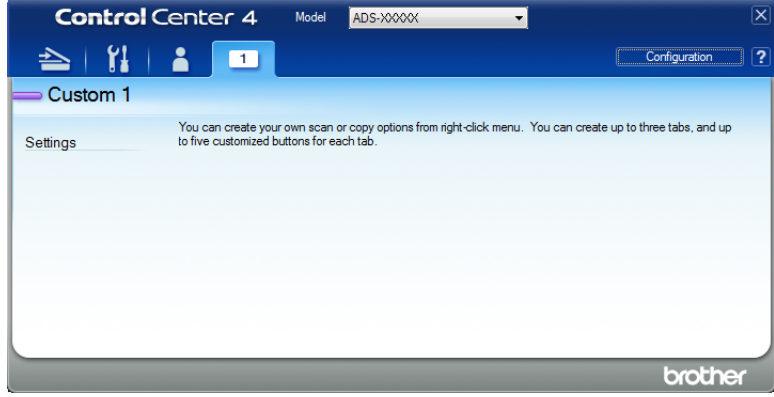

3 To change the name of a custom tab, right-click the custom tab and select **Rename custom tab**. Enter the new name. The name appears in the upper left corner of the custom tab.

#### **NOTE**

- You can also change the name of the custom tab by clicking **Configuration** and then clicking **Rename custom tab**.
- You can make up to 3 custom tabs.

# **Create a Custom Button in a Custom Tab <sup>6</sup>**

**1** Create a Custom tab. See *[Create a Custom Tab](#page-112-0)* on page 97.

2 Right-click the new Custom tab, and select **Create custom button**. Select the button you want to create from the menu. The settings dialog box appears.

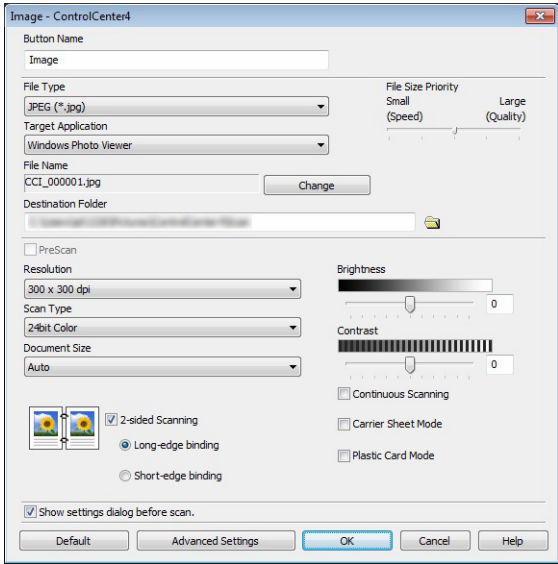

### **NOTE**

- To copy a custom button, select **Copy custom button** from the menu that appears when you right-click the Custom tab. Rename the custom button.
- You can make up to 5 custom buttons.

3 Type the button name and change the settings if needed. Click **OK**. (The setting options may vary depending on the type of button you create.)

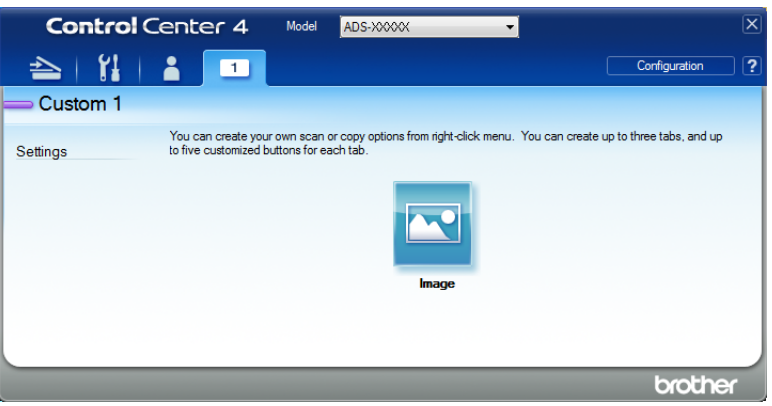

## **NOTE**

You can change or remove the tab, button, or settings you created. Click **Configuration** and continue as prompted.

# <span id="page-114-0"></span>**Change Scan Settings (ControlCenter4) (Windows®) <sup>6</sup>**

The following settings can be changed.

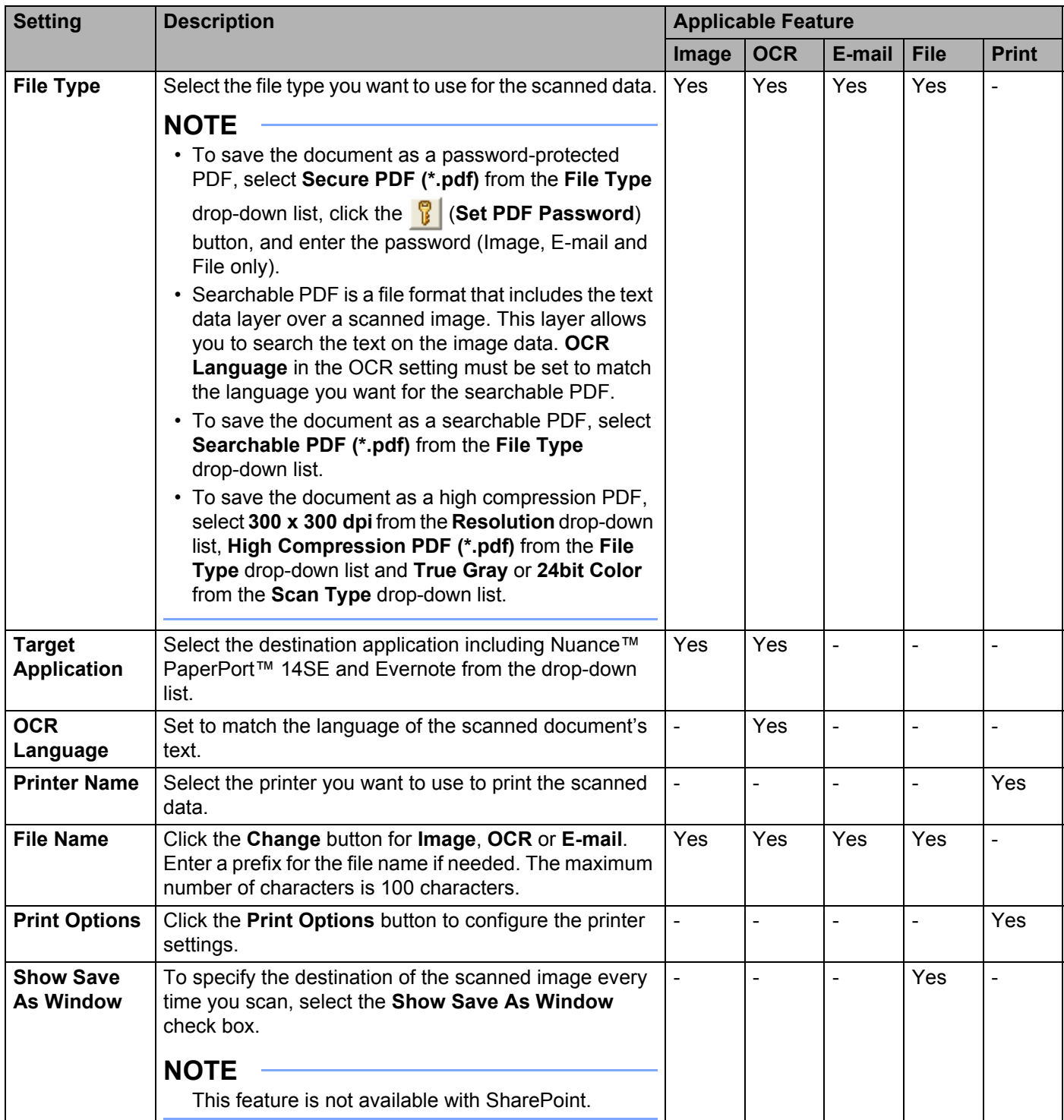

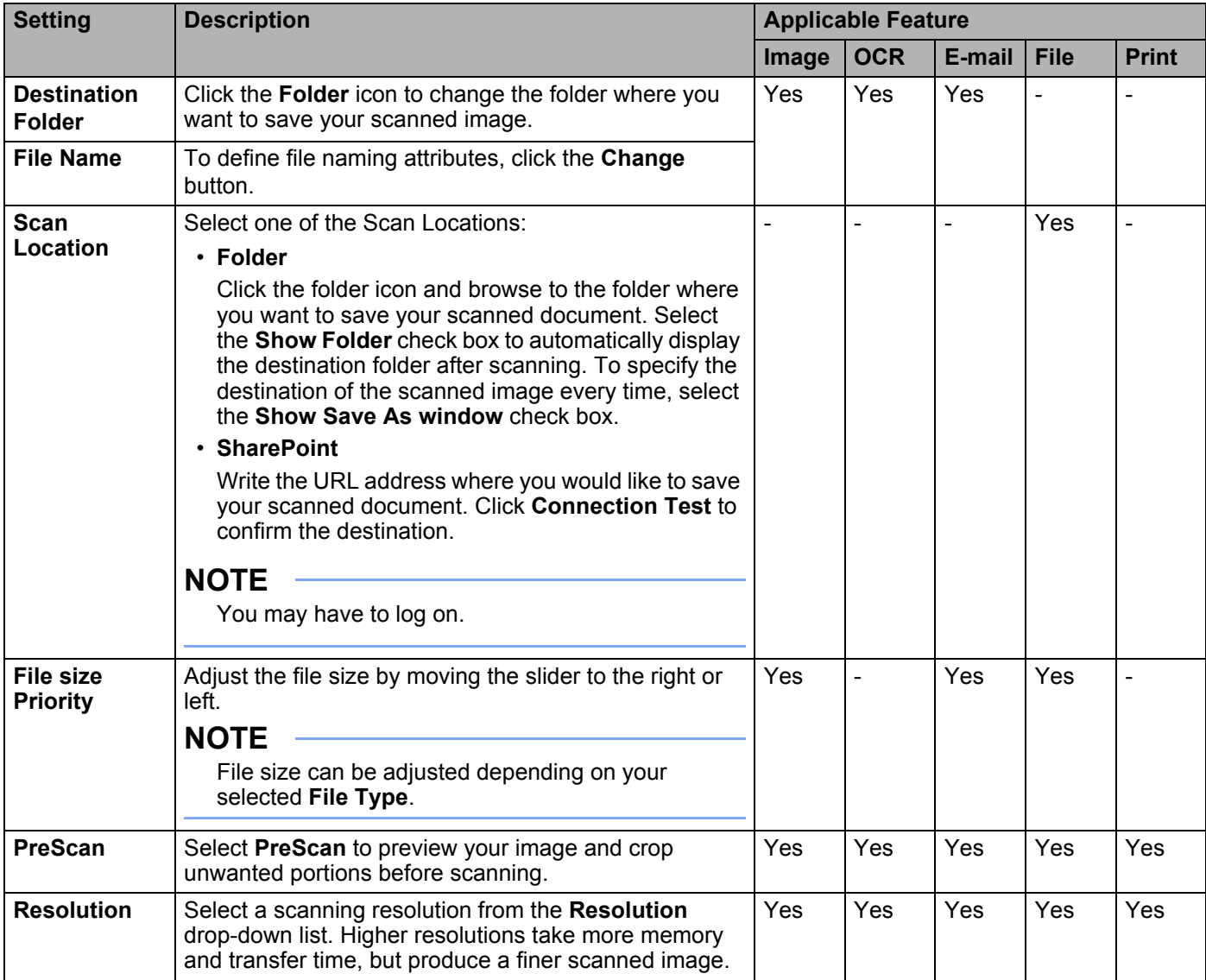

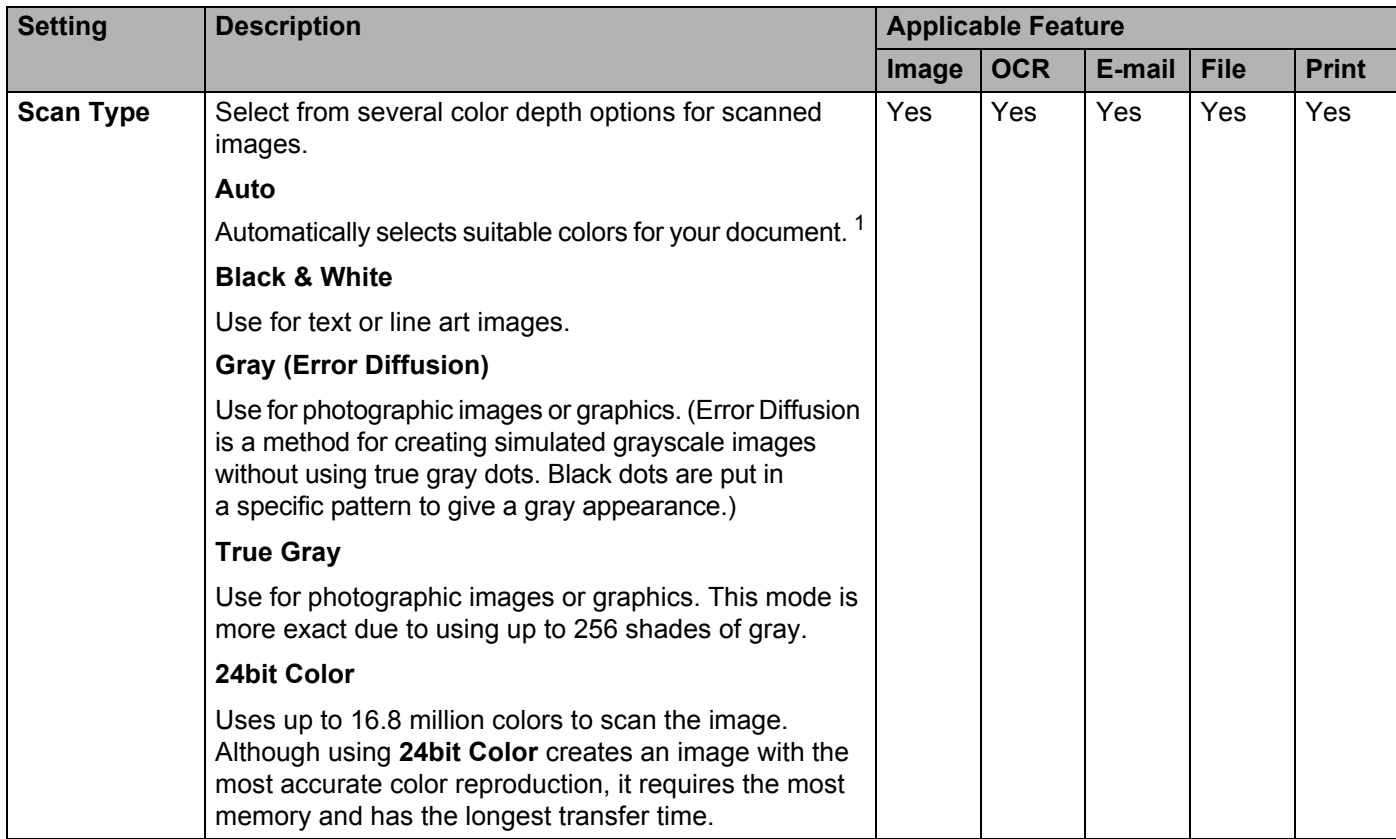

<span id="page-116-0"></span><sup>1</sup> Depending upon the condition of the original document, this function may not work properly.

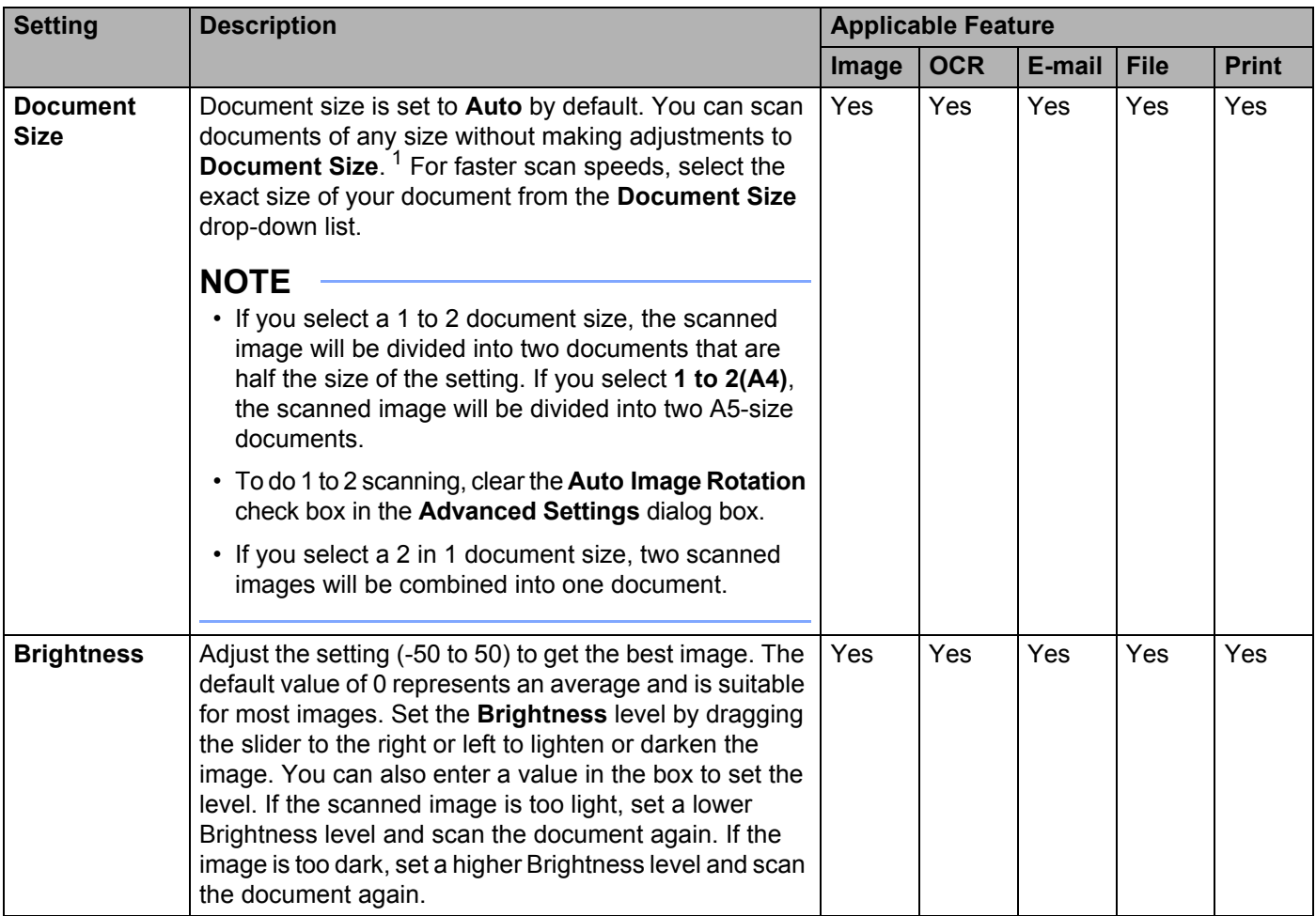

<span id="page-117-0"></span><sup>1</sup> Depending upon the condition of the original document, this function may not work properly.

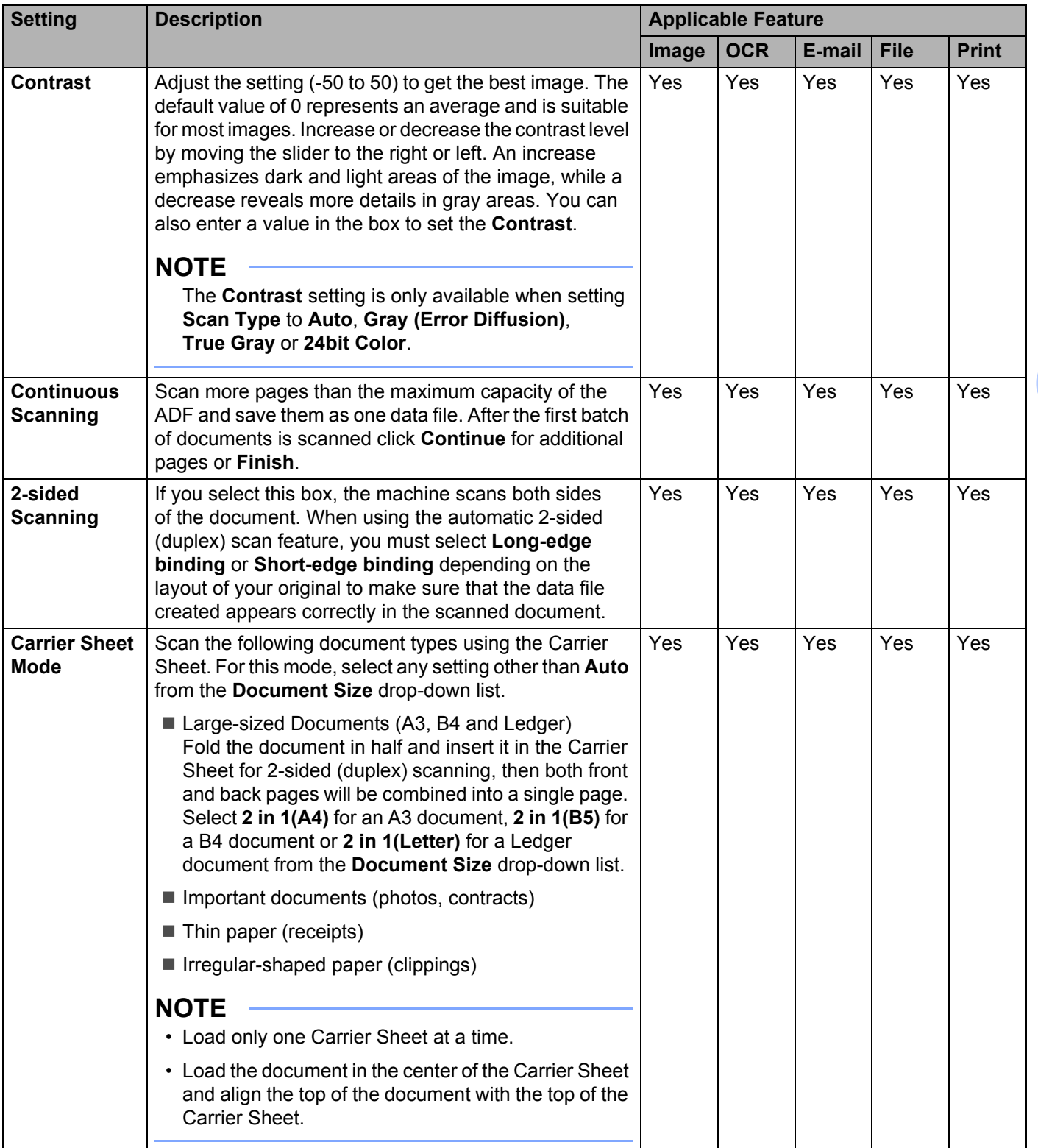

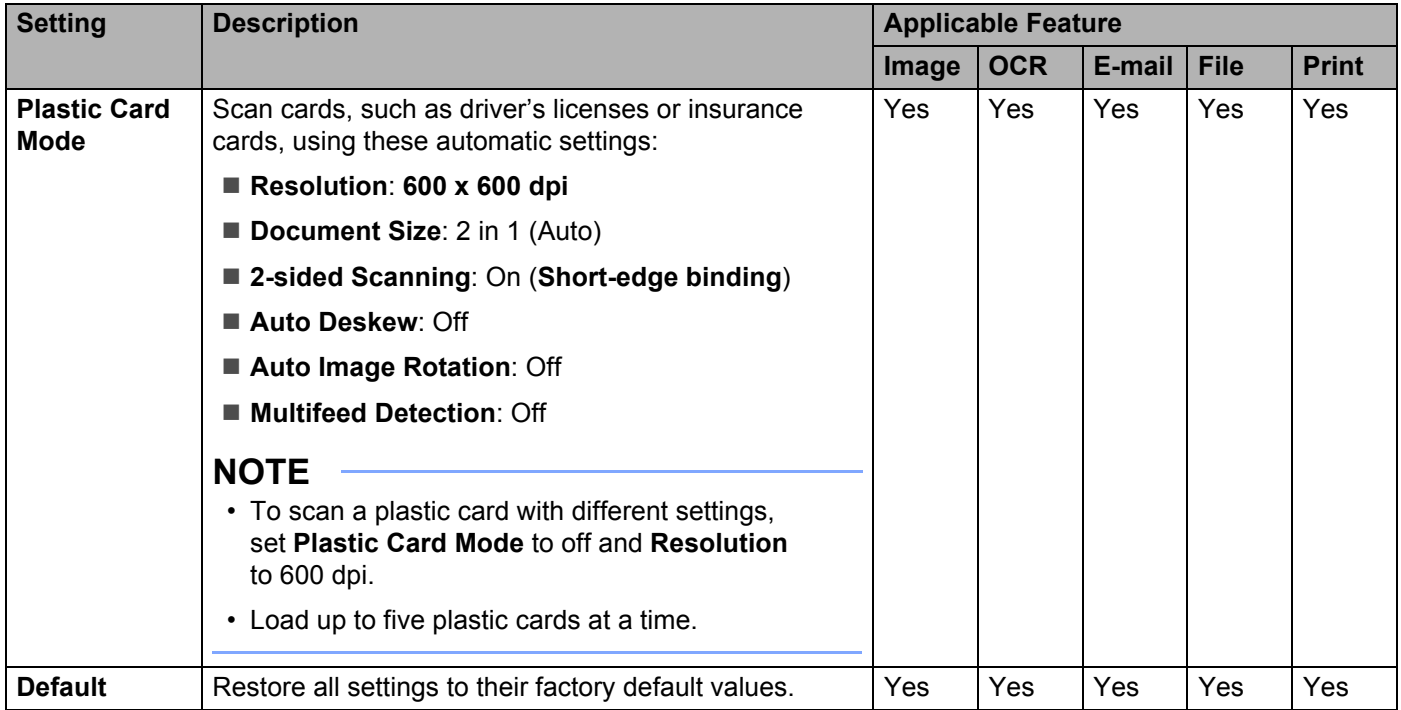

You can configure more settings in the **Advanced Settings** dialog box. Click the **Advanced Settings** button.

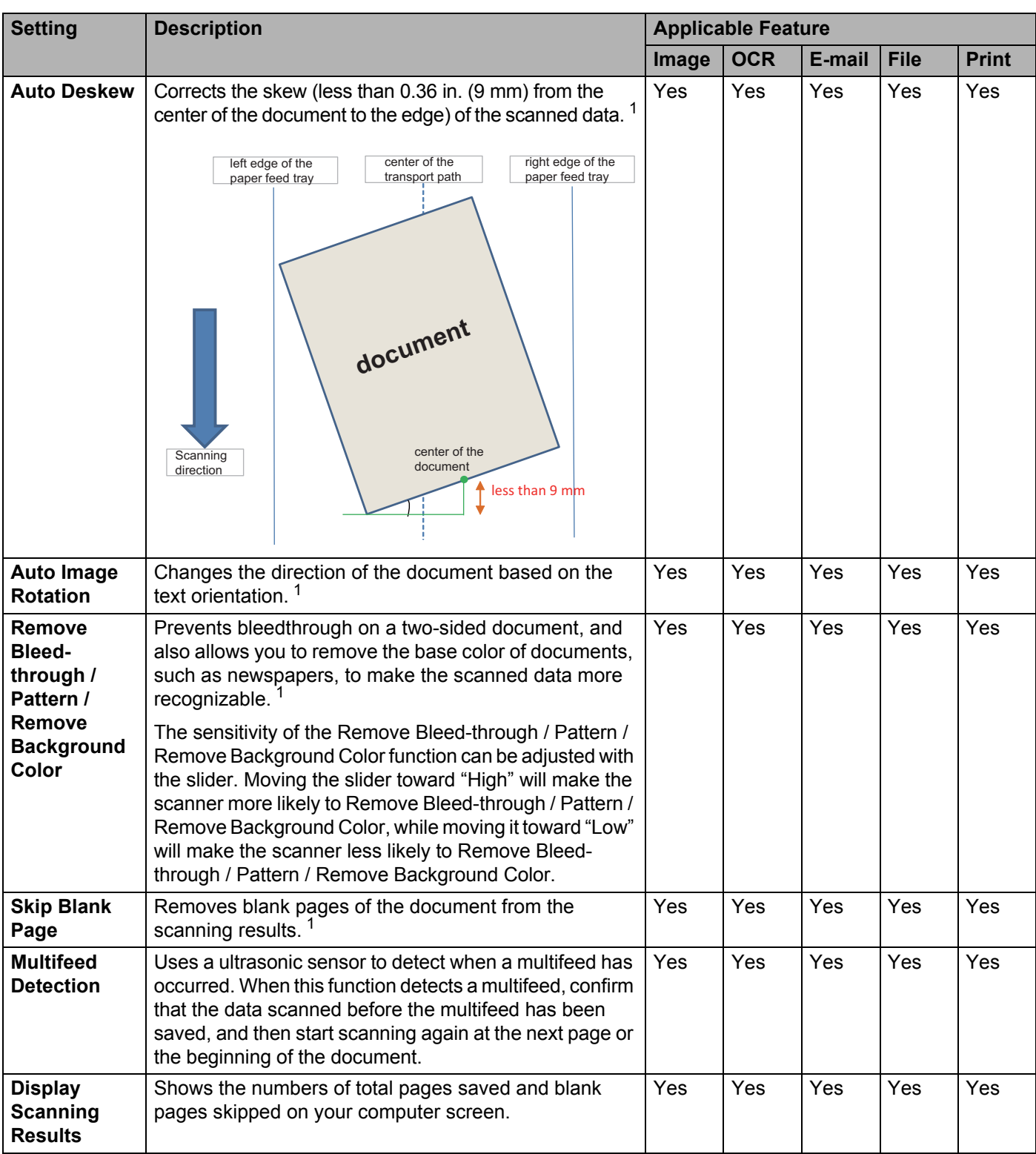

<span id="page-120-0"></span><sup>1</sup> Depending upon the condition of the original document, this function may not work properly.

# **Scan Using Brother iPrint&Scan (Mac) <sup>6</sup>**

# **NOTE**

- Use Brother iPrint&Scan for Mac to print and scan from your computer.
- Download and install Brother iPrint&Scan from the App Store.
- 1 In the **Finder** menu bar, click **Go** > **Applications**, and then double-click the iPrint&Scan icon. The Brother iPrint&Scan window appears.
- 2 If your Brother machine is not selected, click the **Select your Machine** button, and then follow the onscreen instructions to select your Brother machine.
- 3 Click the **Scan** icon, and then follow the on-screen instructions to scan your documents.

# **Change Scan Button Settings from Brother iPrint&Scan (Mac) <sup>6</sup>**

- 1 In the **Finder** menu bar, click **Go** > **Applications**, and then double-click iPrint&Scan icon. The Brother iPrint&Scan window appears.
- 2 If your Brother machine is not selected, click the **Select your Machine** button, and then follow the onscreen instructions to select your Brother machine
- 3 Click the **Machine Scan Settings** button, and then follow the on-screen instructions to change the scan settings.

# **Scan Using Nuance™ PaperPort™ 14SE or Other Windows® Applications <sup>6</sup>**

# **Scan Using Nuance™ PaperPort™ 14SE <sup>6</sup>**

You can use the Nuance™ PaperPort™ 14SE application, which is included in the scanner driver, for scanning. Nuance™ PaperPort™ 14SE supports both TWAIN and WIA drivers; the TWAIN driver (recommended) is used in the example on this page. For an example using the WIA driver, see *[Scan Using Windows](#page-137-0)® Photo Gallery or Windows[® Fax and Scan](#page-137-0)* on page 122.

# **NOTE**

- Nuance™ PaperPort™ 14SE supports Windows<sup>®</sup> XP 32 bit (SP3), Windows Vista®, Windows<sup>®</sup> 7. Windows  $\mathcal{R}$  8. Windows  $\mathcal{R}$  8.1 and Windows  $\mathcal{R}$  10.
- For more information about the application see the Nuance™ PaperPort™ 14SE Help file. Access this from the Nuance™ PaperPort™ 14SE **Help** menu.

These instructions are for Nuance™ PaperPort™ 14SE, but are similar for other Windows<sup>®</sup> applications.

- **1** Load your document.
- Start Nuance™ PaperPort™ 14SE. Do one of the following:
	- Windows<sup>®</sup> XP, Windows Vista<sup>®</sup> and Windows<sup>®</sup> 7

#### Click (**Start**) > **All Programs** > **Nuance PaperPort 14** > **PaperPort**.

- $\blacksquare$  Windows<sup>®</sup> 8. Windows<sup>®</sup> 8.1 and Windows<sup>®</sup> 10
	- Click (**PaperPort**).

The Nuance™ PaperPort™ 14SE window appears.

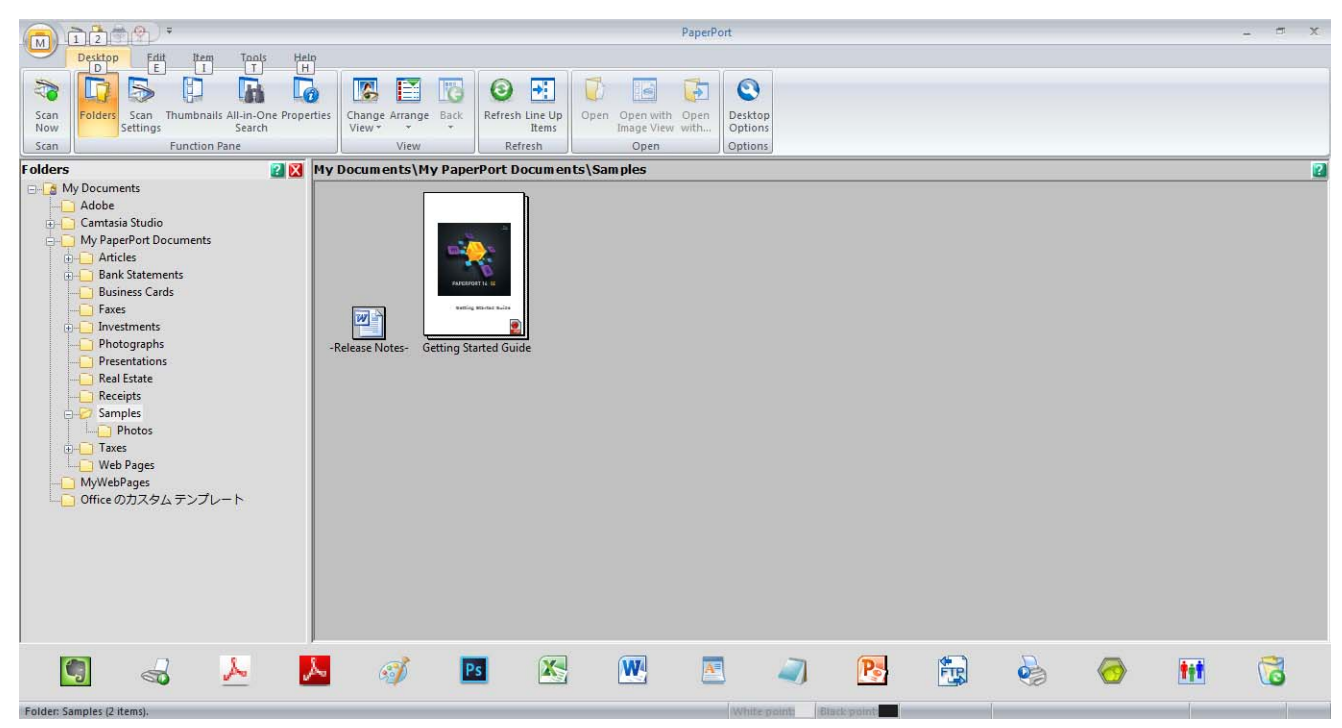

**6**

3 Click **Scan Settings** from the **Desktop** tab on the ribbon. The **Scan or Get Photo** panel appears on the left side of the window.

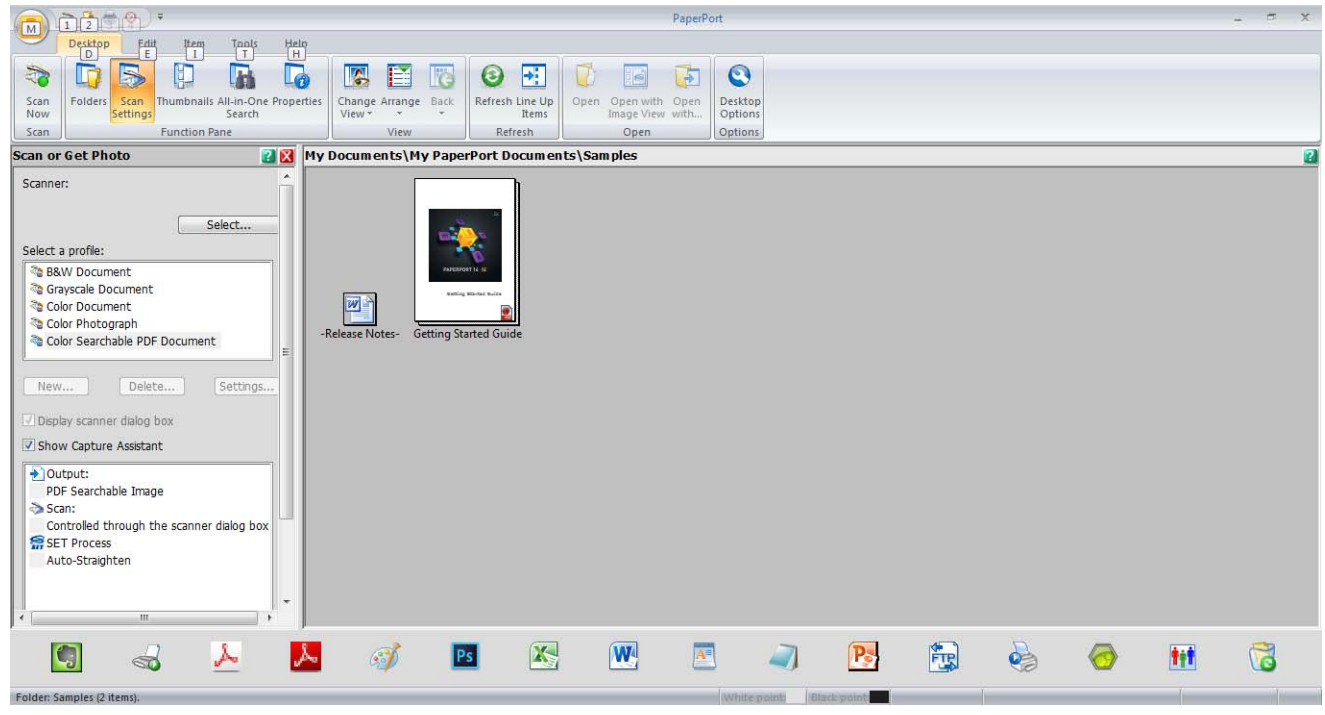

- 4 Click the **Select** button.
- 5 From the **Available Scanners** list, select **TWAIN: TW-Brother ADS-XXXXX** (where ADS-XXXXX is the model name of your machine). To use the WIA driver, select the Brother driver that has "WIA" as the prefix. Click **OK**.
- 6 Select the **Display scanner dialog box** check box in the **Scan or Get Photo** panel.

# 7 Click the **Scan** button.

The scanner setup dialog box appears.

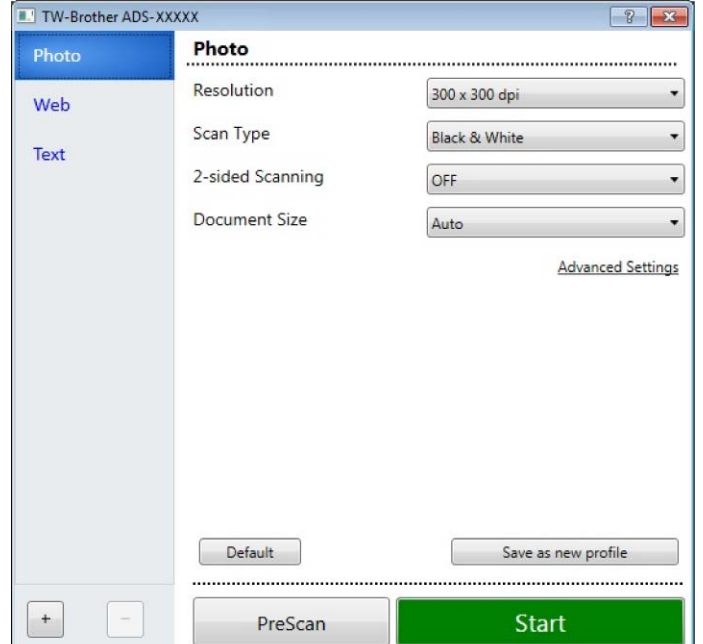

8 Adjust the settings in the scanner setup dialog box if needed (**Resolution**, **Scan Type**, **2-sided Scanning**, and **Document Size**).

- For more information about *[TWAIN Driver Settings](#page-125-0)*, see [page 110](#page-125-0).
- For more information about *[WIA \(Ver 1\) Driver Settings](#page-137-1)*, see [page 122](#page-137-1).
- 9 From the **Document Size** drop-down list, select your document size.

## **NOTE**

After you select a document size, you can adjust the scanning area further by clicking the left mouse button and dragging it. This is required when cropping an image for scanning.

# 0 Click the **Start** button.

The machine starts scanning.

# <span id="page-125-0"></span>**TWAIN Driver Settings <sup>6</sup>**

#### ■ Basic screen

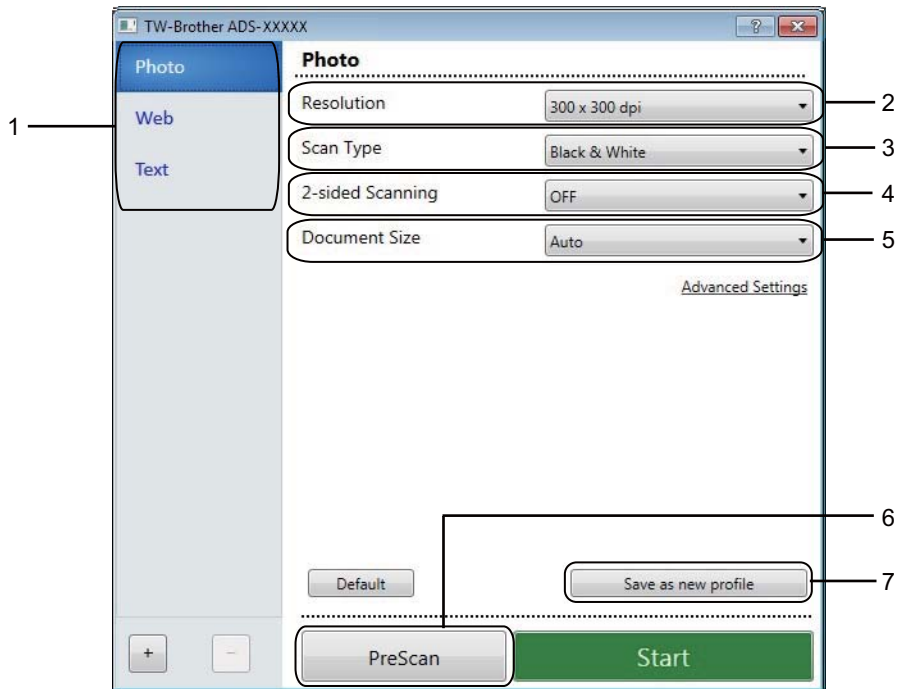

# **1 Scan (Image Type) Profiles** Select **Photo**, **Web**, or **Text**.

Add new items by clicking  $\begin{bmatrix} + \end{bmatrix}$ . Although you cannot change the name of **Photo**, Web and Text, you can change the name of new items.

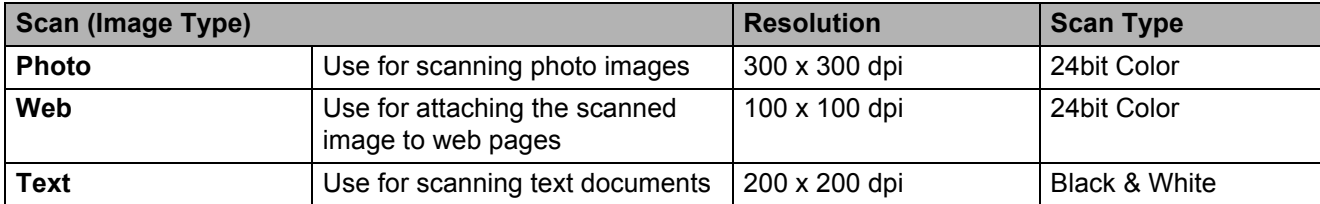

### **2 Resolution**

Select a scanning resolution from the **Resolution** drop-down list. Higher resolutions take more memory and transfer time, but produce a finer scanned image.

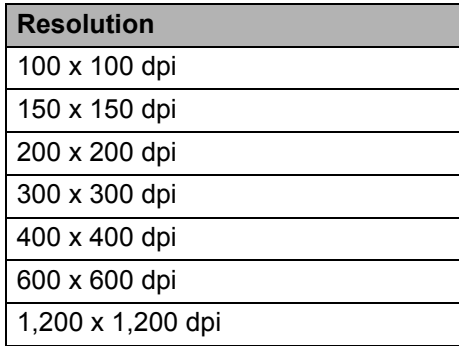

# **3 Scan Type**

Select one of the following:

## **Auto**

Automatically detects whether the document uses color and generates a scanned image of it. For documents that mix color and black and white pages, color pages will be scanned in Color mode, while black and white pages will be scanned in Black & White mode.

# **Black & White**

Use for text or line art images.

## **Gray (Error Diffusion)**

Use for photographic images or graphics. (Error Diffusion is a method for creating simulated grayscale images without using true gray dots. Black dots are put in a specific pattern to give a gray appearance.)

### ■ True Gray

Use for photographic images or graphics. This mode is more exact due to using up to 256 shades of gray.

#### **24bit Color**

Uses up to 16.8 million colors to scan the image. Although using **24bit Color** creates an image with the most accurate color reproduction, it requires the most memory and has the longest transfer time.

#### **4 2-sided Scanning**

Select **Long-edge binding** or **Short-edge binding** depending on the layout of your original to make sure that the data file created appears correctly in the scanned document.

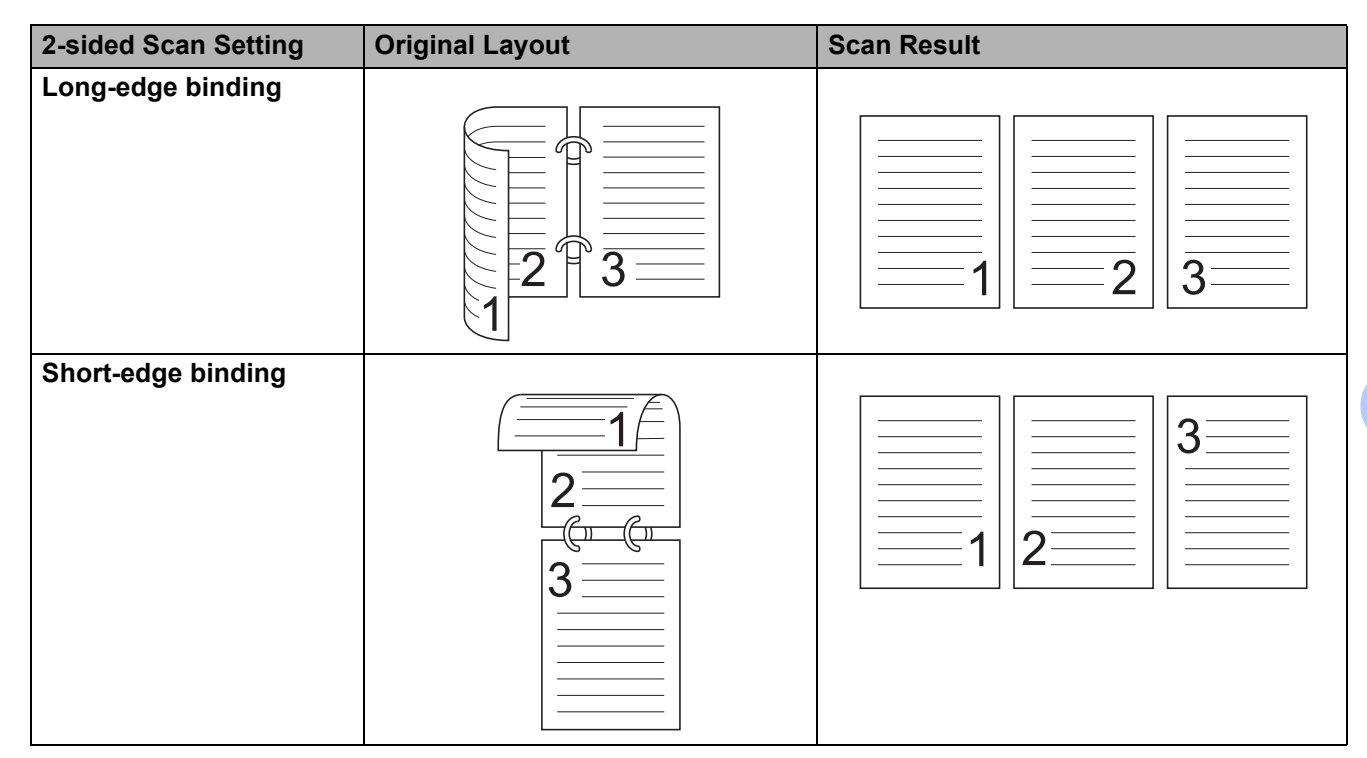

#### **5 Document Size**

Document size is set to **Auto** by default. For faster scan speeds, select the exact size of your document from the **Document Size** drop-down list. If you select **Custom**, the **Custom Document Size** dialog box appears so you can specify the document size.

#### **6 PreScan**

Click **PreScan** to preview your image and crop unwanted portions before scanning.

Cropping is available in these settings:

- 2-sided scanning: Off
- Auto Deskew: Off
- Auto Image Rotation: Off
- Detect End of Page: Off
- Document Size: a scan size other than **Auto** and **Long Paper**

#### **7 Save as new profile**

Click **Save as new profile** to save your frequently-used scan settings.

The following settings will be saved as part of the profile:

- Settings configured on the Basic screen
- Settings configured using the **Advanced Settings** link
- $\blacksquare$  The scan boundaries as specified on the preview image

You can create up to 64 profiles.

Created profiles will be added to the **Scan or Get Photo** panel. To edit a profile, click **Settings** on the **Scan or Get Photo** panel. To delete a profile, click **Delete**.

## **Advanced Settings**

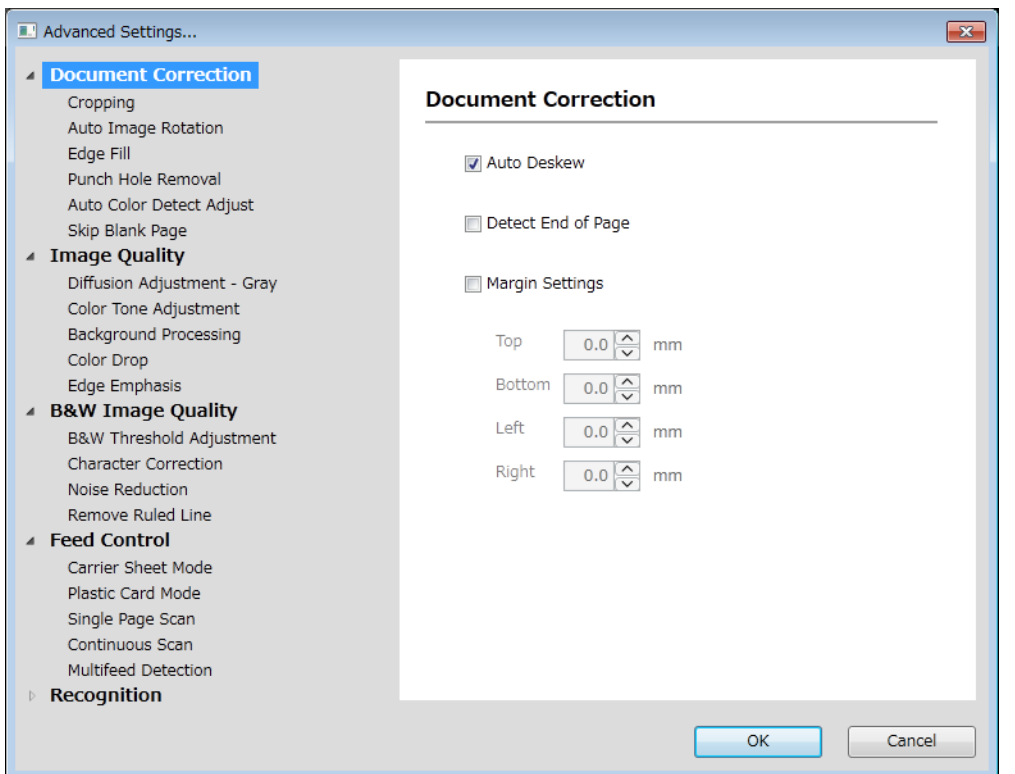

# **Document Correction <sup>6</sup>**

#### **1 Cropping**

■ Auto Deskew

Corrects the skew of the scanned data.

# **NOTE**

- If you enable **Carrier Sheet Mode**, you cannot enable **Auto Deskew**.
- This function does not apply to the **Long Paper** document size or the **Carrier Sheet Mode**.

Detect End of Page

Detects the end of page and automatically adjusts the size of a page when the length of the document is shorter than the **Document Size** selected.

## **NOTE**

If you enable **Carrier Sheet Mode**, you cannot enable **Detect End of Page**.

#### ■ Margin Settings

This feature allows you to add or remove a specific margin (from -3 mm to 3 mm) at the edge of the image.

#### **2 Rotate Image**

Changes the direction of the document based on the text orientation when **Auto** is selected.

### **3 Edge Fill**

You can select **Auto** or **Custom**. When **Custom** is selected, select **White** or **Black** and set a value to add a white or black edge around the border of your scanned image.

#### **4 Punch Hole Removal**

This feature removes the punch hole markings by filling hole marks with white or the surrounding color.

**White**

Fill punch holes with white.

#### **Surrounding color**

Fill punch holes with the surrounding color.

#### **5 Auto Color Detect Adjust**

When scan type **Auto** is selected, you can adjust the detection level of color, B&W and grayscale.

#### **B&W/Gray - Color**

Increasing the slider value makes the machine more likely to determine that a given document is a color document. Decreasing the value makes the machine more likely to determine that a given document is a black and white or grayscale document.

#### **B&W - Gray**

Increasing the slider value makes the machine more likely to determine that a given document is a grayscale document. Decreasing the value makes the machine more likely to determine that a given document is black and white.

#### **6 Skip Blank Page**

Removes blank pages of the document from the scanning results.

The sensitivity of the **Skip Blank Page** function can be adjusted with the slider. Moving the slider towards High makes the machine more likely to skip pages, while moving it towards **Low** makes the machine less likely to skip pages. If you enable the **Show Results** setting, the computer displays how many blank pages have been skipped when the scan is complete.

If the **Skip Blank Page** function is triggered for all document pages, no scanned image is displayed. Instead, the computer displays a warning message indicating that all document pages are blank.

# **NOTE**

This function does not apply to the **Long Paper** document size.

# **Image Quality <sup>6</sup>**

## **1 Diffusion Adjustment-Gray**

This function adjusts the brightness and contrast to create gray images.

#### ■ Brightness

Larger values lighten the image.

#### **Contrast**

Larger values increase the contrast in the image. Excessively large values may result in a black and white image.

# **NOTE**

This function is available when the **Gray (Error Diffusion)** scan type is selected.

#### **2 Color Tone Adjustment**

Allows you to adjust the brightness, contrast, shadow, highlight, and gamma during gray and color scanning.

The default setting is **Custom**.

#### **Auto**

Scans the document using the optimal settings based on its content.

#### **Custom**

#### Allows you to set the **Brightness**, **Contrast**, **Shadow**, **Highlight** and **Gamma** manually.

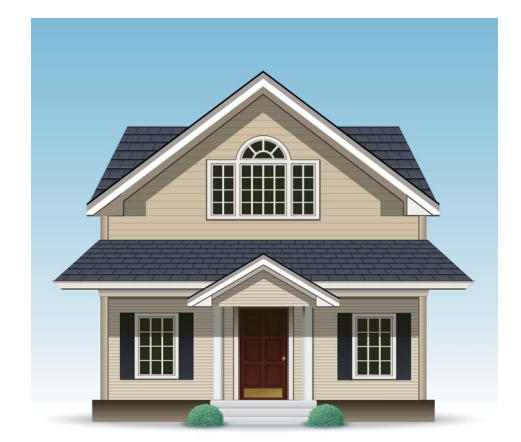

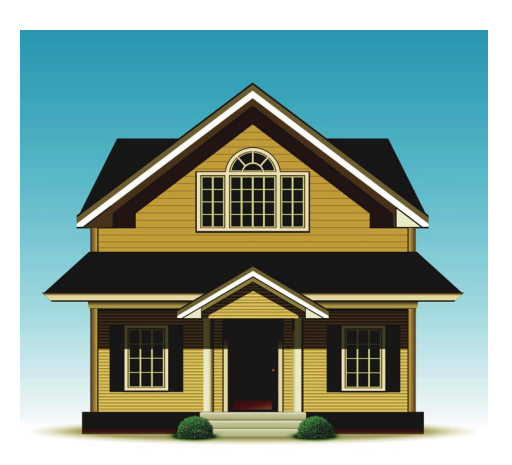

Original Brightness: 25 Contrast: 25 Shadow: 122 Highlight: 240 Gamma: 5.0

# **NOTE**

- **Shadow** cannot be set to a larger value than **Highlight**.
- This function is available when the **Auto**, **True Gray**, or **24bit Color** scan type is selected.

#### **3 Background Processing**

#### ■ Remove Bleed-through / Pattern

Enabling this function prevents the bleed through phenomenon on a two-sided document.

### ■ Remove Background Color

If you enable the **Remove Background Color** setting, the machine removes the base color of documents such as newspapers to make the scanned data more recognizable.

#### **Level**

Adjusts the strength of the **Remove Bleed-through / Pattern** and **Remove Background Color** effects.

#### **4 Color Drop**

Removes specific colors from your scan data.

Select one of the following:

#### **Chromatic color**

Use to remove all colors except Black.

#### **Red**

Use to remove the Red color.

#### **Green**

Use to remove the Green color.

**Blue**

Use to remove the Blue color.

**Custom**

Select the color you want to remove.

#### **5 Edge Emphasis**

This feature allows you to make blurred images and document or magazine text appear more clearly for improved readability. You can use the slider to adjust the strength of the **Edge Emphasis** effect.

# **NOTE**

- This function is available when the **Auto**, **True Gray**, or **24bit Color** scan type is selected.
- This function does not apply for the **Long Paper** document size.

#### **B&W Image Quality <sup>6</sup>**

#### **1 B&W Threshold Adjustment**

This setting allows you to adjust the image quality when scanning in **Black & White** mode.

Larger values increase the amount of black in the scanned image, while smaller values increase the amount of white.

# **NOTE**

This function is available when the **Black & White** scan type is selected.

#### **2 Character Correction**

#### ■ Blurred Character Correction

When there is faint or broken text in the scanned image, this feature allows the machine to combine the letters so that they are more readily detectable as text, combining not only text, but also black dots and lines. If both **Boldface Formatting** and **Blurred Character Correction** are enabled, only the **Boldface Formatting** function is performed.

# **NOTE**

This function is available when the **Black & White** scan type is selected.

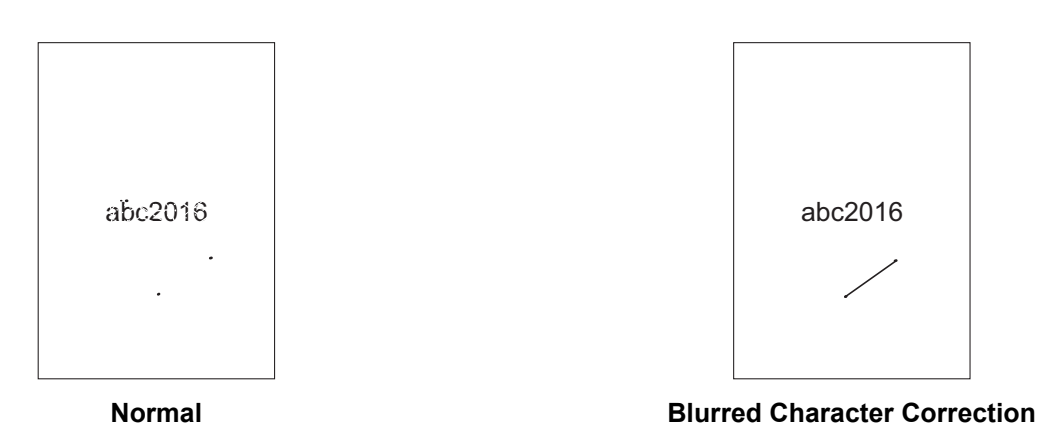

#### ■ Boldface Formatting

This feature allows you to enlarge and thicken black areas of documents, making thin text thicker. It has the effect of thickening not only text, but all dots and lines. If both **Boldface Formatting** and **Blurred Character Correction** are enabled, only the **Boldface Formatting** function is performed.

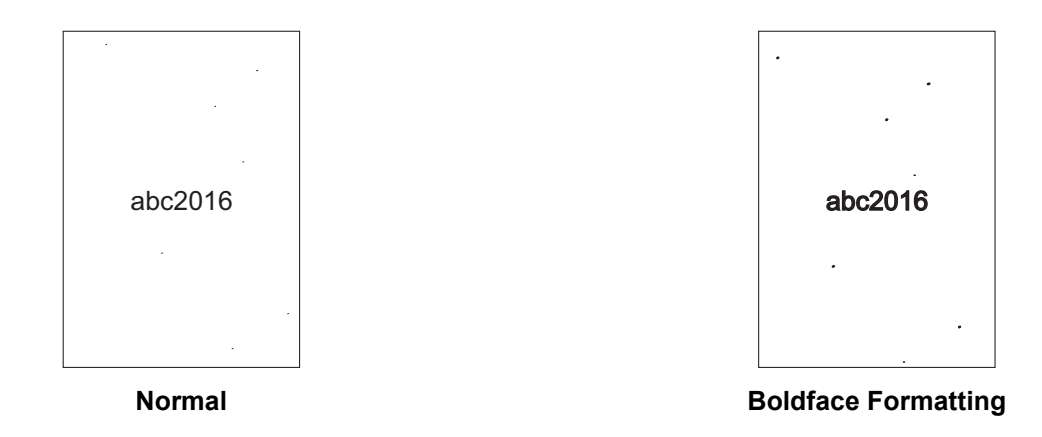

# **NOTE**

This function is available when the **Black & White** scan type is selected.

#### **3 B&W Inversion**

This feature allows you to create a black and white inverted version of the scanned image.

# **NOTE**

This function is available when the **Black & White** scan type is selected.

### **4 Noise Reduction**

This feature allows you to remove small dots or specks called "noise", from the background of scanned images. Removing unwanted specks helps to reduce compressed file size.

# **NOTE**

- This function is available when the **Black & White** scan type is selected.
- This function does not apply to the **Long Paper** document size.

## **5 Remove Ruled Line**

This feature allows you to remove lines in the document. You can select the type of line direction to remove (**Vertical**, **Horizontal**, **Vertical and Horizontal**). Angled lines are detected as lines and removed if they are less than 9 mm from the centre of the document to the edge of the horizontal or vertical plane.

#### **Minimum Line Length**

Lines longer than or equal to the specified length are removed.

#### **Maximum Clearance**

If lines are broken, for example due to fading of the image, the lines that are broken for an interval less than or equal to the specified broken line distance will be detected and removed.

# **NOTE**

- This function is available when the **Black & White** scan type is selected.
- This function does not apply to the **Long Paper** document size.

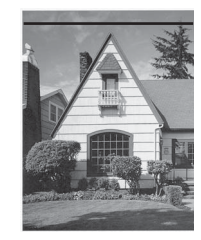

When there is a horizontal line The horizontal line is not gone

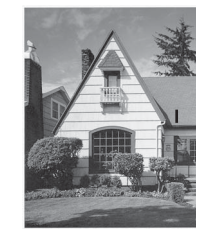

When there is a vertical line shorter than 2 cm

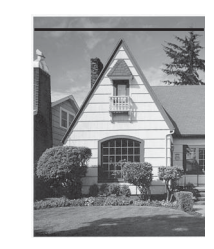

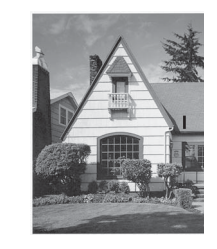

The vertical line is not gone

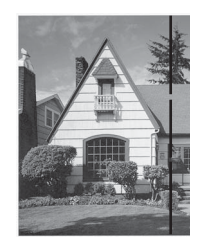

When there is a break below 5 mm between vertical lines longer than 2 cm

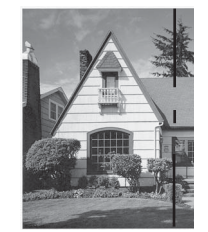

When there is a 5 mm or more break between a vertical line longer than 2 cm and shorter than 2 cm

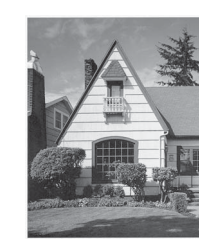

The vertical line is gone

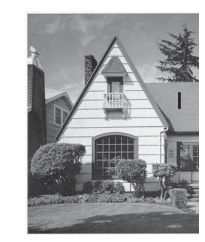

The vertical line shorter than 2 cm is not gone

# **Feed Control <sup>6</sup>**

### **1 Layout**

Allows you to scan a two-page document combined into one page, or scan a one-page document divided into two pages. Choose one of the following options:

# **2in1: Long edge**

Combine a two-page document into a single page using landscape orientation.

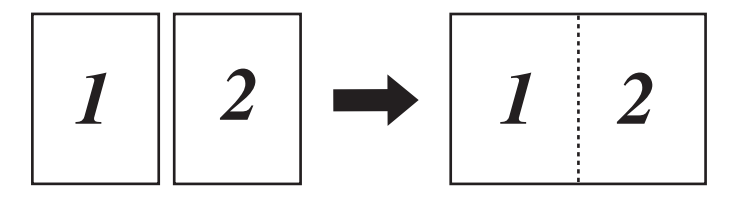

# **2in1: Short edge**

Combine a two-page document into a single page using portrait orientation.

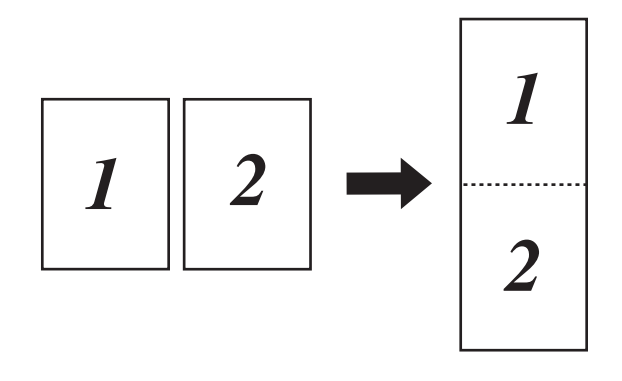

## ■ 1 to 2: Long edge

Divide a one-page document into two pages using portrait orientation.

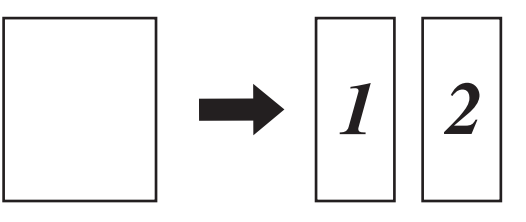

#### ■ 1 to 2: Short edge

Divide a one-page document into two pages using landscape orientation.

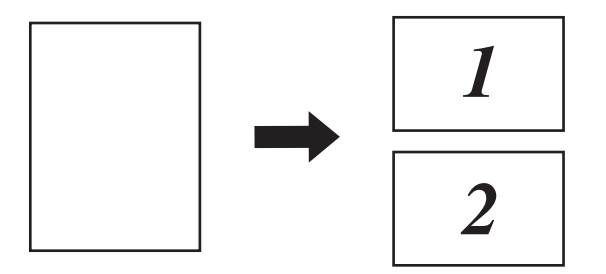

#### **2 Carrier Sheet Mode**

Use the Carrier Sheet to scan the following document types:

- Important documents (photos, contracts)
- Thin paper (receipts)
- Irregularly-shaped paper (clippings)

# **NOTE**

- For this mode, you can select any settings other than **Auto** and **Long Paper** document sizes.
- If you enable **Multifeed Detection** or **Plastic Card Mode**, you cannot enable **Carrier Sheet Mode**, **Auto Deskew** or **Detect End of Page**.

#### **3 Plastic Card Mode**

Scan cards, such as driving licenses or insurance cards, using these automatic settings:

- **Resolution**: **600 x 600 dpi**
- Document Size: 2 in 1 (Auto)
- **2-sided Scanning**: **On (Short-edge binding)**
- **Auto Deskew**: **Off**
- **Detect End of Page**: **Off**
- **Auto Image Rotation**: **Off**
- **Multifeed Detection**: **Off**
- **Carrier Sheet Mode**: **Off**

#### **4 Single Page Scan**

Single page scan feeds one page at a time from the ADF, regardless of the number of pages in the ADF.

#### **5 Continuous Scan**

This feature allows you to scan additional documents using the same settings when a scan has been completed. It is useful when you are scanning more documents than the ADF can hold or when you are scanning several documents at once.

#### **6 Multifeed Detection**

When your machine detects a multifeed, you must confirm that the data scanned so far has been saved, and then start scanning again at the next page or the beginning of the document.

#### **NOTE**

• Disable this setting when scanning thick paper. Otherwise, it is more likely for the machine to detect a multifeed.

• If you enable **Carrier Sheet Mode** or **Plastic Card Mode**, you cannot enable **Multifeed Detection**.

#### **Additional Functions**

#### **Barcode Detection**

The machine reads the barcode printed on the scanned image. Specify the barcode type and detection area.

#### **JPEG Compression**

Changes the quality of the JPEG file to be saved.

#### **NOTE**

This function is available only in Disk File mode.

# <span id="page-137-1"></span>**WIA (Ver 1) Driver Settings <sup>6</sup>**

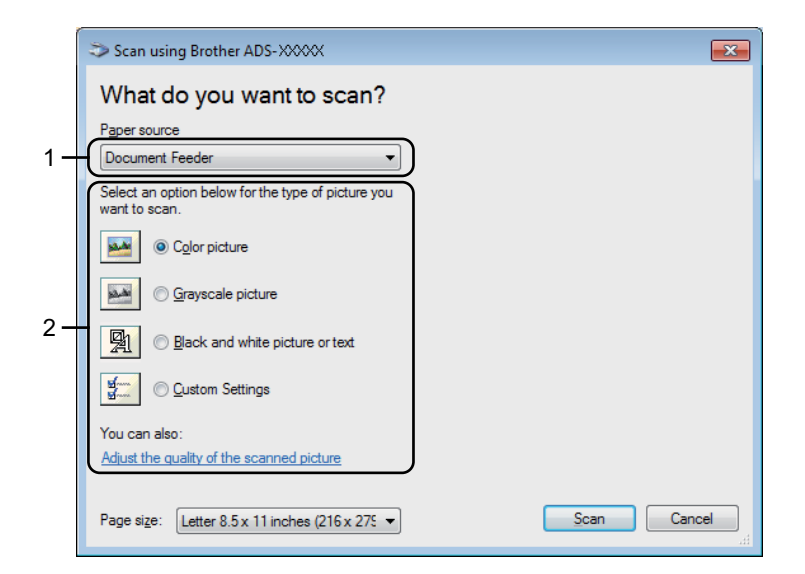

#### **1 Paper source**

You can select only **Document Feeder**.

## **2 Picture Type (Image Type)**

Select **Color picture**, **Grayscale picture**, **Black and white picture or text**, or **Custom Settings**. To change advanced settings, click **Adjust the quality of the scanned picture**.

#### **Resolution**

Select a scanning resolution from the **Resolution** text box. Higher resolutions take more memory and transfer time, but produce a finer scanned image.

#### **Brightness**

Adjust the setting (-50 to 50) to get the best image. The default value of 0 represents an average and is suitable for most images. Set the **Brightness** level by dragging the slider to the right or left to lighten or darken the image. You can also enter a value in the box to set the level. If the scanned image is too light, set a lower Brightness level and scan the document again. If the image is too dark, set a higher Brightness level and scan the document again.

#### ■ Contrast

Adjust the setting (-50 to 50) to get the best image. The default value of 0 represents an average and is suitable for most images. Increase or decrease the contrast level by moving the slider to the right or left. An increase emphasizes dark and light areas of the image, while a decrease reveals more details in gray areas. You can also enter a value in the box to set the **Contrast**.

# <span id="page-137-0"></span>**Scan Using Windows® Photo Gallery or Windows® Fax and Scan <sup>6</sup>**

You can use the Windows<sup>®</sup> Photo Gallery or Windows<sup>®</sup> Fax and Scan applications for scanning. These applications use the WIA scanner driver. The steps below will guide you through the scanning operations. You may have to download Windows<sup>®</sup> Photo Gallery or Windows<sup>®</sup> Fax and Scan.

2 Open your software application to scan the document. Do one of the following:

- $\blacksquare$  Windows<sup>®</sup> Photo Gallery
	- **1** Click **File** > **Import from Camera or Scanner**.
	- **2** Select the scanner you want to use.
	- **3** Click the **Import** button. The settings dialog box appears.
- Windows<sup>®</sup> Fax and Scan

Click **File** > **New** > **Scan**.

The settings dialog box appears.

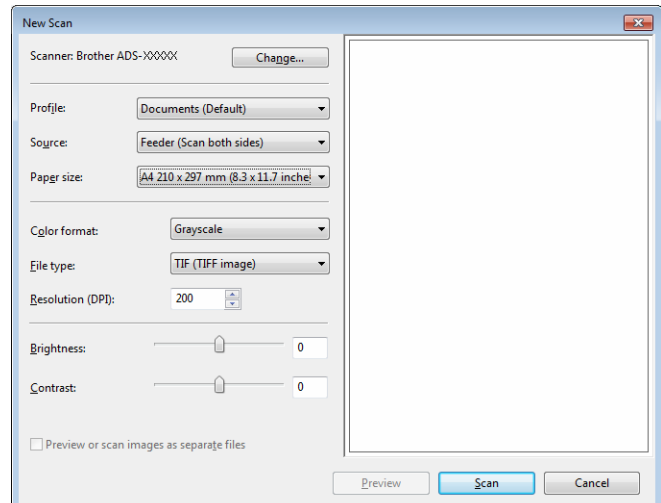

#### **Profile**

Profiles can be used to save settings, such as Page Size, Source, Format, and others.

3 Adjust the settings in the settings dialog box if needed.

# **NOTE**

To save your settings, click the **Profile** drop-down arrow and select **Add Profile**.

4 Click the **Scan** button. The machine starts scanning.

# **Use ABBYY FineReader <sup>6</sup>**

You can use the ABBYY FineReader application for scanning. It converts the scanned data to editable format such as Microsoft<sup>®</sup> Word, Microsoft<sup>®</sup> Excel, Adobe<sup>®</sup> PDF, HTML and EPUB.

See the ABBYY FineReader Help menu for more information about using ABBYY FineReader.

# **Scan Using TWAIN Applications (Macintosh) <sup>6</sup>**

The bundled applications cannot change TWAIN settings. However, you can use other applications such as Presto! PageManager to configure TWAIN settings. The below instructions are for Presto! PageManager, but are similar for other Macintosh applications.

# **Scan Using TWAIN Applications (for example, Presto! PageManager) <sup>6</sup>**

<sup>1</sup> Start Presto! PageManager by double-clicking the Presto! PageManager icon on your computer screen.

#### **NOTE**

The first time you use the Brother TWAIN driver, set it as the default driver:

- **1** Click **File** > **Select Source**.
- **2** Select **Brother TWAIN 2**.

2 Click **File** > **Acquire Image Data**. The scanner setup dialog box appears.

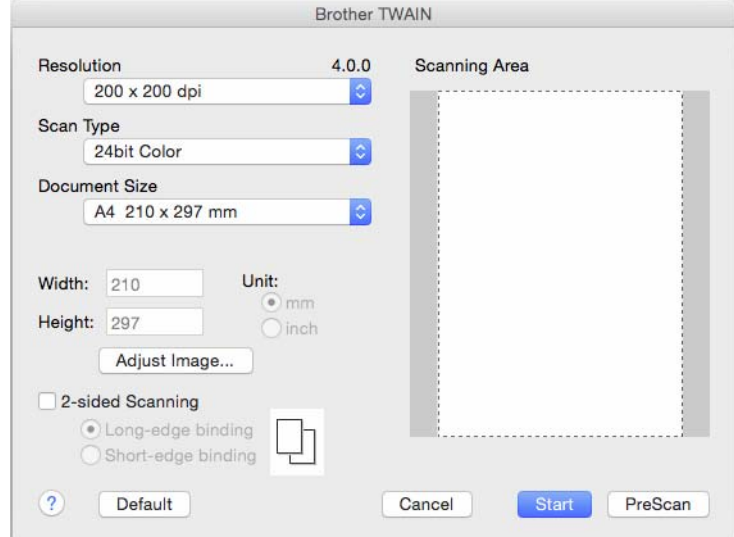

(The Brother TWAIN screen supports languages specified in TWAIN-compliant application you use.)

Adjust the settings in the scanner setup dialog box if needed.

4 From the **Document Size** pop-up menu, select your document size.

#### **NOTE**

After you select a document size, you can adjust the scanning area further by clicking the left mouse button and dragging it. This is required when cropping an image for scanning.

5 Click the **Start** button. The machine starts scanning.

# **TWAIN Driver Settings <sup>6</sup>**

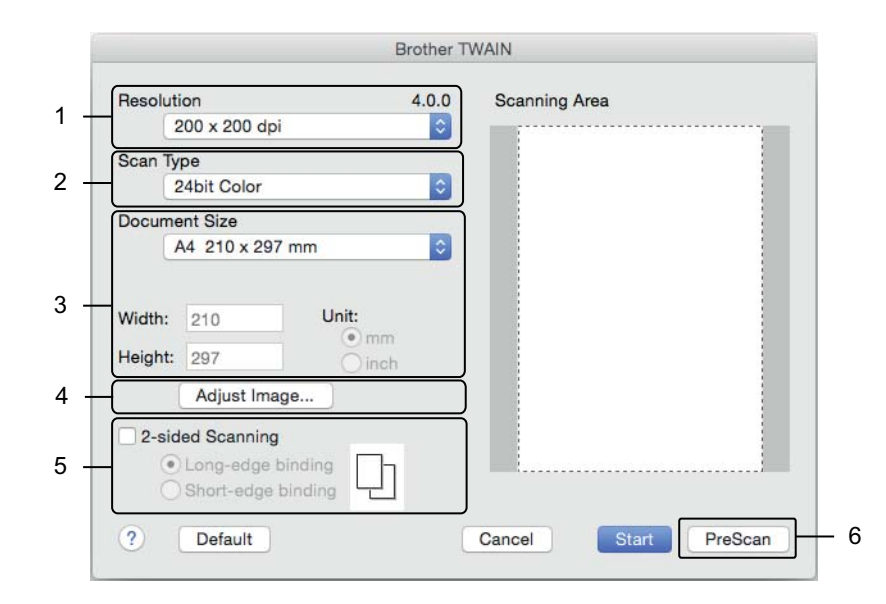

(The Brother TWAIN screen supports languages specified in TWAIN-compliant application you use.)

#### **1 Resolution**

Select a scanning resolution from the **Resolution** pop-up menu. Higher resolutions take more memory and transfer time, but produce a finer scanned image.

#### **2 Scan Type**

Select one of the following:

#### **Black & White**

Use for text or line art images.

#### **Gray (Error Diffusion)**

Use for photographic images or graphics. (Error Diffusion is a method for creating simulated grayscale images without using true gray dots. Black dots are put in a specific pattern to give a gray appearance.)

#### ■ True Gray

Use for photographic images or graphics. This mode is more exact due to using up to 256 shades of gray.

#### **24bit Color**

Uses up to 16.8 million colors to scan the image. Although using **24bit Color** creates an image with the most accurate color reproduction, it requires the most memory and has the longest transfer time.

### **3 Document Size**

Document size is set to **Letter** by default. If you select **Custom**, specify the document size.

#### **4 Adjust Image**

Click the **Adjust Image** button for adjusting the image.

#### **Brightness**

Adjust the setting (-50 to 50) to get the best image. The default value of 0 represents an average and is suitable for most images. Set the **Brightness** level by dragging the slider to the right or left to lighten or darken the image. You can also enter a value in the box to set the level. If the scanned image is too light, set a lower Brightness level and scan the document again. If the image is too dark, set a higher Brightness level and scan the document again.

#### ■ Contrast

Adjust the setting (-50 to 50) to get the best image. The default value of 0 represents an average and is suitable for most images. Increase or decrease the contrast level by moving the slider to the right or left. An increase emphasizes dark and light areas of the image, while a decrease reveals more details in gray areas. You can also enter a value in the box to set the **Contrast**.

#### **NOTE**

The **Contrast** setting is only available when setting **Scan Type** to **Gray (Error Diffusion)**, **True Gray** or **24bit Color**.

#### **Reduce Noise**

You can improve and enhance the quality of your scanned images with this selection. The Reduce Noise setting is available when using **24bit Color** and scan resolutions of 300 × 300 dpi, 400 × 400 dpi or 600  $\times$  600 dpi.

#### **5 2-sided Scanning**

Select **Long-edge binding** or **Short-edge binding** depending on the layout of your original to make sure that the data file created appears correctly in the scanned document.

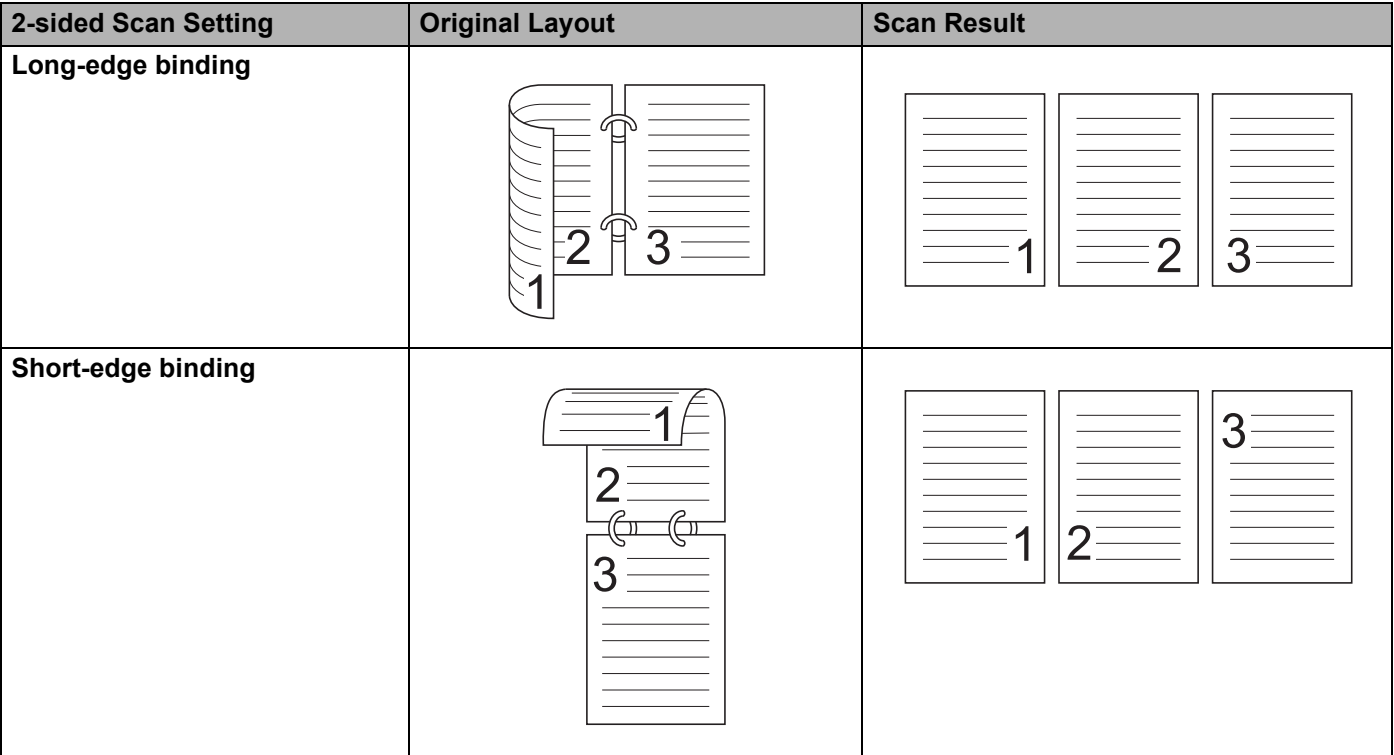

# **6 PreScan**

Click **PreScan** to preview your image and crop unwanted portions before scanning. Cropping is available when 2-sided scanning setting is Off.

# **Scan Using Apple Image Capture (ICA Driver) <sup>6</sup>**

You can scan a document using the ICA driver. Install the ICA driver from the Brother Solutions Center ([support.brother.com\)](http://support.brother.com). You can also scan directly using the **Image Capture** application.

# **Scan Using Apple Image Capture <sup>6</sup>**

**1** Launch the **Image Capture** application.

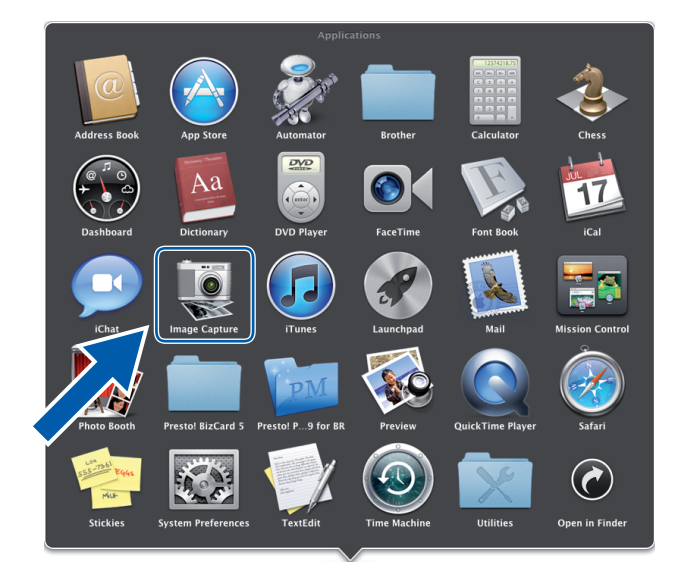
2 Select the machine from the list on the left side of the window.

You will see the machine in the **DEVICES** area. If connected via wireless (ADS-2800W / ADS-3600W) or Ethernet LAN, you will see it in the **SHARED** area.

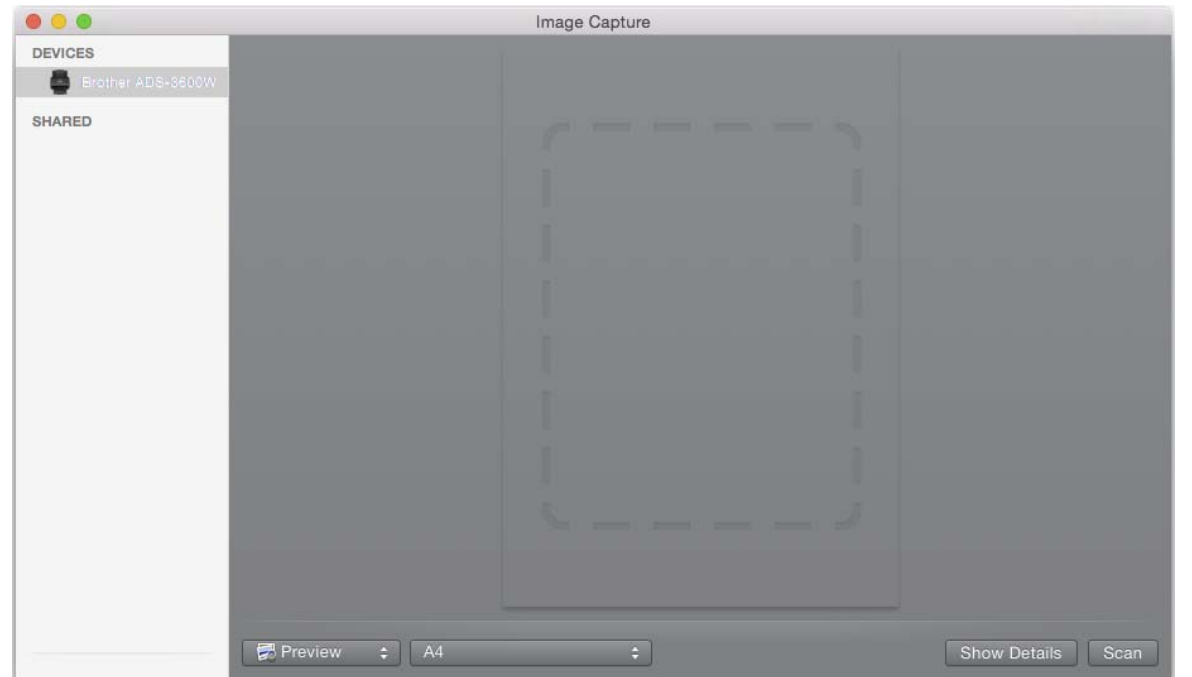

- **3** Load your document.
- 4 Select a size of your document for scan size.
- **5** Select the destination folder or destination application for scan to.
- 6 Click the **Scan** button.

The machine starts scanning.

# **ICA Driver Settings**

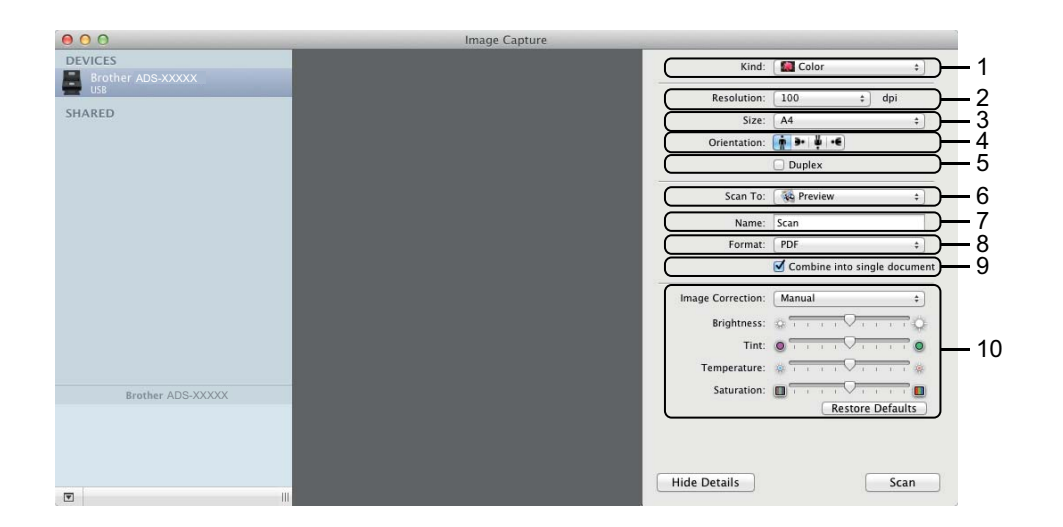

Click the **Show Details** button to adjust the following settings, if needed. Note that the item name and assignable value will vary depending on the machine.

**1 Kind**

Select from **Color**, **Black & White** or **Text**.

**2 Resolution**

Select the resolution you want to scan your document at.

**3 Scan Size** or **Size**

Select the paper size of the document.

**4 Orientation**

Select the orientation of the document.

**5 Duplex**

Select the **Duplex** check box to do 2-sided (duplex) scanning.

**6 Scan To**

Select the destination folder or destination application.

**7 Name**

Enter the prefix text used for the name of the scanned image.

**8 Format**

Select the file format of the scanned data.

# **9 Combine into single document**

Check this box to scan a document as one item and save it as one file when selecting PDF or TIFF for the file format.

# **10 Image Correction**

You can configure settings depending on the **Kind** that you have chosen.

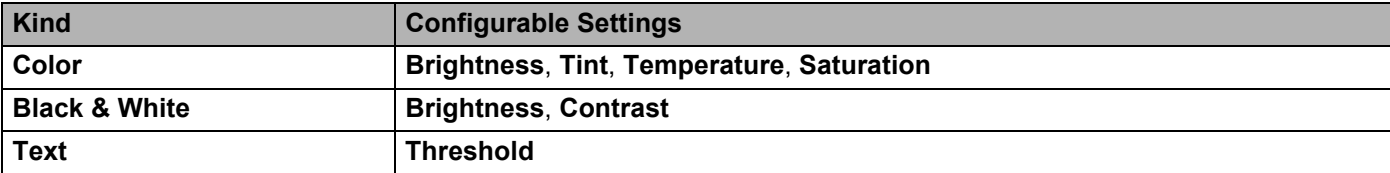

# **Save Scanned Documents on Your Computer in Home Mode <sup>7</sup>**

#### **For ADS-2400N and ADS-3000N only**

- 1 Start the application.
	- $\blacksquare$  Windows<sup>®</sup>

**7**

- **a** Click the **CCU** (ControlCenter4) icon in the task tray and then select **Open** from the menu. The **ControlCenter4** window appears.
- **b** Click the **Device Settings** tab (the example below uses **Home Mode**).
- **c** Click the **Remote Setup** button.

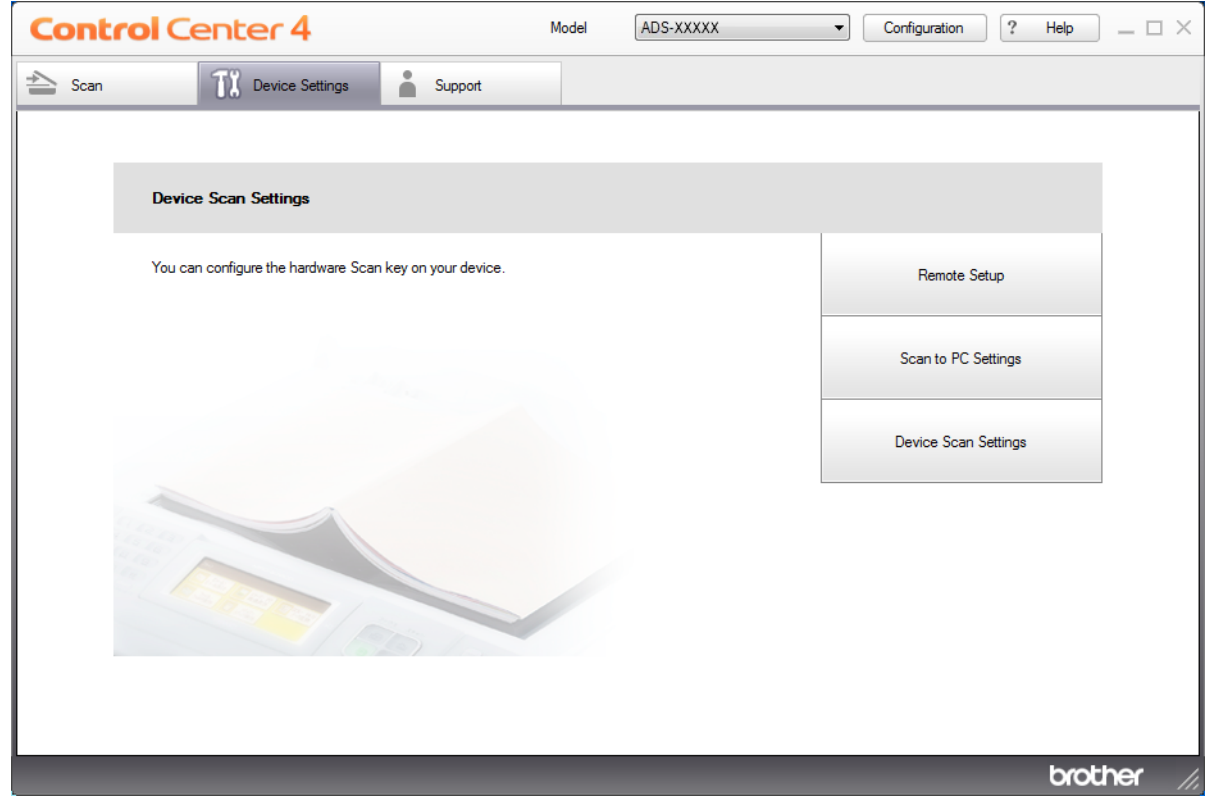

- Macintosh
- **a** In the **Finder** menu bar, click **Go** > **Applications** > **Brother**.
- **b** Double-click the Remote Setup icon.

### **NOTE**

- To use Remote Setup, go to your model's **Downloads** page on the Brother Solutions Center at [support.brother.com](http://support.brother.com) and download Remote Setup from **Utilities**.
- Remote Setup for Mac supports USB connections only.
- Remote Setup for Mac supports macOS 10.13 or earlier.

2 Click the **Remote Setup** button. The Remote Setup window appears.

 $\blacksquare$  Windows<sup>®</sup>

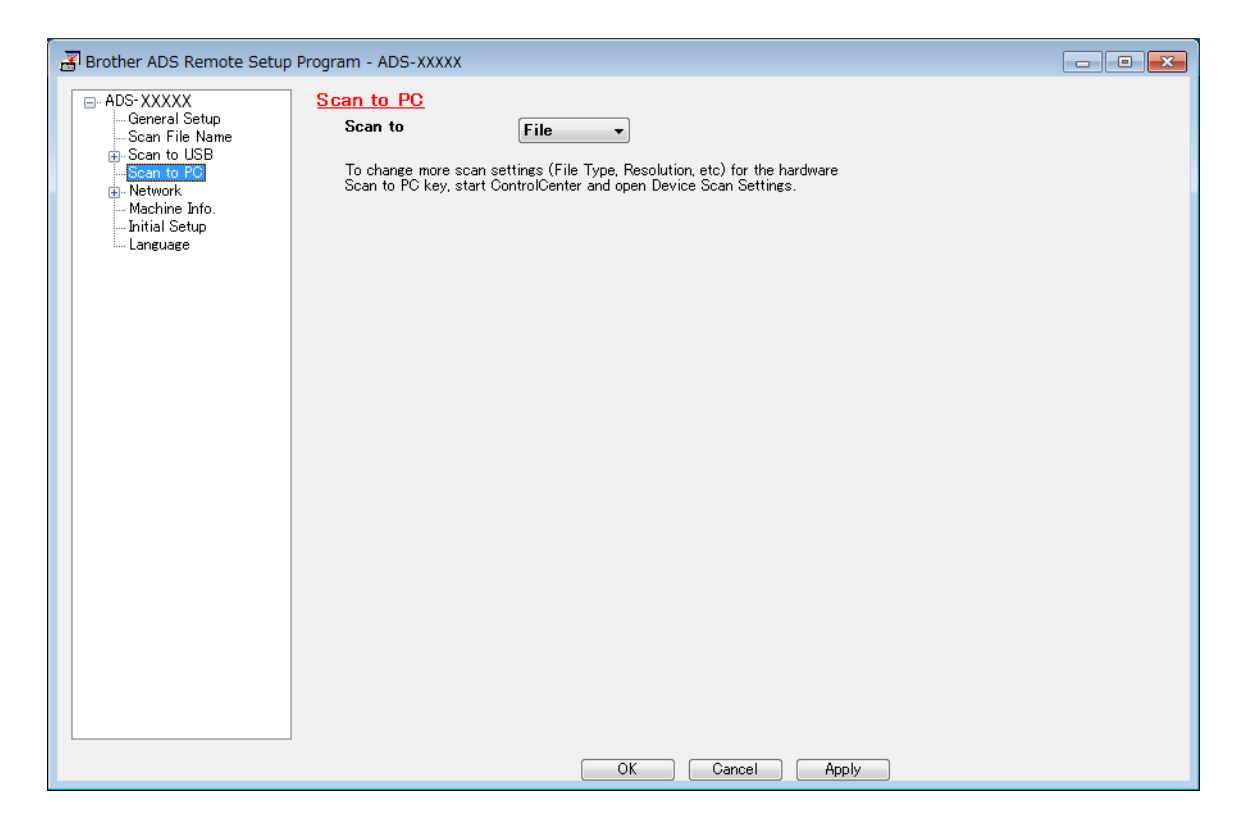

## ■ Macintosh

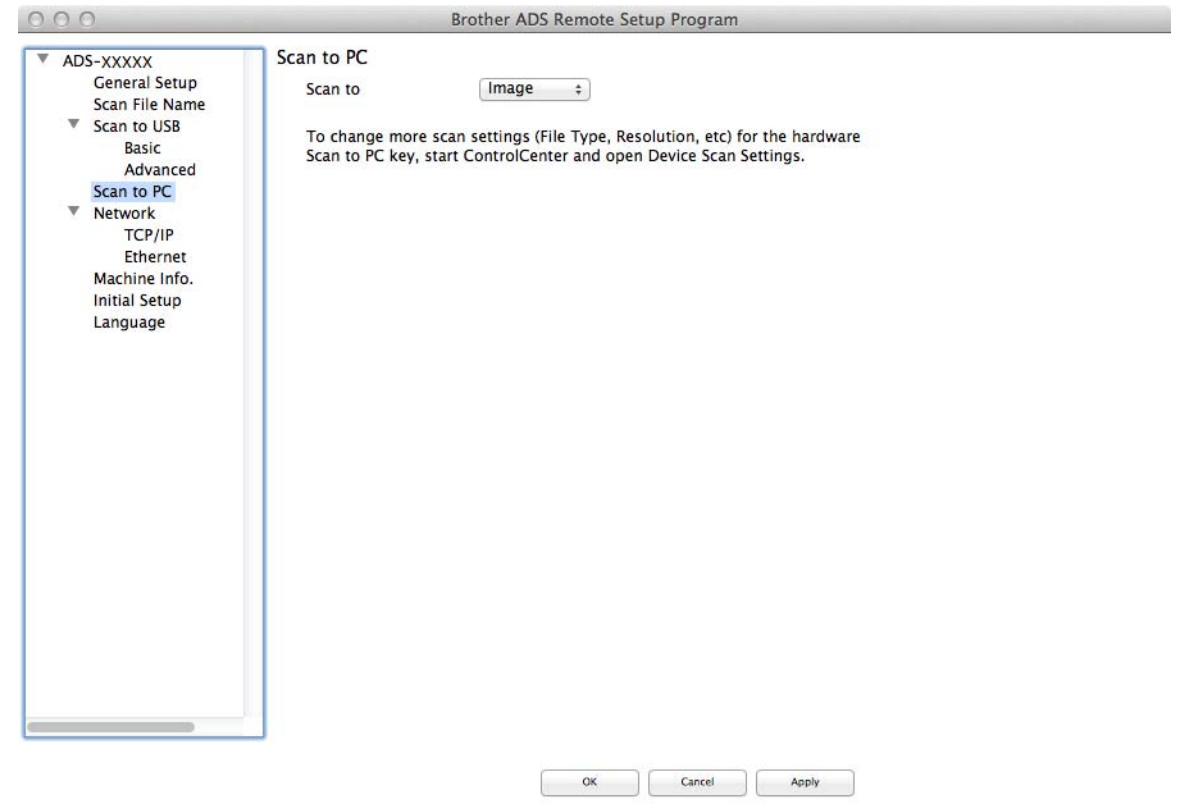

- 3 Select a Scan-to action you want to assign (**Image**, **OCR**, **E-mail**, or **File**) from the drop-down list or pop-up menu.
- 4 Click OK to close the Remote Setup window.
- 5 Change other settings if needed (see *[Change Scan to PC Settings \(Windows](#page-205-0)®)* on page 190).
- 6 Load your document.
- **7** Press Scan to PC. The machine scans the document.

 $\mathbb{Z}$ 

# **Save Scanned Documents on Your Computer in Advanced Mode <sup>7</sup>**

## **For ADS-2400N and ADS-3000N only**

**1** Start the application.

- $\blacksquare$  Windows<sup>®</sup>
- **a** Click the **cay** (ControlCenter4) icon in the task tray and then select **Open** from the menu. The **ControlCenter4** window appears.
- **b** Click the tab (the example below uses **Advanced Mode**).
- **c** Click the **Remote Setup** button.

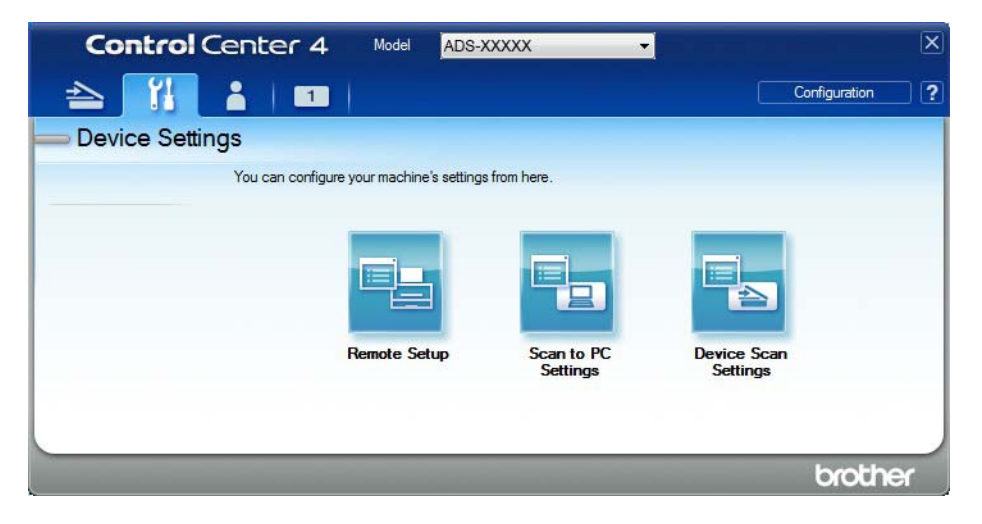

- Macintosh
- **a** In the **Finder** menu bar, click **Go** > **Applications** > **Brother**.
- **b** Double-click the Remote Setup icon.

# **NOTE**

- To use Remote Setup, go to your model's **Downloads** page on the Brother Solutions Center at [support.brother.com](http://support.brother.com) and download Remote Setup from **Utilities**.
- Remote Setup for Mac supports USB connections only.
- Remote Setup for Mac supports macOS 10.13 or earlier.

2 The Remote Setup window appears (the example below uses Windows $^{\circledR}$ ).

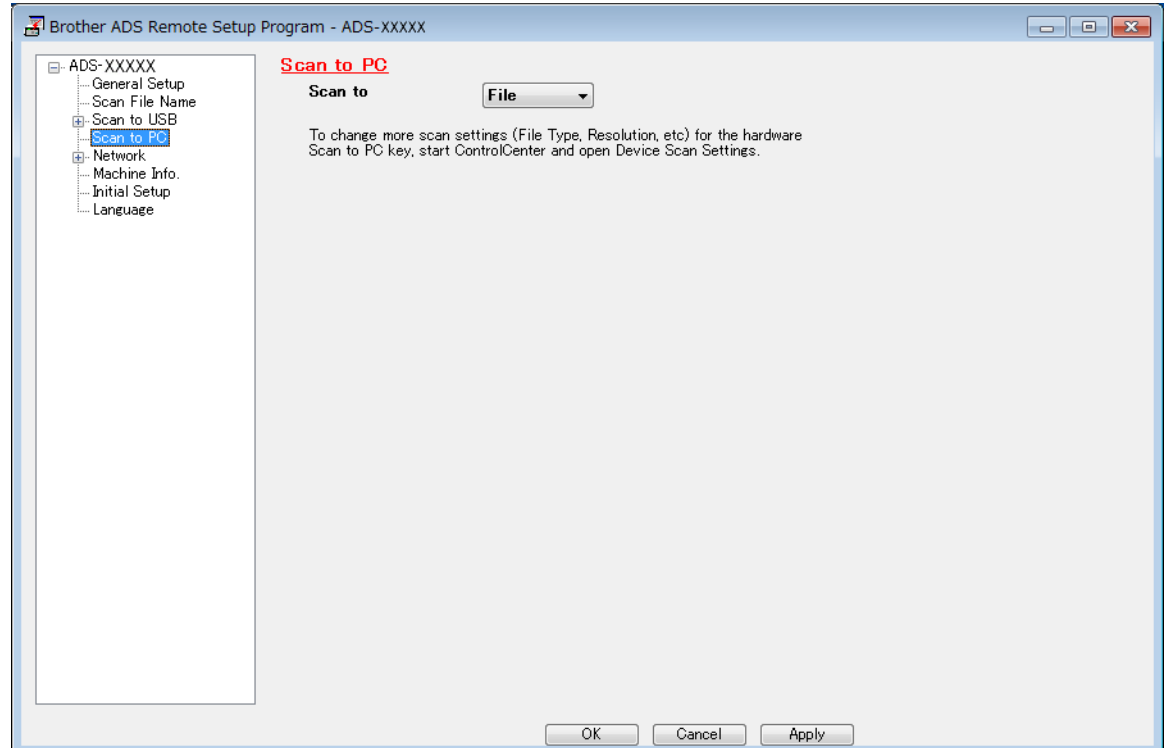

- Select a Scan-to action you want to assign (**Image**, **OCR**, **E-mail**, or **File**) from the drop-down list or pop-up menu.
- Click **OK** to close the Remote Setup window.
- Change other settings if needed (see *[Change Scan to PC Settings \(Windows](#page-205-0)®)* on page 190).
- Load your document.
- Press Scan to PC. The machine scans the document.

#### **For ADS-2800W and ADS-3600W only**

- **1** Load your document.
- Swipe left or right.
- **3** Press to PC.
- 4) Swipe left or right to display the Scan-to action you want (to OCR, to File, to Image or to E-mail).
- **5** Press the Scan-to action you want.
- 6 If multiple computers are connected to the machine, press  $\triangle$  or  $\blacktriangledown$  to display the destination computer you want. Press the destination computer.

**7** Press Options.

- $\langle 8 \rangle$  Configure the following settings as needed. To configure more detailed settings, press Advanced Settings. For more information see [page 198](#page-213-0). Press OK.
	- Scan Settings
	- 2-sided Scan
	- Scan Type
	- Resolution
	- **File Type**
	- Document Size
	- Auto Deskew
	- Skip Blank Page
	- Advanced Settings
- **9** Press Start.

The machine starts the scanning process.

#### **NOTE**

- You can configure the Scan-to settings from your computer. See *[Change Scan to PC Settings \(Windows](#page-205-0)®)* [on page 190](#page-205-0).
- To save the settings as a shortcut, press Save as Shortcut. For more information, see *[Adding Scan](#page-27-0)  Shortcuts* [on page 12.](#page-27-0)

# **Save Scanned Documents on a USB Flash Drive <sup>7</sup>**

1 Start the application.

- $\blacksquare$  Windows<sup>®</sup>
- **a** Click the **CCU** (ControlCenter4) icon in the task tray and then select **Open** from the menu. The **ControlCenter4** window appears.
- **b** Click the **Device Settings** tab (the example below uses **Home Mode**).
- **c** Click the **Remote Setup** button.

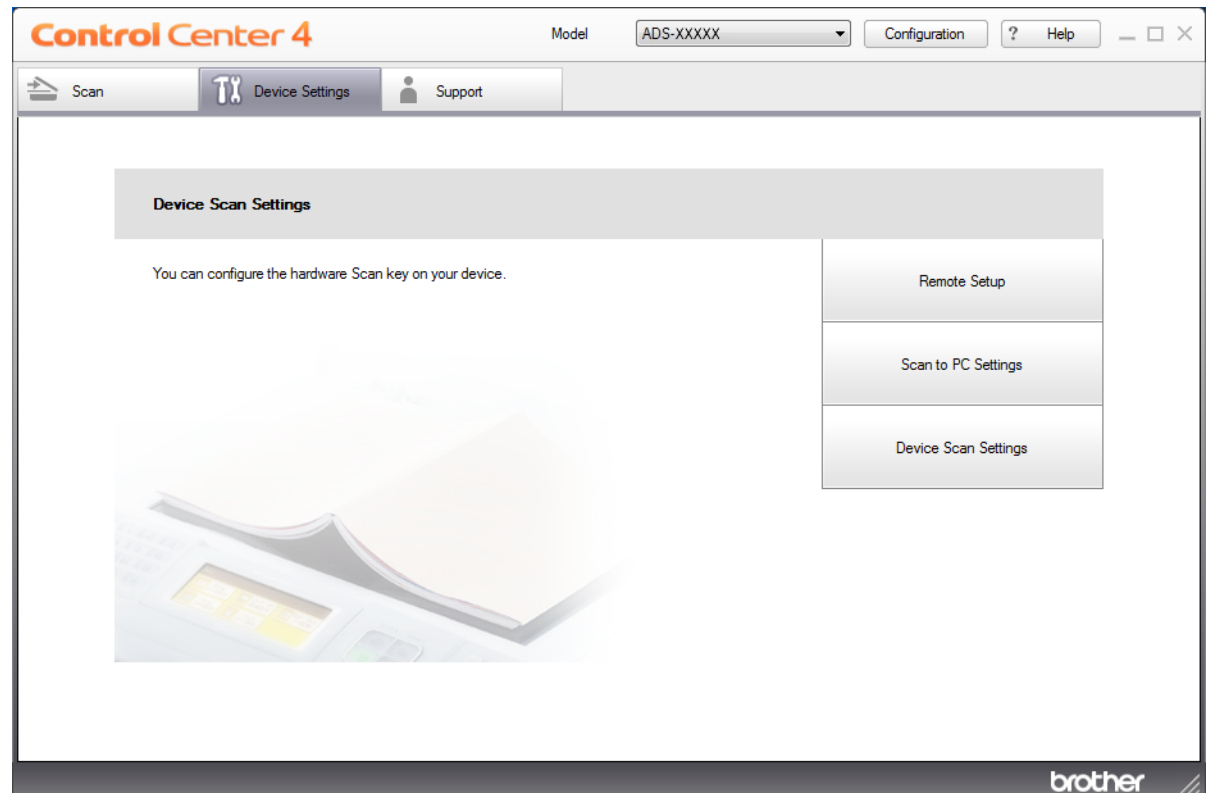

# **NOTE**

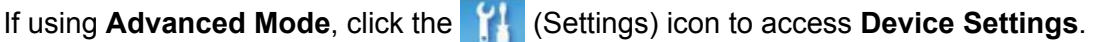

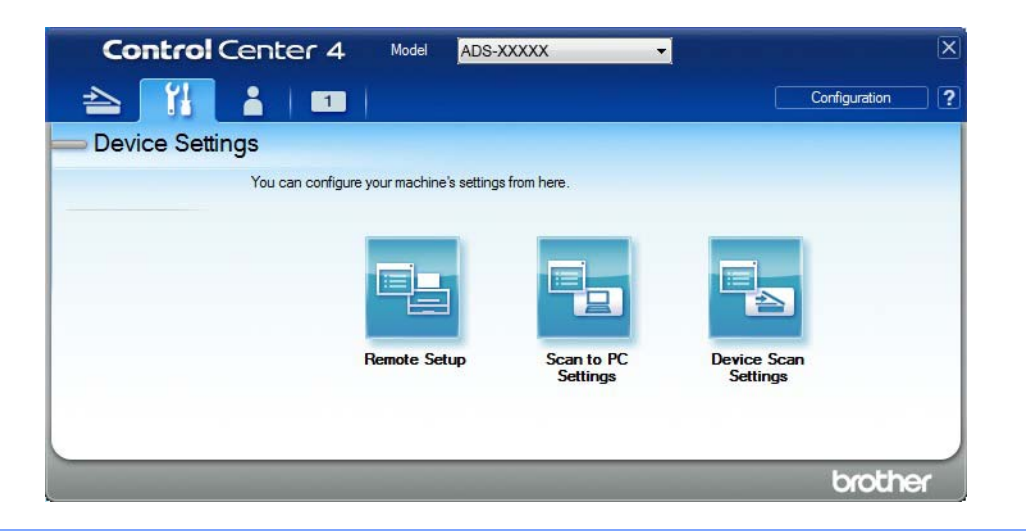

#### ■ Macintosh

- **a** In the **Finder** menu bar, click **Go** > **Applications** > **Brother**.
- **b** Double-click the Remote Setup icon.

# **NOTE**

- To use Remote Setup, go to your model's **Downloads** page on the Brother Solutions Center at [support.brother.com](http://support.brother.com) and download Remote Setup from **Utilities**.
- Remote Setup for Mac supports USB connections only.
- Remote Setup for Mac supports macOS 10.13 or earlier.
- 2 The Remote Setup window appears.

**3** Select **Scan to USB** in the left navigation pane and then configure scan settings as needed (the example below uses Windows $^\circledR$ ).

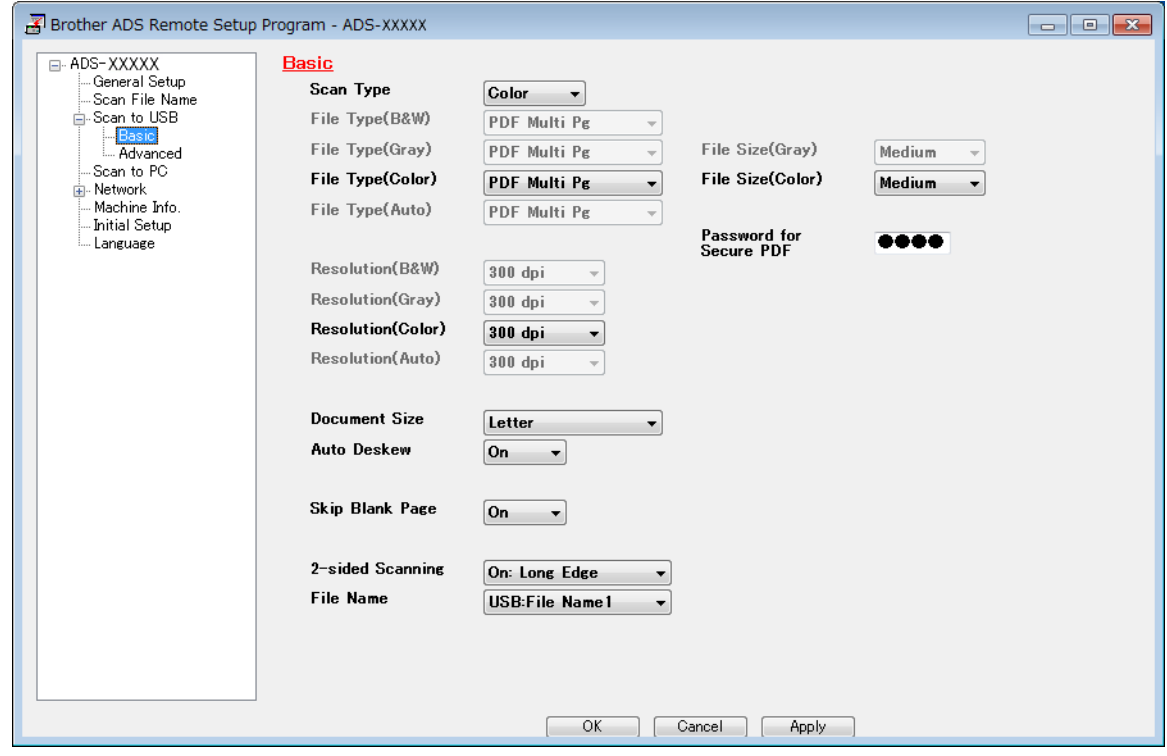

- 4 Click **Apply** and then **OK**.
- 5 Insert a USB flash drive into the machine.
- 6 Load your document.

**7** Press Scan to USB on the control panel. The machine starts scanning.

# **NOTE**

The file name will be the current date plus a two-digit sequential number.

#### **For ADS-2800W and ADS-3600W only**

- **1** Insert a USB flash drive into your machine.
- **Load your document.**
- **3** Swipe left or right.
- Press to USB.
- 5 Press Options.

6 Configure the following settings as needed. To configure more detailed settings, press Advanced Settings. For more information see [page 198](#page-213-0). Press OK.

- 2-sided Scan
- Scan Type
- Resolution
- **File Type**
- Document Size
- File Name
- File Name Style
- File Size
- Auto Deskew
- Skip Blank Page
- Document Separation
- Advanced Settings

## **NOTE**

• To select Long Paper for Document Size, use the following settings:

Scan Type: Color Of Black & White

- To save the settings as a new default, press Set New Default.
- To restore all settings to the factory settings, press Factory Reset.

# 7 Press Start.

The machine scans the data and saves it on the USB flash drive.

## **NOTE**

To save the settings as a shortcut, press Save as Shortcut. For more information, see *[Adding Scan](#page-27-0)  Shortcuts* [on page 12.](#page-27-0)

# **IMPORTANT**

DO NOT remove the USB flash drive while the machine is scanning to it, or you could damage the drive or the data stored on it.

# <span id="page-157-0"></span>**Scan Documents to an FTP Server**

When you choose Scan to FTP, you can scan a black and white or color document directly to an FTP server on your local network, or on the Internet.

The details required to use Scan to FTP can be entered by using Web Based Management to pre-configure and store the details in an FTP Profile.

## **NOTE**

- Scan to FTP is available when FTP profiles are configured by using Web Based Management.
- We recommend Microsoft<sup>®</sup> Internet Explorer<sup>®</sup> 8/10/11 for Windows<sup>®</sup> and Safari 8.0 for Macintosh. Also make sure that JavaScript and Cookies are always enabled in whichever browser you use. If a different web browser is used, make sure it is compatible with HTTP 1.0 and HTTP 1.1.

# **Start Web Based Management <sup>7</sup>**

## **NOTE**

For ADS-2800W and ADS-3600W only: To use Web Based Management, you must set up the machine using the wireless network method with the installation disc (see the *Quick Setup Guide*).

#### **For ADS-2400N and ADS-3000N only**

**1** Start the application.

- Windows<sup>®</sup>
- **a** Click the **can** (ControlCenter4) icon in the task tray and then select **Open** from the menu. The **ControlCenter4** window appears.
- **b** Click the **Device Settings** tab (the example below uses **Home Mode**).

**c** Click the **Scan to Net Settings** button.

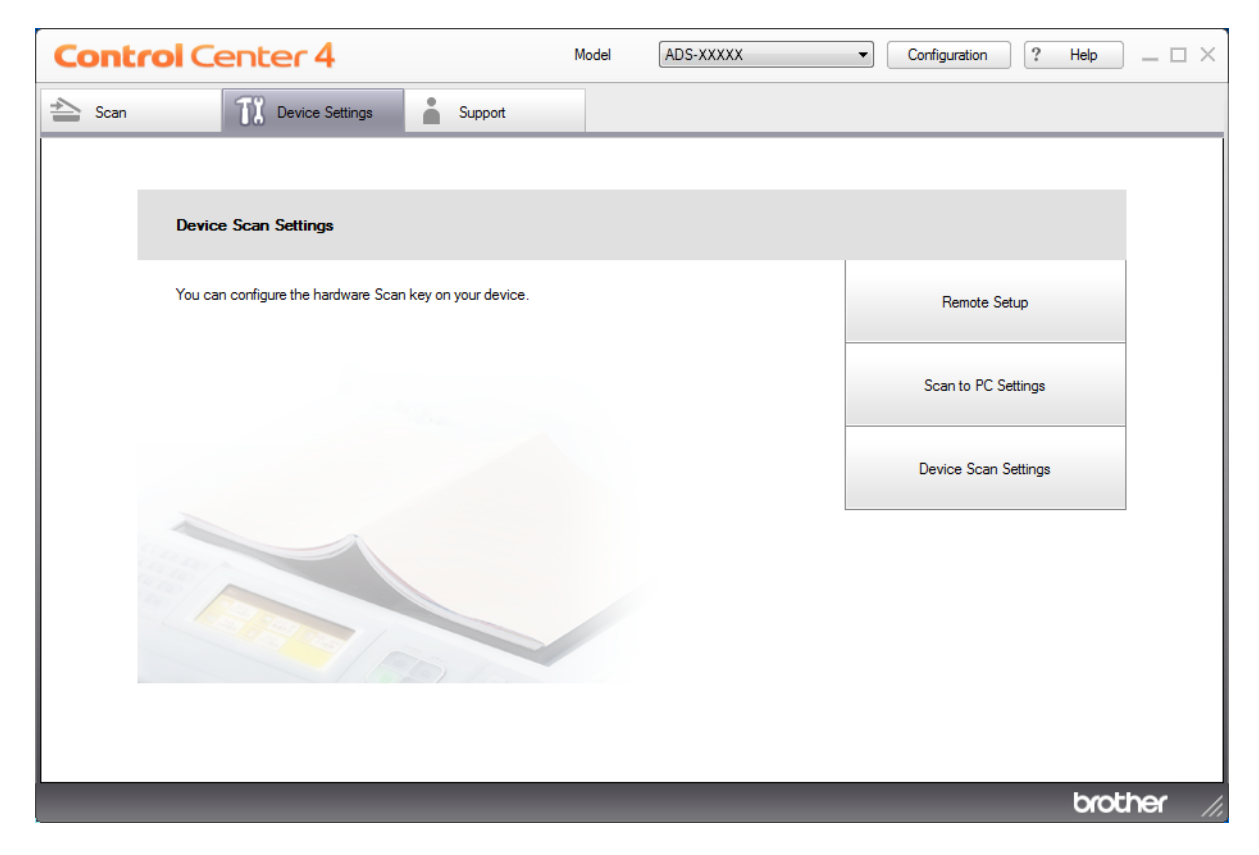

# **NOTE**

If using Advanced Mode, click the **YE** (Settings) icon to access Device Settings.

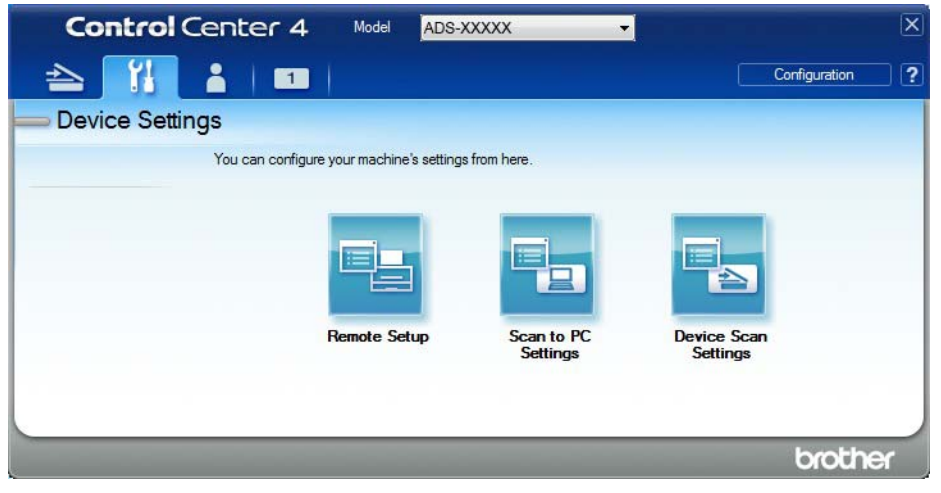

- Macintosh
- **a** Confirm that your Brother machine is connected to the same network as your computer or mobile device.
- **b** Start your web browser.
- **c** Type "http://machine's IP address" in your browser's address bar (where "machine's IP address" is the machine's IP address). For example: http://192.168.1.2

#### **NOTE**

- You can see your machine's IP address in the Network menu on the control panel of your machine.
- If you have set a login password for Web Based Management, type your password in the Login box, then  $click \rightarrow$
- 2 The Web Based Management window appears.

#### **For ADS-2800W and ADS-3600W only**

- **1** Start your web browser.
- 2 In your browser's address bar, type your machine's IP address (or your print server name). For example: http://192.168.1.2. You can use the machine's LCD to find its IP address. No password is required by default.
- 3 If you have previously set a password, type it, and then press  $\rightarrow$ .

# **Configure the FTP Default Settings <sup>7</sup>**

- **1** Click the **Scan** tab.
- 2 Click the **Scan to FTP/SFTP/Network/SharePoint** menu in the left navigation bar.
- 3 Select the **FTP** option, and then click **Submit**.
- 4 Click the **Scan to FTP/SFTP/Network/SharePoint Profile** menu in the left navigation bar.

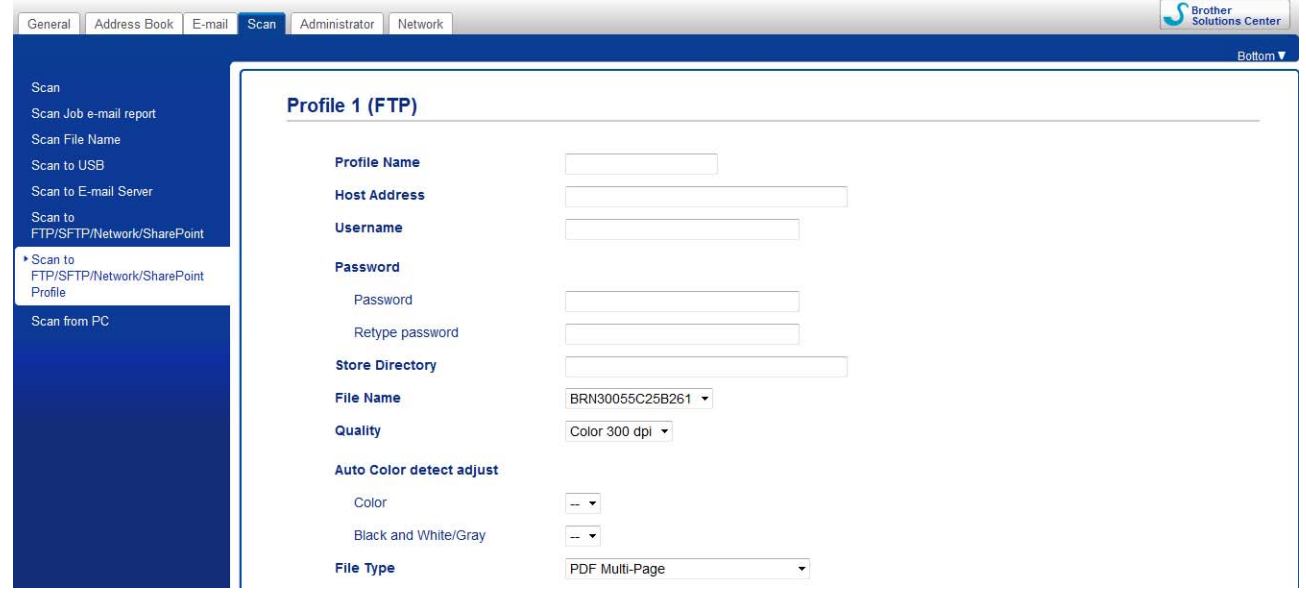

- **5** Select the profile you want to set up or change.
- 6 In the **Profile Name** field, type a name for this server profile (up to 15 alphanumeric characters). This name appears in the **Destination** field when you click **Scan to Network Device** in the left navigation bar (ADS-2400N / ADS-3000N) or on the machine's Touchscreen (ADS-2800W / ADS-3600W).
- 7 In the **Host Address** field, type the Host Address (for example: ftp.example.com; up to 64 characters) or the IP address (for example: 192.23.56.189), and type the path (up to 60 characters) to the folder on the FTP server where you want to send your scanned data. Do not type a slash mark at the beginning of the path.
- 8 In the **Username** field, type the user name (up to 32 characters), that has permission to write data to the FTP server.
- 9 In the **Password** field, type the password (up to 32 characters) associated with the user name you entered in the **Username** field. Type the password again in the **Retype Password** field.
- 0 In the **Store Directory** field, enter the destination folder where your document will be stored on the FTP server (up to 60 characters).
- **11** Click the File Name drop-down list, and then select a file name prefix from the three preset names provided, or from fourteen user-defined names. The file name used for the scanned document will be the file name prefix you select, followed by the last six digits of the scanner counter and the file extension (for example: "Estimate\_098765.pdf").
- 2 Set the **Color** or **Black and White**/**Gray** to adjust the detection level.

<sup>13</sup> Choose the quality, file type, document size, file size, brightness, contrast and 2-sided Scan you want to use for the scanned data. The following settings can be changed.

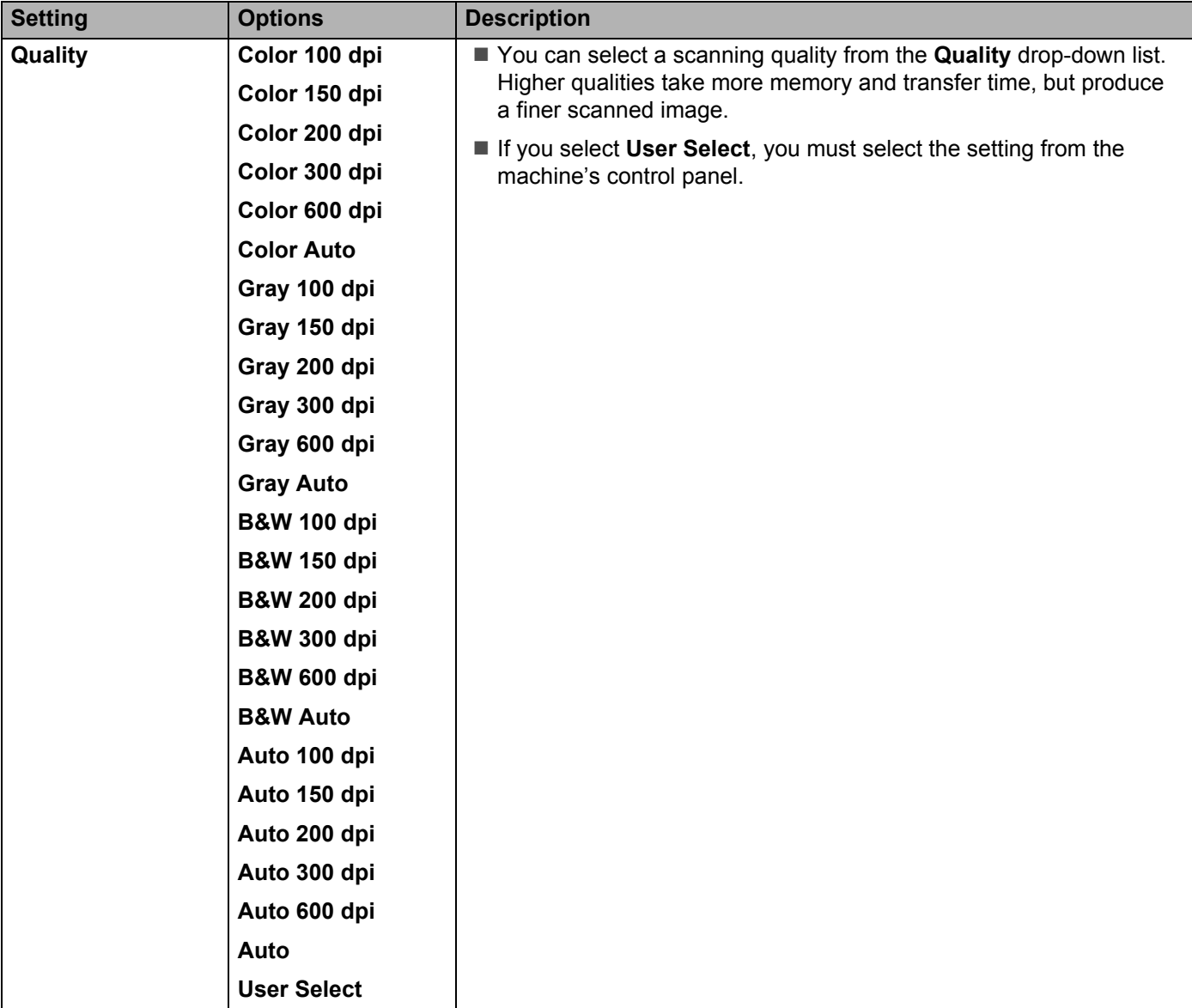

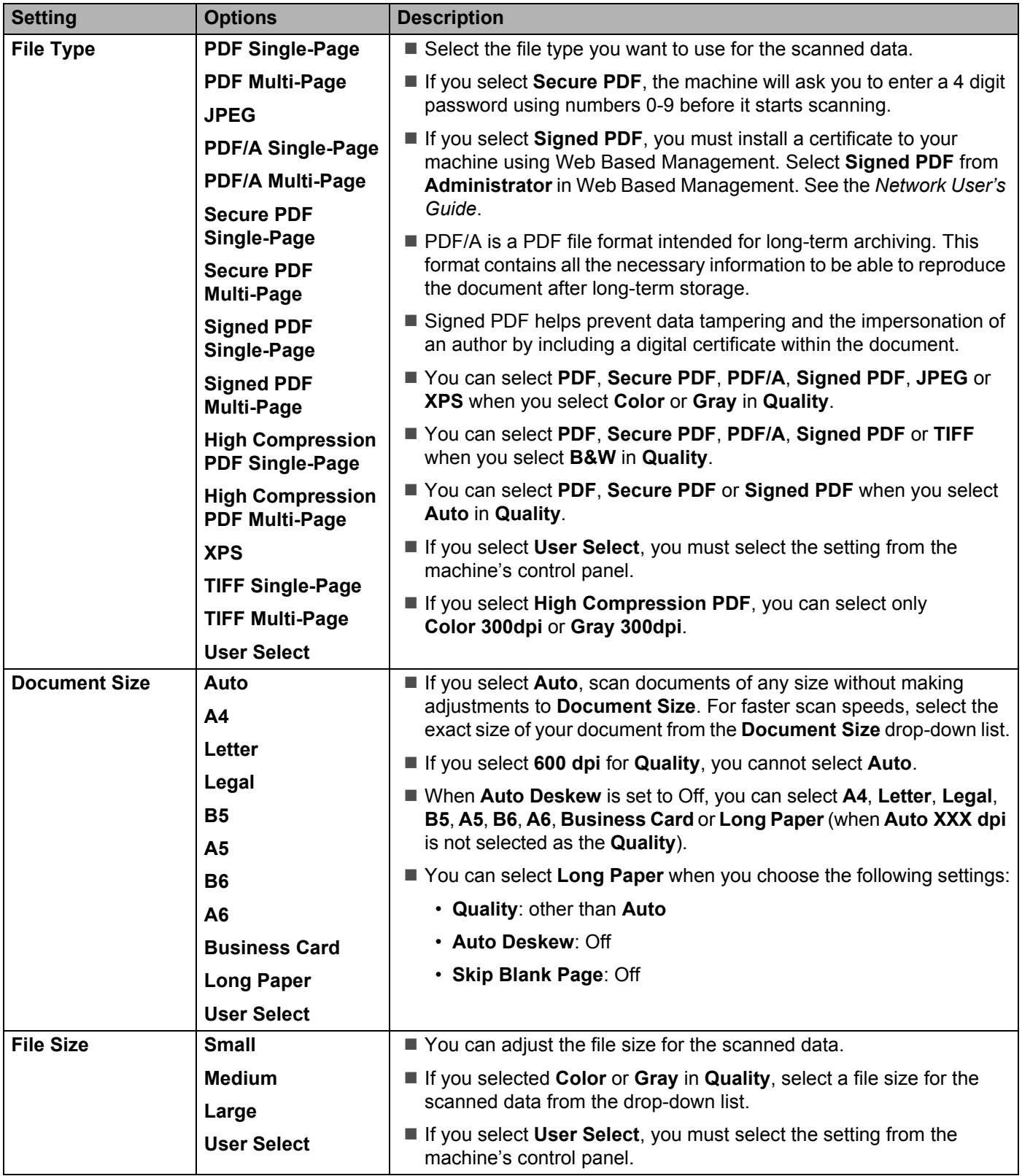

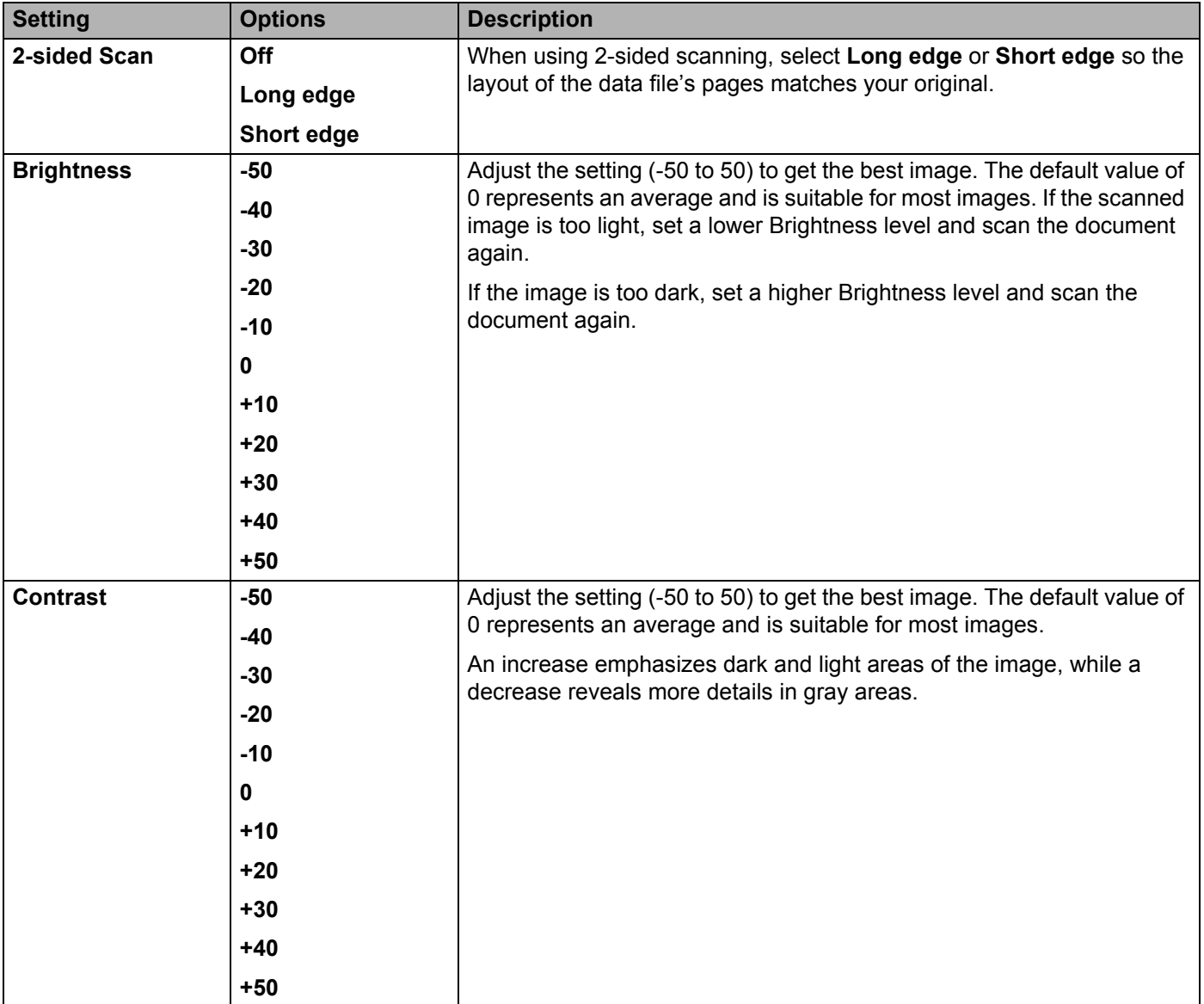

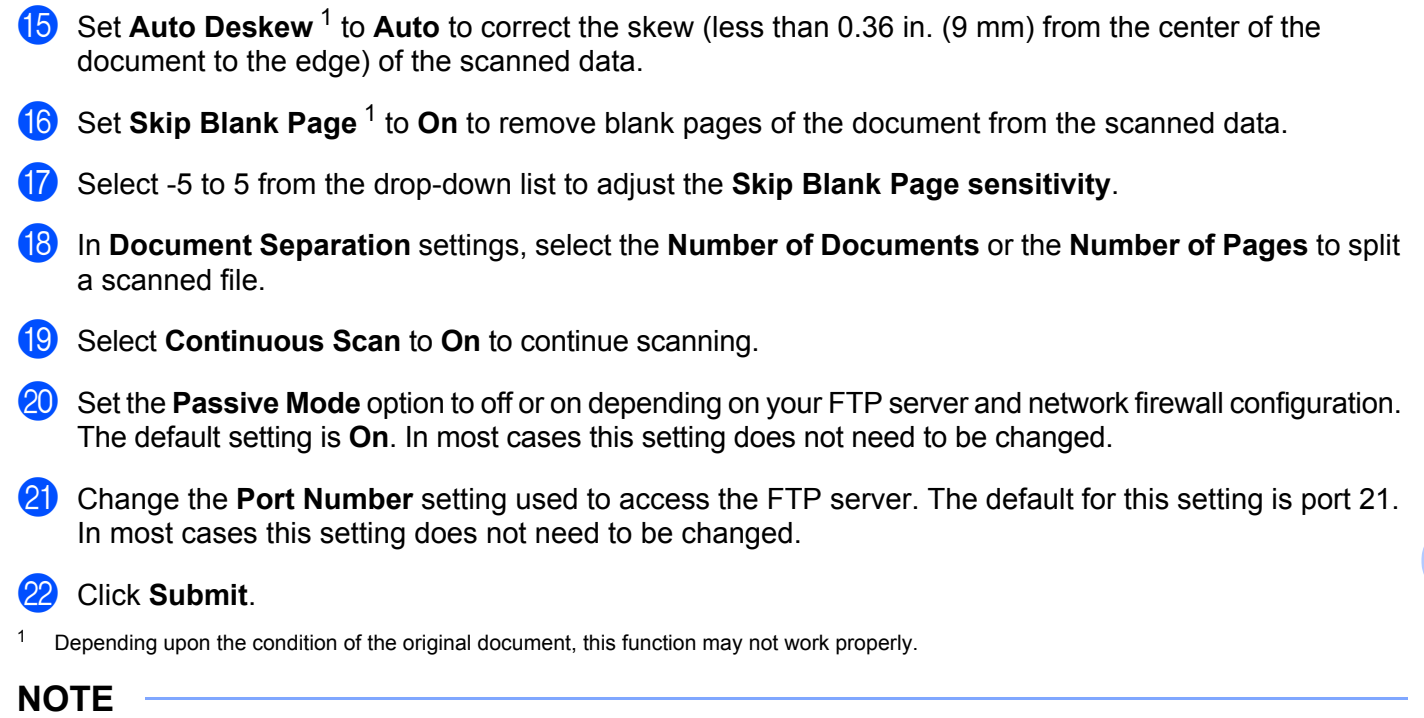

14 In the Margin Settings, enter -3 to 3 to add or remove a specific margin at the edge of the image.

<span id="page-164-0"></span>Using the following characters:  $?$ ,  $/$ ,  $\backslash$ , ", :, <, >, | or \* may cause a sending error.

# **Scan Using FTP Server Profiles <sup>7</sup>**

### **NOTE**

- If you have set up the machine using the USB interface method, you must set up the machine using the wireless (ADS-2800W / ADS-3600W) with the installation disc (see the *Quick Setup Guide*) to use the Scan to FTP feature.
- Before starting Scan to FTP, you must configure the Scan to FTP profile (see *[Scan Documents to an FTP](#page-157-0)  Server* [on page 142\)](#page-157-0).

#### **For ADS-2400N and ADS-3000N only**

**I Load your document.** 

Press  $\frac{1}{2}$  1,  $\frac{1}{2}$  2 or  $\frac{1}{2}$  to which you have assigned the Scan to FTP feature. The machine starts

scanning.

To assign the scan feature to the Network Device key, see *[Assign the Scan Feature to the Network](#page-46-0)  [Device Key 1-3](#page-46-0)* on page 31.

#### **For ADS-2800W and ADS-3600W only**

- **1** Load your document.
- 2 Press  $\triangleleft$  or  $\triangleright$  to display to FTP/SFTP.
- Press to FTP/SFTP.
- **4** Press  $\triangle$  or  $\nabla$  to select one of the FTP server profiles listed. Do one of the following:

If the Scan to FTP profile is complete, go to  $\odot$ .

- If the Scan to FTP profile is not complete, go to  $\bigcirc$ .
- <span id="page-165-0"></span>5 Press Options.
- $\left(6\right)$  Configure the following settings as needed. To configure more detailed settings, press Advanced Settings. For more information, see [page 198](#page-213-0).
	- 2-sided Scan
	- Scan Type
	- Resolution
	- **File Type**
	- Document Size
	- File Name
	- File Name Style

- **File Size**
- Auto Deskew
- Skip Blank Page
- User Name
- Document Separation
- Advanced Settings
- **7** Press OK.

#### <span id="page-166-0"></span>8 Press Start.

The Touchscreen displays Connecting. When the connection to the FTP server is successful the machine starts the scanning process.

## **NOTE**

To save the profile as a shortcut, press Save as Shortcut.

# <span id="page-167-0"></span>**Scan Documents to an SFTP Server**

When you choose Scan to SFTP, you can scan a black and white or color document directly to an SFTP server on your local network, or on the Internet.

The details required to use Scan to SFTP can be entered by using Web Based Management to pre-configure and store the details in an SFTP Profile.

# **NOTE**

- Scan to SFTP is available when SFTP profiles are configured by using Web Based Management.
- We recommend Microsoft<sup>®</sup> Internet Explorer<sup>®</sup> 8/10/11 for Windows<sup>®</sup> and Safari 8.0 for Macintosh. Also make sure that JavaScript and Cookies are always enabled in whichever browser you use. If a different web browser is used, make sure it is compatible with HTTP 1.0 and HTTP 1.1.

# **Start Web Based Management <sup>7</sup>**

## **NOTE**

If you have set up the machine using the USB interface method, you must set up the machine using the wireless network method with the installation disc (see the *Quick Setup Guide*) to use Web Based Management.

## **For ADS-2400N and ADS-3000N only**

**1** Start the application.

- Windows<sup>®</sup>
- **a** Click the **cay** (ControlCenter4) icon in the task tray and then select **Open** from the menu. The **ControlCenter4** window appears.
- **b** Click the **Device Settings** tab (the example below uses **Home Mode**).

**c** Click the **Scan to Net Settings** button.

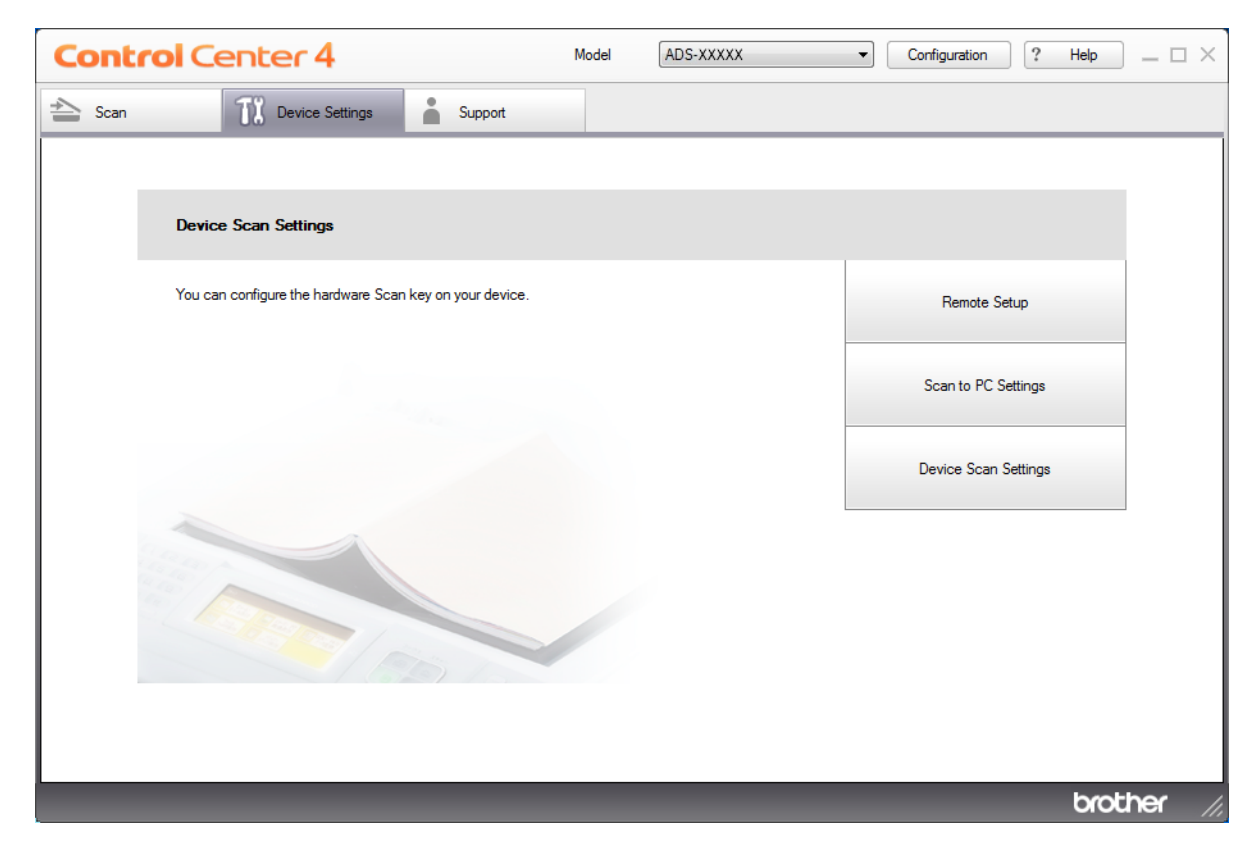

# **NOTE**

If using Advanced Mode, click the **YE** (Settings) icon to access Device Settings.

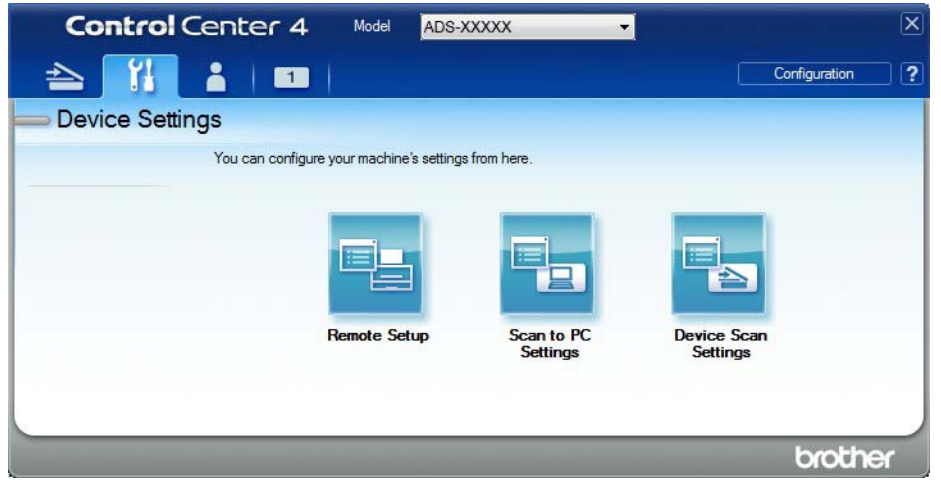

- Macintosh
- **a** Confirm that your Brother machine is connected to the same network as your computer or mobile device.
- **b** Start your web browser.
- **c** Type "http://machine's IP address" in your browser's address bar (where "machine's IP address" is the machine's IP address). For example: http://192.168.1.2

#### **NOTE**

- You can see your machine's IP address in the Network menu on the control panel of your machine.
- If you have set a login password for Web Based Management, type your password in the Login box, then  $click \rightarrow$
- 2 The Web Based Management window appears.

#### **For ADS-2800W and ADS-3600W only**

- **1** Start your web browser.
- 2 In your browser's address bar, type your machine's IP address (or your print server name). For example: http://192.168.1.2. You can use the machine's LCD to find its IP address. No password is required by default.
- 3 If you have previously set a password, type it, and then press  $\rightarrow$ .

# **Configure the SFTP Default Settings <sup>7</sup>**

- **1** Click the **Scan** tab.
- 2 Click the **Scan to FTP/SFTP/Network/SharePoint** menu in the left navigation bar.
- 3 Select the **SFTP** option, and then click **Submit**.
- 4 Click the **Scan to FTP/SFTP/Network/SharePoint Profile** menu in the left navigation bar.

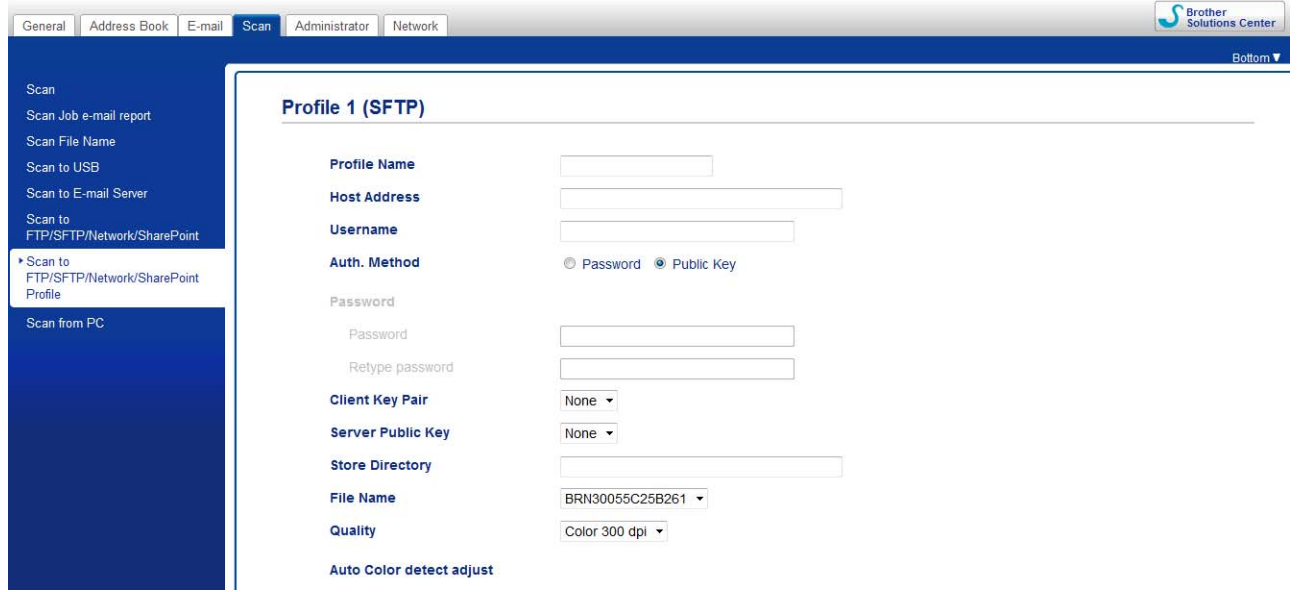

- **5** Select the profile you want to set up or change.
- 6 In the **Profile Name** field, type a name for this server profile (up to 15 alphanumeric characters). This name appears in **Destination** in **Scan to Network Device** from the **Scan** tab (ADS-2400N / ADS-3000N) or on the Touchscreen of the machine (ADS-2800W / ADS-3600W).
- 7 In the **Host Address** field, type the Host Address (for example: sftp.example.com; up to 64 characters) or the IP address (for example: 192.23.56.189), and type the path (up to 60 characters) to the folder on the SFTP server where you want to send your scanned data. Do not type a slash mark at the beginning of the path.
- 8 In the **Username** field, type the user name (up to 32 characters), that has permission to write data to the SFTP server.
- 9 In the **Auth. Method** field, select **Password** or **Public Key**.
- 0 Do one of the following:
	- When you select **Password**, type the password (up to 32 characters) associated with the user name you typed in the **Username** field. Type the password again in the **Retype Password** field.
	- When you select **Public Key**, select the authentication type from the **Client Key Pair** drop-down list.

**1** Select the authentication type from the **Server Public Key** drop-down list.

**12** In the Store Directory field, enter the destination folder where your document will be stored on the SFTP server (up to 60 characters).

<sup>8</sup> Click the File Name drop-down list, and then select a file name prefix from the three preset names provided, or from fourteen user-defined names. The file name used for the scanned document will be the file name prefix you select, followed by the last six digits of the scanner counter and the file extension (for example: "Estimate\_098765.pdf").

14 Choose the quality, file type, document size, file size, 2-sided scan, brightness and contrast you want to use for the scanned data. The following settings can be changed:

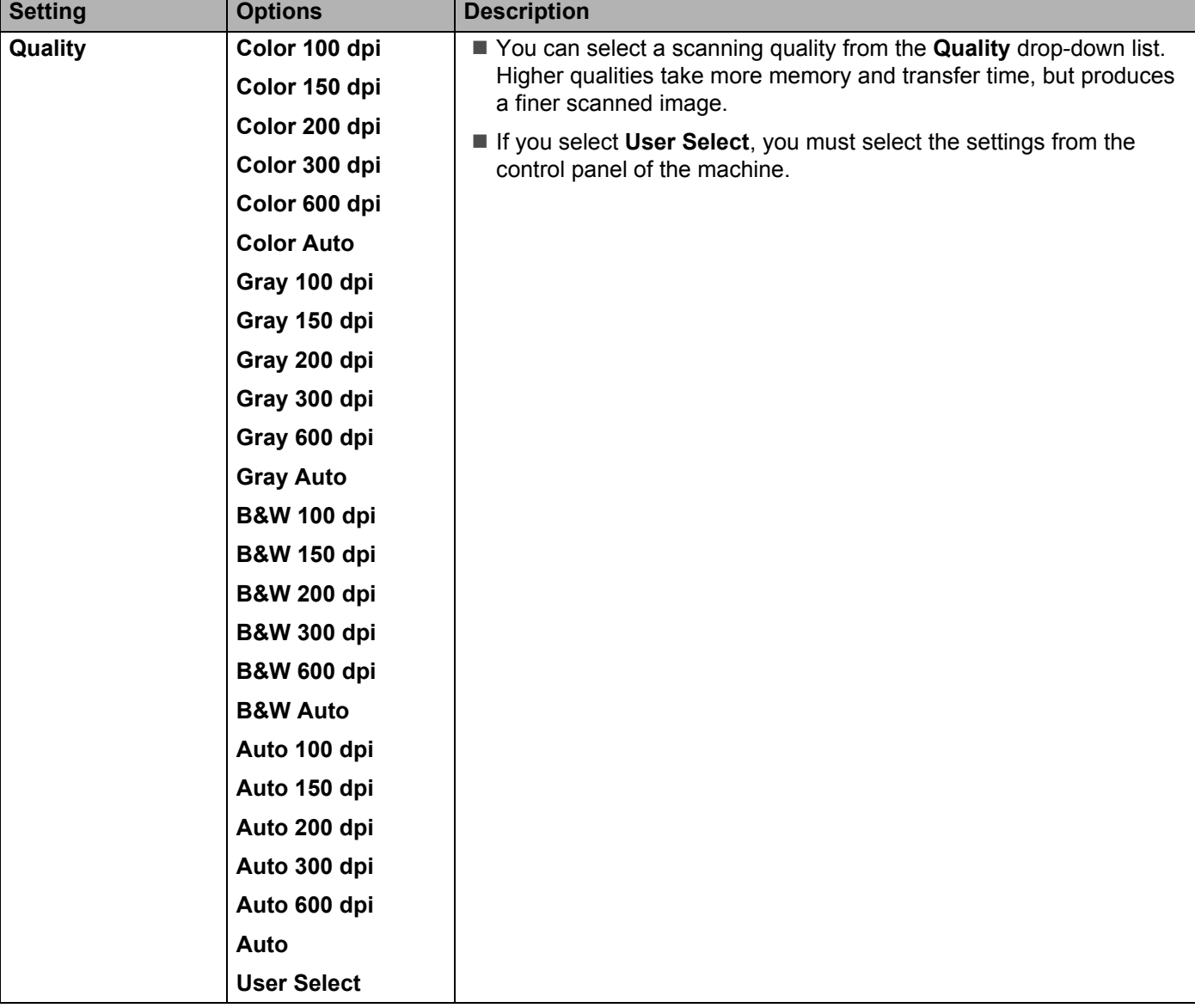

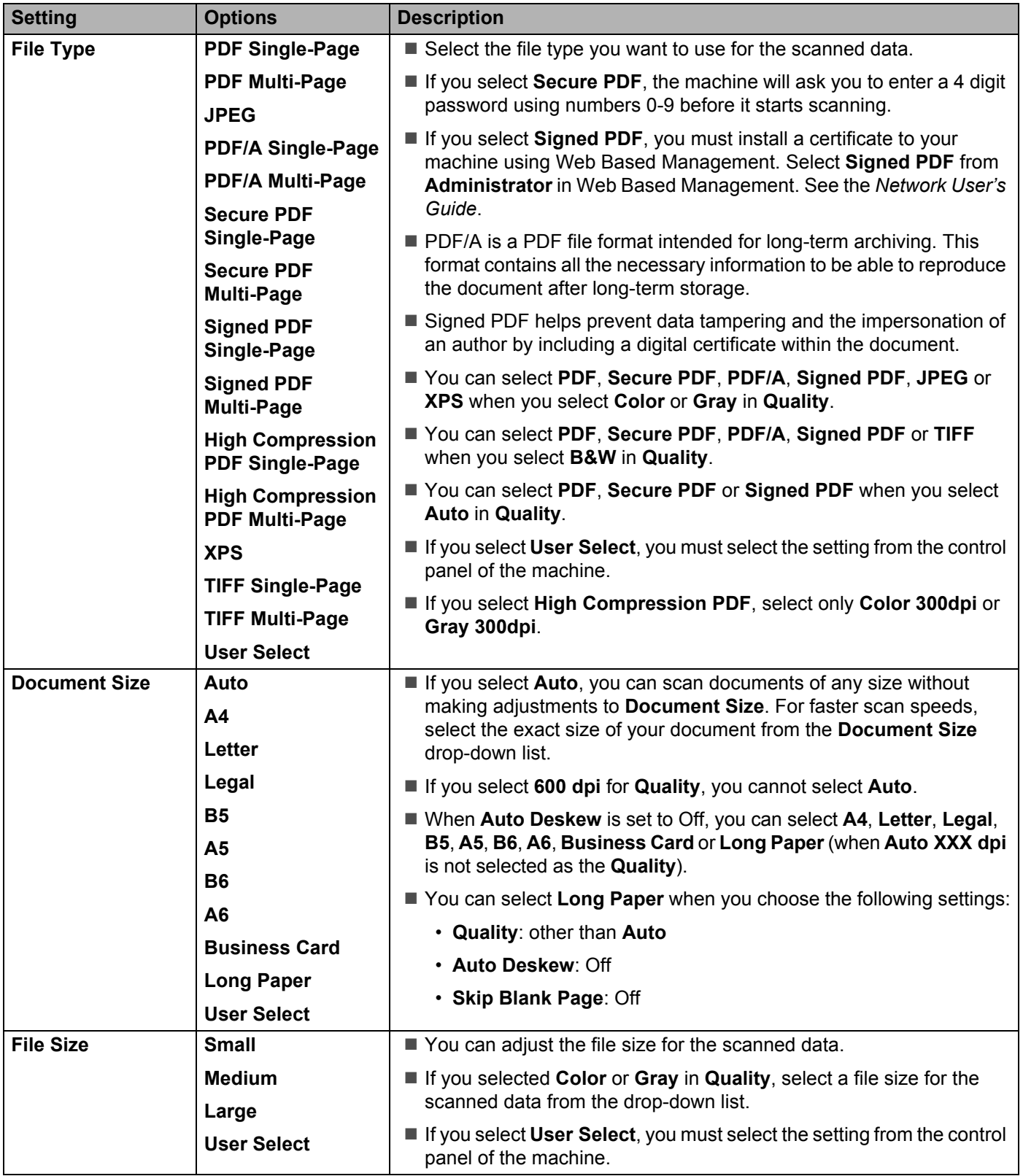

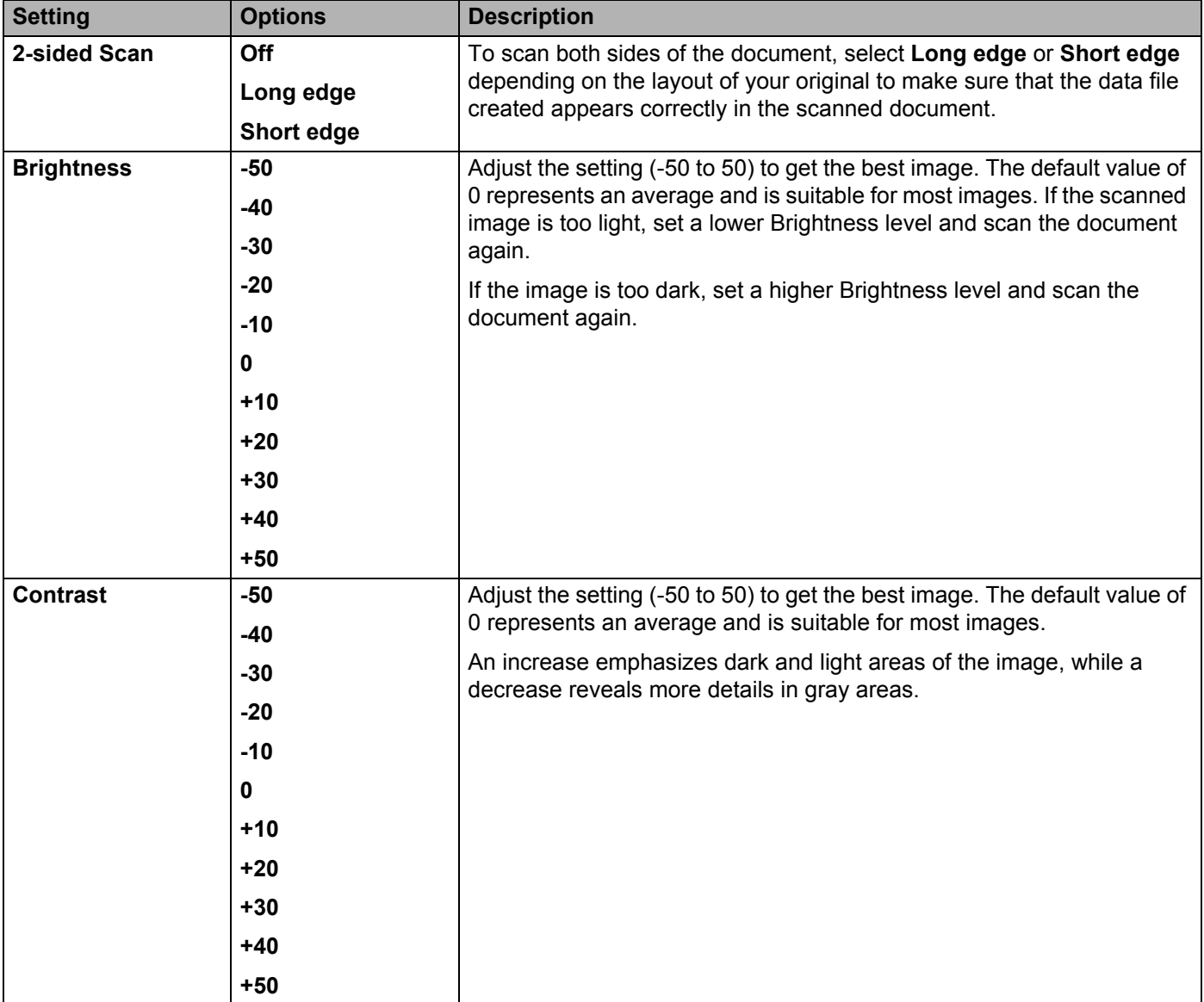

- **E** Select Color or Black and White/Gray to adjust the detection level.
- **F** In the Margin Settings, enter -3 to 3 to add or remove a specific margin at the edge of the image.
- G Set Auto Deskew<sup>[1](#page-174-0)</sup> to Auto to correct the skew (less than 0.36 in. (9 mm) from the center of the document to the edge) of the scanned data.
- **18** Set Skip Blank Page<sup>1</sup> to On to remove blank pages of the document from the scanned data.
- **19** Select -5 to 5 from the drop-down list to adjust the **Skip Blank Page sensitivity**.
- **20** In Document Separation settings, select the Number of Documents or the Number of Pages to split a scanned file.
- **21** Select **Continuous Scan** to **On** to continue scanning.
- L Change the **Port Number** setting used to access the SFTP server. The default for this setting is port 21. In most cases this setting does not need to be changed.

#### 23 Click Submit.

<span id="page-174-0"></span>Depending upon the condition of the original document, this function may not work properly.

#### **NOTE**

Using the following characters: ?,  $\ell$ ,  $\lambda$ , ", :, <, >, | or \* may cause a sending error.

# **Scan Using SFTP Server Profiles <sup>7</sup>**

#### **NOTE**

- If you have set up the machine using the USB interface method, you must set up the machine using the wireless network method with the installation disc (see the *Quick Setup Guide*) to use the Scan to SFTP feature.
- Before starting Scan to SFTP, you must configure the Scan to SFTP profile (see *[Scan Documents to an](#page-167-0)  SFTP Server* [on page 152\)](#page-167-0).

#### **For ADS-2400N and ADS-3000N only**

**1** Load your document.

Press  $\pm 1$ ,  $\pm 2$  or  $\pm 3$  to which you have assigned the Scan to SFTP feature. The machine starts

scanning.

To assign the scan feature to the Network Device key, see *[Assign the Scan Feature to the Network](#page-46-0)  [Device Key 1-3](#page-46-0)* on page 31.

#### **For ADS-2800W and ADS-3600W only**

- 1 Load your document.
- 2 Press  $\triangleleft$  or  $\blacktriangleright$  to display to FTP/SFTP.
- Press to FTP/SFTP.
- **4** Press  $\triangle$  or  $\nabla$  to choose one of the SFTP server profiles listed. Do one of the following:
	- If the Scan to SFTP profile is complete, go to  $\bullet$ .
	- If the Scan to SFTP profile is not complete, go to  $\bigcirc$ .

## **5** Press Options.

- $\boxed{6}$  Configure the following settings as needed. To configure more detailed settings, press Advanced Settings. For details, see [page 198](#page-213-0). Press OK.
	- 2-sided Scan
	- Scan Type
	- Resolution
	- **File Type**
	- Document Size
	- **File Name**
	- File Name Style

- **File Size**
- Auto Deskew
- Skip Blank Page
- User Name
- Document Separation
- Advanced Settings

## <span id="page-176-0"></span>**7** Press Start.

The Touchscreen displays Connecting. When the connection to the SFTP server is successful the machine starts the scanning process.

## **NOTE**

To save the profile as a shortcut, press Save as Shortcut.

# **Scan Documents to a Shared Folder / Network Location (Windows®) <sup>7</sup>**

When you choose Scan to Network, you can scan documents directly to a shared folder located on your local network or the Internet.

The details required to use Scan to Network can be entered by using Web Based Management to preconfigure and store the details in a Scan to Network profile. The Scan to Network profile stores user information and configuration settings for use on a network, or the Internet.

# **NOTE**

- Scan to Network is available when Scan to Network profiles are configured by using Web Based Management.
- You must configure the SNTP protocol (network time server), or set the date, time, and time zone correctly for authentication. For more information, see the *Network User's Guide*.
- We recommend Microsoft<sup>®</sup> Internet Explorer<sup>®</sup> 8/10/11. Also make sure that JavaScript and Cookies are always enabled in whichever browser you use. If a different web browser is used, make sure it is compatible with HTTP 1.0 and HTTP 1.1.

# **Start Web Based Management <sup>7</sup>**

## **NOTE**

To use Web Based Management you must set up the machine using the wireless (ADS-2800W / ADS-3600W) network method with the installation disc (see the *Quick Setup Guide*).

## **For ADS-2400N and ADS-3000N only**

**1** Start the application.

 $\blacksquare$  Windows<sup>®</sup>

- **a** Click the **can** (ControlCenter4) icon in the task tray and then select **Open** from the menu. The **ControlCenter4** window appears.
- **b** Click the **Device Settings** tab (the example below uses **Home Mode**).

**c** Click the **Scan to Net Settings** button.

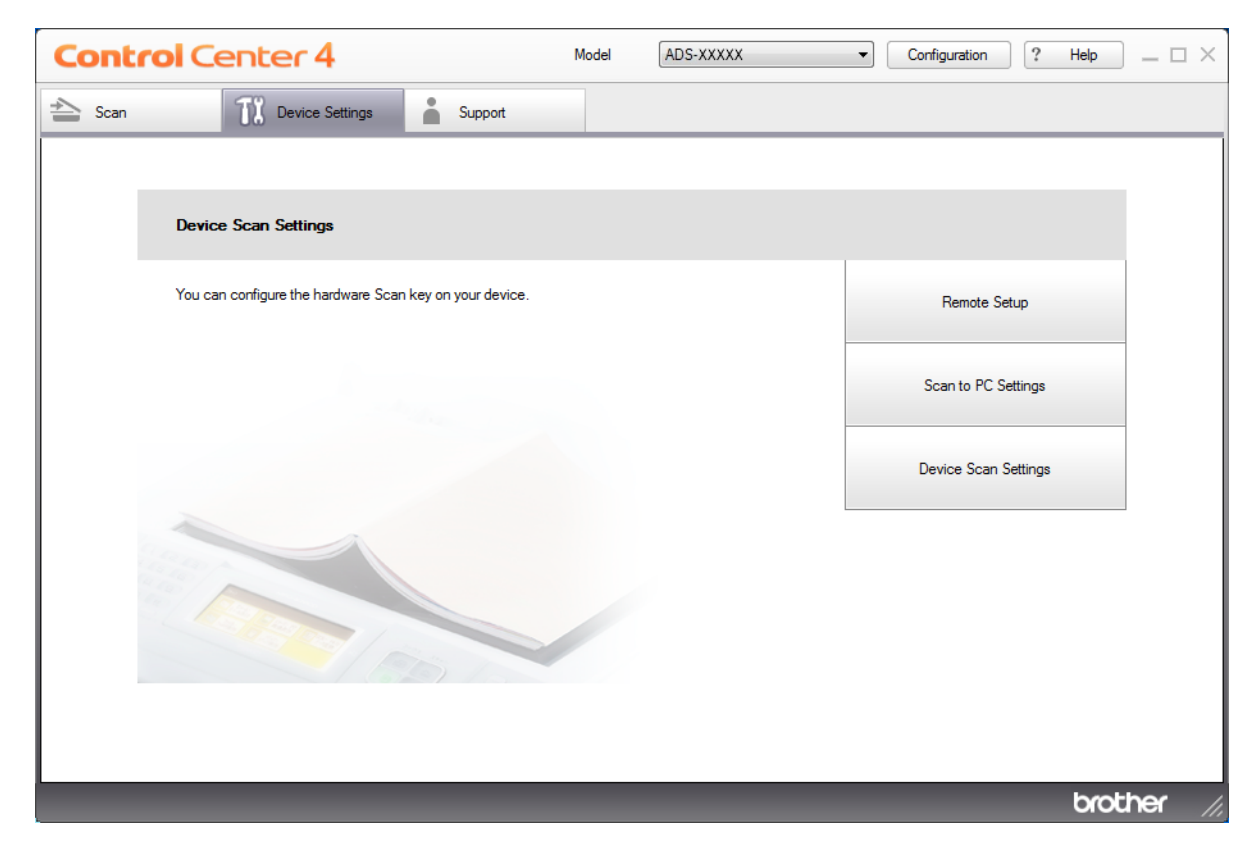

# **NOTE**

If using Advanced Mode, click the **YE** (Settings) icon to access Device Settings.

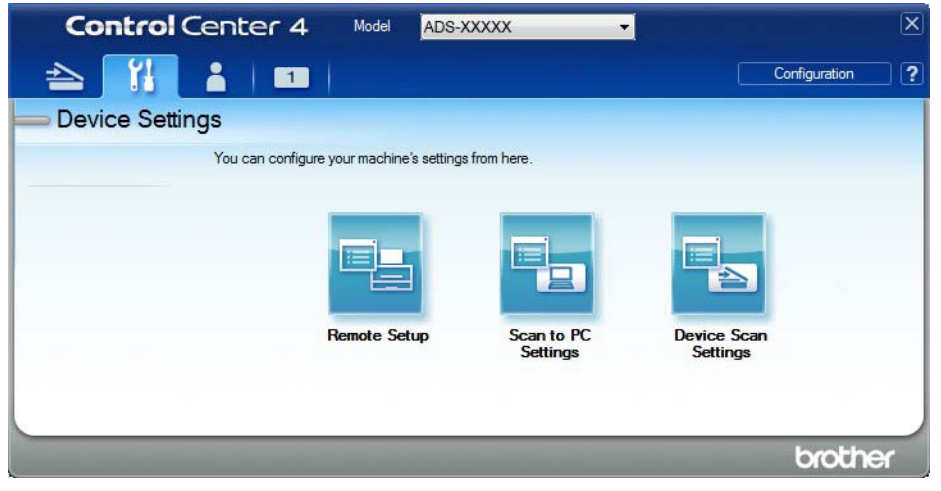

- Macintosh
- **a** Confirm that your Brother machine is connected to the same network as your computer or mobile device.
- **b** Start your web browser.
- **c** Type "http://machine's IP address" in your browser's address bar (where "machine's IP address" is the machine's IP address). For example: http://192.168.1.2

#### **NOTE**

- You can see your machine's IP address in the Network menu on the control panel of your machine.
- If you have set a login password for Web Based Management, type your password in the Login box, then  $click \rightarrow$
- 2 The Web Based Management window appears.

#### **For ADS-2800W and ADS-3600W only**

- **1** Start your web browser.
- 2 In your browser's address bar, type your machine's IP address (or your print server name). For example: http://192.168.1.2. You can use the machine's LCD to find its IP address. No password is required by default.
- 3 If you have previously set a password, type it, and then press  $\rightarrow$ .
### **Configure the Scan to Network Default Settings <sup>7</sup>**

- **1** Click the **Scan** tab.
- 2 Click the **Scan to FTP/SFTP/Network/SharePoint**, menu in the left navigation bar.
- 3 Select the **Network** option, and then click **Submit**.
- 4 Click the **Scan to FTP**/**SFTP**/**Network**/**SharePoint Profile** menu in the left navigation bar.

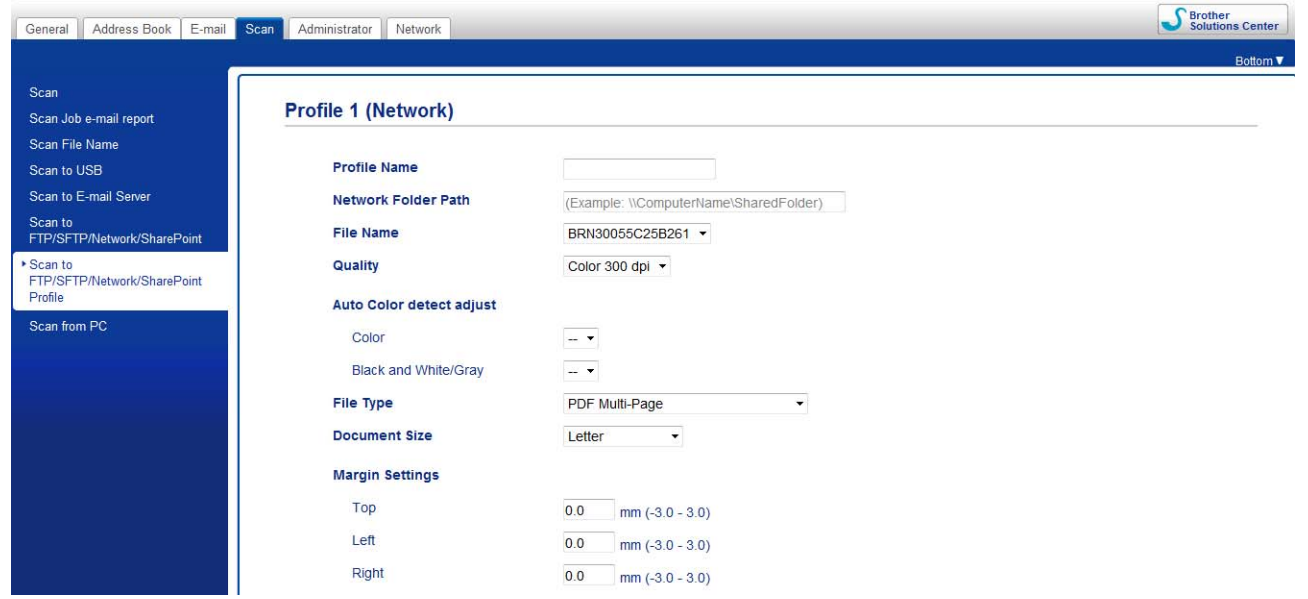

- **5** Select the profile you want to set up or change.
- 6 In the **Profile Name** field, type a name for this server profile (up to 15 alphanumeric characters). This name appears in **Destination** in **Scan to Network Device** from the **Scan** tab (ADS-2400N / ADS-3000N) or on the Touchscreen of the machine (ADS-2800W / ADS-3600W).
- 7 The **Network Folder Path** is the destination address (for example \\ComputerName\SharedFolder) (up to 255 characters).
- 8 Click the **File Name** drop-down list, and then select a file name prefix from the three preset names provided, or from fourteen user-defined names. The file name used for the scanned document will be the file name prefix you select, followed by the last six digits of the scanner counter and the file extension (for example: "Estimate\_098765.pdf").
- 9 In the **Margin Settings**, enter -3 to 3 to add or remove a specific margin at the edge of the image.

10 Choose the quality, file type, document size, file size, 2-sided scan, brightness and contrast you want to use for the scanned data. The following settings can be changed.

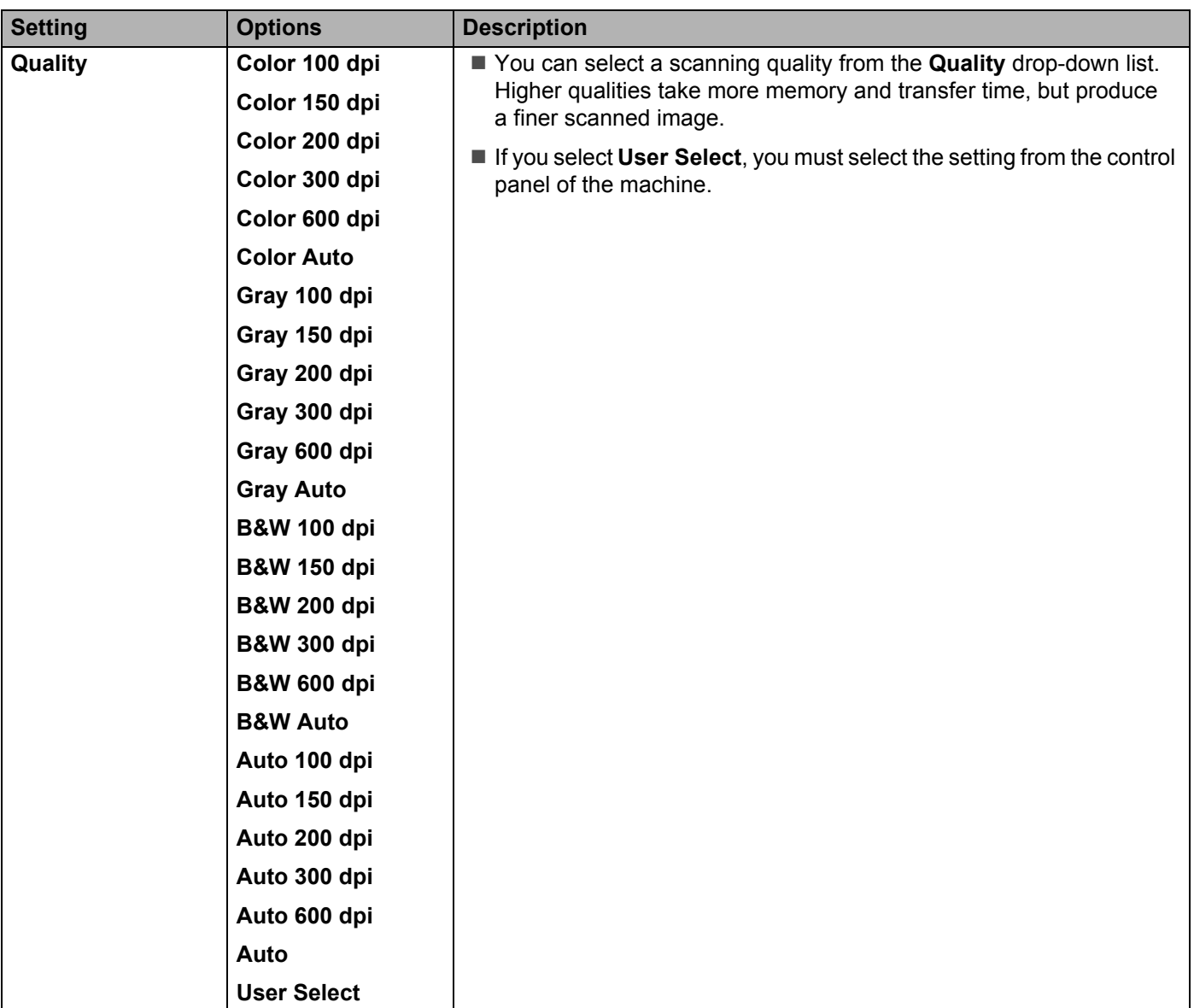

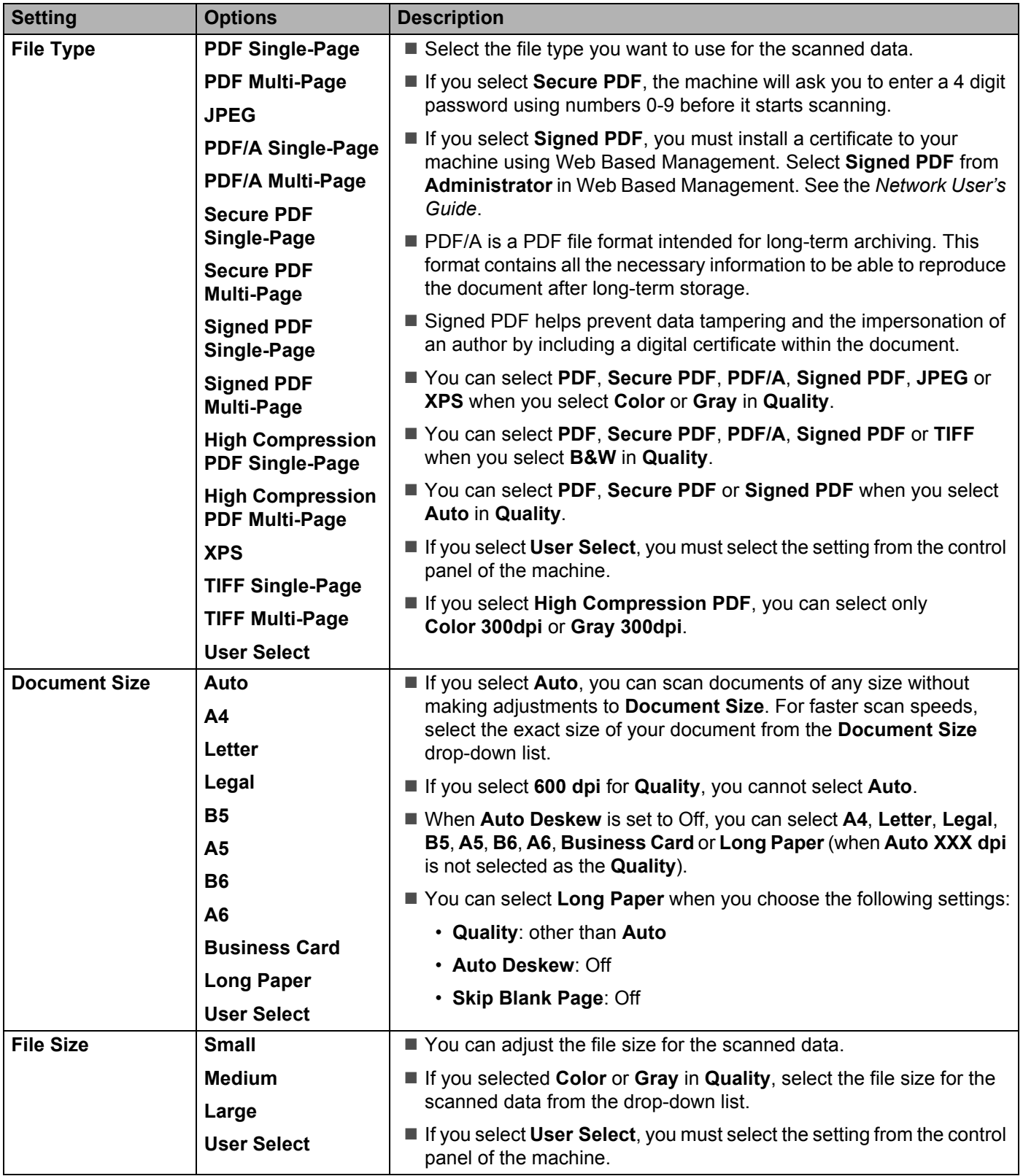

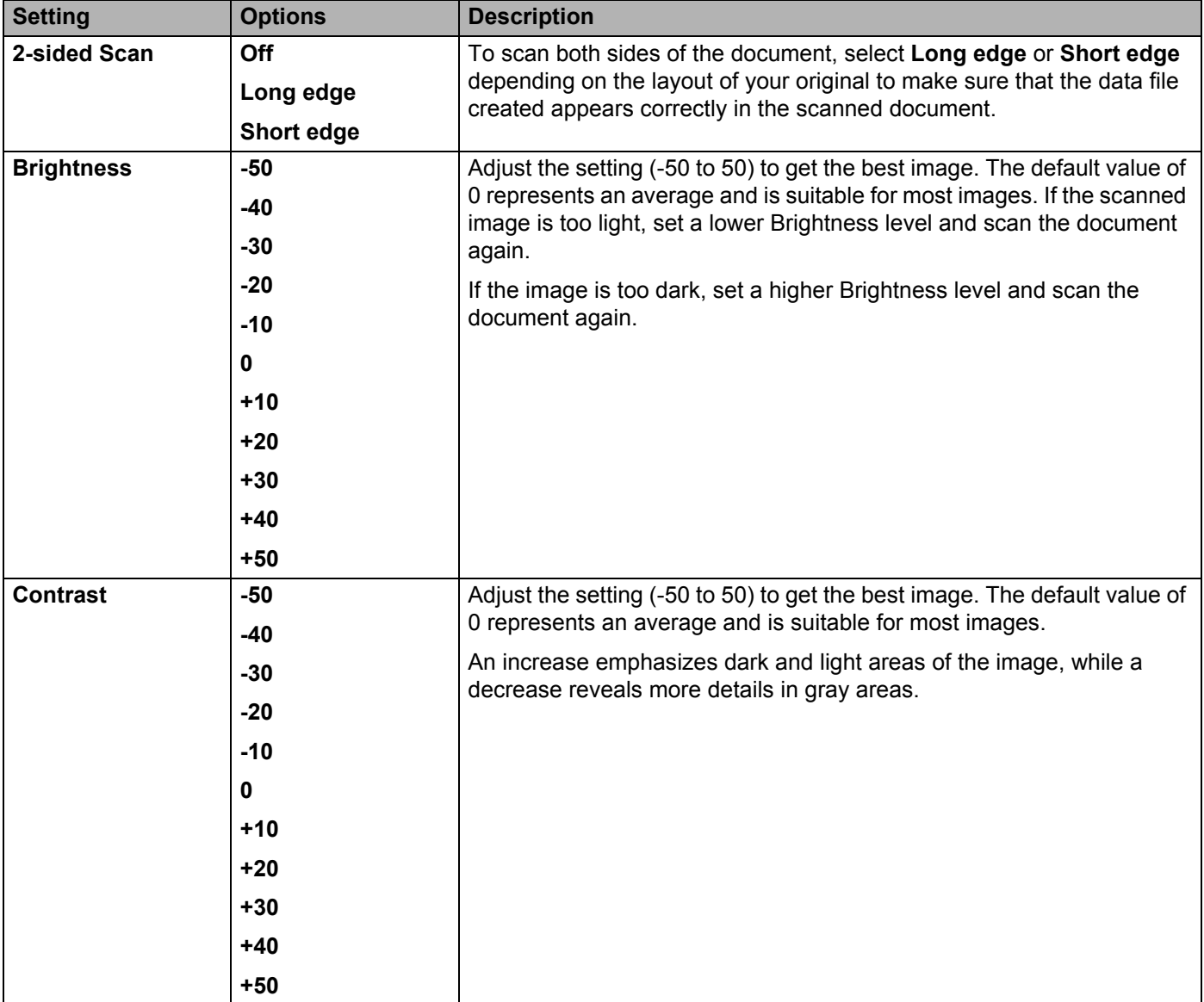

- **11** Select Color or Black and White/Gray to adjust the detection level.
- **[1](#page-184-0)2** Set **Auto Deskew** <sup>1</sup> to **Auto** to correct the skew (less than 0.36 in. (9 mm) from the center of the document to the edge) of the scanned data.
- **C** Set Skip Blank Page<sup>1</sup> to On to remove blank pages of the document from the scanned data.
- **14** Select -5 to 5 from the drop-down list to adjust the **Skip Blank Page sensitivity**.
- **E** In Document Separation settings, select the Number of Documents or the Number of Pages to split a scanned file.
- **16** Select **Continuous Scan** to **On** to continue scanning.
- **G7** To protect the profile, select **On** from Use PIN for Authentication and enter a 4-digit PIN number in **PIN Code**.
- **H** Select the authentication method. Choose **Auto**, **Kerberos** or **NTLMv2**. If you select **Auto**, the authentication method will be detected automatically.
- **IS** Enter the Username that has been registered with the CIFS server for the machine (up to 96 characters).
- **20** Enter the **Password** for access to the CIFS server (up to 32 characters).
- **21** Click **Submit**.
- **22** Select **Date&Time** from the **General** tab.
- 23 Enter the date and time used on the CIFS server.
- 24 Select the time zone from the drop-down list.
- **Click Submit.**

<span id="page-184-0"></span><sup>1</sup> Depending upon the condition of the original document, this function may not work properly.

### **Scan Using Scan to Network Profiles <sup>7</sup>**

#### **For ADS-2400N and ADS-3000N only**

**1** Load your document.

2 Press  $\pm 1$ ,  $\pm 2$  or  $\pm 3$  to which you have assigned the Network Scan feature.

The machine starts scanning.

#### **For ADS-2800W and ADS-3600W only**

**1** Load your document.

2 Swipe left or right.

- **3** Press to Network.
- **4** Press  $\triangle$  or  $\nabla$  to select one of Network server profiles listed. If the Touchscreen prompts you to enter a PIN number, enter the 4-digit PIN number for the profile on the Touchscreen.

Press OK.

Do one of the following:

- If the Scan to Network profile is complete, go to  $\bullet$ .
- If the Scan to Network profile is not complete, go to  $\bigcirc$ .
- **5** Press Options.
- 6 Configure the following settings as needed. To configure more detailed settings, press Advanced Settings. For more information, see [page 198](#page-213-0). Press OK.
	- 2-sided Scan
	- Scan Type
	- Resolution
	- **File Type**
	- Document Size
	- File Name
	- File Name Style
	- File Size
	- Auto Deskew
	- Skip Blank Page
	- User Name
	- Document Separation
	- Advanced Settings

### **NOTE**

- If you choose Secure PDF Single-Page or Secure PDF Multi-Page for File Type, the machine will ask you to enter a 4 digit password using numbers 0-9 before it starts scanning.
- If you choose Signed PDF Single-Page or Signed PDF Multi-Page for File Type, you must install and then configure a certificate to your machine using Web Based Management.
- To save the settings as a shortcut, press Save as Shortcut.

#### <span id="page-186-0"></span>7 Press Start.

The Touchscreen displays Connecting. When the connection to the Network is successful the machine starts the scanning process.

## **Scan Documents to SharePoint <sup>7</sup>**

When you choose Scan to SharePoint, you can scan a black and white or color document directly to an SharePoint server.

Use Web Based Management to pre-configure and store the details in a SharePoint Profile.

**NOTE**

- Scan to SharePoint is available when Web Based Management is used to configure SharePoint profiles.
- We recommend Microsoft® Internet Explorer<sup>®</sup> 8/10/11 for Windows<sup>®</sup> and Safari 8.0 for Macintosh. Also make sure that JavaScript and Cookies are always enabled in whichever browser you use. If a different web browser is used, make sure it is compatible with HTTP 1.0 and HTTP 1.1.

### **Start Web Based Management <sup>7</sup>**

#### **NOTE**

To use Web Based Management you must set up the machine using the wireless network method with the installation disc (see the *Quick Setup Guide*).

#### **For ADS-2400N and ADS-3000N only**

**1** Start the application.

- $\blacksquare$  Windows<sup>®</sup>
	- **a** Click the **com** (ControlCenter4) icon in the task tray and then select **Open** from the menu. The **ControlCenter4** window appears.
	- **b** Click the **Device Settings** tab (the example below uses **Home Mode**).

**c** Click the **Scan to Net Settings** button.

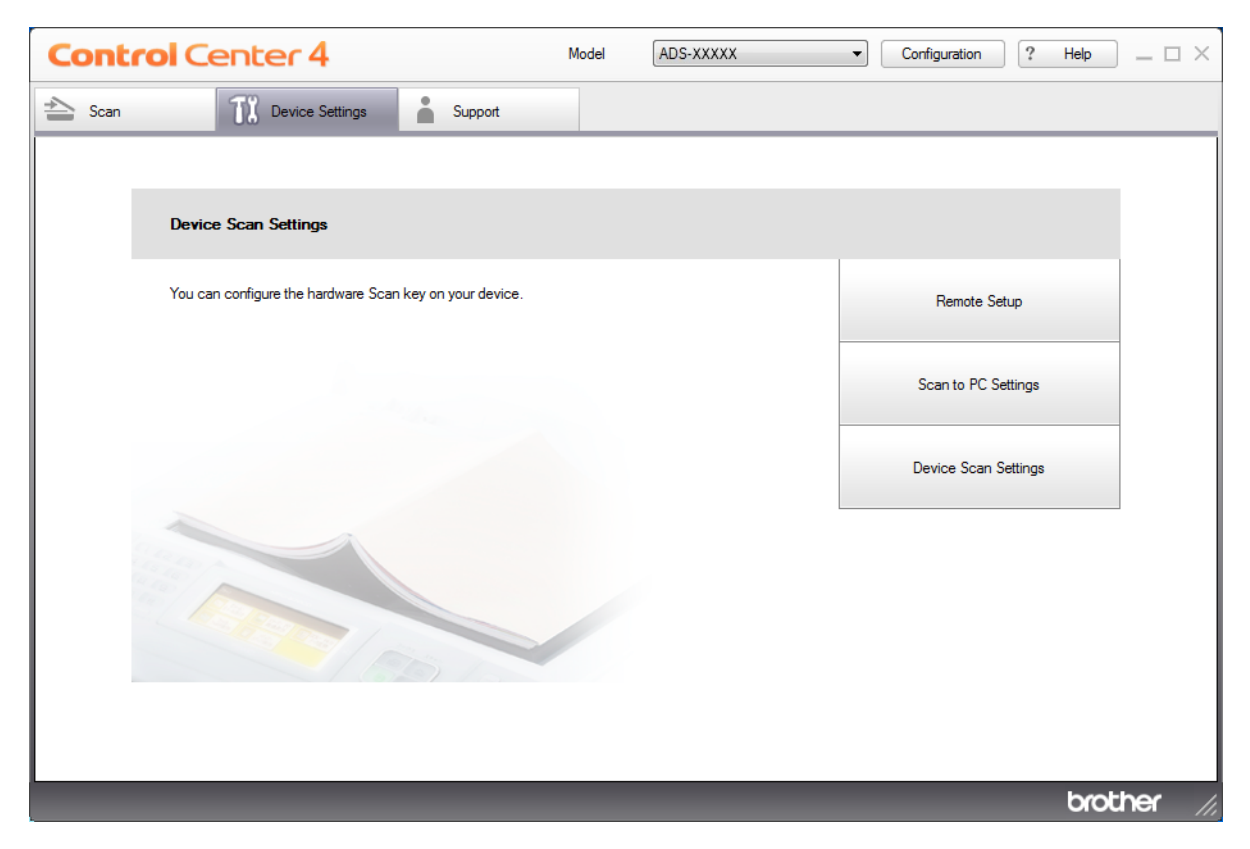

### **NOTE**

If using Advanced Mode, click the **YE** (Settings) icon to access Device Settings.

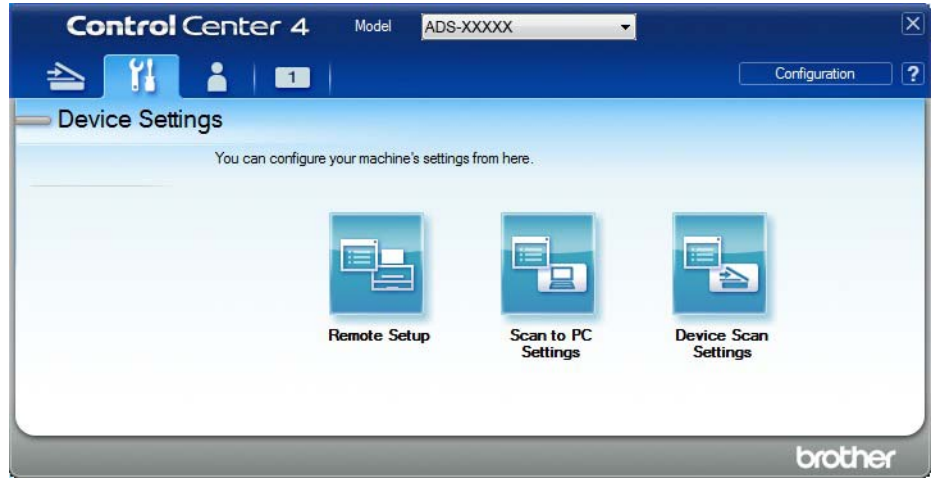

- Macintosh
	- **a** Confirm that your Brother machine is connected to the same network as your computer or mobile device.
	- **b** Start your web browser.
	- **c** Type "http://machine's IP address" in your browser's address bar (where "machine's IP address" is the machine's IP address). For example: http://192.168.1.2

#### **NOTE**

- You can see your machine's IP address in the Network menu on the control panel of your machine.
- If you have set a login password for Web Based Management, type your password in the Login box, then  $click \rightarrow$
- 2 The Web Based Management window appears.

#### **For ADS-2800W and ADS-3600W only**

- Start your web browser.
- 2 In your browser's address bar, type your machine's IP address (or your print server name). For example: http://192.168.1.2. You can use the machine's LCD to find its IP address. No password is required by default.
- 3 If you have previously set a password, type it, and then press  $\rightarrow$ .

### **Set Up a Scan to SharePoint Profile <sup>7</sup>**

- **1** Click the **Scan** tab.
- 2 Click the **Scan to FTP**/**SFTP**/**Network**/**SharePoint** menu in the left navigation bar.
- 3 Select the **SharePoint** option, and then click **Submit**.
- 4 Click the **Scan to FTP**/**SFTP**/**Network**/**SharePoint Profile** menu in the left navigation bar.

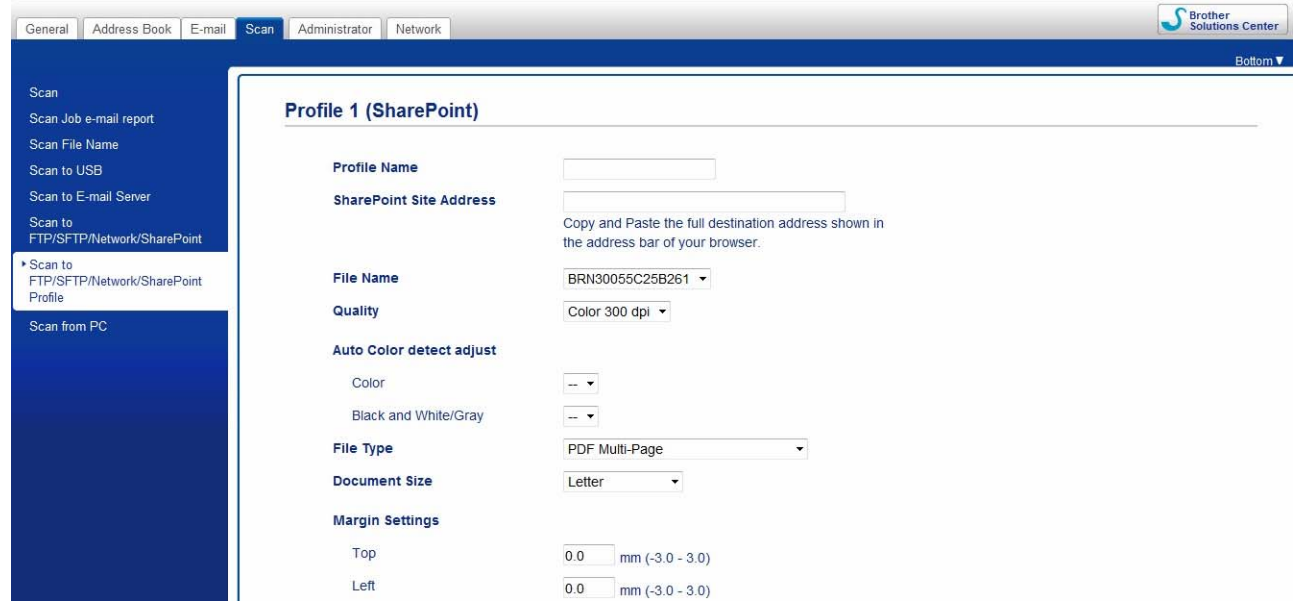

- **5** Select the profile you want to set up or change.
- 6 In the **Profile Name** field, type a name for this server profile (up to 15 alphanumeric characters). This name will be displayed in **Destination** in **Scan to Network Device** from the **Scan** tab (ADS-2400N / ADS-3000N) or on the Touchscreen of the machine (ADS-2800W / ADS-3600W).
- 7 In the **SharePoint Site Address** field, copy and paste the full destination address. (for example: ftp.example.com; up to 64 characters) or the IP address (for example: 192.23.56.189).
- 8 Click the **File Name** drop-down list, and then select a file name prefix from the three preset names provided, or from fourteen user-defined names. The file name used for the scanned document will be the file name prefix you select, followed by the last six digits of the ADF scanner counter and the file extension (for example: "Estimate\_098765.pdf").
- 9 Set the **Color** or **Black and White**/**Gray** to adjust the detection level.

10 Choose the quality, file type, document size and 2-sided Scan you want to use for the scanned data. The following settings can be changed.

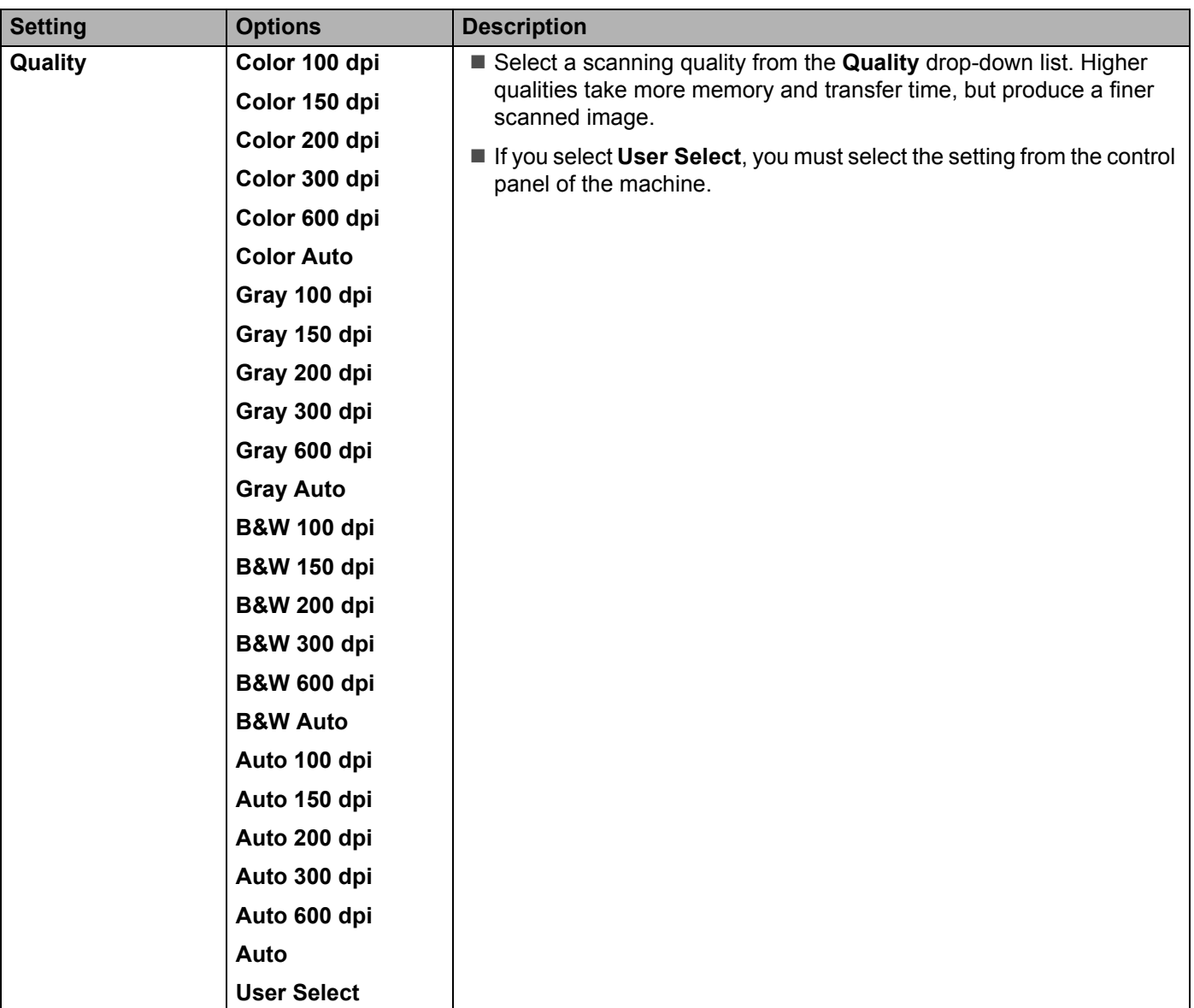

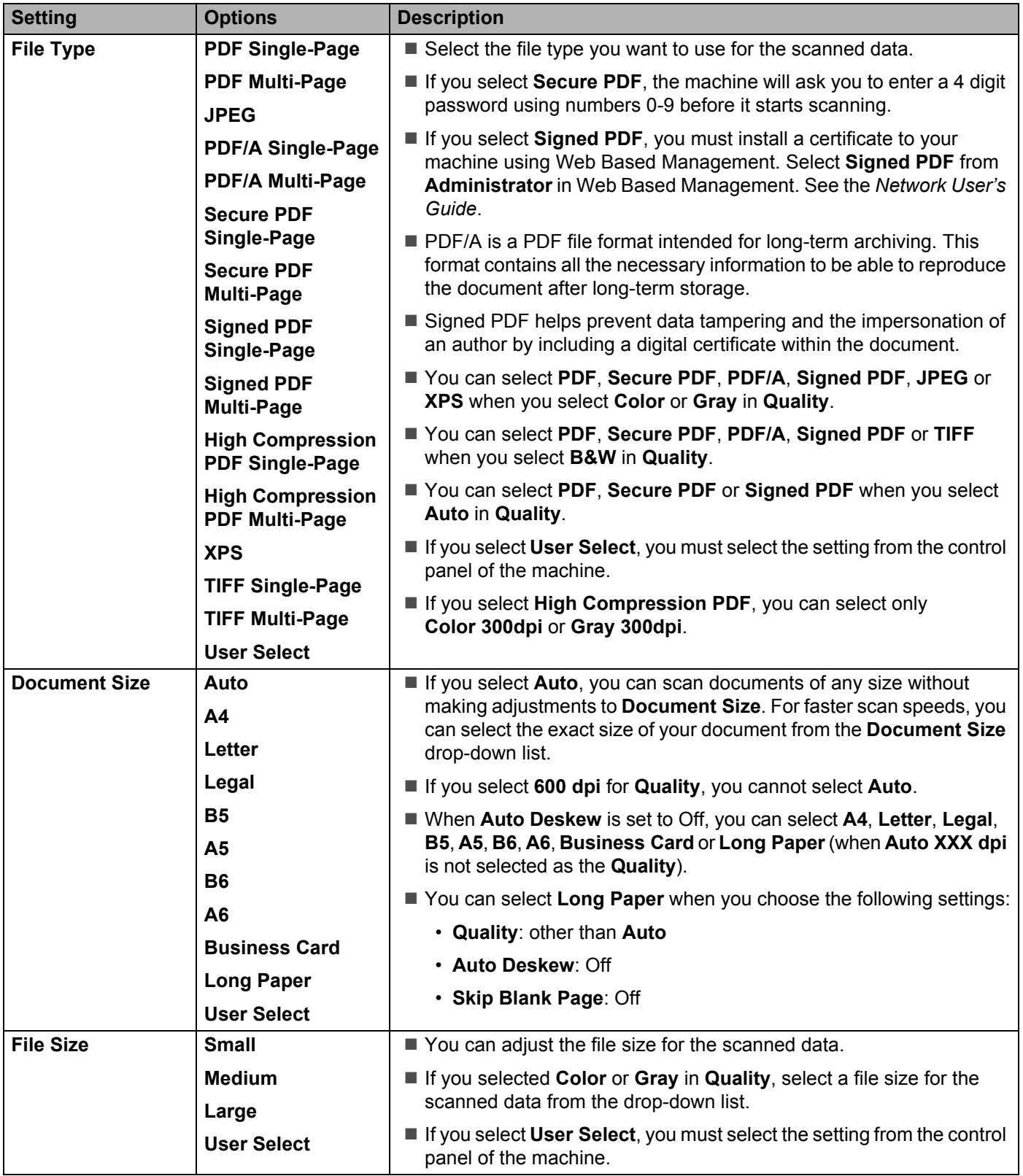

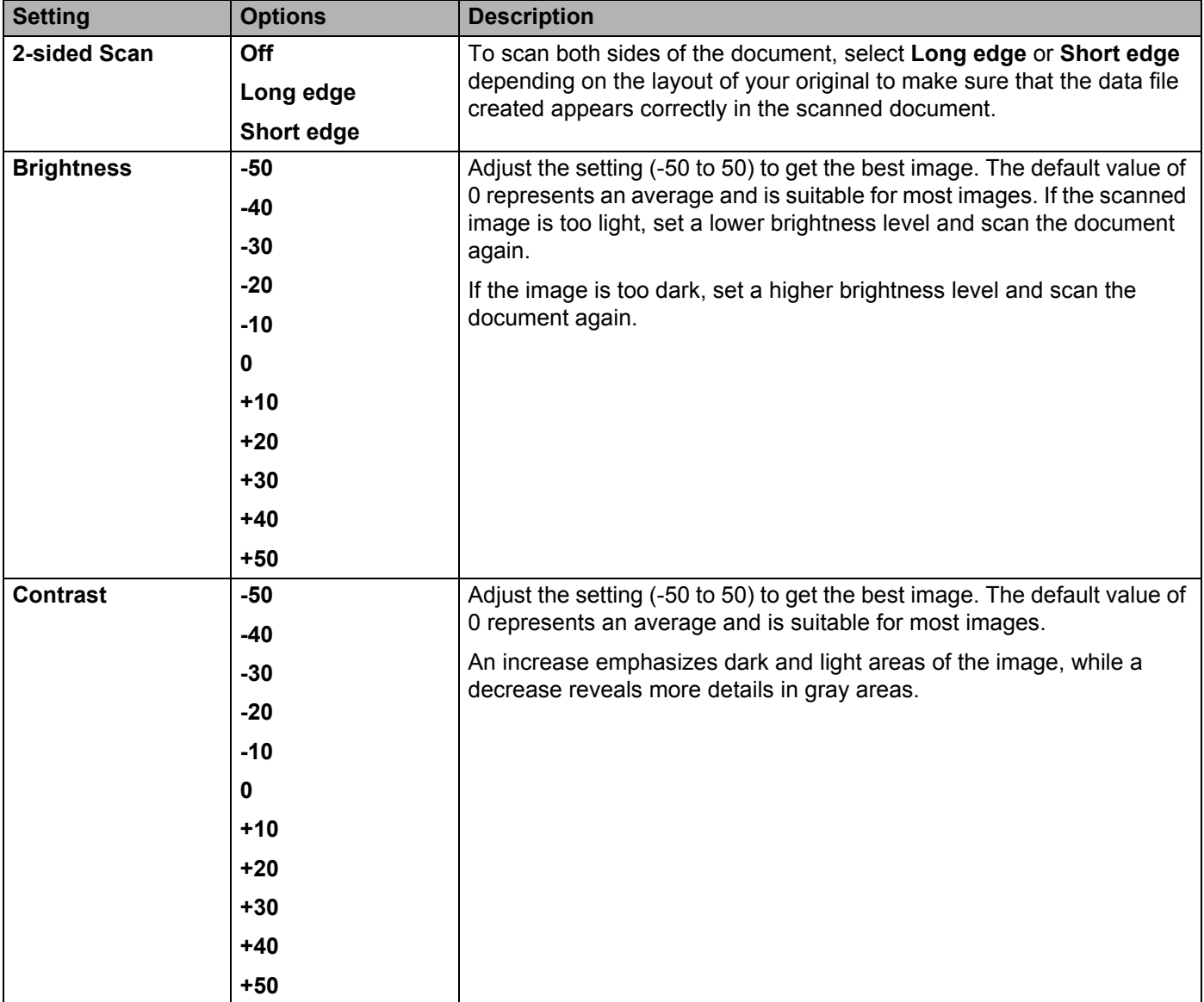

- **11** In the **Margin Settings**, enter -3 to 3 to add or remove a specific margin at the edge of the image.
- **[1](#page-194-0)2** Set **Auto Deskew** <sup>1</sup> to **Auto** to correct the skew (less than 0.36 in. (9 mm) from the center of the document to the edge) of the scanned data.
- **13** Set Skip Blank Page<sup>1</sup> to On to remove blank pages of the document from the scanned data. You can adjust the sensitivity to detect various levels of blank pages.
- **14** Select -5 to 5 from the drop-down list to adjust the **Skip Blank Page sensitivity**.
- **EXTERN** In Document Separation settings, select the **Number of Documents** or the **Number of Pages** to split a scanned file.
- **Fame Select Continuous Scan** to **On** to continue scanning.
- G To PIN-protect this profile, in the **Use PIN for Authentication** field, select **On**.
- **B** If you selected On for Use PIN for Authentication field, in the PIN Code field, type a four-digit PIN.
- I To set your authentication method, select **Auto**, **Kerberos**, **NTLMv2**, or **Basic** from the **Auth. Method** menu. If you choose **Auto**, the authentication method will be detected automatically.
- 20 In the Username field, type the user name (up to 96 characters) that has permission to write data to the folder specified in the **Sharepoint Site Address** field. If the user name is part of a domain, enter the user name in one of the following styles: **user@domain domain\user**
- **21** In the **Password** field, type the password (up to 32 characters) associated with the user name you entered in the **Username** field. Type the password again in the **Retype Password** field.
- 22 To set the Kerberos Server Address manually, in the **Kerberos Server Address** field, type the Kerberos Server Address (for example: kerberos.example.com; up to 64 characters).

#### **23** Click **Submit**.

<span id="page-194-0"></span>Depending upon the condition of the original document, this function may not work properly.

#### **NOTE**

Using the following characters: ?, /, \, ", :, <, >, | or  $*$  may cause a sending error.

# **Scan Using Web Services (Windows Vista®, Windows® 7, Windows® 8, Windows® 8.1 and Windows® 10) <sup>7</sup>**

The menu that allows you to use Web Services for scanning appears in the **Destination** field when you click **Scan to Network Device** in the left navigation bar (ADS-2400N / ADS-3000N) or on the machine's Touchscreen (ADS-2800W / ADS-3600W), if you have installed the driver for scanning via Web Services. For information about installing Web Services, see *Install Drivers Used for Scanning via Web Services (Windows Vista®, Windows® 7, Windows® 8, Windows® 8.1, Windows® 10)* in the *Network User's Guide*.

- If the Touchscreen or LED indications show Out of Memory, decrease the **Paper size** setting or the **Resolution** setting. For more information, see *[Configuring Settings for Scanning](#page-196-0)* on page 181.
- Certain characters in the messages displayed on the Touchscreen may be replaced with spaces when the language settings of your OS and your Brother machine are different.

#### **For ADS-2400N and ADS-3000N only**

If you are using ADS-2400N or ADS-3000N, you must assign WS Scan to a Network Device Key 1 - 3. For more information, see *[Assign the Scan Feature to the Network Device Key 1-3](#page-46-0)* on page 31.

- Load your document.
- 2 Press  $\frac{1}{2}$  1,  $\frac{1}{2}$  or  $\frac{1}{2}$  to which you have assigned the Web Service Scan feature. The machine starts scanning.

#### **For ADS-2800W and ADS-3600W only**

- **1** Load your document.
- Swipe left or right.
- Press WS Scan.
- **Press the type of scan you want.**
- **5** Press  $\triangle$  or  $\blacktriangledown$  to display the destination computer you want to send to. Press the destination computer.
- **6** Press Start. The machine starts scanning process.

### <span id="page-196-0"></span>**Configuring Settings for Scanning <sup>7</sup>**

If the Touchscreen displays or the LEDs indicate Out of Memory, decrease the **Paper size** setting or the **Resolution** setting.

- **1** Open the device settings for your operating system:
	- Windows Vista $^{\circledR}$

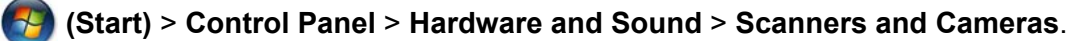

■ Windows $^{\circledR}$  7

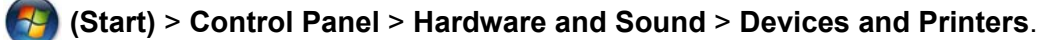

 $\blacksquare$  Windows  $\blacksquare$  8 and Windows  $\blacksquare$  8 1

Move your mouse to the lower left corner of your desktop. When the menu bar appears, click **Settings**, and then click **Control Panel**. In the **Hardware and Sound** group, click **View devices and printers**.

■ Windows $^{\circledR}$  10

Right click (**Start**) > **Control Panel** > **Hardware and Sound** > **View devices and printers**.

- 2 Click your machine, and then click the **Scan profiles** button. The **Scan profiles** dialog box appears.
- 3 Choose the scan profile you want to use. Make sure the scanner selected in **Scanner** is a Brother machine that supports Web Services for scanning. Click **Set as Default**.
- 4 Click **Edit**. The **Edit Default Profile** dialog box appears.
- 5 Choose the **Source**, **Paper size**, **Color format**, **File type**, **Resolution**, **Brightness** and **Contrast** settings.
- 6 Click **Save Profile**. The settings will be applied when scanning using the Web Services protocol.

#### **NOTE**

If you are requested to choose a software application to scan, choose Windows $^{\circledR}$  Fax and Scan or Windows<sup>®</sup> Photo Gallery from the list.

## **Send Scanned Documents Directly to an Email Address (ADS-2800W / ADS-3600W) <sup>7</sup>**

**1** Load your document.

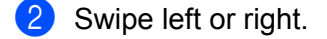

- 3 Press to E-mail Server.
- 4 Select the email address you want to send to by doing one of the following:
	- To select an email address from the Address Book, see *Select an Email Address from the Address Book* [on page 183.](#page-198-0)
	- To enter an email address manually, see *[Enter an Email Address Manually](#page-199-0)* on page 184.
	- $\blacksquare$  To send scanned data to your email address, press  $\tt to My E-mail$ . When your email address on the LCD, press Next.

#### **NOTE**

- You can select up to 300 email addresses from the Address Book and enter up to 50 email addresses manually. The scanned data will be sent to all of the addresses at the same time.
- If you have registered your email address with your user ID and activated **Send to My E-mail** feature using Web Based Management, the  $\pm \circ$  My E-mail button appears when you log on to the machine using Secure Function Lock, Active Directory Authentication or LDAP Authentication. If this option is not available, update your machine's firmware. Go to your model's **Downloads** page on the Brother Solutions Center at [support.brother.com](http://support.brother.com)
- $\overline{\mathbf{5}}$  Press  $\circ$ K and then do one of the following:
	- $\blacksquare$  To use the default settings, go to  $\blacksquare$ .
	- $\blacksquare$  To change the default settings, go to  $\blacksquare$ .
- <span id="page-197-0"></span>**6** Press Options.

7 Configure the following settings as needed. To configure more detailed settings, press Advanced Settings. For more information, see [page 198](#page-213-0). Press OK.

- 2-sided Scan
- Scan Type
- Resolution
- File Type
- Document Size
- File Name
- File Name Style
- File Size
- Auto Deskew
- Skip Blank Page
- Document Separation

Advanced Settings

#### **NOTE**

- To save the settings as a new default, press Set New Default.
- To restore all settings to the factory settings, press Factory Reset.

#### <span id="page-198-1"></span>8 Press Start.

The machine starts scanning and then sends the scanned document to the email address directly.

#### **NOTE**

To save the settings as a shortcut, press Save as Shortcut. For more information, see *[Shortcut](#page-27-0)  [Settings \(ADS-2800W / ADS-3600W\)](#page-27-0)* on page 12.

### <span id="page-198-0"></span>**Select an Email Address from the Address Book <sup>7</sup>**

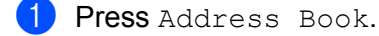

Press  $\overline{Q}$ . The keyboard appears on the Touchscreen.

#### **NOTE**

- The LDAP protocol supports you to search for email addresses on your server. For information on how to configure LDAP protocol, see *Changing LDAP Configuration* in the *Network User's Guide*.
- The LDAP search result will be shown on the Touchscreen with  $\Box$  before the local address book search result.
- $\overline{3}$  Enter the initial characters for your search and then press OK. The machine starts searching the Address Book, and then the search result will be shown.
- 4 Swipe left or right, or press  $\triangle$  or  $\nabla$  until you find the name you are looking for.
- Press the name from the result.
- Press Apply.

#### **NOTE**

- To register an email address in the Address Book, see *[Set Up the Address Book \(ADS-2800W /](#page-200-0)  [ADS-3600W\)](#page-200-0)* on page 185.
- You can select up to 300 email addresses from the Address Book and enter up to 50 email addresses manually. The scanned data will be sent to all of the addresses at the same time.

### <span id="page-199-0"></span>**Enter an Email Address Manually <sup>7</sup>**

**1** Press Manual. The keyboard appears on the Touchscreen.

2 Enter an email address and then press OK.

### **NOTE**

You can enter up to 50 email addresses manually. The scanned data will be sent to all of the addresses at the same time.

## <span id="page-200-0"></span>**Set Up the Address Book (ADS-2800W / ADS-3600W) <sup>7</sup>**

The Address Book feature lets you select an email address to send the scanned data directly. You can configure the Address Book from the control panel of the machine.

### **NOTE**

You can also configure the Address Book with Remote Setup or Web Based Management.

### **Register an Email Address <sup>7</sup>**

You can register up to 300 email addresses and enter a name for each address.

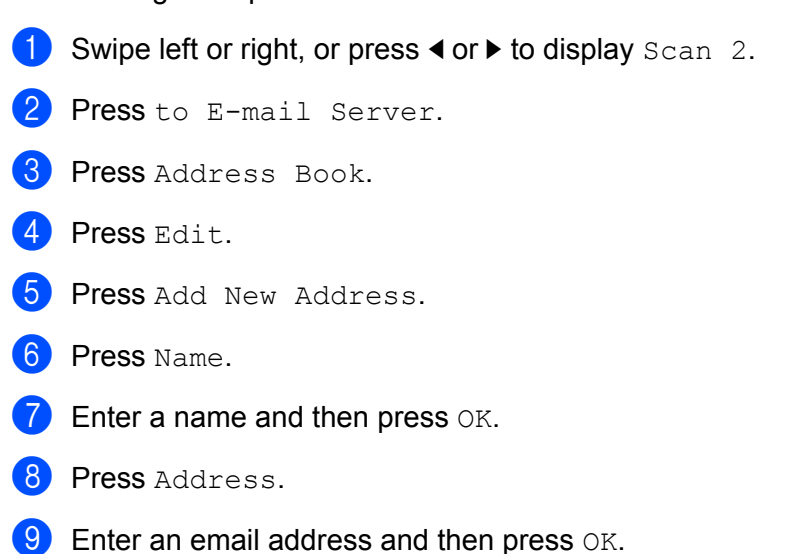

**10** Press OK.

### **Change an Email Address <sup>7</sup>**

- Swipe left or right, or press  $\triangleleft$  or  $\triangleright$  to display Scan 2.
- Press to E-mail Server.
- Press Address Book.
- Press Edit.
- 5 Press Change.
- 6 Press  $\triangle$  or  $\nabla$  until you find the email address you want to change.
- Press the email address. If the email address is used in one or more shortcuts, the Touchscreen displays that the address in the shortcut(s) will also change.

- 8 Do one of the following:
	- $\blacksquare$  To change the name, go to step  $\blacksquare$ .
	- $\blacksquare$  To change the email address, go to step  $\blacksquare$ .
- <span id="page-201-0"></span>**9** Press Name. The keyboard appears on the Touchscreen.
- $\Box$  Enter a new name and then press  $OK$ .
- <span id="page-201-1"></span>**19 Press Address. The keyboard appears on the Touchscreen.**
- $\Omega$  Enter a new email address and then press  $OK$ .
- **13** Press OK.

#### **NOTE**

The Touchscreen displays a list of shortcuts using the email address you changed. The shortcut settings will automatically change.

### **Delete an Email Address <sup>7</sup>**

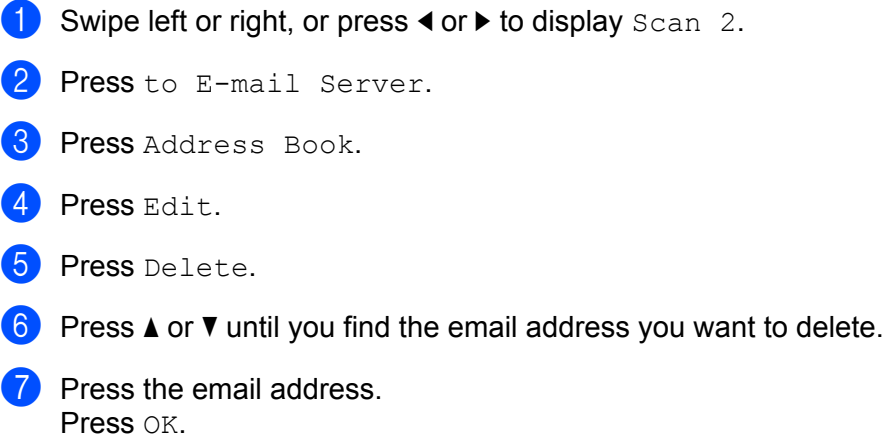

#### **NOTE**

You cannot delete an email address used in a shortcut. Delete the shortcut first (see *[Deleting Shortcuts](#page-32-0)* [on page 17](#page-32-0)).

### **Set Up a Group <sup>7</sup>**

You can register up to 20 groups. Each group can have up to 299 email addresses.

#### **NOTE**

Before setting up a group, you must register more than one email address.

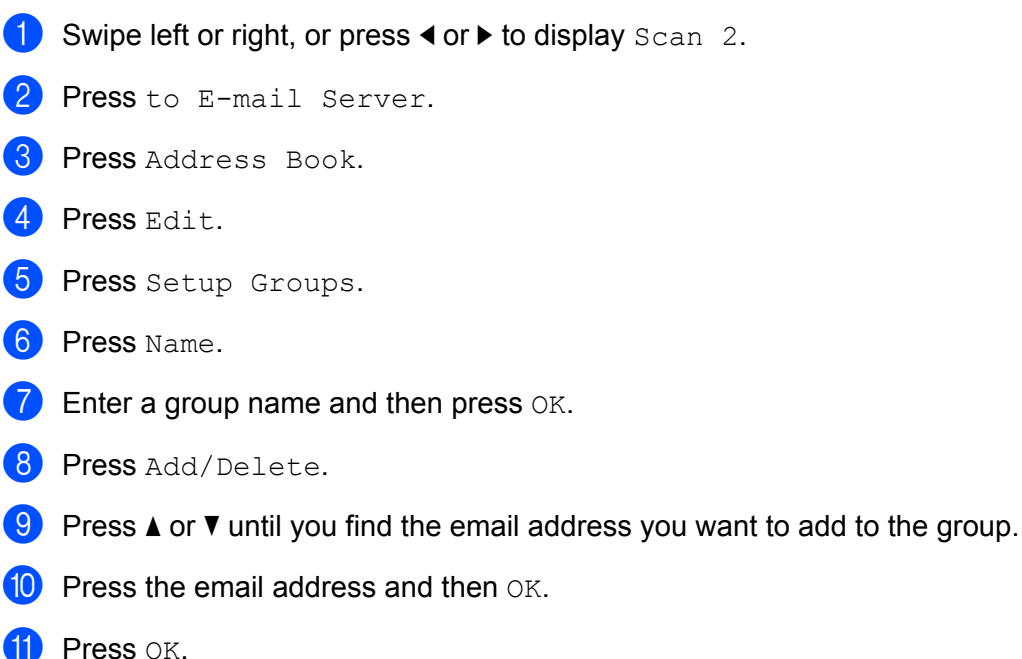

### **Change a Group 7**

You can rename a group, add an email address to the group and delete an email address from the group.

- Swipe left or right, or press  $\triangleleft$  or  $\triangleright$  to display Scan 2.
- 2 Press to E-mail Server.
- 3 Press Address Book.
- 4 Press Edit.
- **5** Press Change.
- **6** Press  $\triangle$  or  $\nabla$  until you find the group you want to change.
- **7** Press the group name.
- 8 Do one of the following:
	- $\blacksquare$  To rename the group, go to step  $\spadesuit$ .
	- $\blacksquare$  To add an email address to the group, go to step  $\blacksquare$ .
	- $\blacksquare$  To delete an email address from the group, go to step  $\blacksquare$ .

- <span id="page-203-0"></span>**9** Press Name. The keyboard appears on the Touchscreen.
- **10** Enter a new group name. Press OK.
- <span id="page-203-1"></span><sup>1</sup> Press Add/Delete.
- **B** Press  $\triangle$  or  $\nabla$  until you find the email address you want to add or delete.
- **13** Press the email address.
- $\overline{14}$  Press OK.

### **Delete a Group <sup>7</sup>**

- Swipe left or right, or press  $\triangleleft$  or  $\triangleright$  to display  $Scan 2$ .
- 2 Press to E-mail Server.
- 3 Press Address Book.
- 4 Press Edit.
- **5** Press Delete.
- **6** Press  $\triangle$  or  $\triangledown$  until you find the group name you want to delete.
- $\blacksquare$  Press the group name, and then  $OK$ .

## **Upload Scanned Documents to the Web (ADS-2800W / ADS-3600W) <sup>7</sup>**

Scan to Web lets you scan a document and upload it directly to Web Services. See the *Web Connect Guide*.

# **Change Scan to PC Settings (Windows®) <sup>7</sup>**

1 Click the **CCC** (ControlCenter4) icon in the task tray and then select **Open** from the menu. The **ControlCenter4** window appears.

### **NOTE**

- The screens in this guide are from Windows  $^{\circledR}$  7. Screens on your computer may vary depending on your operating system.
- If the **cay** icon does not appear in the task tray, click **in F** (Brother Utilities) on your desktop, and then click the drop-down list and select your model name (if not already selected). Click **Scan** in the left navigation bar, and then click **ControlCenter4**.

2 Click the **Device Settings** tab (the example below uses **Home Mode**).

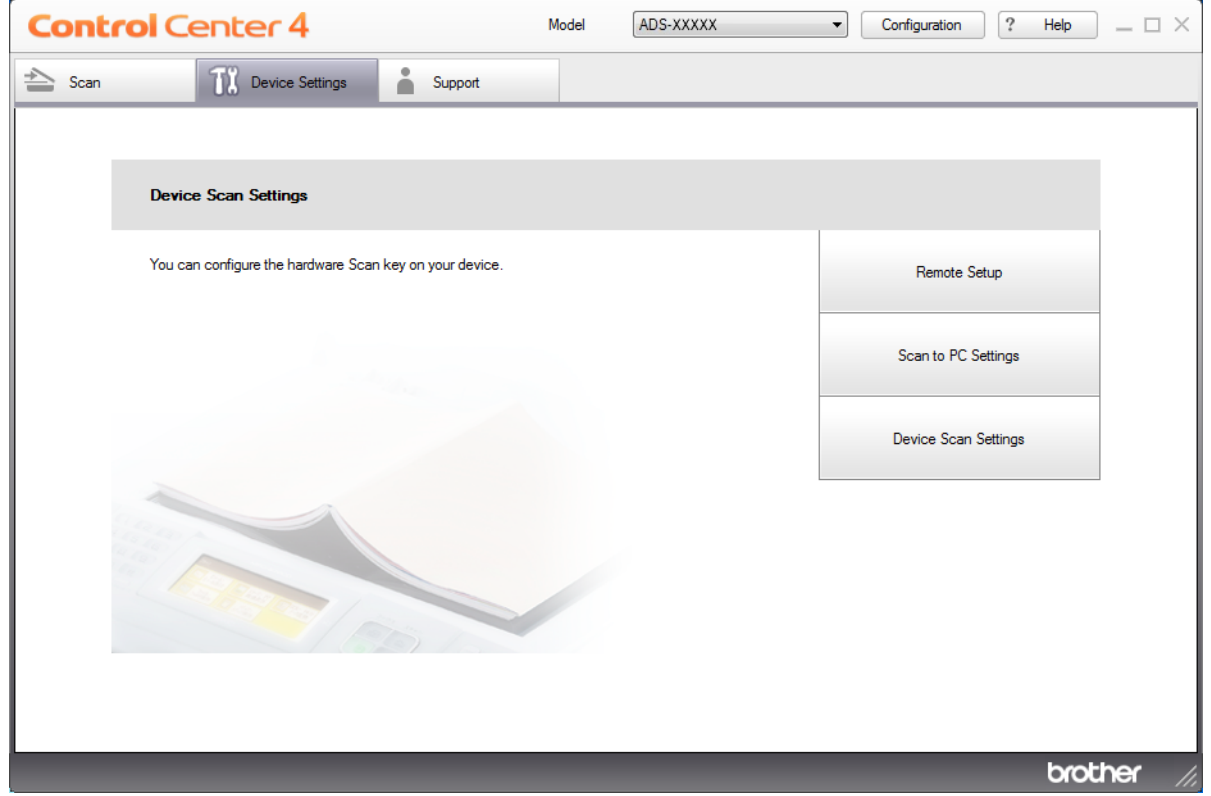

### **NOTE**

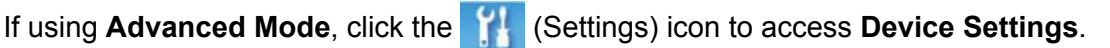

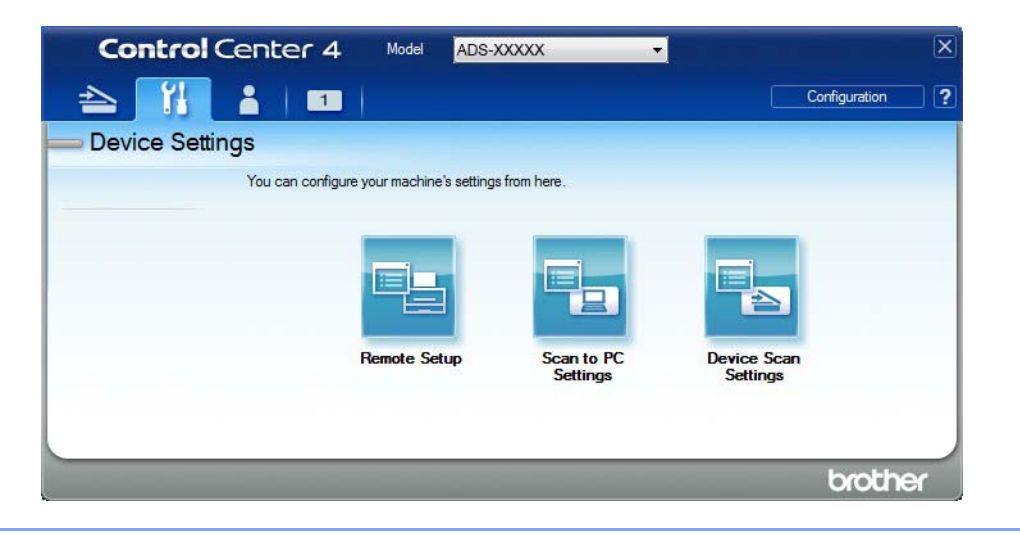

3 Click the **Device Scan Settings** button. The **Device Scan Settings** dialog box appears.

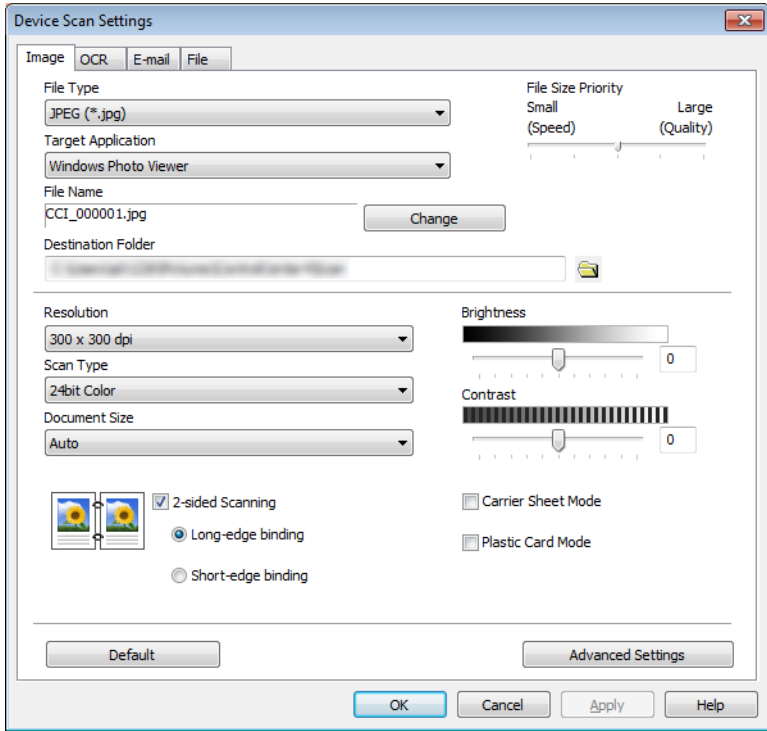

4 Click the tab for the Scan-to action you want to change (**Image**, **OCR**, **E-mail**, or **File**).

### **5** Change the settings.

The following settings can be changed.

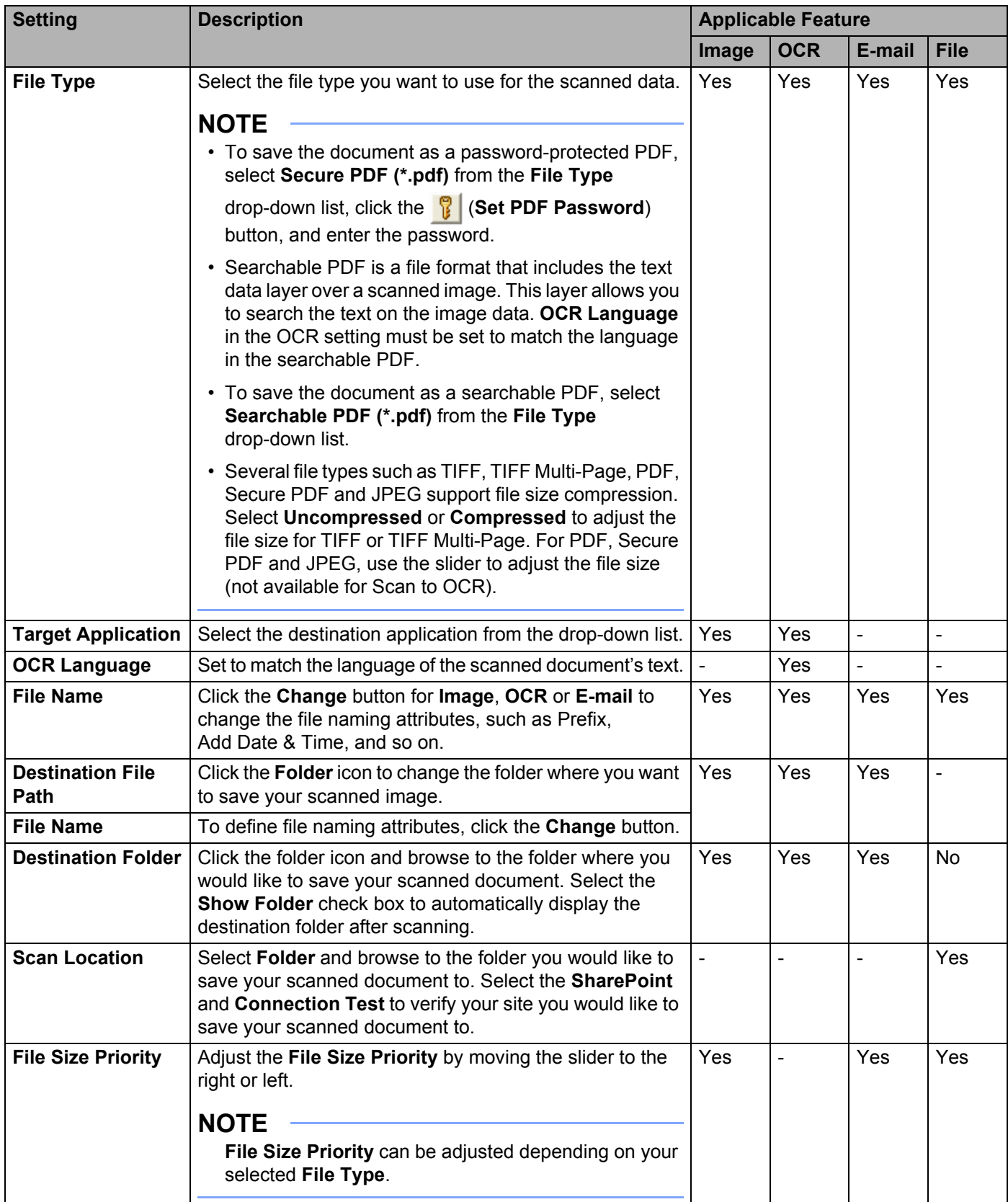

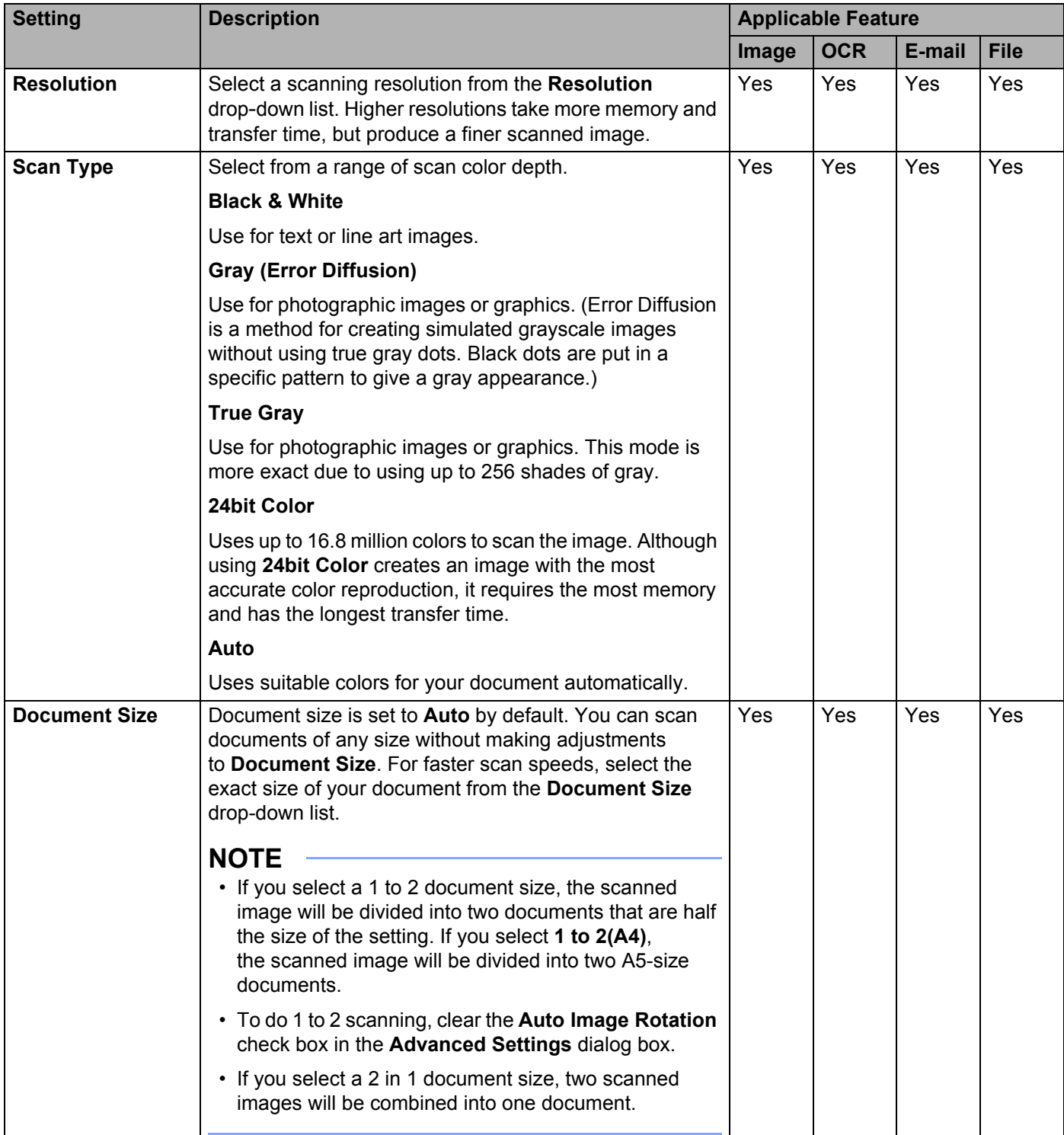

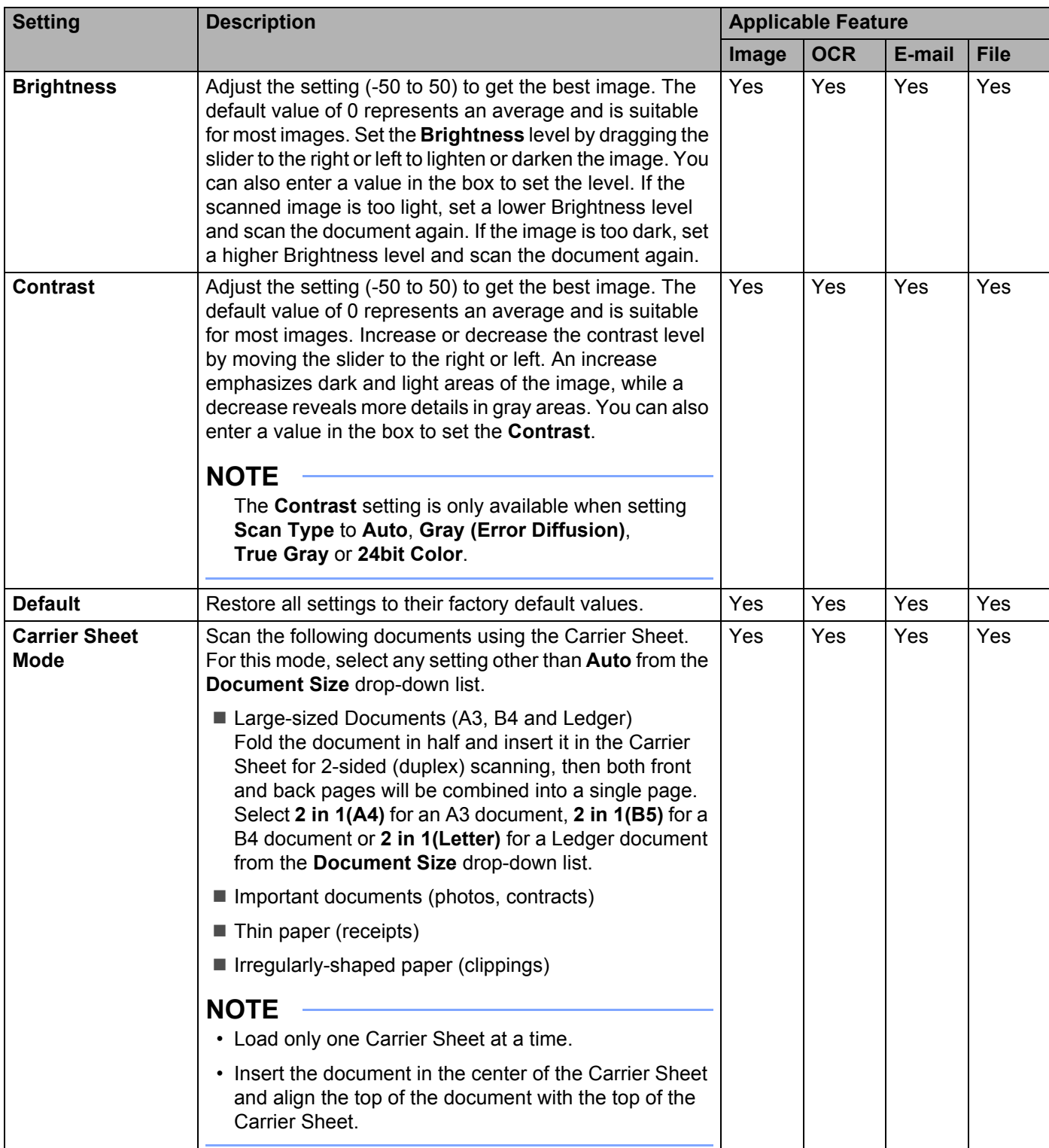

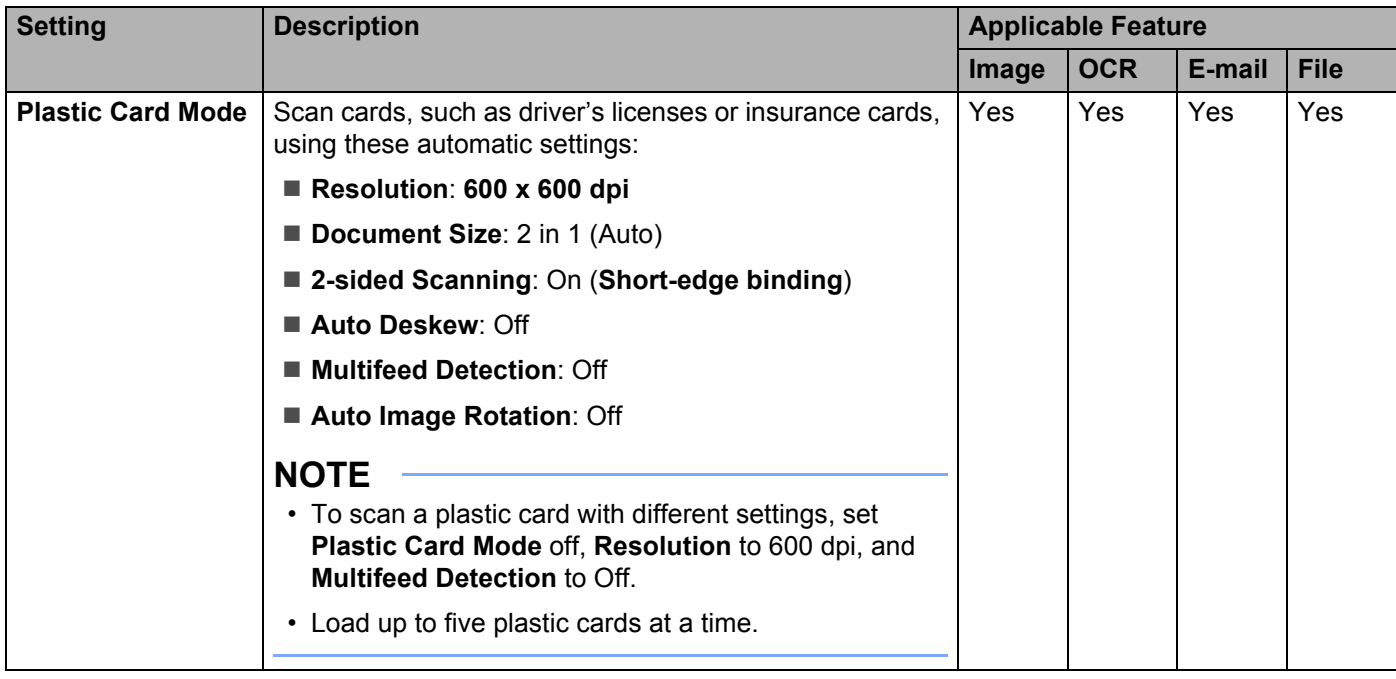

6 Click the **Advanced Settings** button. The **Advanced Settings** dialog box appears.

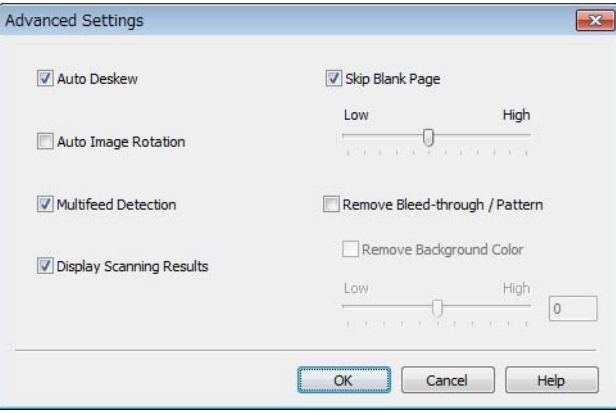

### **7** Change the settings.

The following settings can be changed.

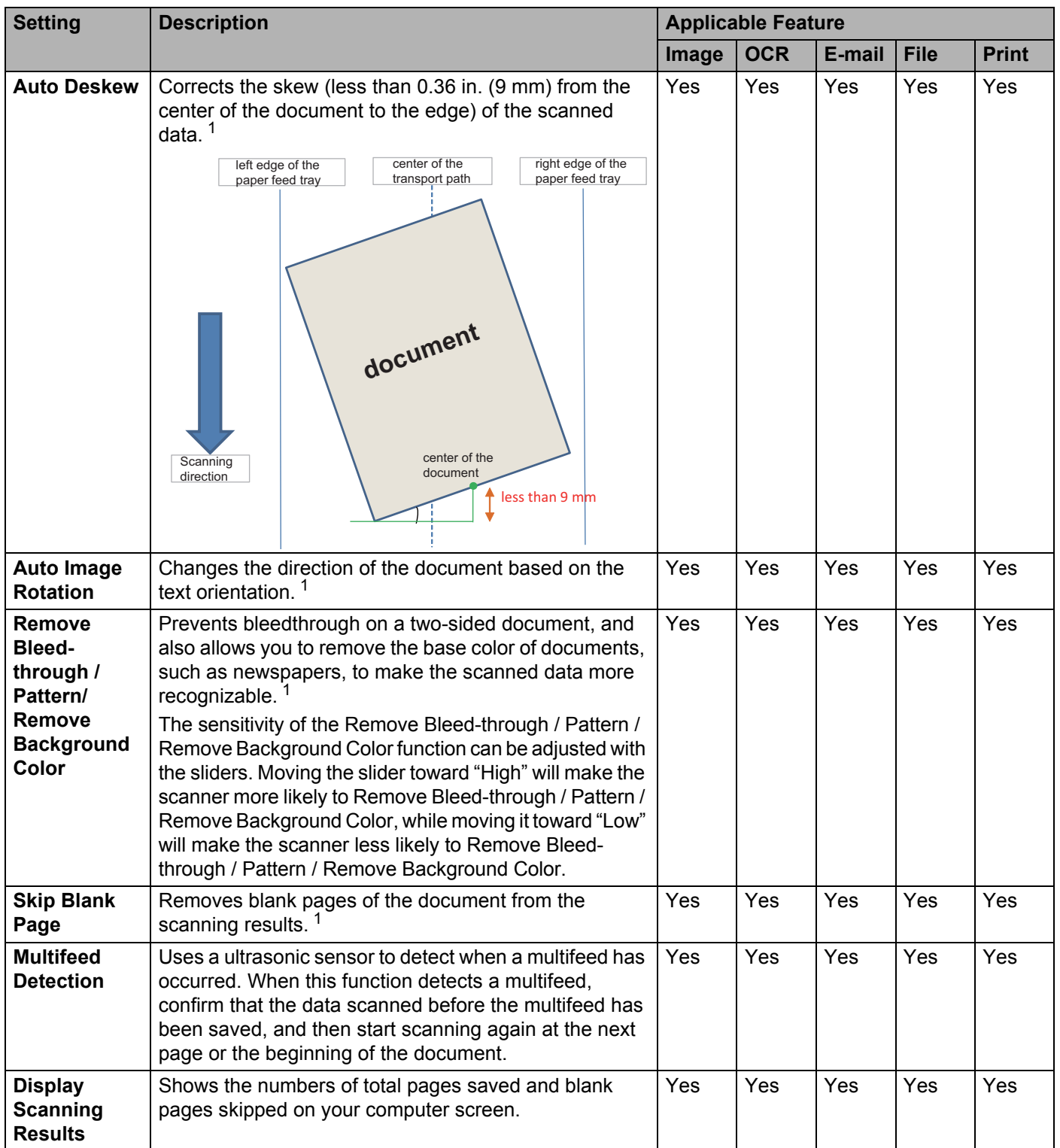

<span id="page-211-0"></span><sup>1</sup> Depending upon the condition of the original document, this function may not work properly.

- Click **OK** to close the **Advanced Settings** dialog box.
- Click **OK** to close the **Device Scan Settings** dialog box.

## <span id="page-213-0"></span>Scan Options Using the Touchscreen (ADS-2800W / ADS-3600W)

### **Skip Blank Page Function**

Set Skip Blank Page to On to remove blank pages of the document from the scanning results.

The sensitivity of the Skip Blank Page function can be adjusted with the slider. Moving the slider toward "High" will make the scanner more likely to skip pages, while moving it toward "Low" will make the scanner less likely to skip pages.

**1** Swipe left or right to display the Scan-to action you want (to PC, to Network, to FTP/SFTP, to E-mail Server, to SharePoint, to USB).

- 2 Press Options.
- 3 Press Skip Blank Page.
- $\overline{4}$  Press On (or Off).

### **Adjust the Scanning Position <sup>7</sup>**

You can adjust the position at which documents are scanned if the output position of images shifts or if images are squeezed together or stretched out vertically.

- 1 Swipe left or right to display the scan-to action you want (to Network, to FTP/SFTP, to E-mail Server, to SharePoint, to USB).
- 2 Press Options.
- Press Advanced Settings.
- Press Margin Settings.
- Select  $-3$  to 3.
- Press OK.

### **Split a Scanned File and Save <sup>7</sup>**

When multiple documents have been scanned, you can split up and save documents separately by using this function. You can also set the number of pages to split a document by.

1 Swipe left or right to display the scan functions (to Network, to FTP/SFTP, to Email Server, to SharePoint, or to USB).

- Press Options.
- Press Document Separation.
- Press Document Separation again.
- Press Number of Documents or Number of Pages.

- **6** Press Number of Documents or Number of Pages again.
- Enter the number of documents or pages to split.
- 8 Press OK.

### **Scan a Specific Area <sup>7</sup>**

Cropping allows you to scan a portion of the document.

1 Press (**All Settings**). 2 Press Initial Setup. 3 Press Scan offset correction. 4 Select Front Page Offset or Back Page Offset.  $\overline{5}$  Adjust the area and press OK. Press<sup>1</sup>

### **Automatically Detect Whether a Document Uses Color <sup>7</sup>**

This feature automatically detects whether the document uses color and generates a scanned image of it. For documents that mix color and black and white pages, color pages will be scanned in Color mode, while black and white pages will be scanned in Black & White mode.

- 1 Swipe left or right to display the Scan-to action you want (to PC, to Network, to FTP/SFTP, to E-mail Server, to SharePoint, to USB).
- 2 Select the Scan-to action you want.
- **3** Press Options.
- Press Scan Type.
- Select Auto.

### **Auto Color Detect Adjust 7**

When the scan type is set to  $\text{Auto}$ , you can adjust the detection level of color, B&W and grayscale.

- 1 Swipe left or right to display the Scan-to action you want (to Network, to FTP/SFTP, to E-mail Server, to SharePoint, to USB).
- 2 Select the Scan-to action you want.
- 3 Press Options.
- 4 Press Advanced Settings.
- 5 Press Auto Color Detect Adjust.
- 6 Adjust the color detection level.

# **Managing the Machine from Your Computer <sup>8</sup>**

## **Monitor the Machine's Status from Your Computer (Windows®) <sup>8</sup>**

The Status Monitor utility is a configurable software tool for monitoring the status of one or more devices, allowing you to get immediate notification of error messages.

Do one of the following:

■ Double-click the **Status Monitor**) icon in the task tray.

■ Click **T<sub>il</sub> Brother Utilities**) on your desktop, and then click the drop-down list and select your model

name (if not already selected). Click **Tools** in the left navigation bar, and then click **Status Monitor**. The Brother Status Monitor screen appears.

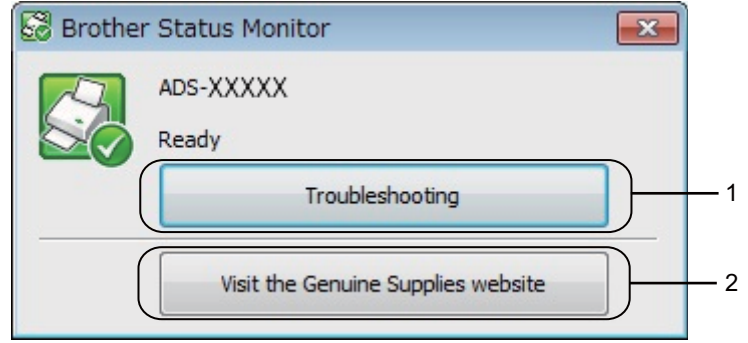

### **1 Troubleshooting**

Click to access the Status Monitor troubleshooting website.

### **2 Visit the Genuine Supplies website**

Click to access the Brother genuine supplies website.
Managing the Machine from Your Computer

## **Status Monitor Indicators <sup>8</sup>**

The **Brother Status Monitor** icon changes color based on your machine's status.

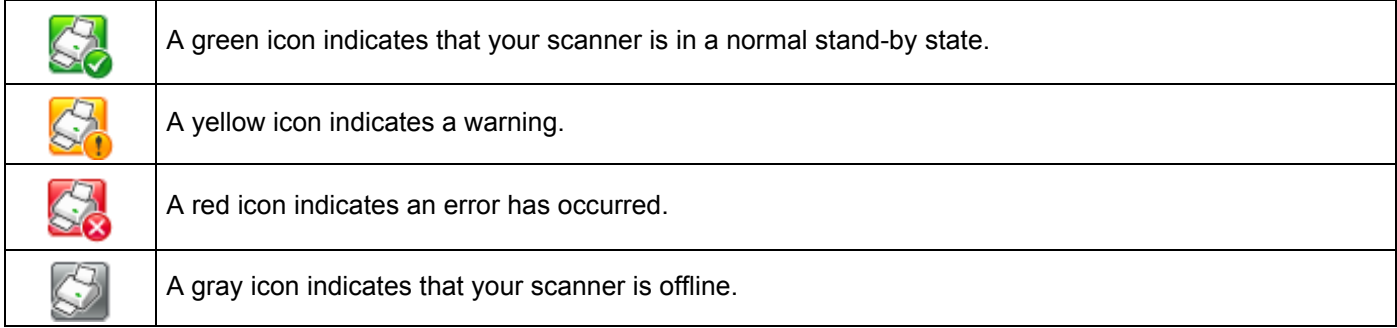

1 Click the **cat** (ControlCenter4) icon in the task tray. The **ControlCenter4** window appears.

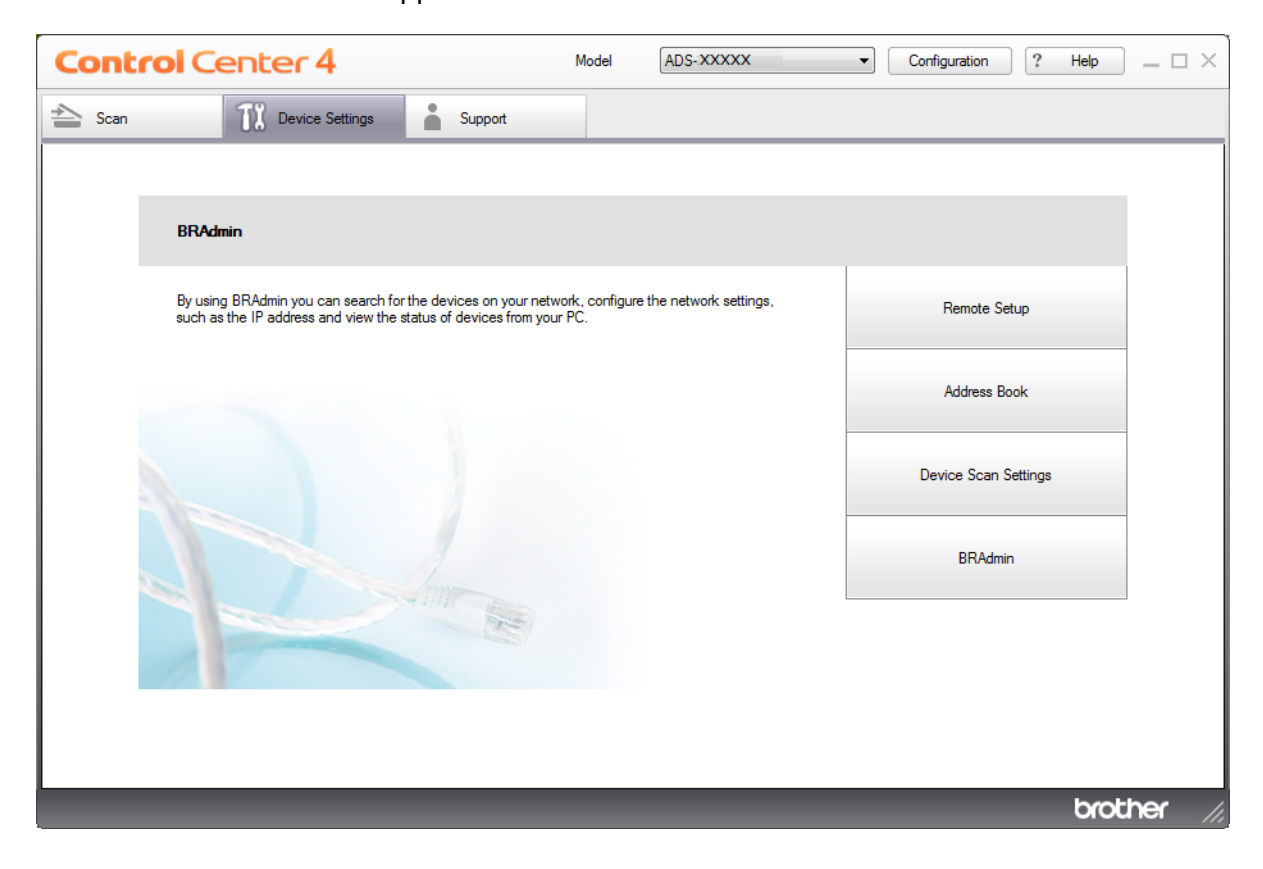

 Click **Configuration**, and then select **Preferences**. The **ControlCenter4 Preferences** window appears.

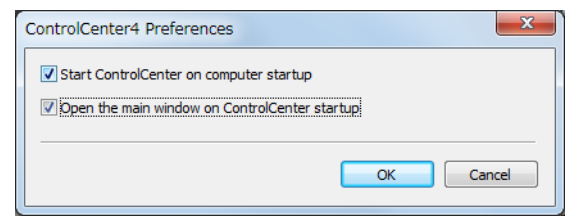

Select (or clear) the **Start ControlCenter on computer startup** check box.

Click **OK**.

## **Set Up the Brother Machine from Your Computer <sup>8</sup>**

The Remote Setup application lets you configure many machine settings from your computer. When you start the Remote Setup application, the settings on your Brother machine are downloaded automatically to your computer and displayed on the screen. If you change the settings on your computer, you can upload them directly to the machine.

#### **NOTE**

- If an error dialog box appears, Remote Setup will not start. Correct the error and then try to start Remote Setup again.
- Windows<sup>®</sup> Users only:
	- If your computer is protected by a firewall, and is unable to use Remote Setup, you may have to configure the firewall settings to allow communication through port numbers 137 and 161.
	- If you are using Windows  $^{\circledR}$  Firewall and you installed the scanner driver from the installation disc, the necessary Firewall settings have already been made.

**1** Start the application.

- Windows<sup>®</sup>
- **a** Click the **cay** (ControlCenter4) icon in the task tray and then select **Open** from the menu. The **ControlCenter4** window appears.
- **b** Click the **Device Settings** tab (the example below uses **Home Mode**).
- **c** Click the **Remote Setup** button.

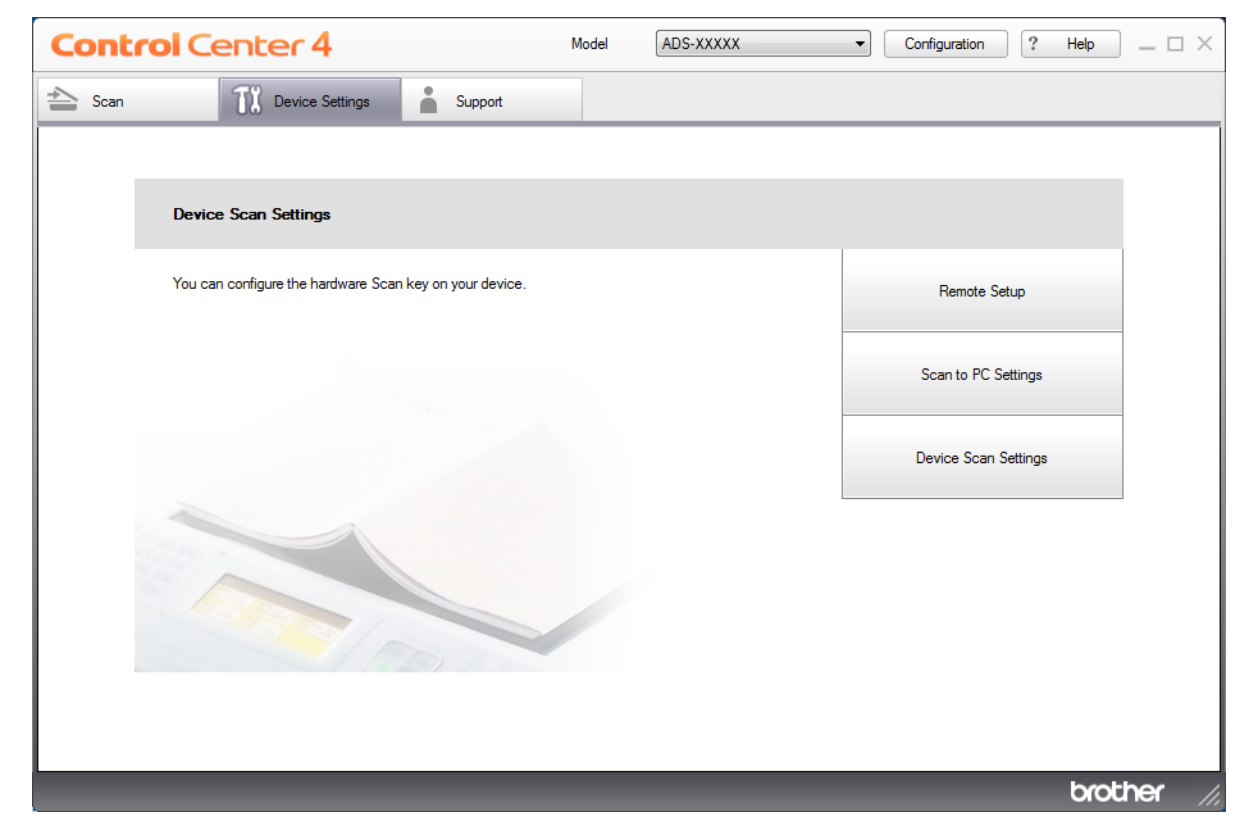

#### **NOTE**

If using **Advanced Mode**, click the **(Settings)** icon to access **Device Settings**.

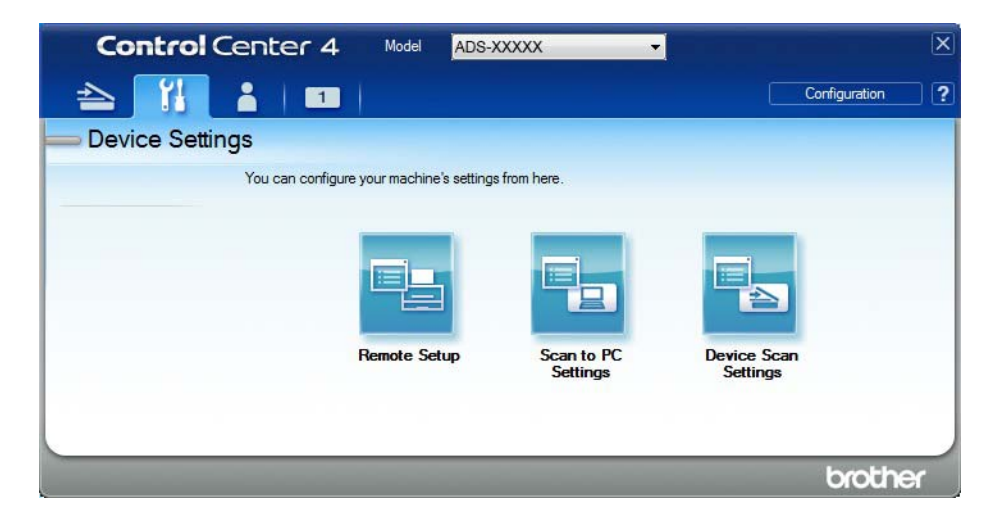

- Macintosh
- **1** In the **Finder** menu bar, click **Go** > **Applications** > **Brother**.
- **2** Double-click the Remote Setup icon.

#### **NOTE**

- To use Remote Setup, go to your model's **Downloads** page on the Brother Solutions Center at [support.brother.com](http://support.brother.com) and download Remote Setup from **Utilities**.
- Remote Setup for Mac supports USB connections only.
- Remote Setup for Mac supports macOS 10.13 or earlier.
- 2 The Remote Setup window appears.

#### **NOTE**

You can also start Remote Setup by following the instructions below:

• Windows $^{\circledR}$ 

Click (**Brother Utilities**) on your desktop, and then click the drop-down list and select your model name (if not already selected). Click **Tools** in the left navigation bar, and then click **Remote Setup**.

• Macintosh

In the **Finder** menu bar, click **Go** > **Applications** > **Brother**, and then double-click the **Remote Setup** icon.

<sup>3</sup> Select a menu in the left navigation pane and configure the settings as needed (the example below uses **General Setup** in Windows®).

#### **OK**

Click to start uploading data to the machine and exit the Remote Setup application. If an error message appears, re-enter the correct data, and then click **OK**.

#### **Cancel**

Click to exit the Remote Setup application without uploading data to the machine.

#### **Apply**

Click to upload data to the machine without exiting the Remote Setup application.

#### ADS-2400N and ADS-3000N screen

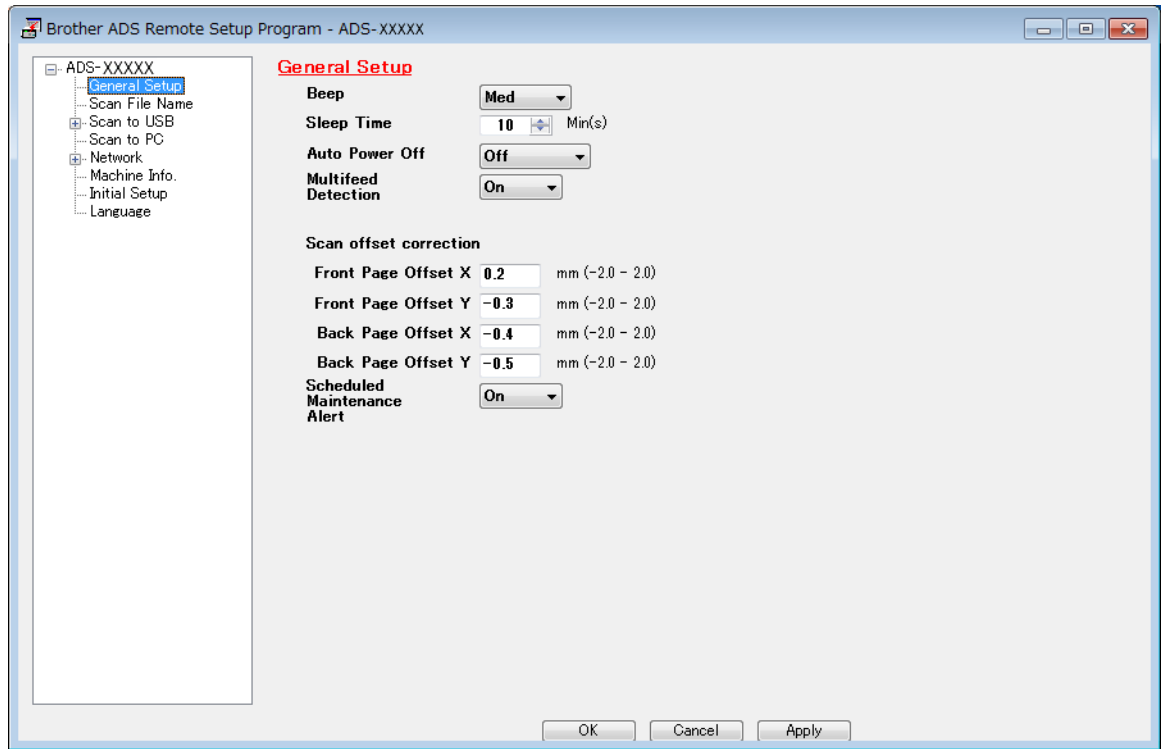

#### ADS-2800W and ADS-3600W screen

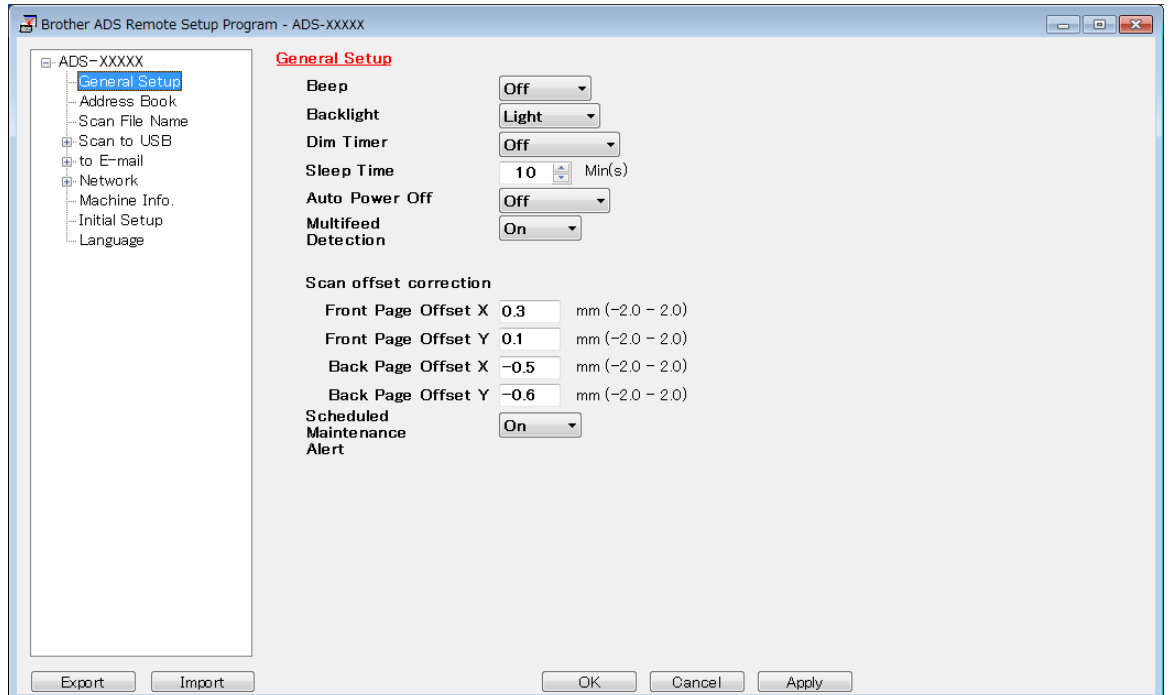

#### **NOTE**

- Click the **Export** button to save all settings for your machine.
- For Windows $^{\circledR}$  Users only:
	- If your computer is protected by a firewall, and is unable to use **Remote Setup**, you may have to configure the firewall settings to allow communication through port numbers 137 and 161.
	- If you are using Windows<sup>®</sup> Firewall and you installed the scanner driver from the installation disc, the necessary Firewall settings have already been made.
- For Macintosh Users only:
	- If you change the machine that was registered to your computer during installation of the Full Driver & Software Package (see the *Quick Setup Guide*), or if the network environment has changed, you must specify the new machine. Open the **Device Selector** and select the new machine. (See *[Configure](#page-89-0)  [Network Scanning for Macintosh](#page-89-0)* on page 74.)
	- If you require more advanced machine management, use the latest version of BRAdmin Professional 3 utility that is available as a download from [support.brother.com.](http://support.brother.com) See the BRAdmin Professional 3 Help menu for more information about using BRAdmin Professional 3.

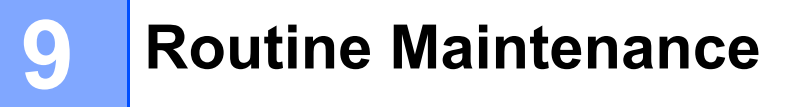

# **Clean the Outside of the Machine <sup>9</sup>**

1 Wipe the Control Panel with a dry, soft, lint-free cloth to remove dust.

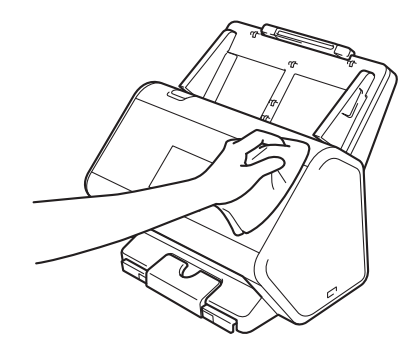

2 Unfold the Output Tray and Document stopper.

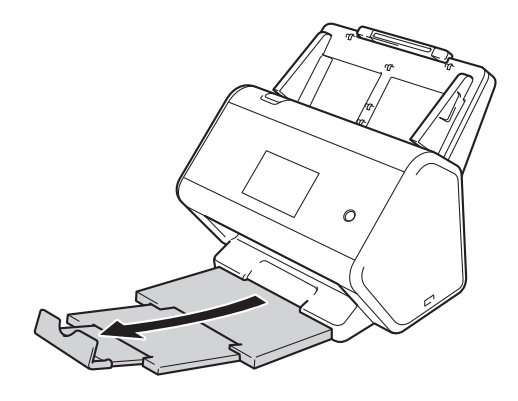

3 Wipe the inside of the Output Tray with a dry, soft, lint-free cloth to remove dust.

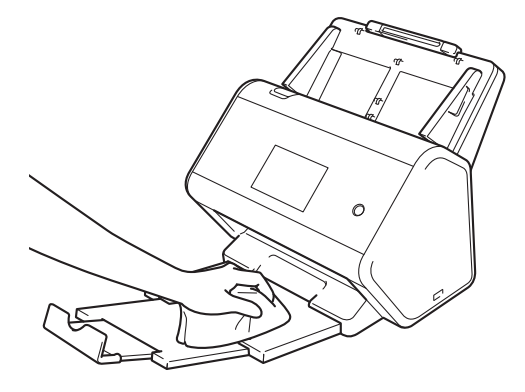

Routine Maintenance

4 Firmly push the Output Tray into the machine.

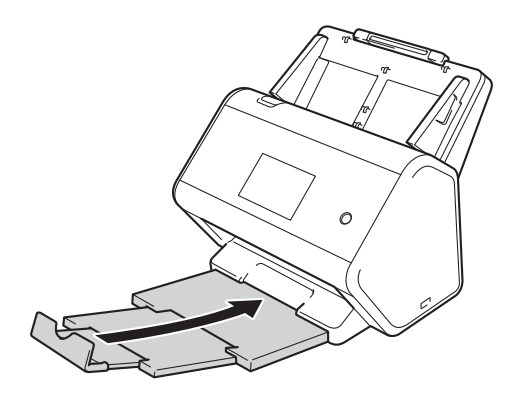

# <span id="page-224-0"></span>**Clean the Scanner and Rollers <sup>9</sup>**

A spot of dirt or correction fluid on the glass strip may cause poor quality scans. Clean the inside of the scanner if a vertical line appears in the scanned data or if areas are missing in the scanned data.

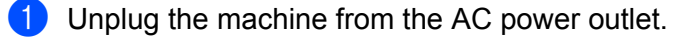

**2** Remove the Extendable ADF  $\circled{1}$  while releasing the levers on the back side.

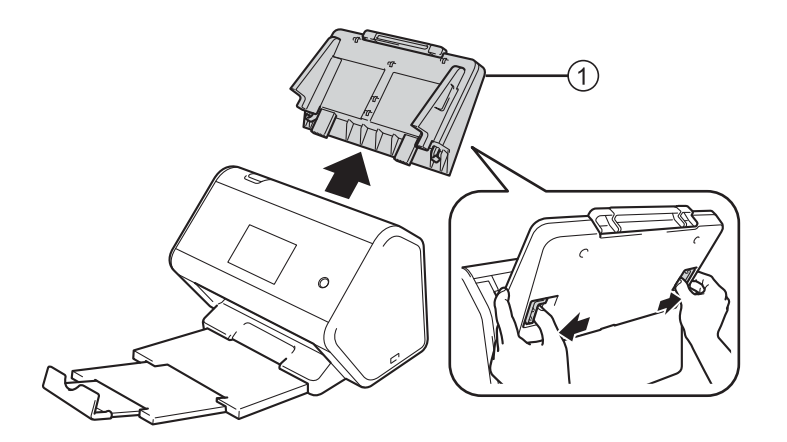

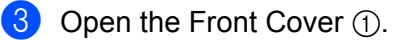

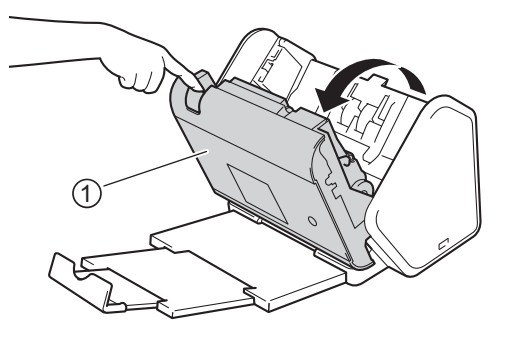

**4** From the back of the machine, in the ADF unit, clean the glass strips  $\oplus \oslash \oslash$  with a soft lint-free cloth.

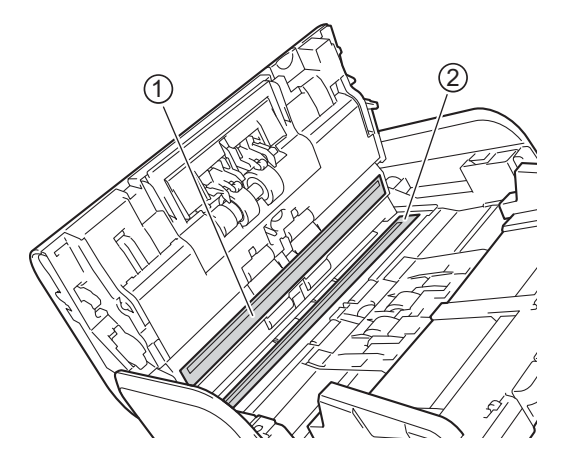

5 Pinch both sides of the Reverse Roller Cover  $\odot$  and pull the Cover down.

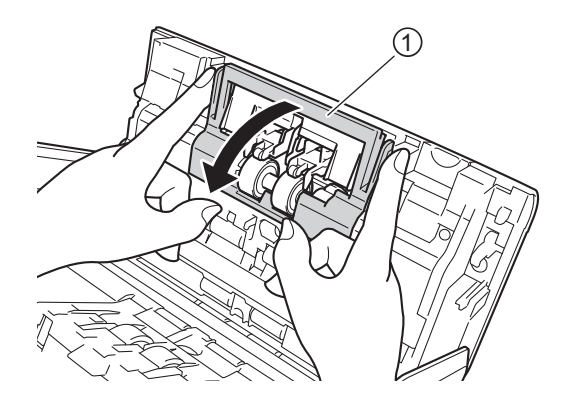

To remove the Reverse Roller, grab its shaft and pull it toward you and out to the right.

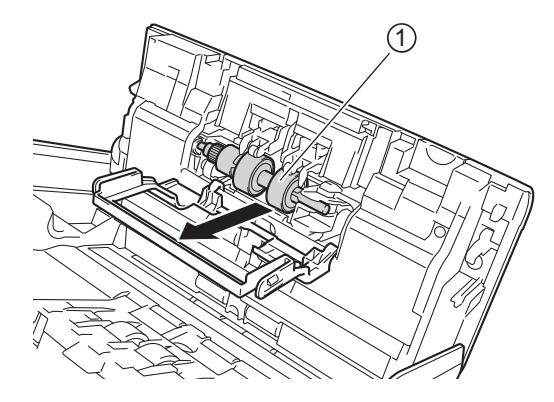

Clean the Reverse Roller with a soft, lint-free cloth slightly moistened with water.

8 Slide the Reverse Roller  $\oplus$  into the opening on left and place it back into the machine.

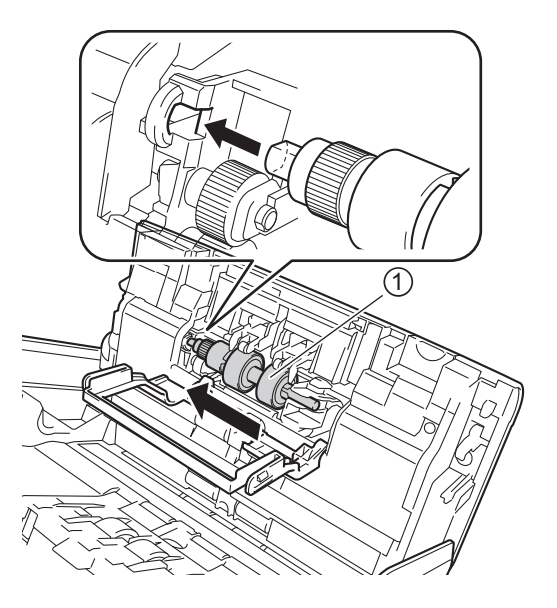

Close the Reverse Roller Cover.

Clean the Pick Up Roller from side to side with a soft, lint-free cloth slightly moistened with water.

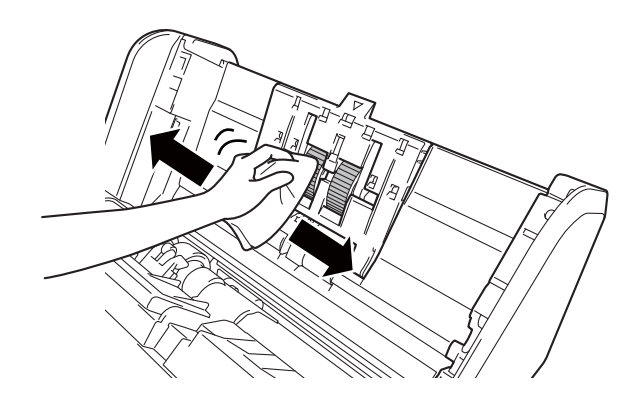

Close the Front Cover and attach the Extendable ADF.

#### **NOTE**

#### **For ADS-2800W and ADS-3600W only**

• When Scheduled Maintenance alert appears on the machine's LCD, you must clean the machine promptly. If you do not, document jams and paper feed problems may occur.

Clean the glass strips with a lint-free cloth. When finished, run your fingertip over the glass to see if you feel anything on it. If you feel dirt or debris, clean the glass again, concentrating on that area. You may have to repeat the cleaning process three or four times. Remove the roller and clean it. To test, scan a document after each cleaning attempt. This Scheduled Maintenance alert occurs every 5,000 pages.

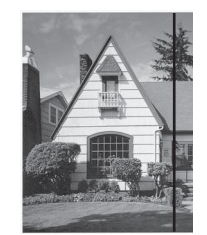

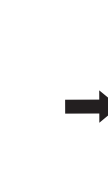

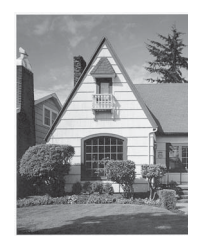

When there is a spot of dirt or correction fluid on the glass strip the scanned sample shows a vertical line.

After the glass strip is cleaned the vertical line is gone.

• After cleaning the machine, in order to clear the Scheduled Maintenance alert, the machine must be reset.

For more information, see *[Reset the Machine \(ADS-2800W / ADS-3600W\)](#page-263-0)* on page 248.

# **Replace Supplies**

## **Part Names, Numbers, and Life Cycles <sup>9</sup>**

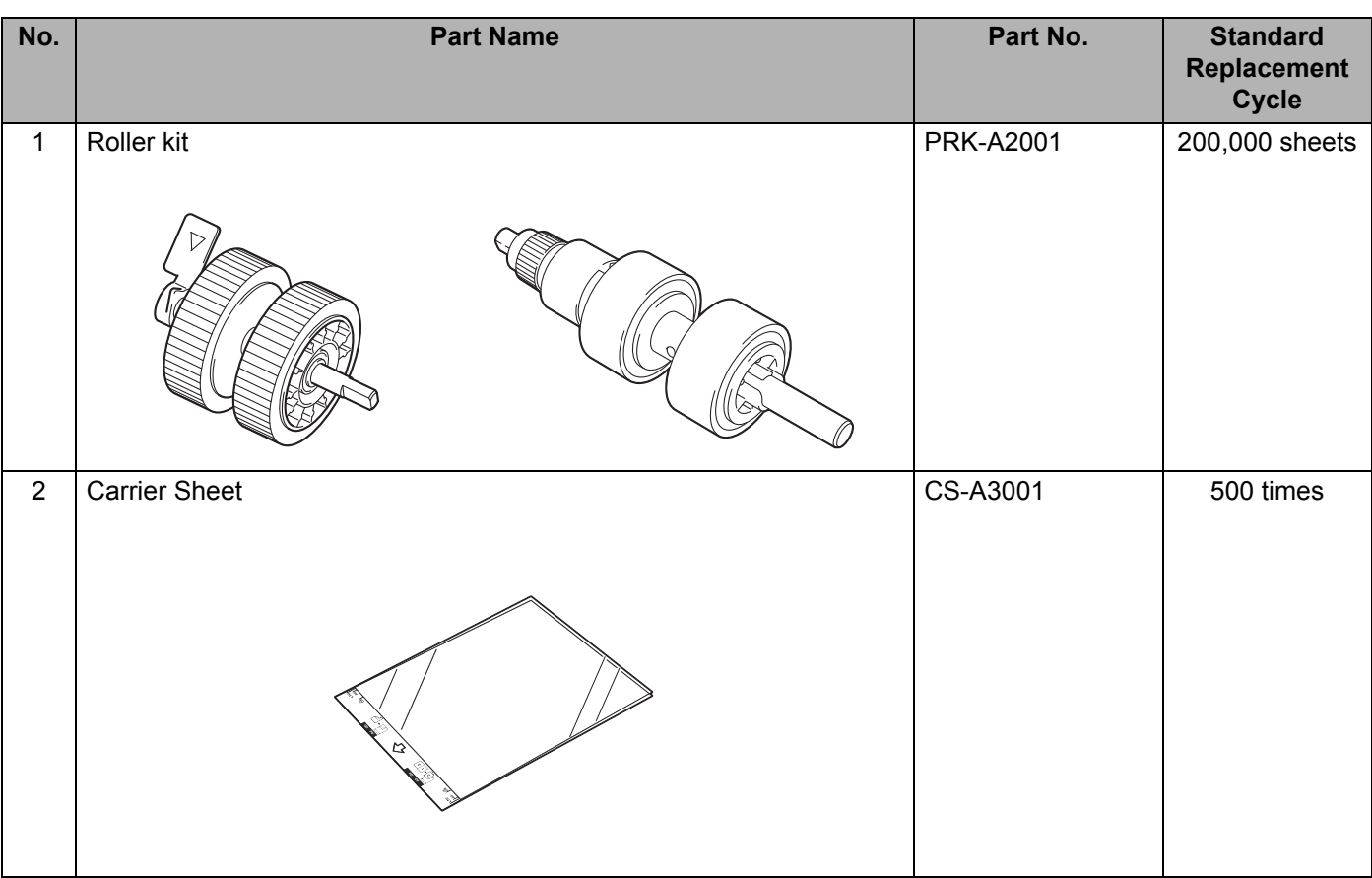

#### **NOTE**

The Standard Replacement Cycle may vary depending on the usage environment, type of documents, and how often documents are scanned.

These parts are available at most Brother retailers. If you cannot find the part you need and you have a Visa, MasterCard, Discover, or American Express credit card, you can order parts directly from Brother. Visit us online for a complete selection of the Brother parts and supplies that are available for purchase.

#### **NOTE**

In Canada, only Visa and MasterCard are accepted.

**In USA:** 1-877-552-MALL (1-877-552-6255)

1-800-947-1445 (fax)

**[www.brothermall.com](http://www.brothermall.com/)**

**In Canada:**

**[www.brother.ca](http://www.brother.ca/)**

## <span id="page-230-0"></span>**Check Supplies Replacement Cycle (ADS-2400N / ADS-3000N) <sup>9</sup>**

- **1** Start the application.
	- Windows<sup>®</sup>
	- **a** Click the **cau** (ControlCenter4) icon in the task tray and select **Open** from the menu. The **ControlCenter4** window appears.
	- **b** Click the **Device Settings** tab (the example below uses **Home Mode**).
	- **c** Click the **Remote Setup** button.

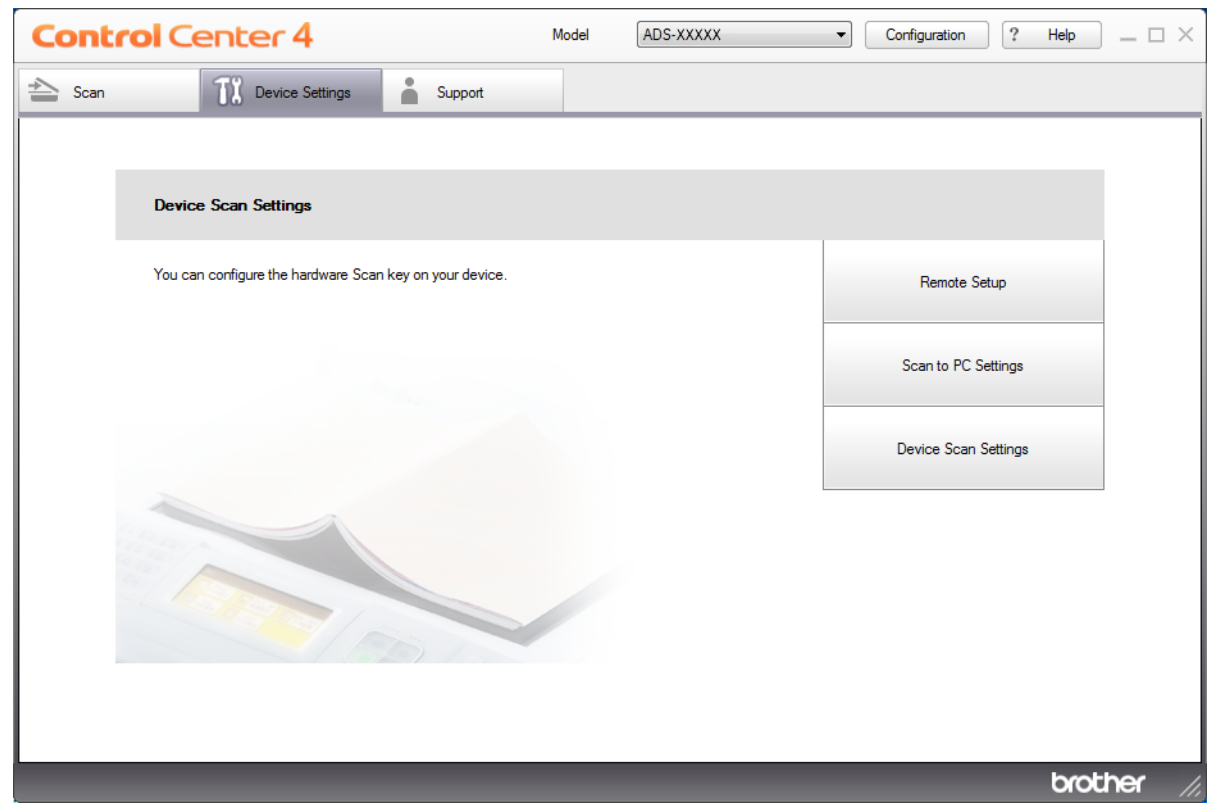

#### **NOTE**

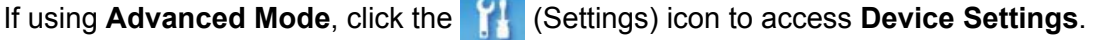

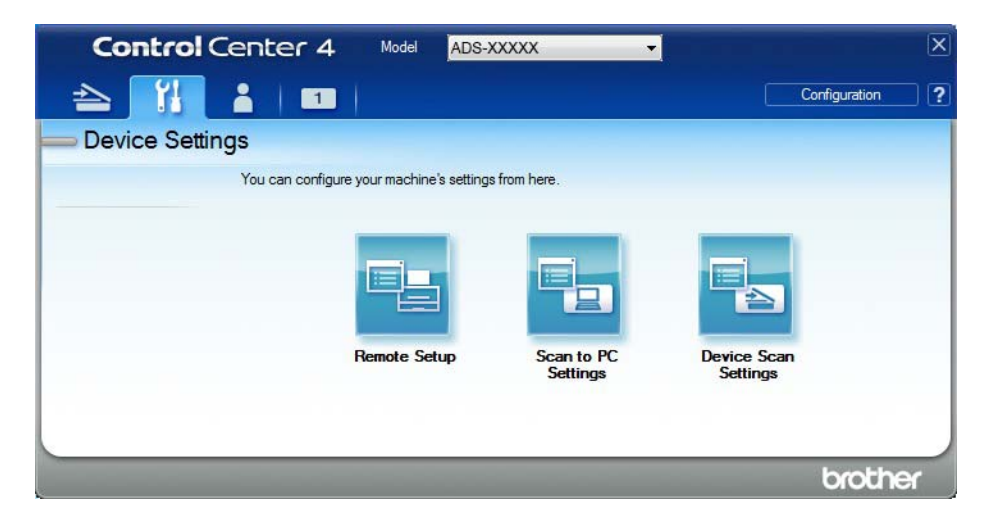

- Macintosh
- **a** In the **Finder** menu bar, click **Go** > **Applications** > **Brother**.
- **b** Double-click the Remote Setup icon.

#### **NOTE**

- To use Remote Setup, go to your model's **Downloads** page on the Brother Solutions Center at [support.brother.com](http://support.brother.com) and download Remote Setup from **Utilities**.
- Remote Setup for Mac supports USB connections only.
- Remote Setup for Mac supports macOS 10.13 or earlier.
- 2 The Remote Setup window appears.

3 Select **Machine Info.** in the left navigation pane. The window displays the **Pick up Roller Count** and **Reverse Roller Count** (the example below uses Windows®).

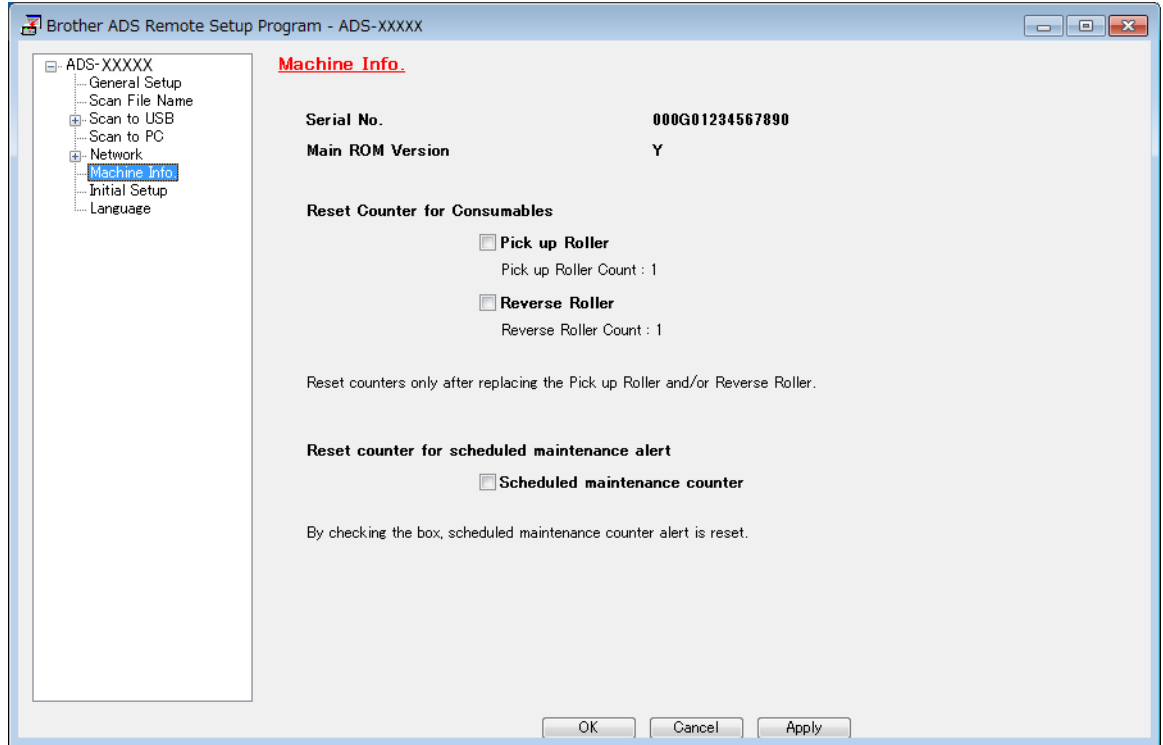

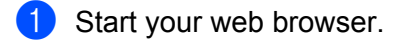

2 In your browser's address bar, type your machine's IP address (or your print server name). For example: http://192.168.1.2. You can use the machine's LCD to find its IP address.

- 3 Click **General**.
- 4 Click **Maintenance Information**.
- 5 Click **OK**.

Routine Maintenance

## **Check Supplies Replacement Cycle (ADS-2800W / ADS-3600W) <sup>9</sup>**

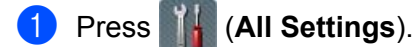

- Press Machine Info.
- **3** Press Usage Counter. The Touchscreen displays Reverse Roller Count and Pick up roller Count.

#### **NOTE**

If the Touchscreen indications warn you to replace the Reverse Roller and/or the Pick Up Roller, order the necessary parts and then replace the used parts with new ones.

## <span id="page-233-0"></span>**Replace the Pick Up Roller <sup>9</sup>**

Your machine is equipped with a scan counter that automatically counts how many times the machine has scanned. After approximately 200,000 scans, you may have to replace the Pick-Up Roller.

**1** Remove the Extendable ADF while releasing the levers on the back side.

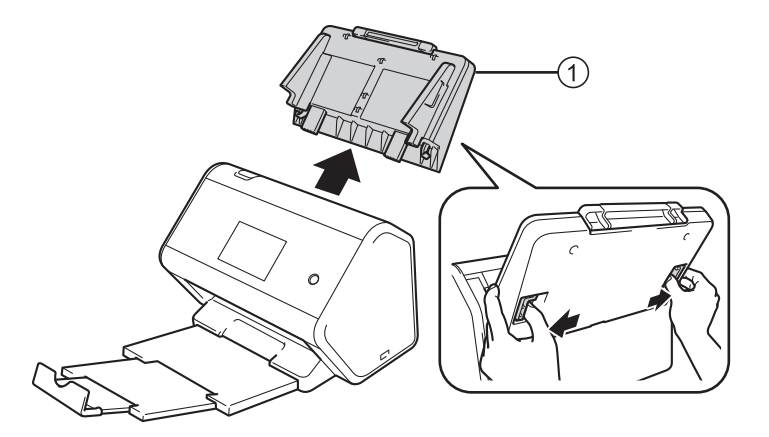

Open the Front Cover  $(1)$ .

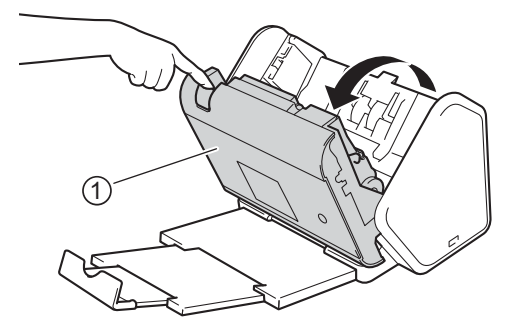

<sup>3</sup> From the front of the machine, firmly pull open the tab of the Pick Up Roller Cover.

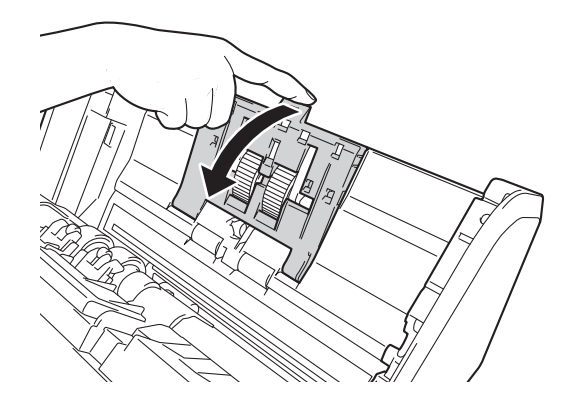

 $\overline{4}$  Pull down the green lever  $\overline{1}$  toward you and slide the Pick Up Roller out to the left and toward you.

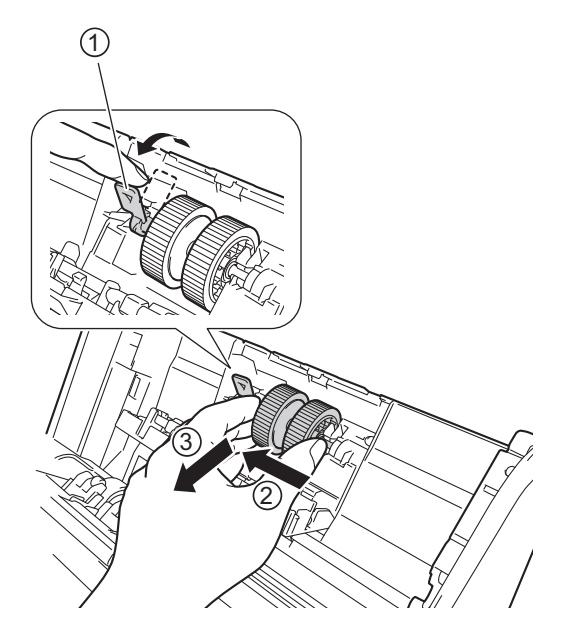

#### **NOTE**

Be careful not to break the green hook. If it does not pull down easily, gently use a little more force.

Take the new pick-up roller and rotate the centre pin towards you.

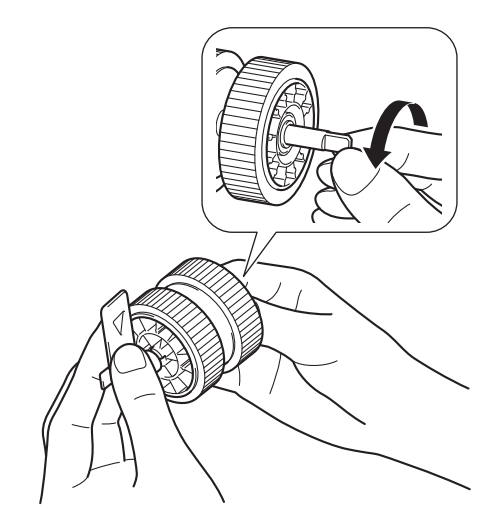

 While holding the new pick-up roller as shown in the illustration, make sure the green lever remains upright.

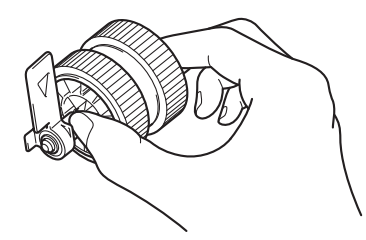

Insert the new pick-up roller into the machine as shown in the illustration.

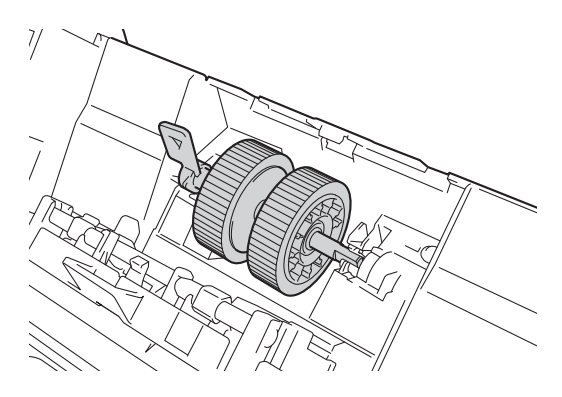

8 Rotate the lever back and forth to find a spot where you can slide the pick-up roller into the slot.

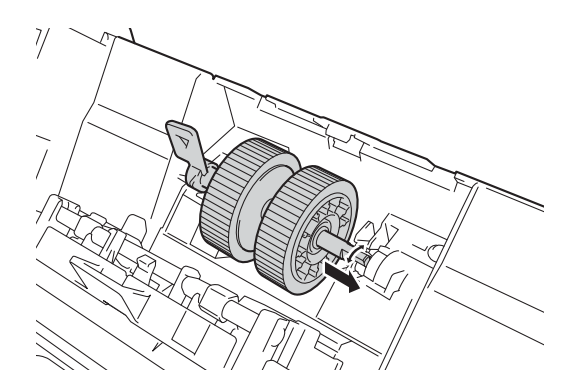

Rotate the green lever until the pick-up roller locks into place.

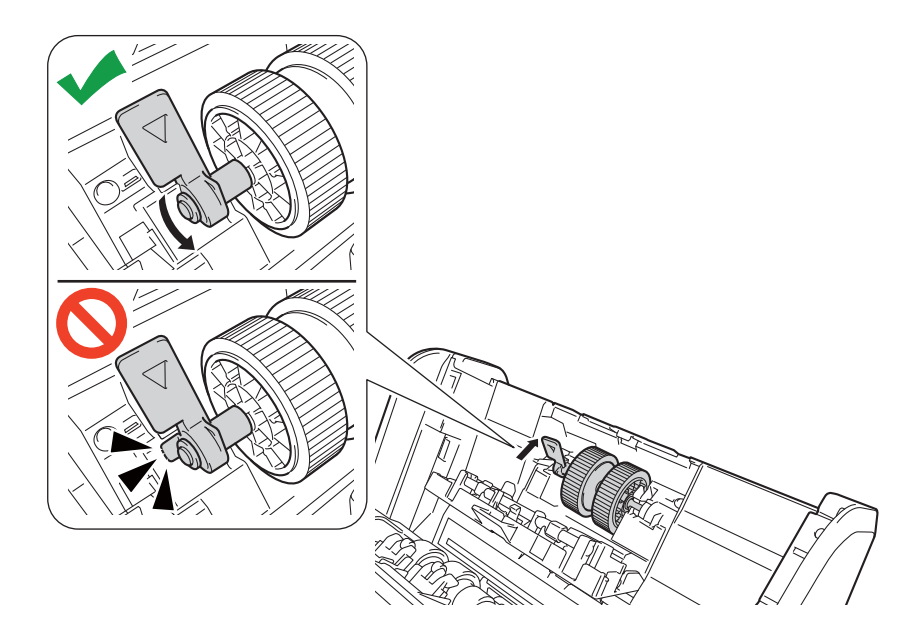

- **10** Close the Pick Up Roller Cover.
- **11** Close the Front Cover and attach the Extendable ADF.
- **B Reset the Pick Up Roller's Counter (see** *[Reset the Usage Counters](#page-239-0)* **on page 224).**

#### **NOTE**

Confirm the following:

- The Roller Count value is 0.
- The Touchscreen or LED indications do not display a replace Pick Up Roller message.
- Pull the green lever open firmly and quickly in step 4.
- Gently rotate the slotted green lever in step 4. Be careful not to force it.

## <span id="page-237-0"></span>**Replace the Reverse Roller <sup>9</sup>**

Your machine is equipped with a scan counter that automatically counts how many times the machine has scanned. After approximately 200,000 scans, you may have to replace the Reverse Roller.

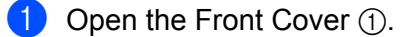

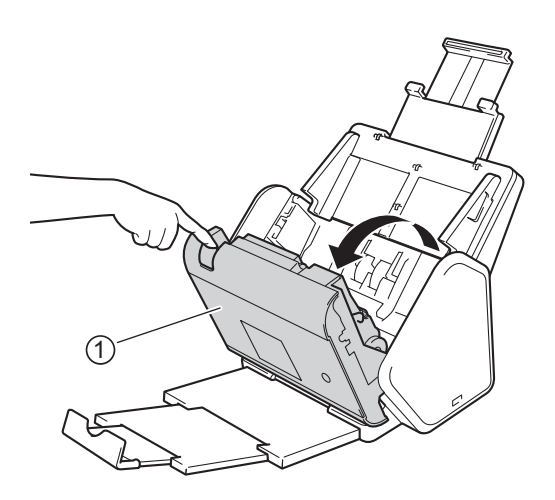

**2** From the back of the machine, pinch the both sides of the Reverse Roller Cover  $\oplus$  and pull the Cover down.

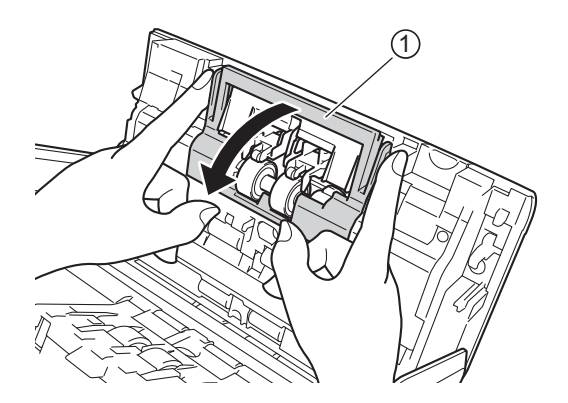

3 To remove the Reverse Roller, grab its shaft and pull it toward you and out to the right  $(1)$ .

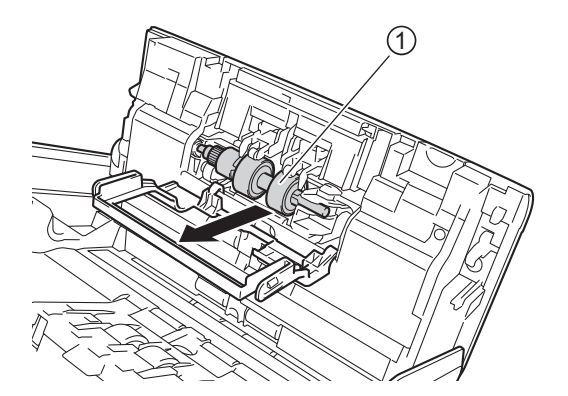

4 Slide the new Reverse Roller  $(1)$  into the opening on the left and place it into the machine.

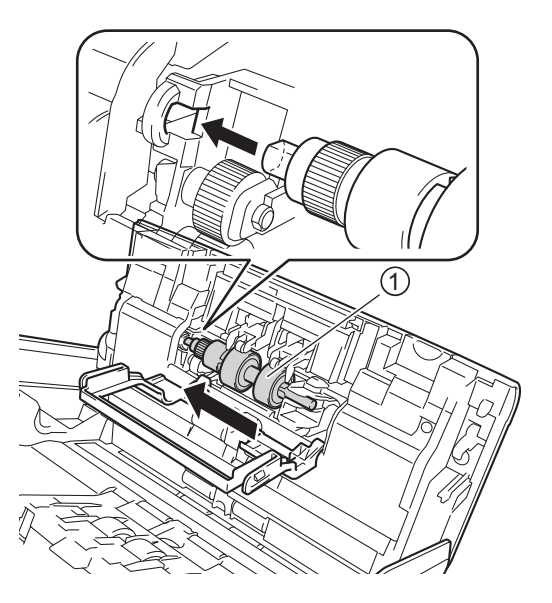

- **5** Close the Reverse Roller Cover.
- 6 Close the Front Cover.
- 7 Reset the Reverse Roller Counter (see *[Reset the Usage Counters](#page-239-0)* on page 224).

#### **NOTE**

Confirm the following:

- The Reverse Roller Count value is 0 (see *[Check Supplies Replacement Cycle \(ADS-2400N /](#page-230-0)  ADS-3000N)* [on page 215\)](#page-230-0).
- The Touchscreen or LED indications do not display either a Replace Roller or Replace Parts message.

## <span id="page-239-0"></span>**Reset the Usage Counters**

- **1** Start the application.
	- Windows<sup>®</sup>
	- **a** Click the **COU** (ControlCenter4) icon in the task tray and select **Open** from the menu. The **ControlCenter4** window appears.
	- **b** Click the **Device Settings** tab (the example below uses **Home Mode**).
	- **c** Click the **Remote Setup** button.

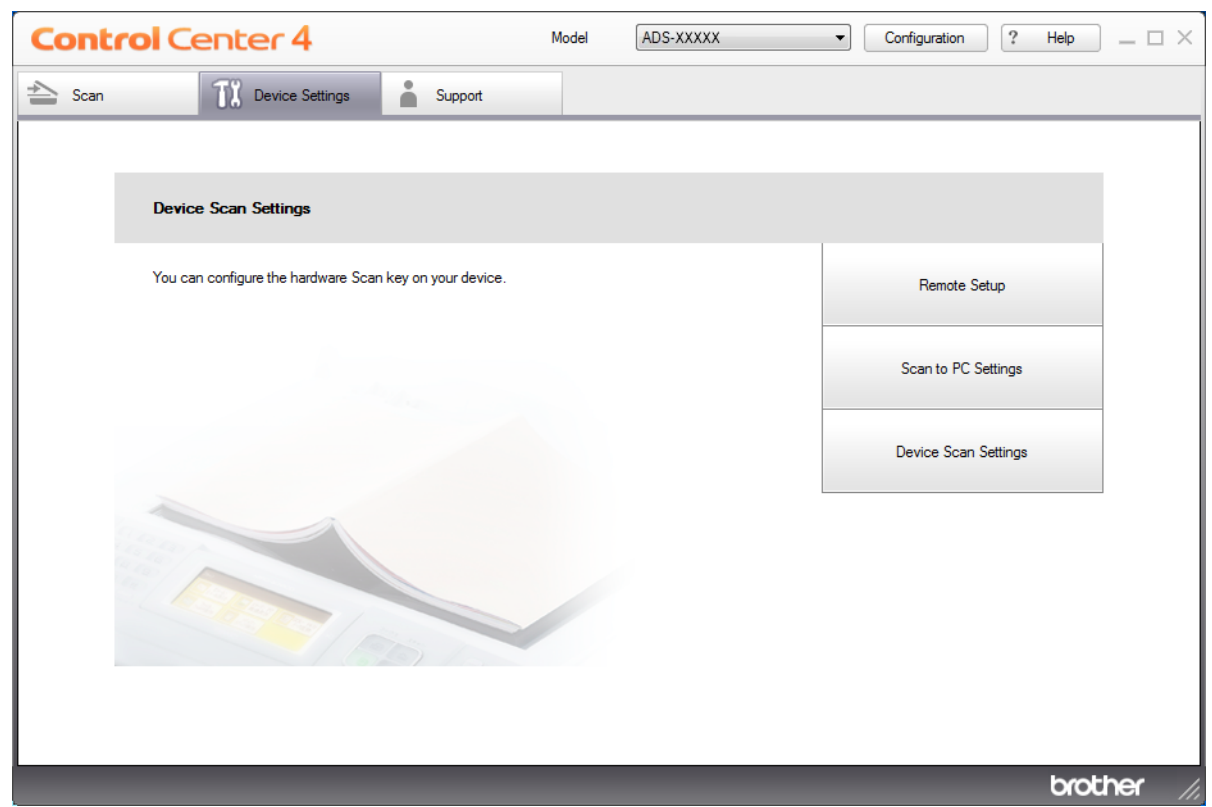

#### **NOTE**

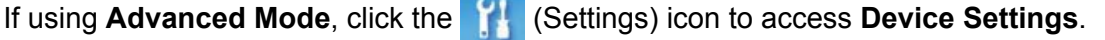

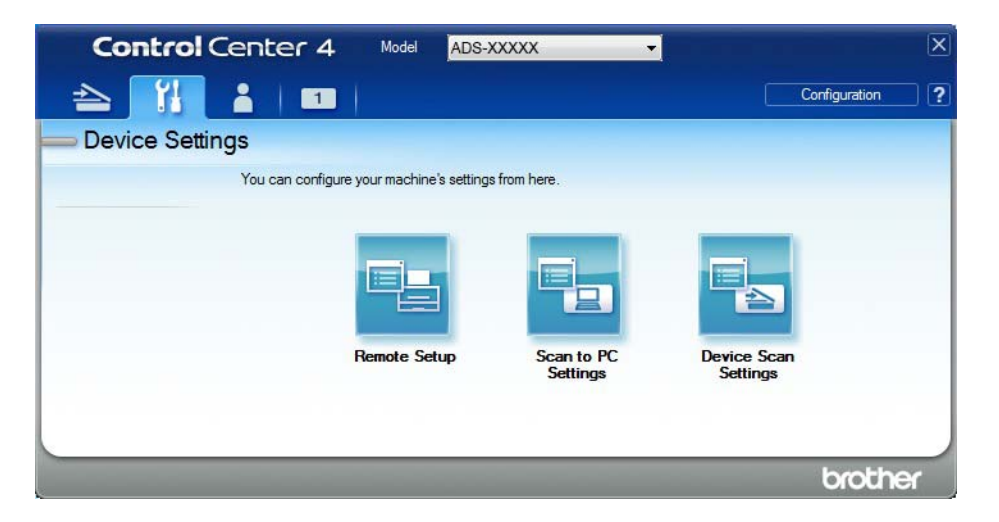

- Macintosh
- **a** In the **Finder** menu bar, click **Go** > **Applications** > **Brother**.
- **b** Double-click the Remote Setup icon.

#### **NOTE**

- To use Remote Setup, go to your model's **Downloads** page on the Brother Solutions Center at [support.brother.com](http://support.brother.com) and download Remote Setup from **Utilities**.
- Remote Setup for Mac supports USB connections only.
- Remote Setup for Mac supports macOS 10.13 or earlier.
- 2 The Remote Setup window appears.

8 Select Machine Info. in the left navigation pane and select the **Scheduled maintenance counter** option.

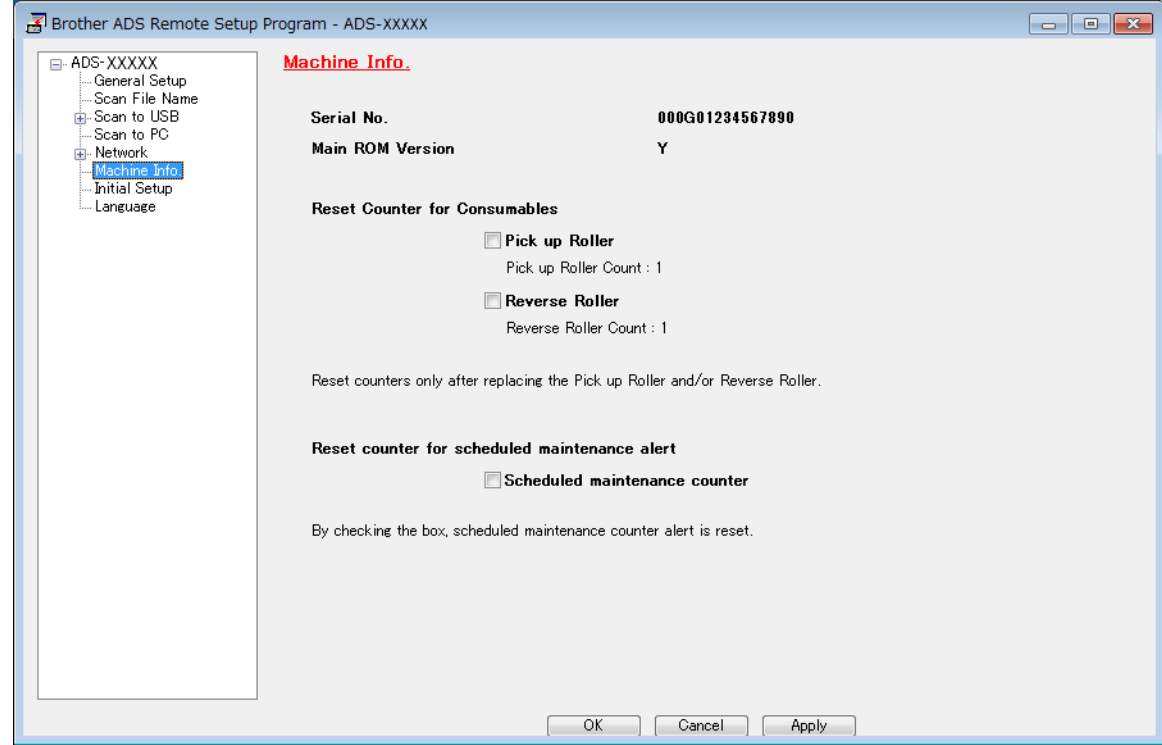

- To reset the Reverse Roller Counter, select the **Reverse Roller** check box.
- To reset the Pick Up Roller Counter, select the **Pick up Roller** check box.
- 4 Click **Apply**.
- 5 Click **OK**.

Routine Maintenance

## **Reset the Usage Counters (ADS-2800W / ADS-3600W) <sup>9</sup>**

- **1** Press **(All Settings**).
- 2 Press Machine Info.
- 8 Press Usage Counter.
- 4 Do one of the following:
	- **To reset the Reverse Roller Counter, press** Reverse roller Count.
	- To reset the Pick Up Roller Counter, press Pick up roller Count.
- **5** When the Touchscreen displays a confirmation message, press Yes.

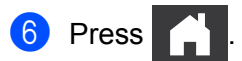

# **Packing and Shipping the Machine**

When you transport the machine, use the packing materials that came with your machine. If you do not pack the machine correctly, any damage that may occur in transit may not be covered by your warranty. The machine should be adequately insured with the carrier.

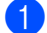

**1** Firmly collapse the Extendable ADF.

Remove the Extendable ADF  $(i)$  while releasing the levers on the back side.

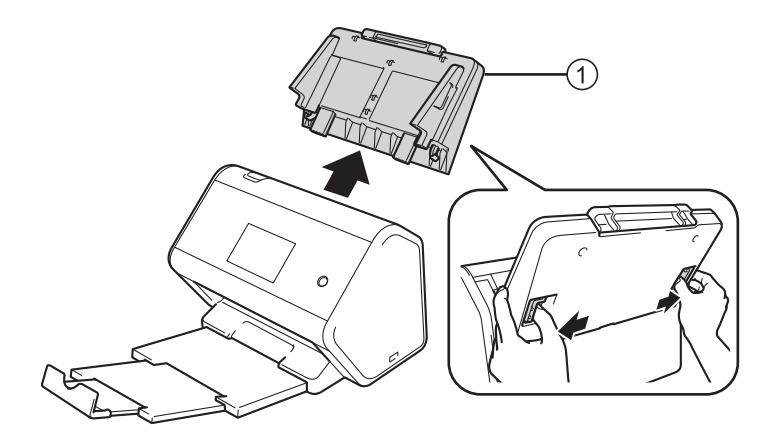

 $3$  Firmly push the Output Tray  $\odot$  into the machine.

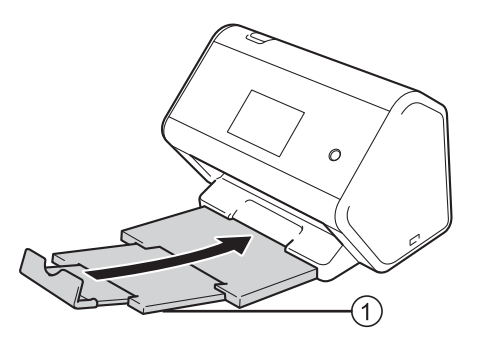

4 Wrap the machine in the original bag.

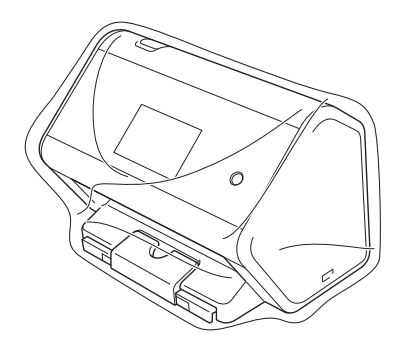

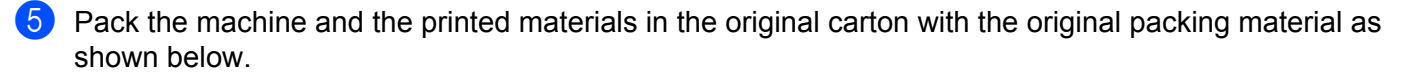

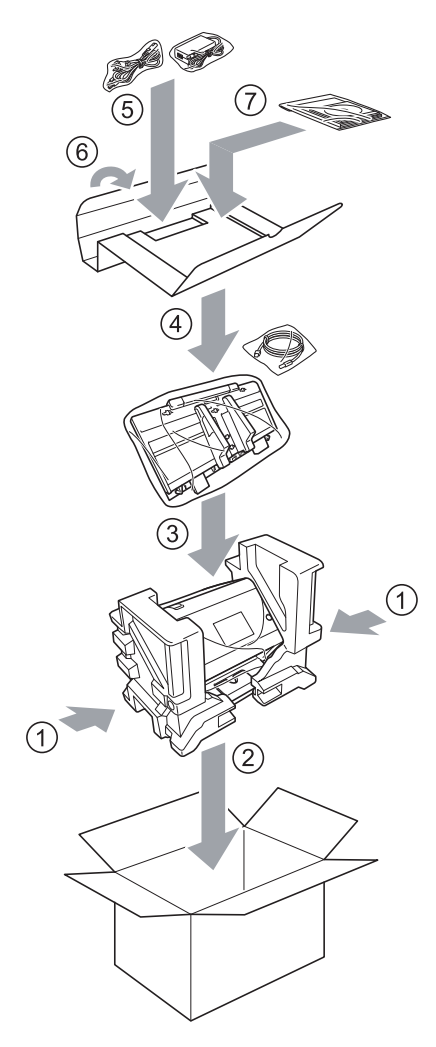

#### **NOTE**

If you are returning your machine to Brother as part of the Exchange Service, pack only the machine. Keep all separate parts (power cord, Carrier Sheet and USB cable) and printed materials to use with your "Exchange" machine.

6 Close the carton and tape it shut.

# **Overview <sup>10</sup>**

This chapter explains how to resolve problems you may encounter when using your Brother machine.

When referred to another User's Guide for your machine, go to your model's **Manuals** page on the Brother Solutions Center at [support.brother.com](http://support.brother.com) to download the other manuals.

# **Identifying Your Problem**

#### **First, check the following:**

- The AC power cord is connected properly and the machine is turned on.
- All of the protective parts have been removed.
- The Front Cover, Reverse Roller Cover and Pick Up Roller Cover are completely closed.
- $\blacksquare$  The interface cable is securely connected to the machine and the computer.
- $\blacksquare$  The correct driver for the machine has been installed.
- The computer is connected to the correct port on the machine.

# **Error and Maintenance Messages**

#### (For ADS-2800W / ADS-3600W)

As with any sophisticated office product, errors may occur and supplies must be replaced. If this happens, your machine identifies the error or required routine maintenance and displays the appropriate message. The most common error and maintenance messages are shown in the table.

You can correct most errors and clear routine maintenance messages yourself. If you need more help, the Brother Solutions Center offers the latest FAQs and troubleshooting tips.

#### Visit [support.brother.com](http://support.brother.com)

#### **NOTE**

(For ADS-2400N and ADS-3000N)

See also *[LED Indications \(ADS-2400N / ADS-3000N\)](#page-270-0)* on page 255.

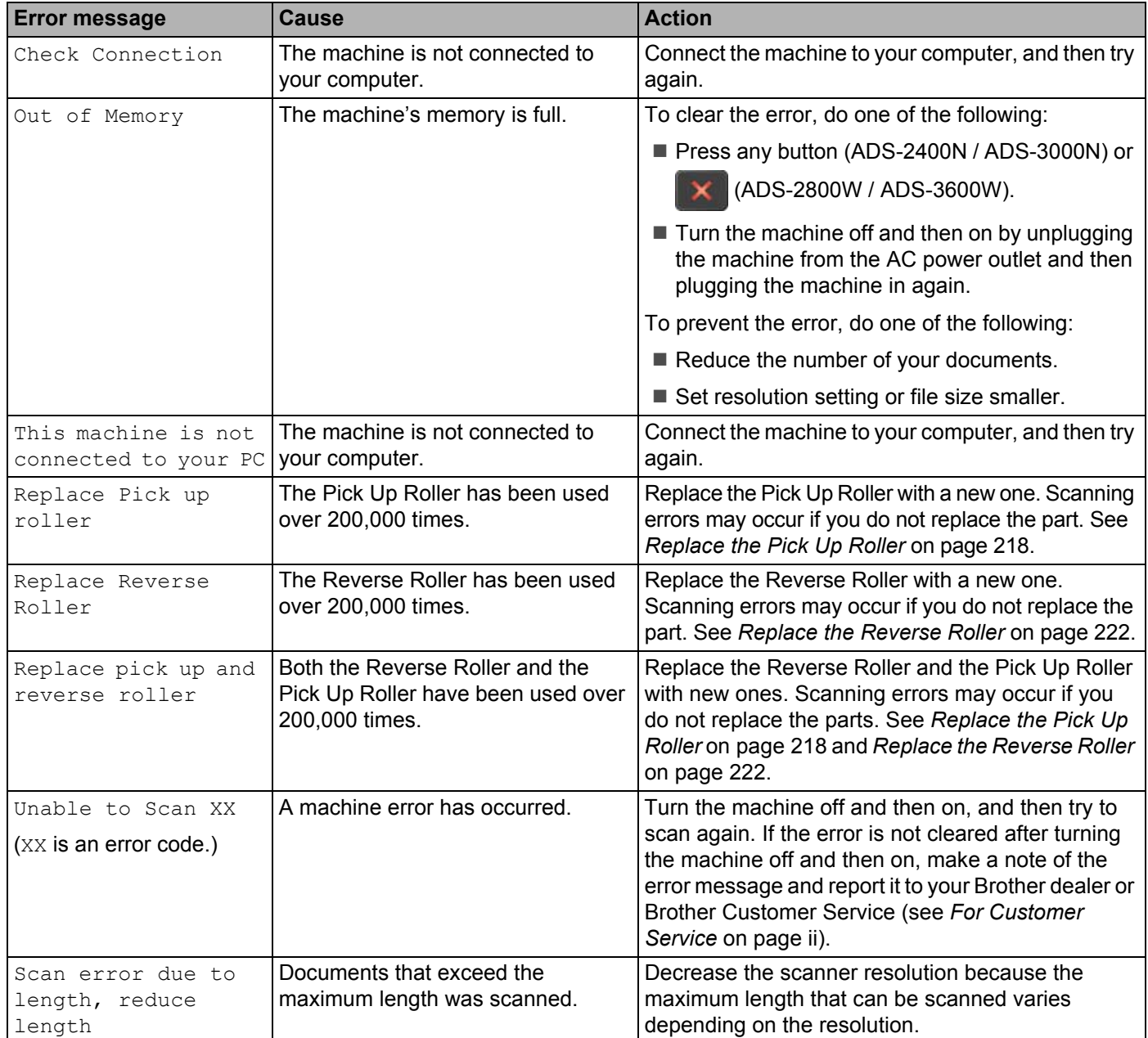

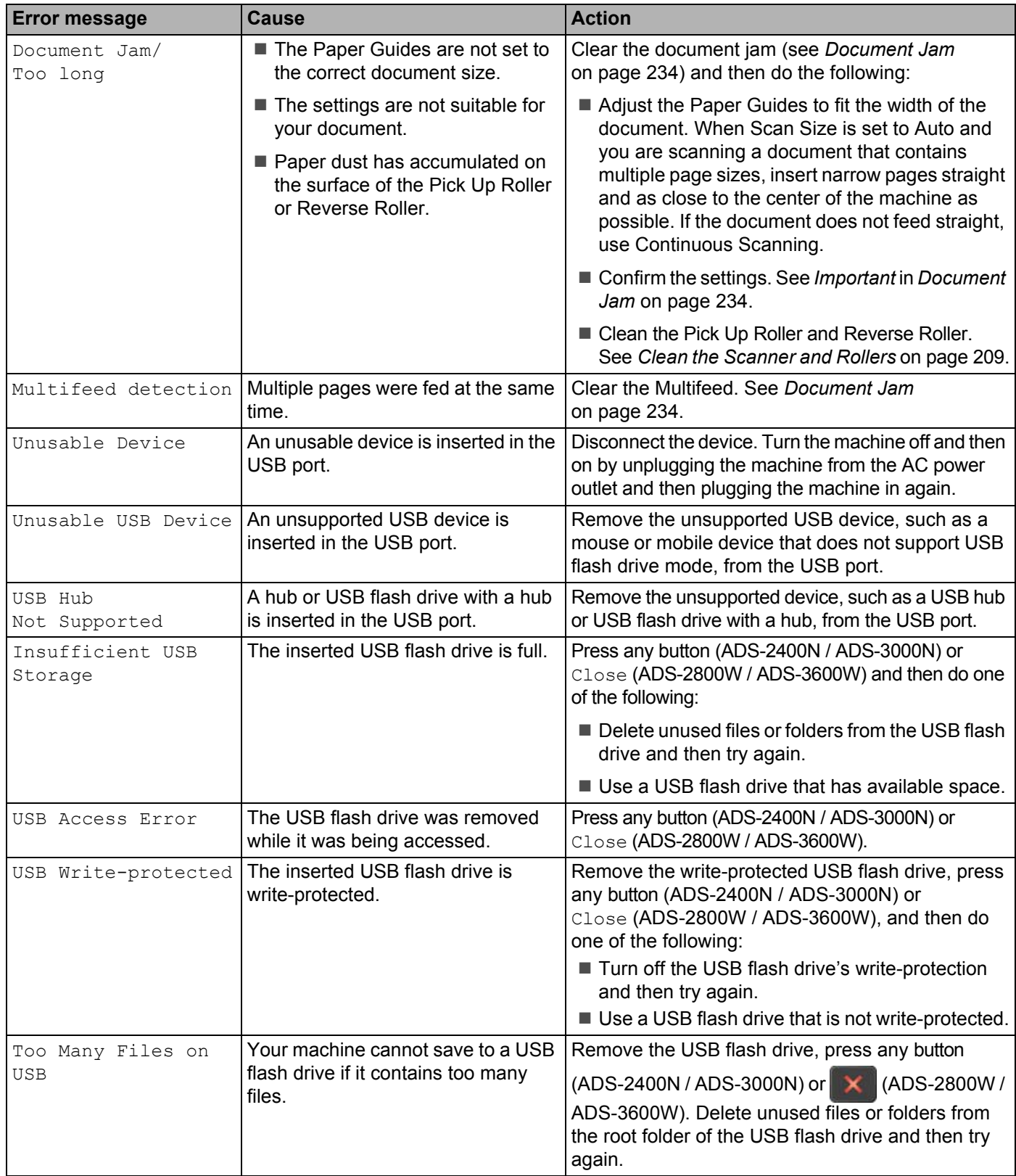

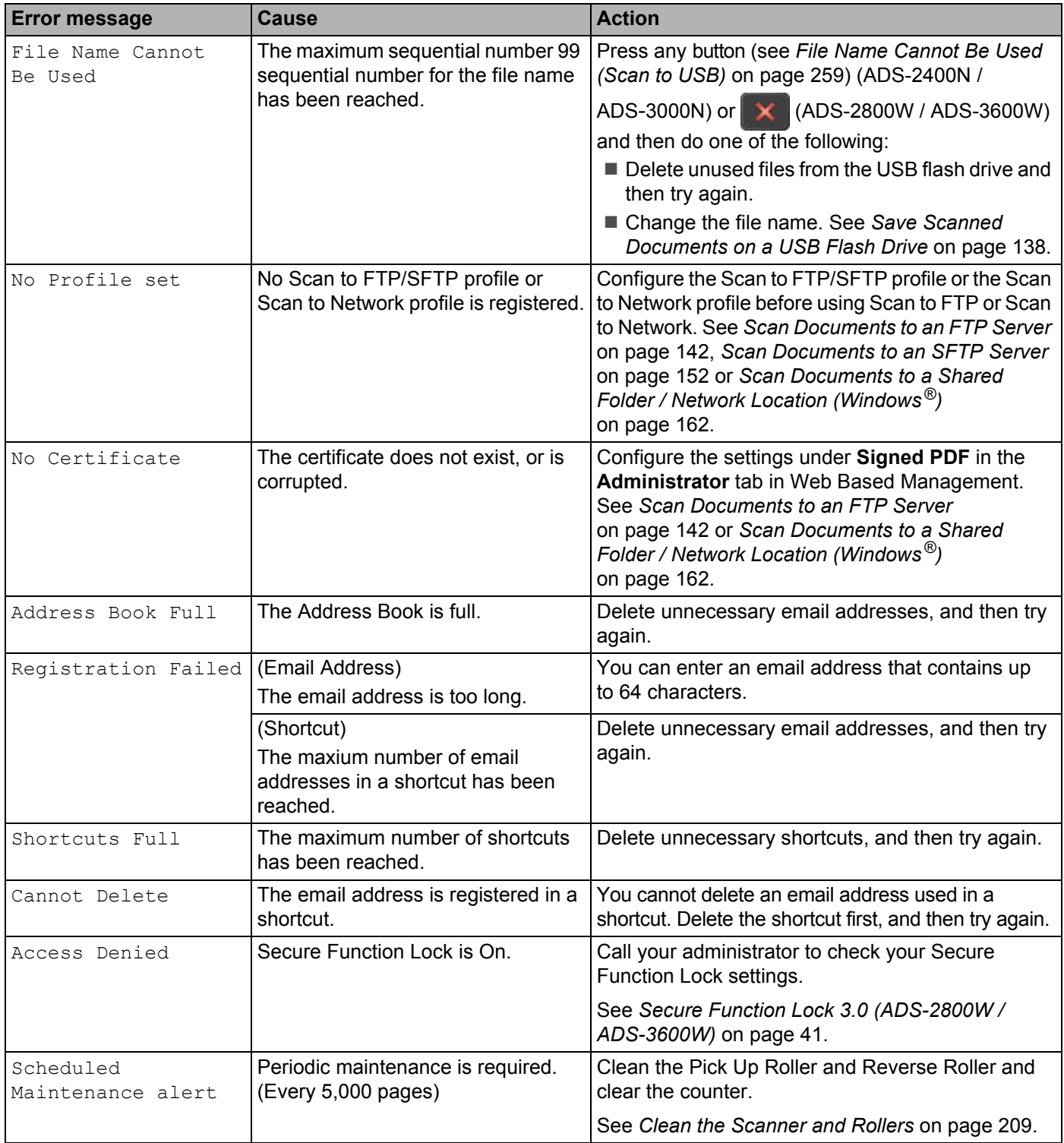

### <span id="page-249-0"></span>**Document Jam**

Documents can jam in the ADF unit if they are not inserted or fed correctly, if they are too long, or if multiple pages were fed at the same time (multifeed). Follow the steps below to clear a document jam.

- **1** Take out any paper from the ADF that is not jammed.
- 2 Open the Front Cover by pressing the Cover Release Lever  $(1)$ .

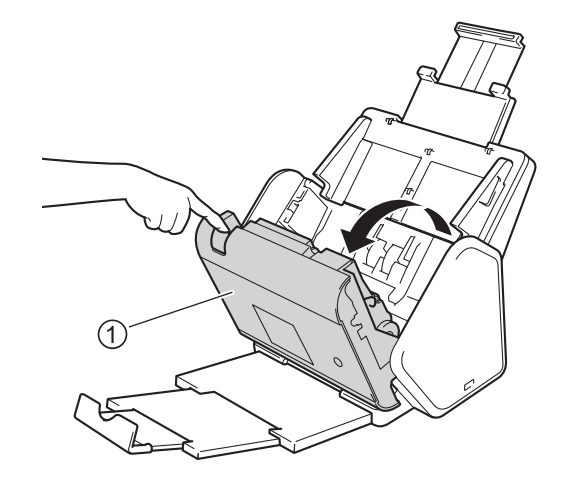

**3** Pull the jammed document out of the machine.

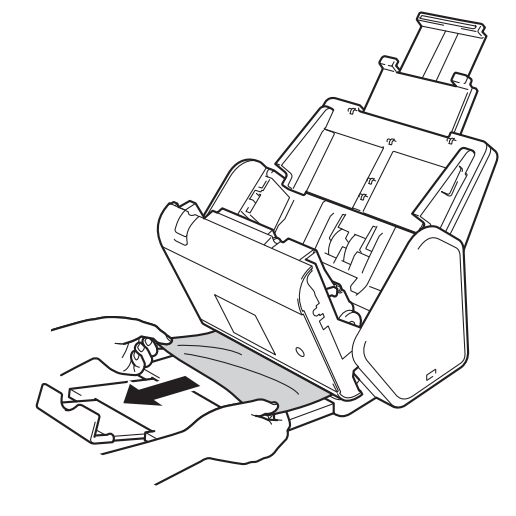

#### **NOTE**

Check for ripped paper inside the machine. Remove any paper scraps you find inside the machine.

4 Close the Front Cover.

**5** Press any button (ADS-2400N / ADS-3000N) or  $\mathbb{R}$  (ADS-2800W / ADS-3600W).

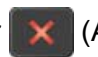

#### **NOTE**

When clearing the multifeed, confirm that the data scanned before the multifeed was detected has been saved, and then start scanning again at the next page or the beginning of the document.

#### **IMPORTANT**

- To avoid damage to the jammed document, DO NOT pull the document out before opening the Front Cover.
- Take out any paper from the ADF before closing the Front Cover.
- To avoid future document jams, do the following:
	- Close the Front Cover properly by pushing it gently in the center.
	- Configure the settings for your document correctly.
	- Clean the Reverse Roller and Pick Up Roller. To clean the Reverse Roller, see *[Replace the Reverse](#page-237-0)  Roller* [on page 222](#page-237-0) for instructions on how to pull the Reverse Roller out from the machine. Clean the rubber side of the Reverse Roller with a soft lint-free cloth moistened with water, and then put the Reverse Roller back into the machine. To clean the Pick Up Roller, see *[Clean the Scanner and Rollers](#page-224-0)* [on page 209](#page-224-0).
	- Stagger the pages and then load your document. See *[Load Documents](#page-75-0)* on page 60.
	- Make sure your document is acceptable for the machine. See *[Acceptable Documents](#page-66-0)* on page 51.
	- Load your document properly. See *[Load Documents](#page-75-0)* on page 60.
	- Load no more than 50 pages at a time.
	- To avoid a long paper jam, you must select **Long Paper** for **Scan Size** or **Document Size**.
- When you scan from your PC
	- See *[Change Scan Settings \(ControlCenter4\) \(Windows](#page-114-0)®)* on page 99
	- See *[Change Scan Button Settings from Brother iPrint&Scan \(Mac\)](#page-121-0)* on page 106
- When you scan from the machine (ADS-2800W / ADS-3600W)

Confirm the following settings on the Touchscreen:

(Scan to USB/FTP/Network/email Server)

- Scan Type: Color or Black & White
- Skip Blank Page: Off

**10**

# **Operational and Software Difficulties**

#### **IMPORTANT**

For technical help, you must contact Brother customer support.

If you think there is a problem with your machine, check the chart below and follow the troubleshooting tips.

You can correct most problems yourself. If you need additional help, the Brother Solutions Center offers the latest FAQs and troubleshooting tips, visit [support.brother.com](http://support.brother.com)

Using non-Brother supplies may affect the scan quality, hardware performance, and machine reliability.

#### **Scanning Difficulties**

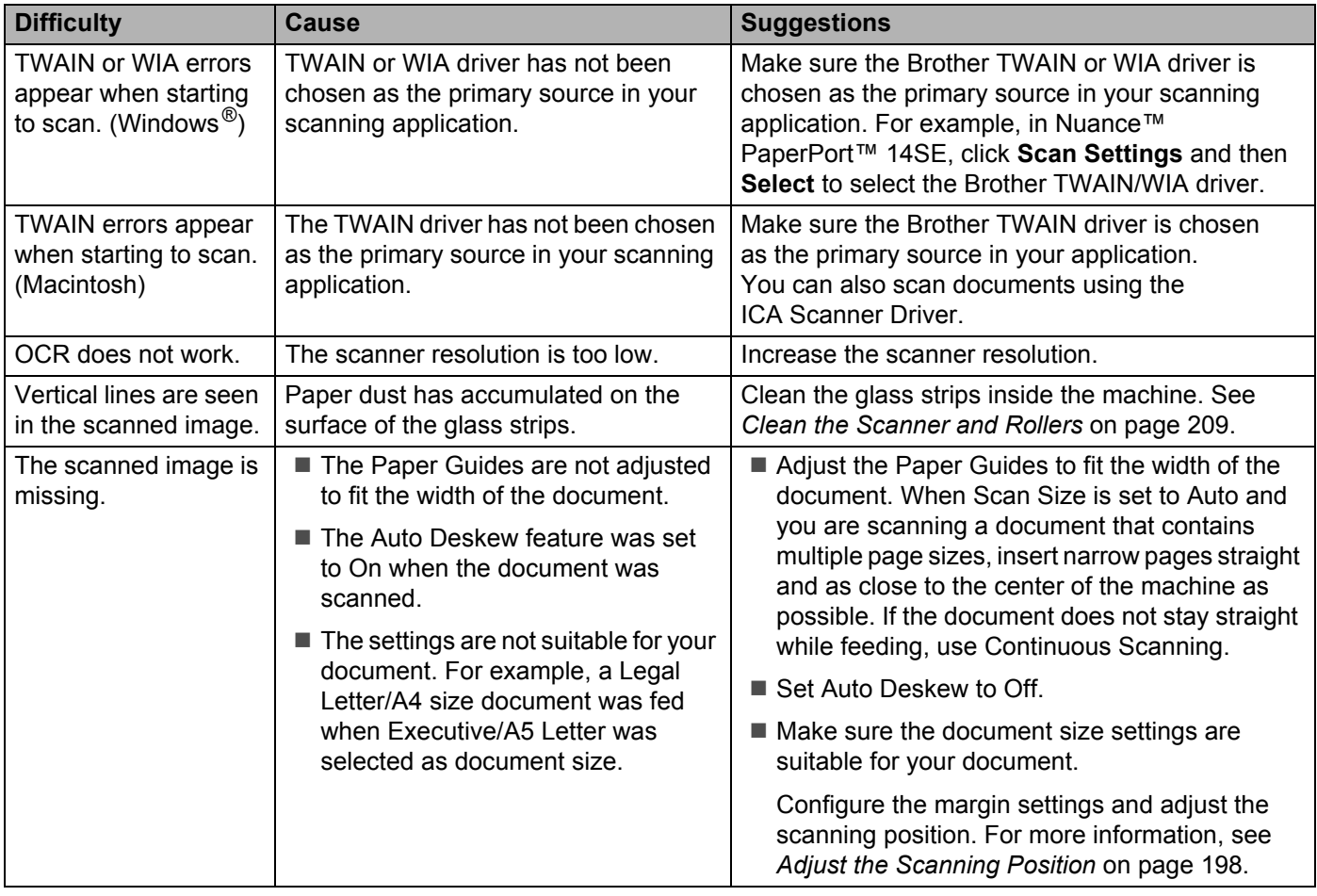
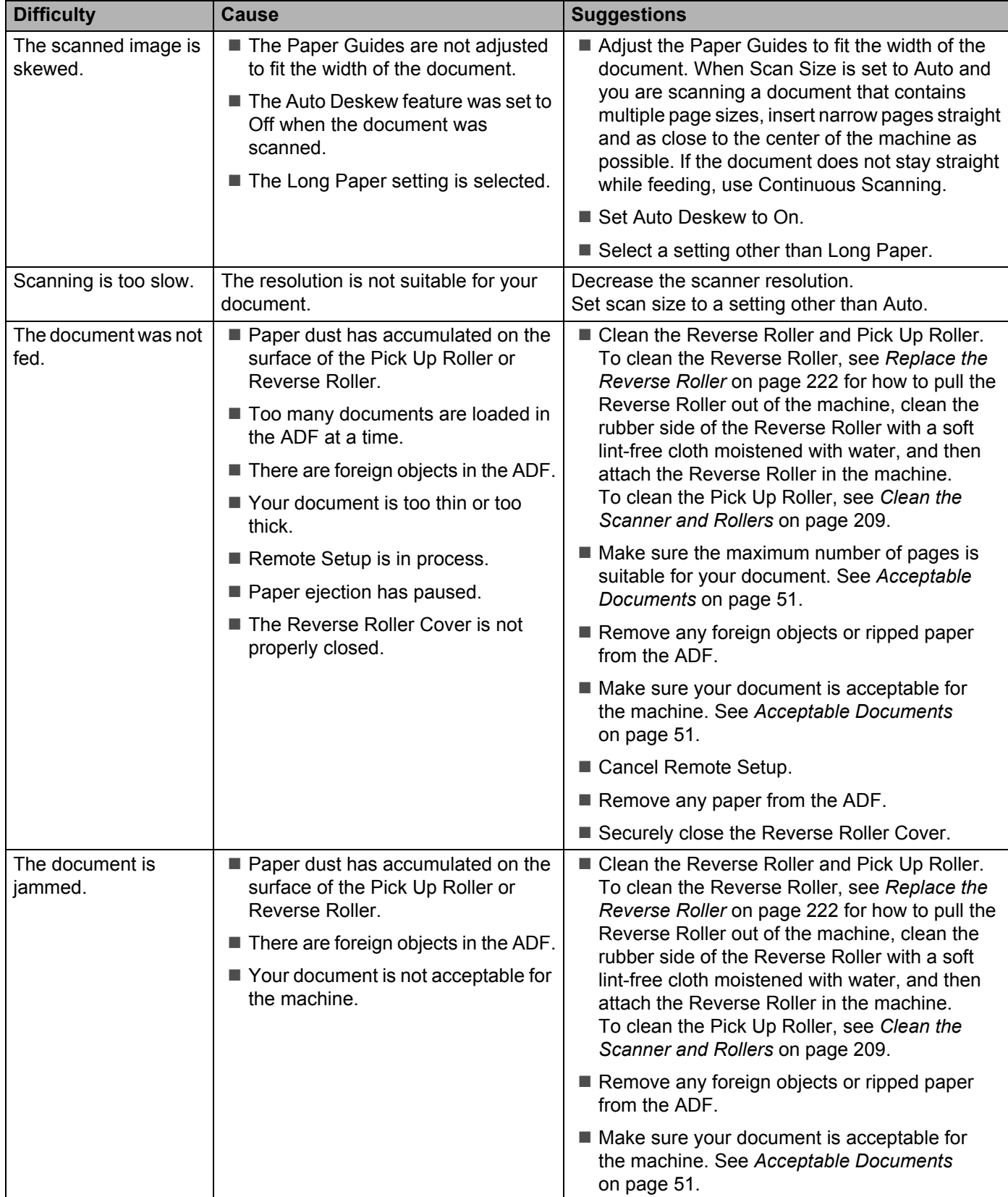

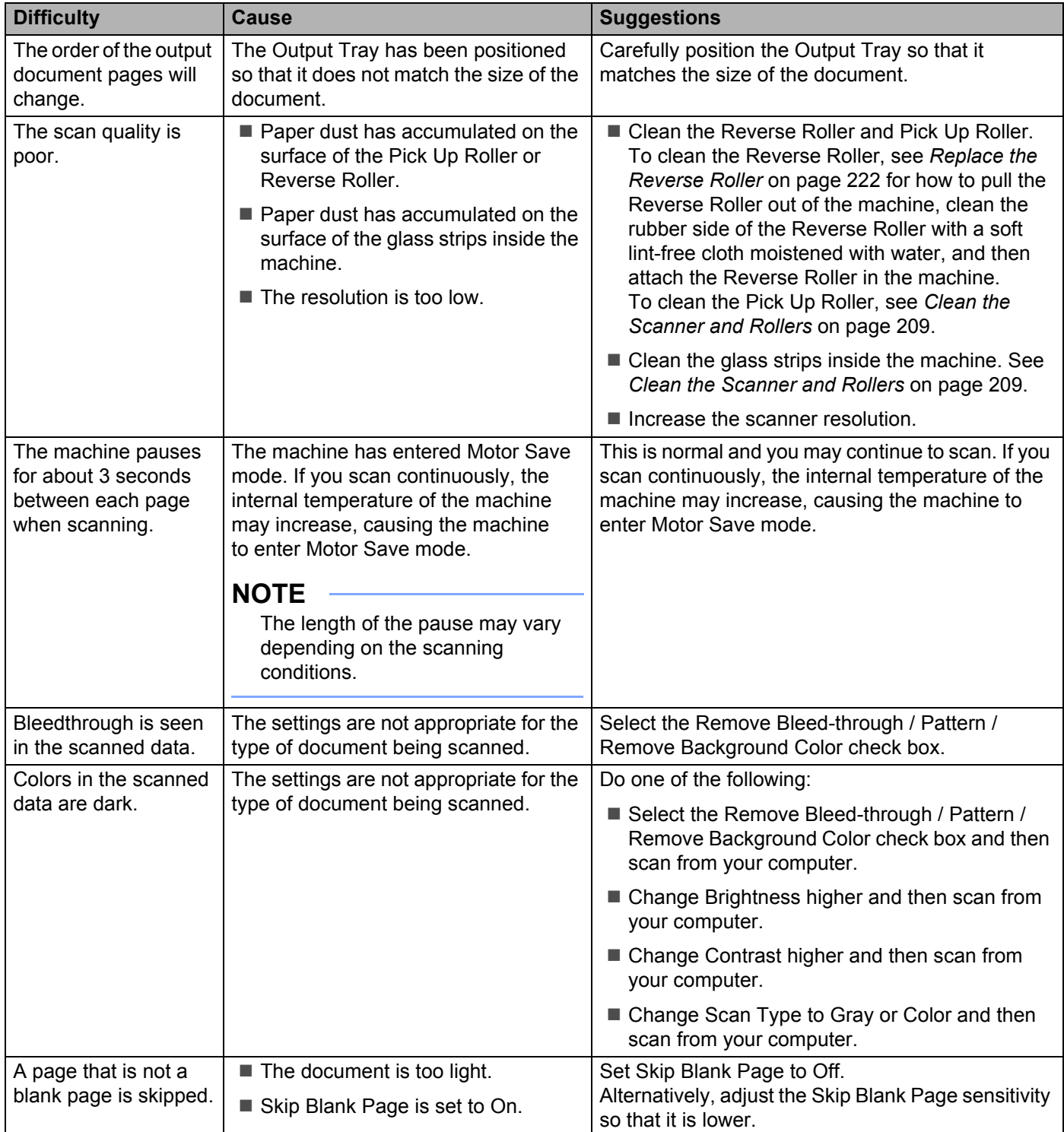

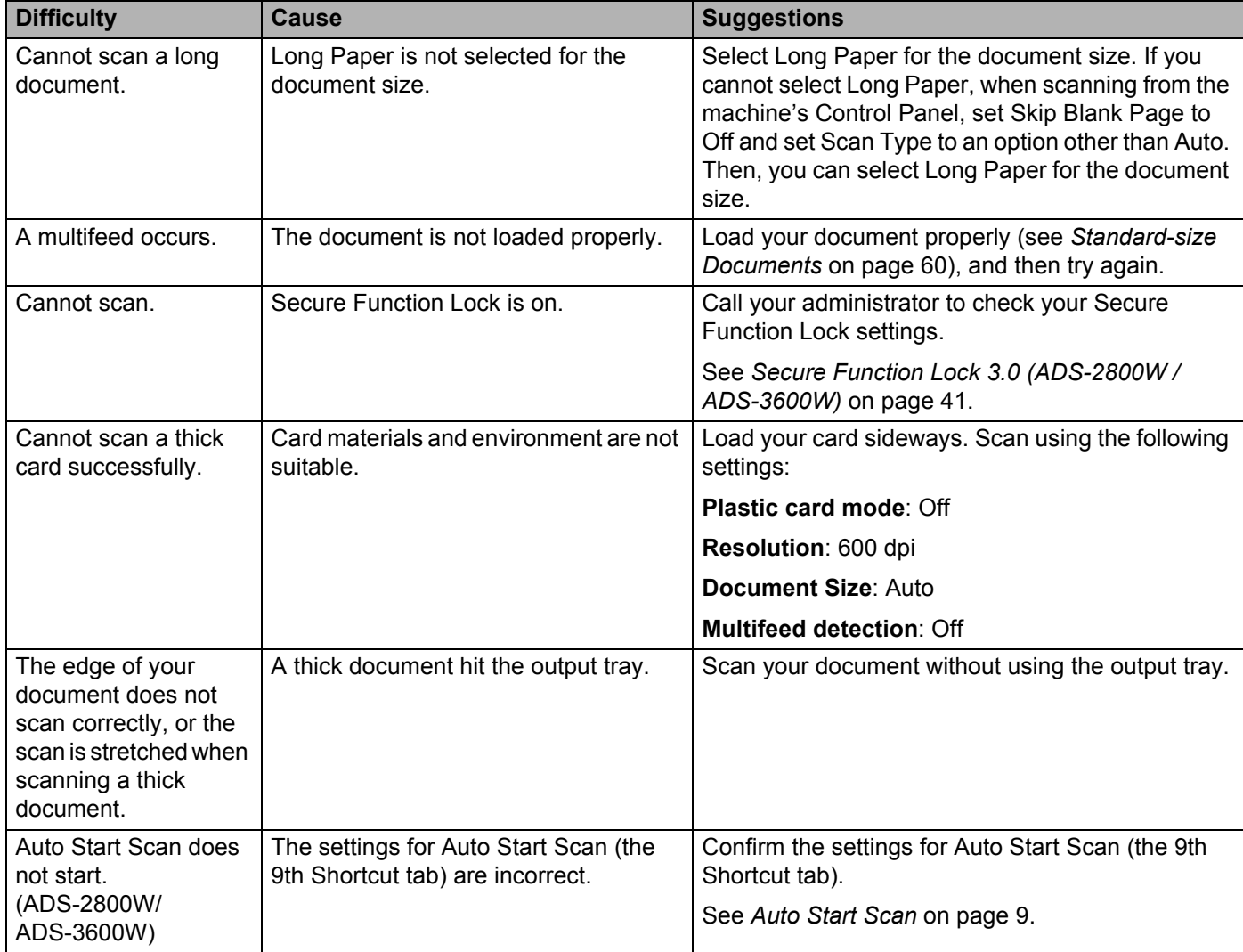

# **Software Difficulties**

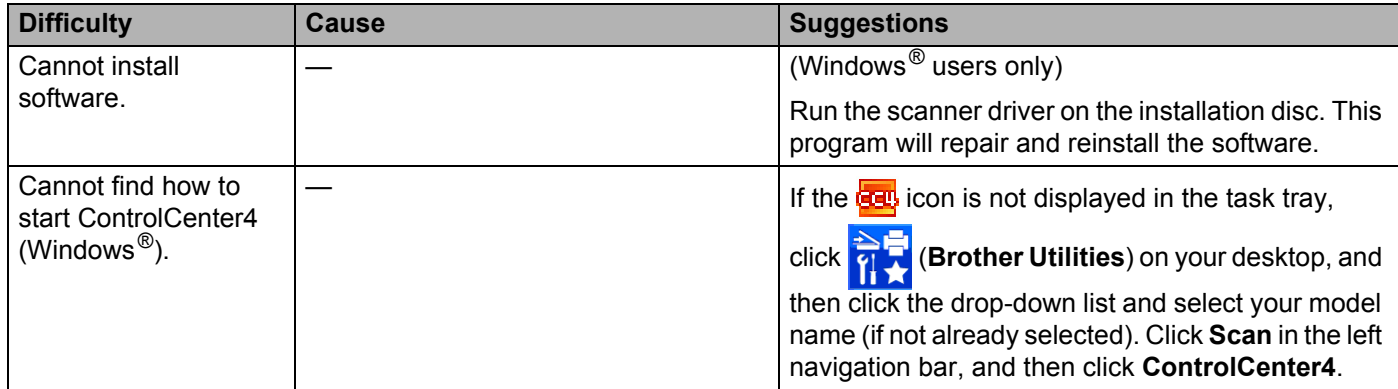

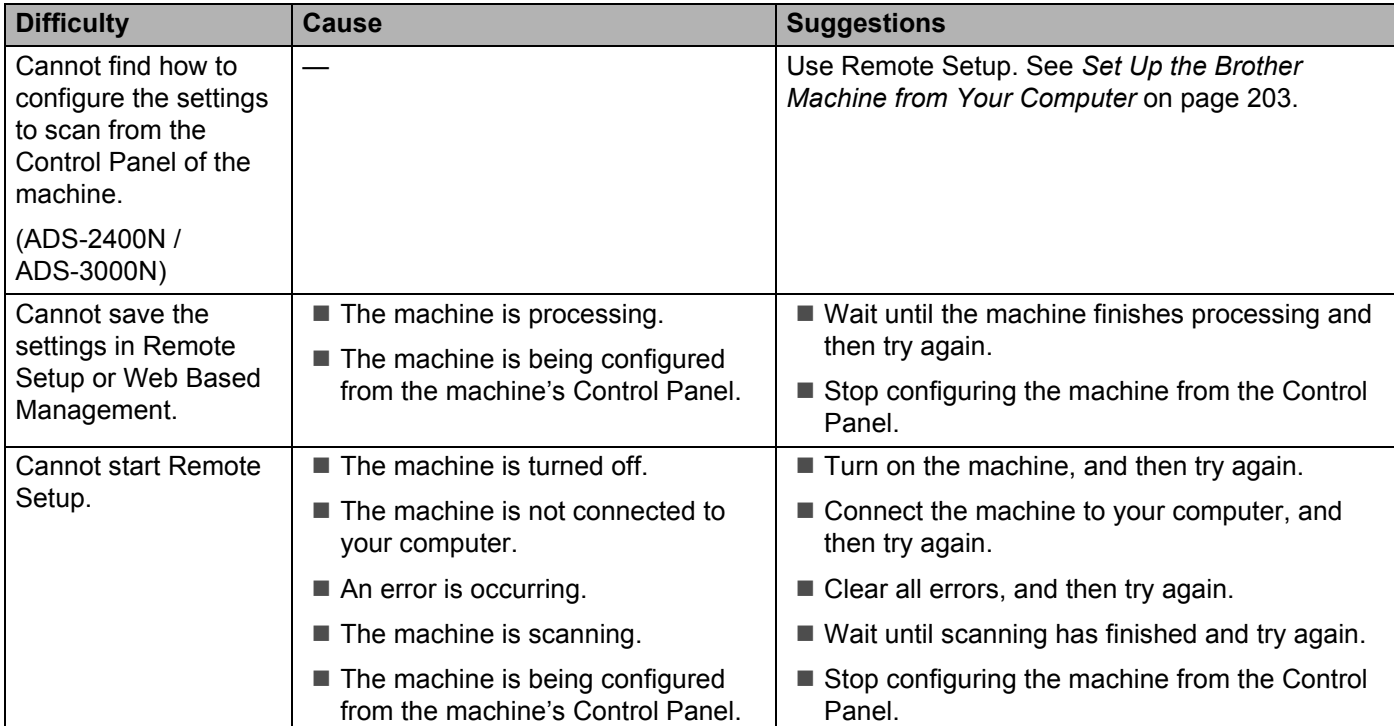

## **Network Difficulties**

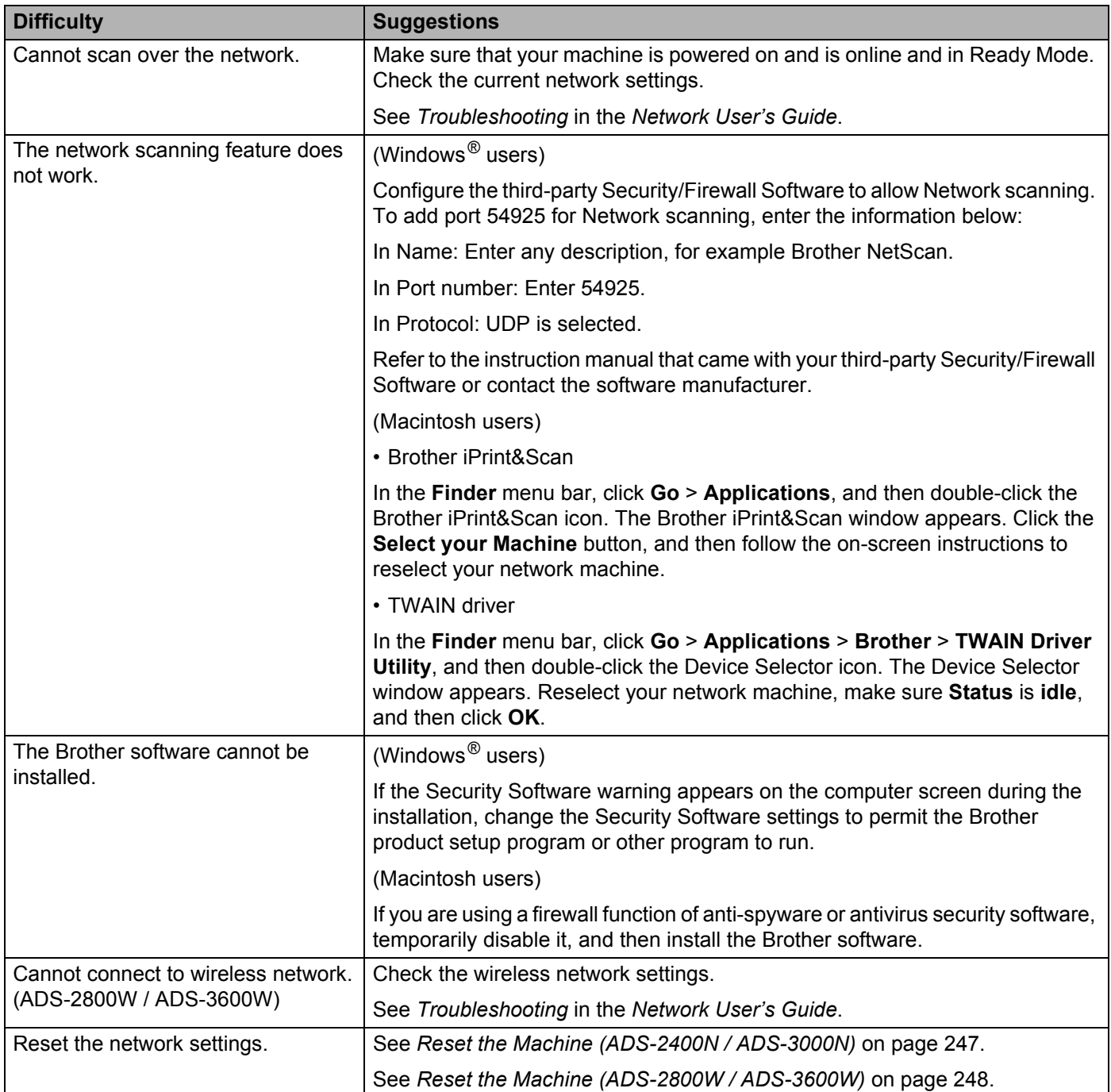

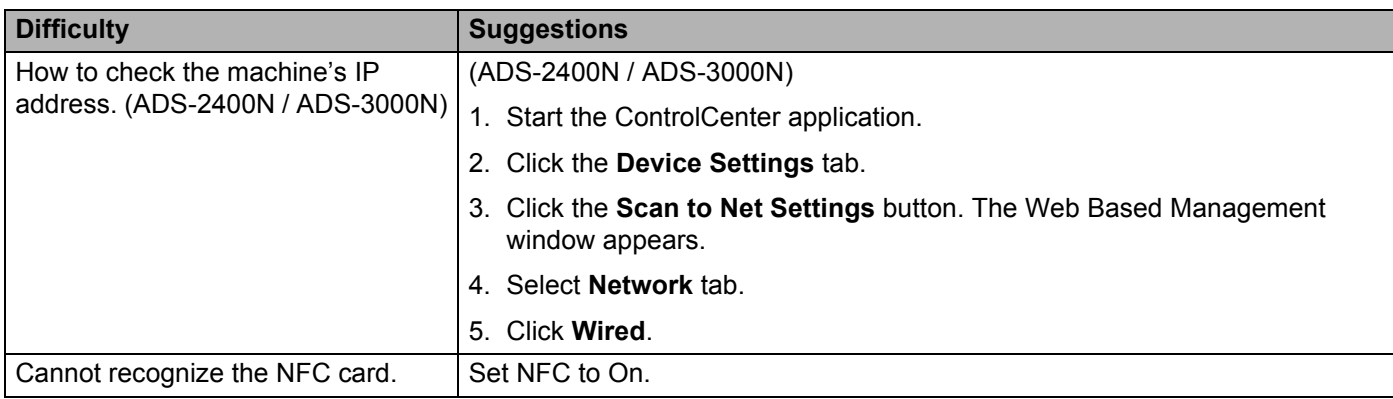

## **Other Difficulties**

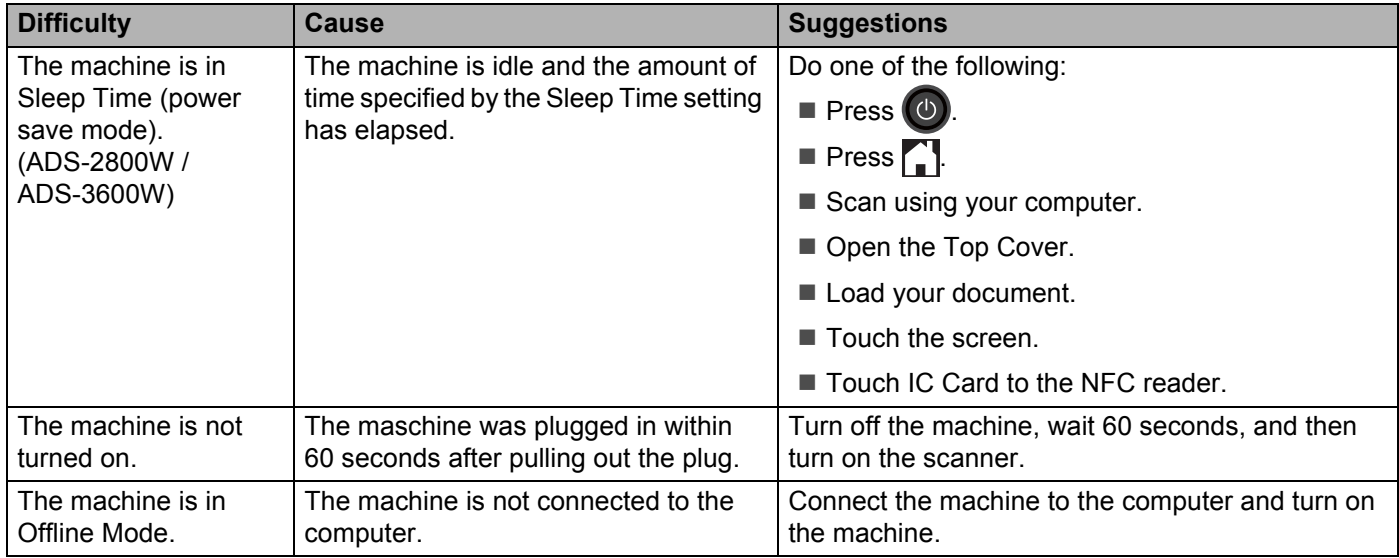

# **Machine Information**

# Check the Serial Number (ADS-2400N / ADS-3000N)

**1** Start the application.

- Windows<sup>®</sup>
- **a** Click the **COU** (ControlCenter4) icon in the task tray and select **Open** from the menu. The **ControlCenter4** window appears.
- **b** Click the **Device Settings** tab (the example below uses **Home Mode**).
- **c** Click the **Remote Setup** button.

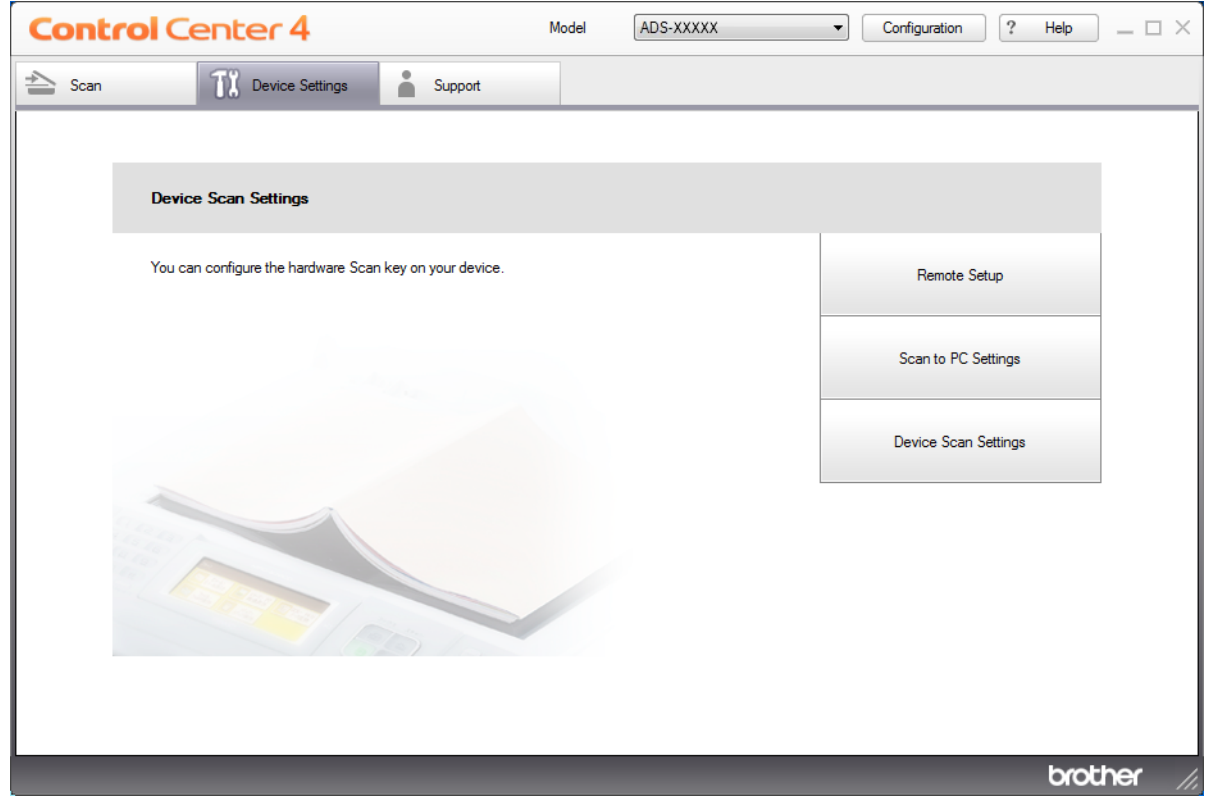

## **NOTE**

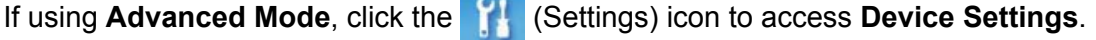

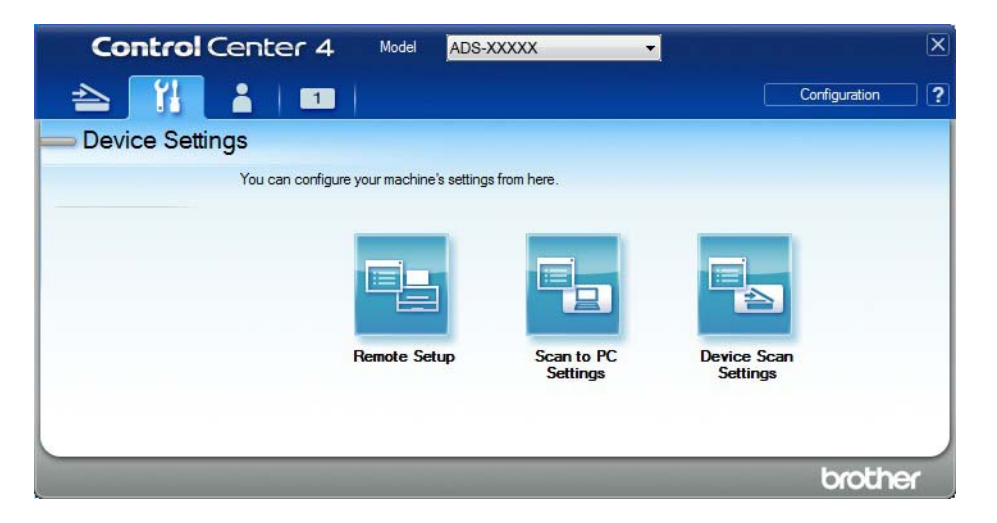

- Macintosh
- **a** In the **Finder** menu bar, click **Go** > **Applications** > **Brother**.
- **b** Double-click the Remote Setup icon.

## **NOTE**

- To use Remote Setup, go to your model's **Downloads** page on the Brother Solutions Center at [support.brother.com](http://support.brother.com) and download Remote Setup from **Utilities**.
- Remote Setup for Mac supports USB connections only.
- Remote Setup for Mac supports macOS 10.13 or earlier.
- 2 The Remote Setup window appears.

 Select **Machine Info.** in the left navigation pane. The window displays the **Serial No.** (the example below uses Windows<sup>®</sup>).

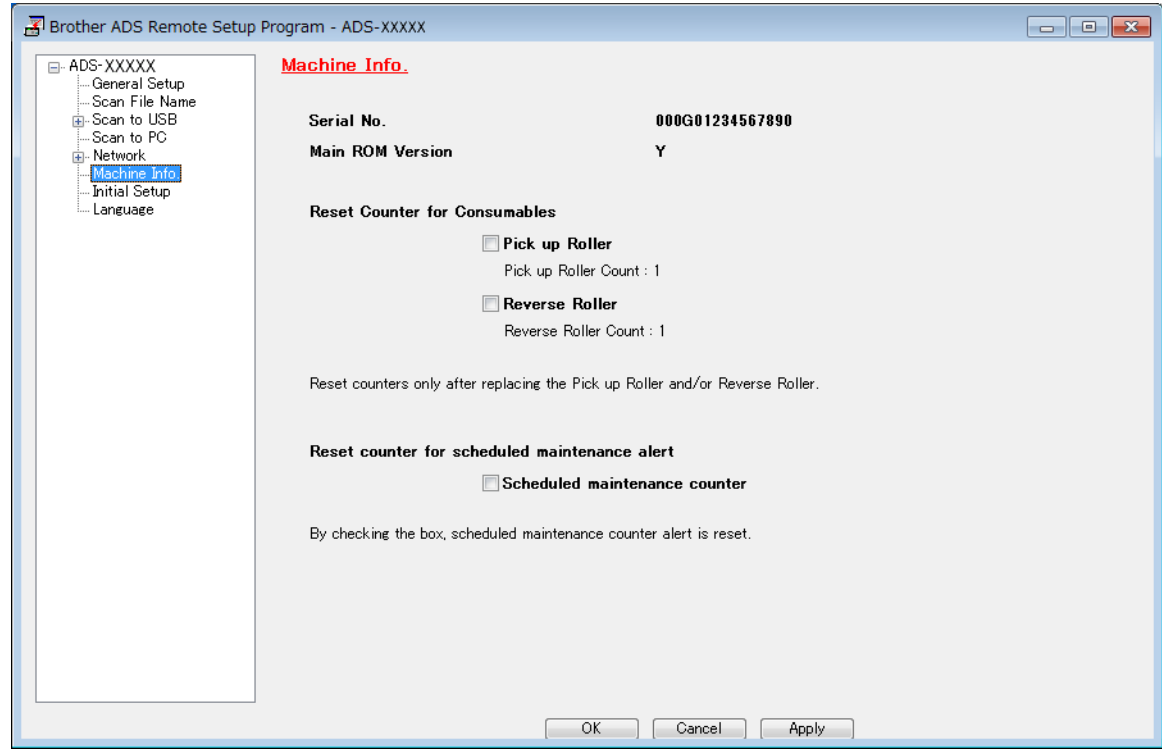

# Check the Serial Number (ADS-2800W / ADS-3600W)

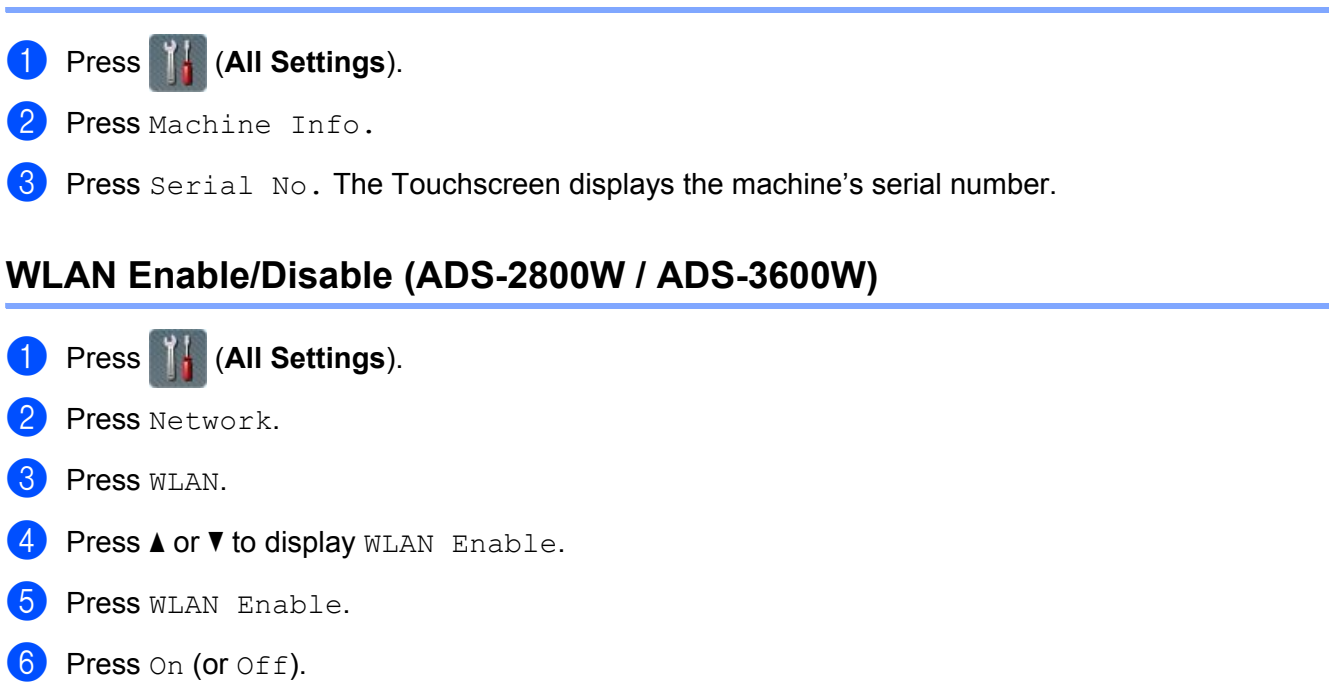

# **LAN Enable/Disable**

## ADS-2800W/ADS-3600W

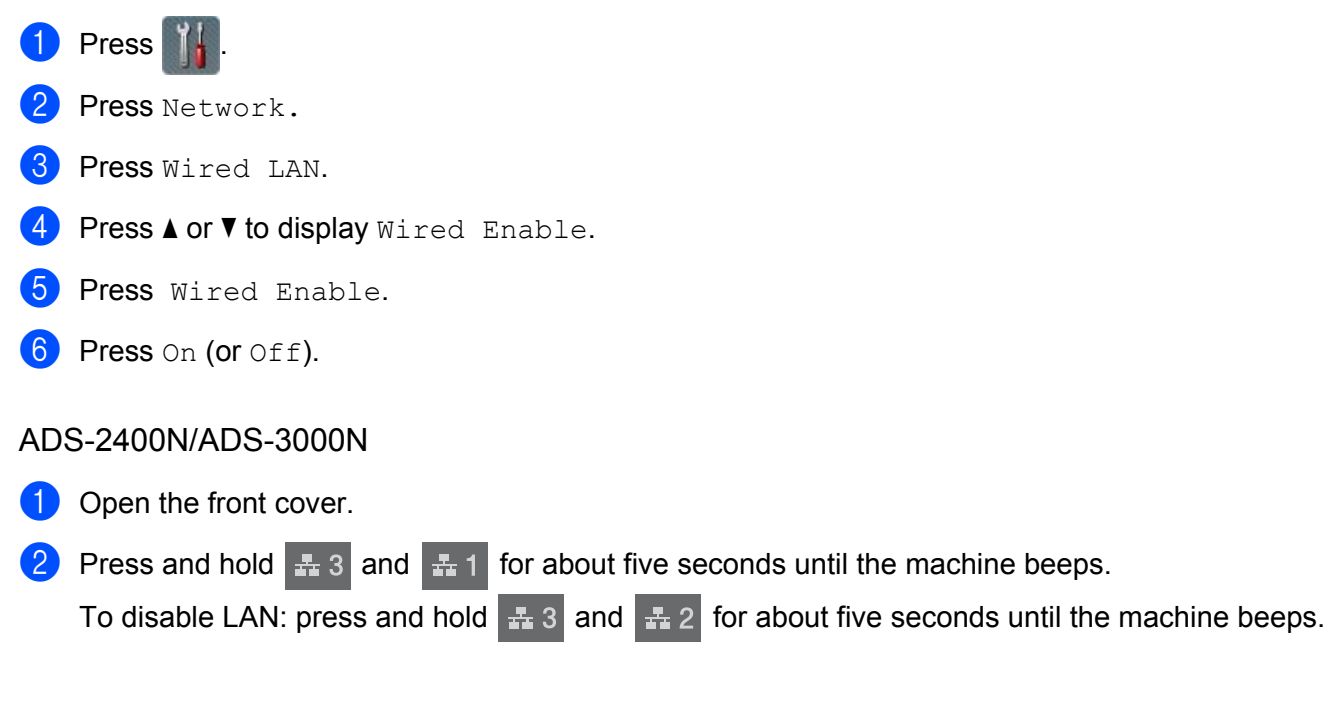

# **USB Enable/Disable <sup>10</sup>**

## ADS-2800W/ADS-3600W

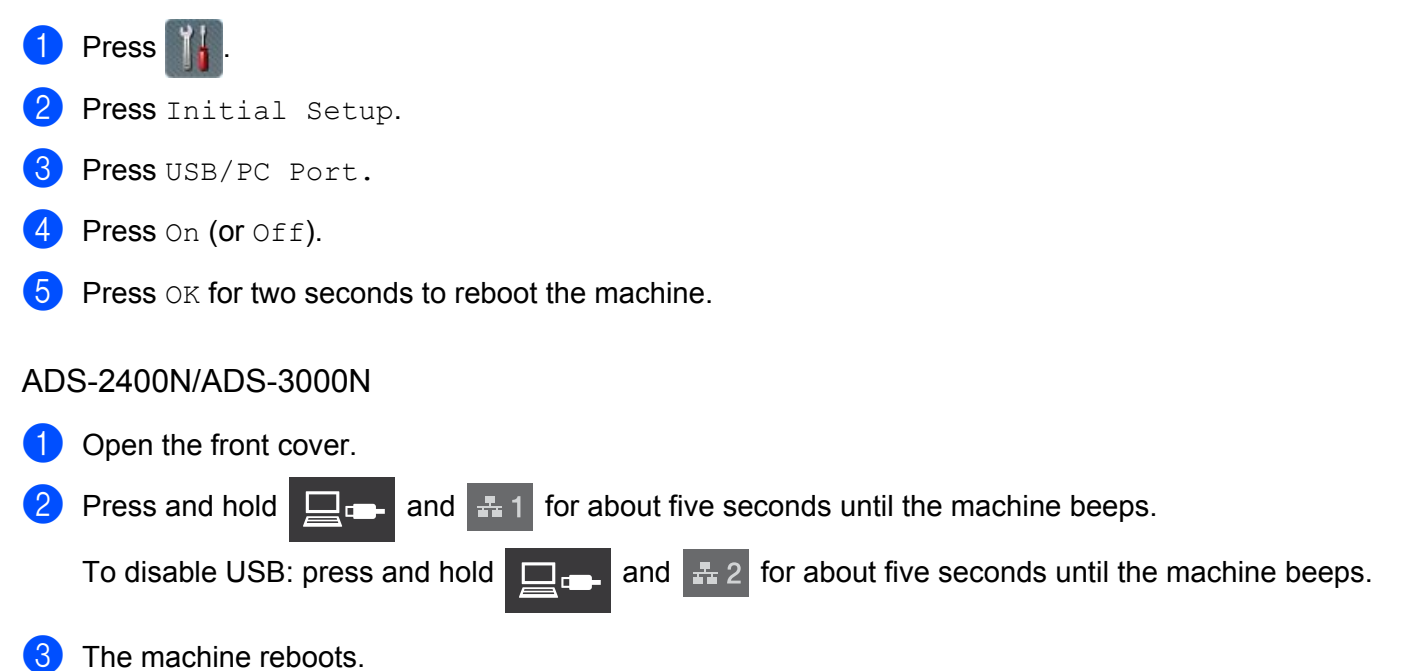

# **Reset Functions**

The following reset functions are available:

■ Network

You can restore the network settings, such as the password and IP address information, to the factory settings.

Address Book (ADS-2800W / ADS-3600W)

You can reset the Address Book.

■ All Settings

You can restore all settings to the factory settings.

We recommend performing this procedure before transferring or disposing of the machine.

**NOTE**

Unplug the interface cable before you choose Network or All Settings.

# <span id="page-262-0"></span>**Reset the Machine (ADS-2400N / ADS-3000N)**

Open the Front Cover  $(1)$ .

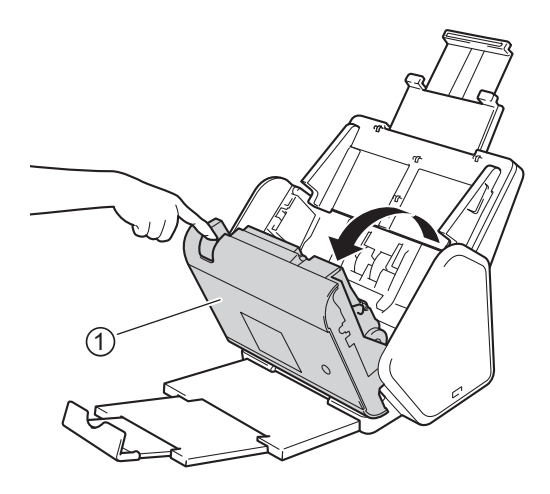

Do one of the following:

**Press**  $\epsilon$  **for about five seconds until the machine beeps to reset the network.** 

 $\blacksquare$  Press  $\blacksquare$  for about five seconds until the machine beeps to reset IPsec.

- **Press**  $\frac{1}{2}$  **3** for about five seconds until the machine beeps to reset the Periodic Cleaning Counter.
- **Press**  $\frac{1}{2}$  **for about five seconds until the machine beeps to reset the Pick Up Roller Counter.**
- **Press**  $\mathbf{F}$  **for about five seconds until the machine beeps to reset the Reverse Roller Counter.**
- Press  $\frac{1}{2}$   $\frac{1}{2}$   $\frac{1}{2}$  for about five seconds until the machine beeps to reset the Pick Up Roller Counter and Reverse Roller Counter.

# <span id="page-263-0"></span>**Reset the Machine (ADS-2800W / ADS-3600W)**

- **1** Press **1** (All Settings).
- 2 Press  $\triangle$  or  $\nabla$  to display Initial Setup.
- <sup>3</sup> Press Initial Setup and then Reset.
- **4** Press the type of reset you want.
- **5** Press OK for two seconds to restart the machine.

**10**

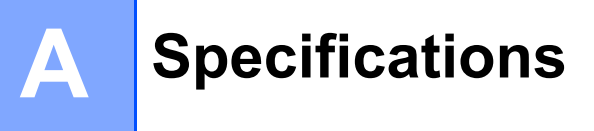

# **General <sup>A</sup>**

## **NOTE**

This chapter provides a summary of the machine's specifications. For additional specifications, visit [support.brother.com](http://support.brother.com) for details.

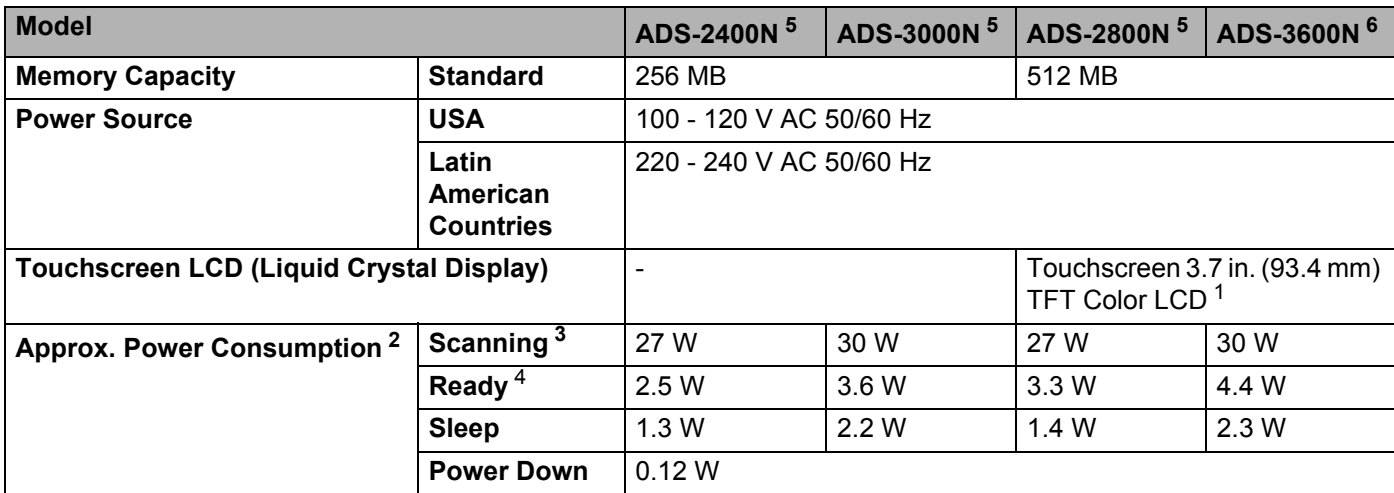

<span id="page-264-1"></span><sup>1</sup> Measured diagonally.

<span id="page-264-2"></span><sup>2</sup> Measured when the machine is connected to your computer.

<span id="page-264-3"></span><sup>3</sup> When using 2-sided (duplex) scanning.

<span id="page-264-4"></span><sup>4</sup> USB port, wired LAN port and NFC (only for applicable model) are activated. USB port is connected.

<span id="page-264-0"></span><sup>5</sup> Measured when the machine's USB, wired LAN connection are activated and USB Flash Drive is connected.

<span id="page-264-5"></span><sup>6</sup> Measured when the machine's USB, wired LAN and NFC (only for applicable model) connection are activated and USB Flash Drive is connected.

## Specifications

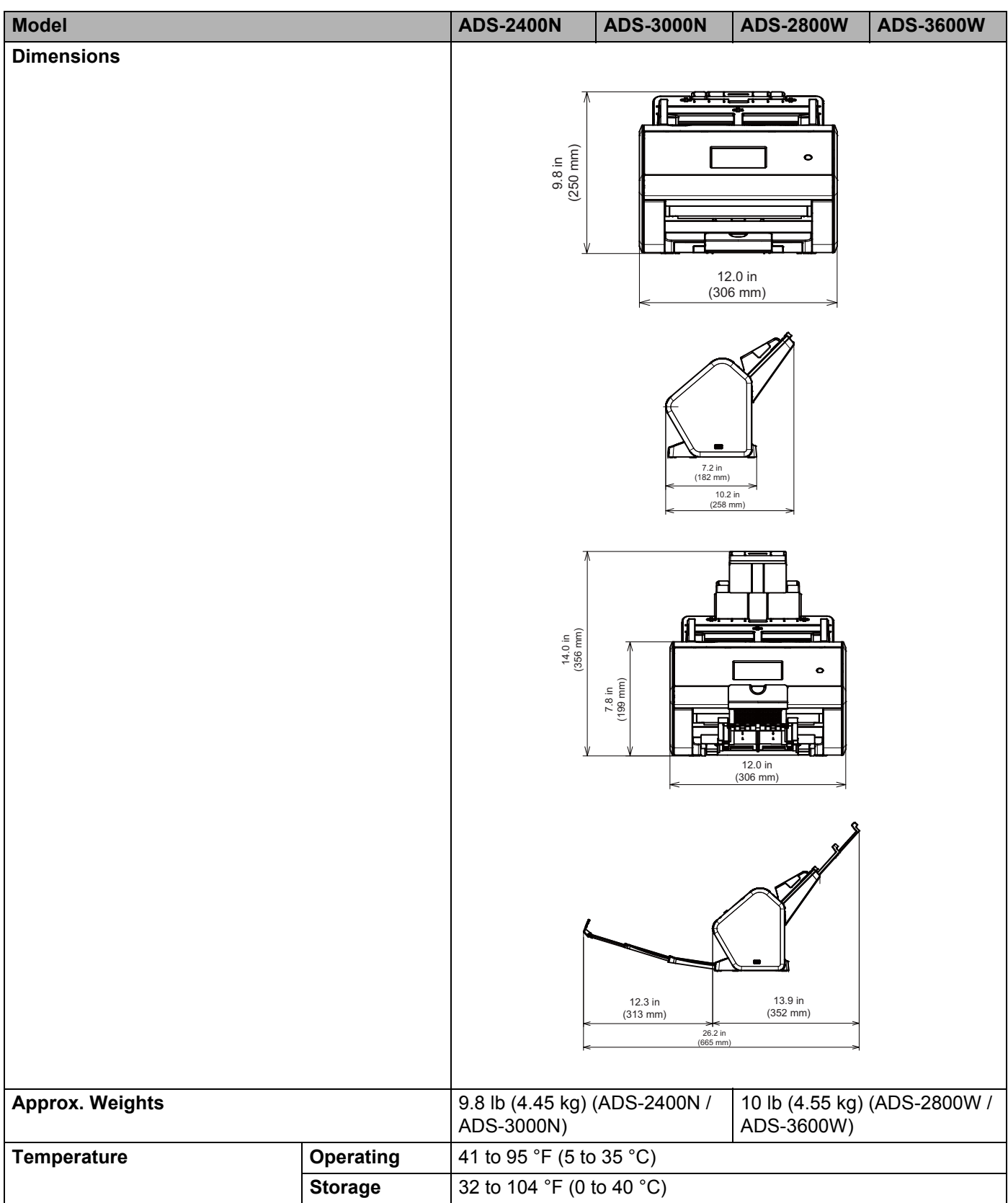

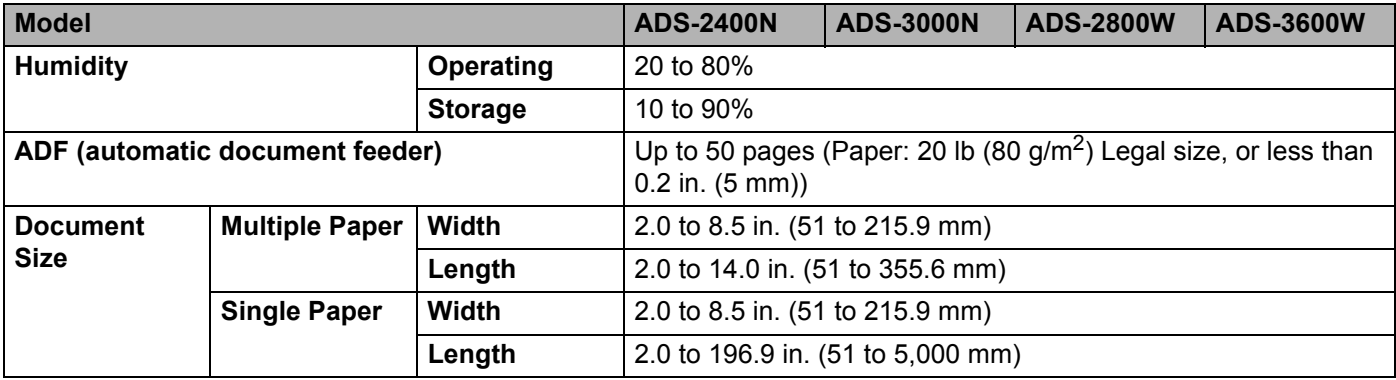

# **Scanner**

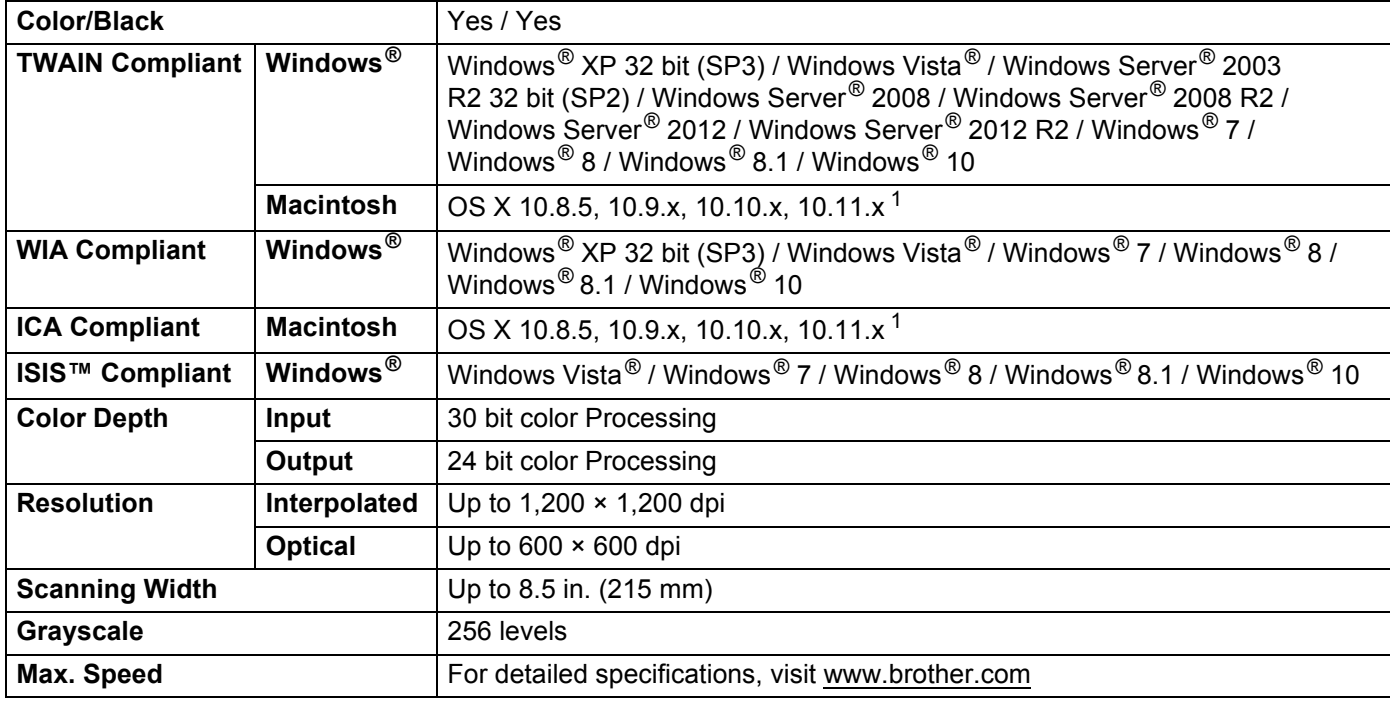

<span id="page-266-0"></span><sup>1</sup> For the latest driver updates for the OS X you are using, visit [support.brother.com](http://support.brother.com)

# **Direct Scan Feature (Scan to USB) <sup>A</sup>**

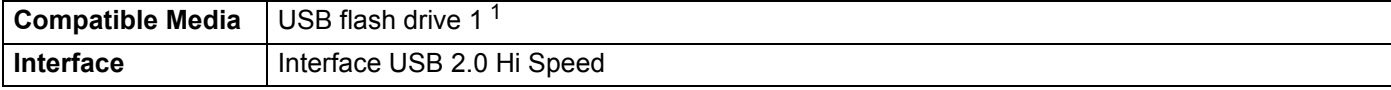

<span id="page-266-1"></span><sup>1</sup> USB Mass Storage standard up to 64 GB Supported Formats: FAT12/FAT16/FAT32/exFAT.

# $Interfaces$

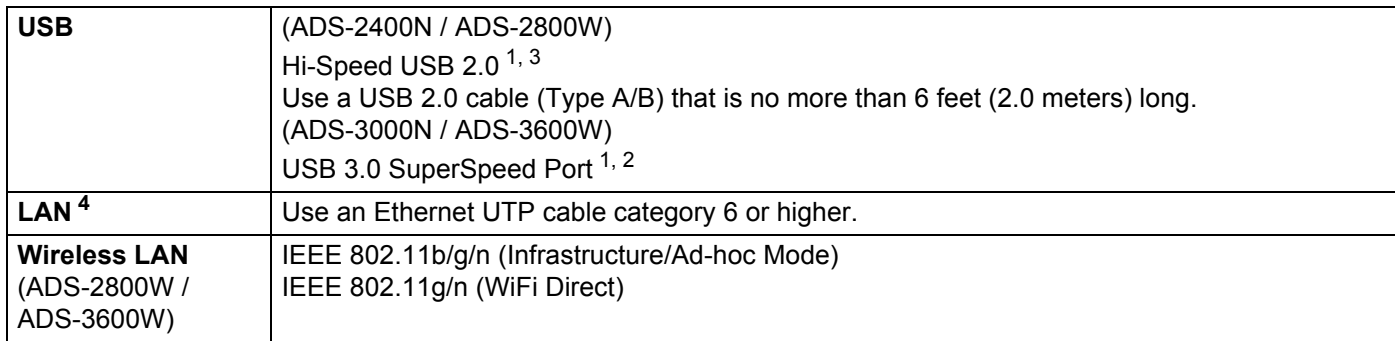

<span id="page-267-0"></span><sup>1</sup> Your machine has a Hi-Speed USB 2.0 interface. The machine can also be connected to a computer that has a USB 1.0/1.1 interface.

<span id="page-267-2"></span><sup>2</sup> Your machine has a USB 3.0 SuperSpeed interface. The machine can also be connected to a computer that has a USB 2.0/USB 1.1/USB 1.0 interface.

<span id="page-267-1"></span><sup>3</sup> Third party USB ports are not supported.

<span id="page-267-3"></span><sup>4</sup> See *Network* [on page 252.](#page-267-5) See *Supported Protocols and Security Features* in the *Network User's Guide*.

# <span id="page-267-5"></span>**Network**

## **NOTE**

For more information about the Network specifications, see the *Network User's Guide*.

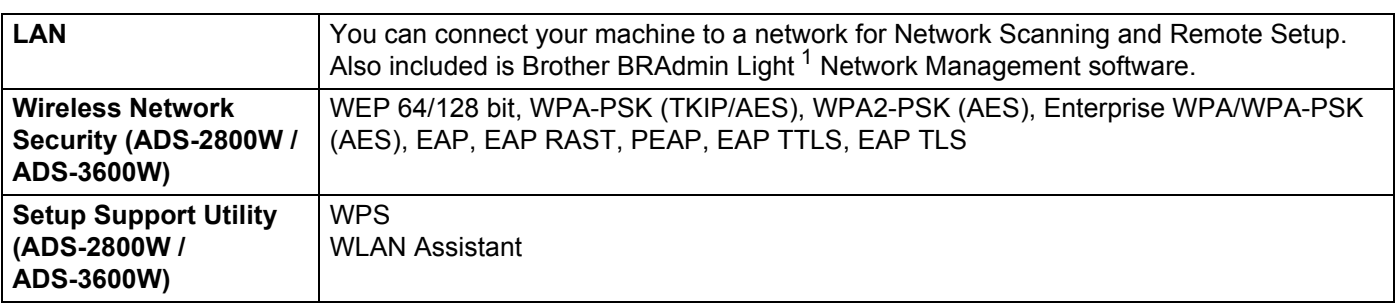

<span id="page-267-4"></span><sup>1</sup> If you require more advanced scanner management, use the latest Brother BRAdmin Professional utility version that is available as a download from [support.brother.com](http://support.brother.com)

# **Computer Requirements**

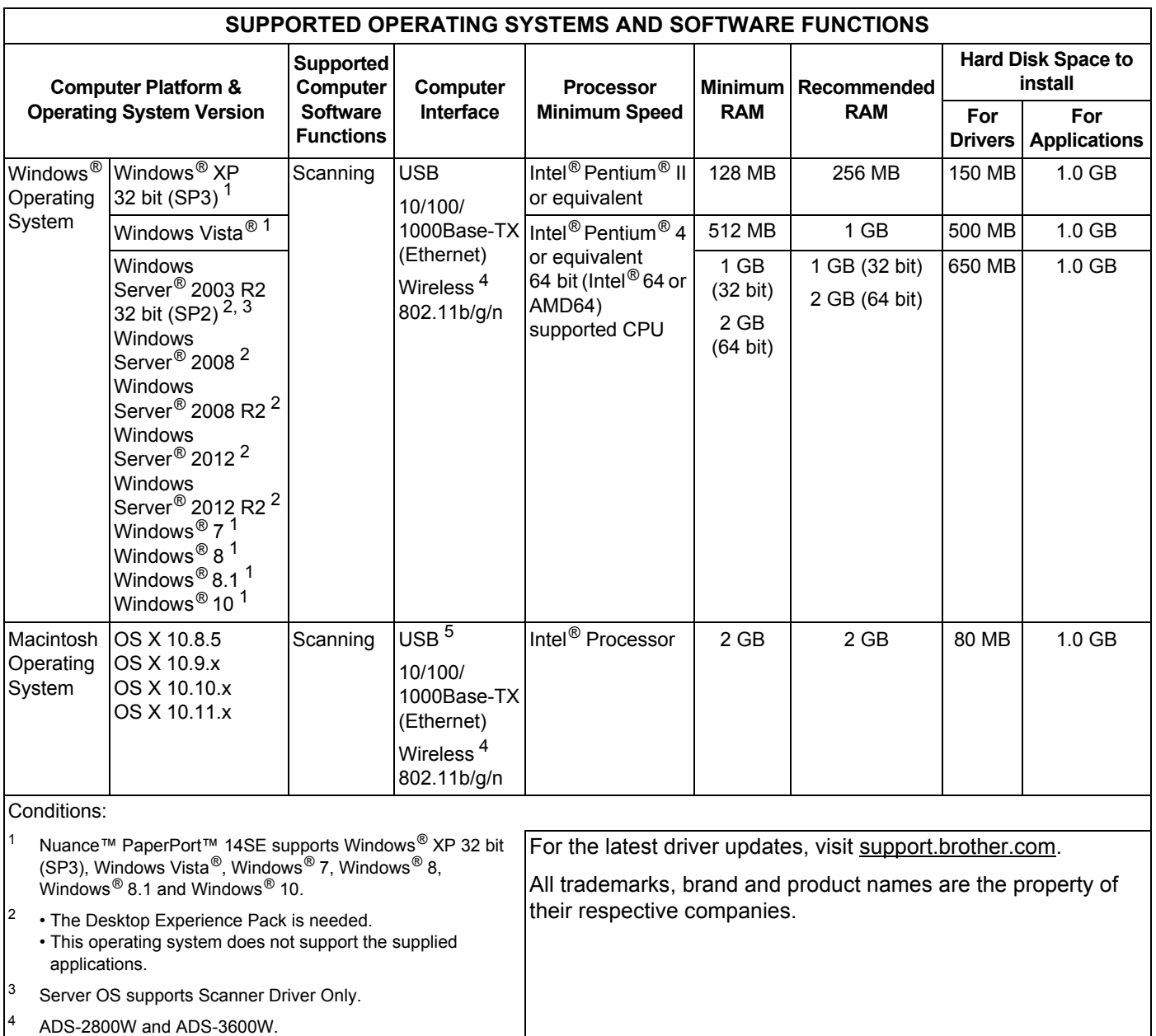

<span id="page-268-4"></span><span id="page-268-3"></span><span id="page-268-2"></span><span id="page-268-1"></span><span id="page-268-0"></span> $\left|5\right\rangle$  Third-party USB ports are not supported.

**Appendix <sup>B</sup>**

# **Entering Text (ADS-2800W / ADS-3600W) <sup>B</sup>**

When you must enter text into a machine a keyboard appears on the Touchscreen.

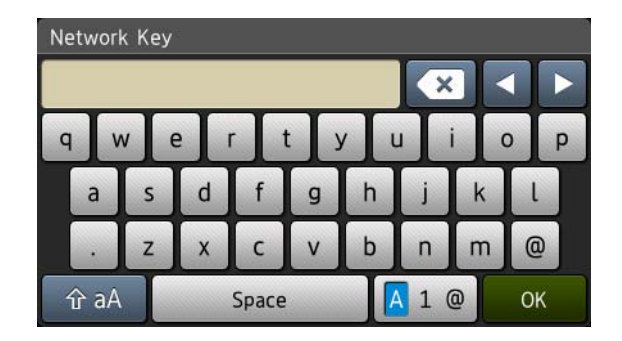

# **NOTE**

**B**

- To change between lowercase or uppercase, press  $\mathbf{A}$  and
- To toggle between the keyboards (letters, numbers, or symbols), press  $\boxed{A \, 1 \, \omega}$ .

# **Inserting Spaces**

To enter a space, press Space. Or, press  $\blacktriangleright$  to move the cursor.

## **NOTE**

The characters that are available may differ depending on your country.

# **Making Corrections**

If you entered an incorrect character and want to change it, press **d** to move the cursor to highlight the incorrect character, and then press  $\infty$ . Enter the correct character. You can also insert letters by moving the cursor and entering a character.

Press  $\bullet$  for each character you want to erase, or press and hold  $\bullet$  to erase all the characters.

# **LED Indications (ADS-2400N / ADS-3000N) <sup>B</sup>**

The LED indications on the control panel are explained in the table below.

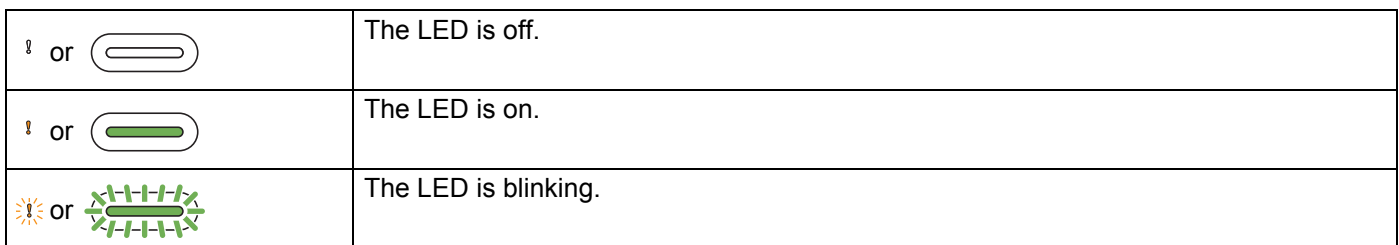

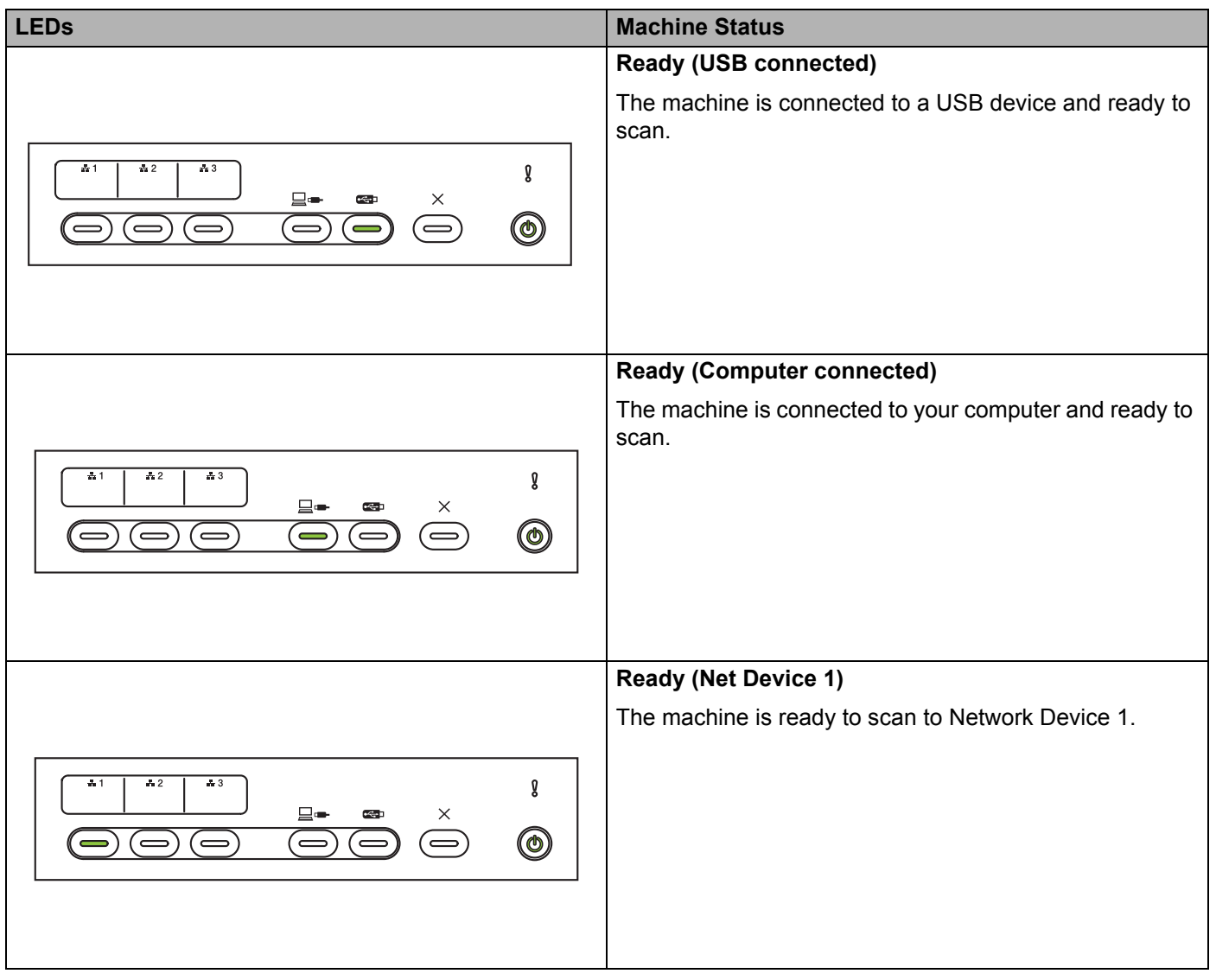

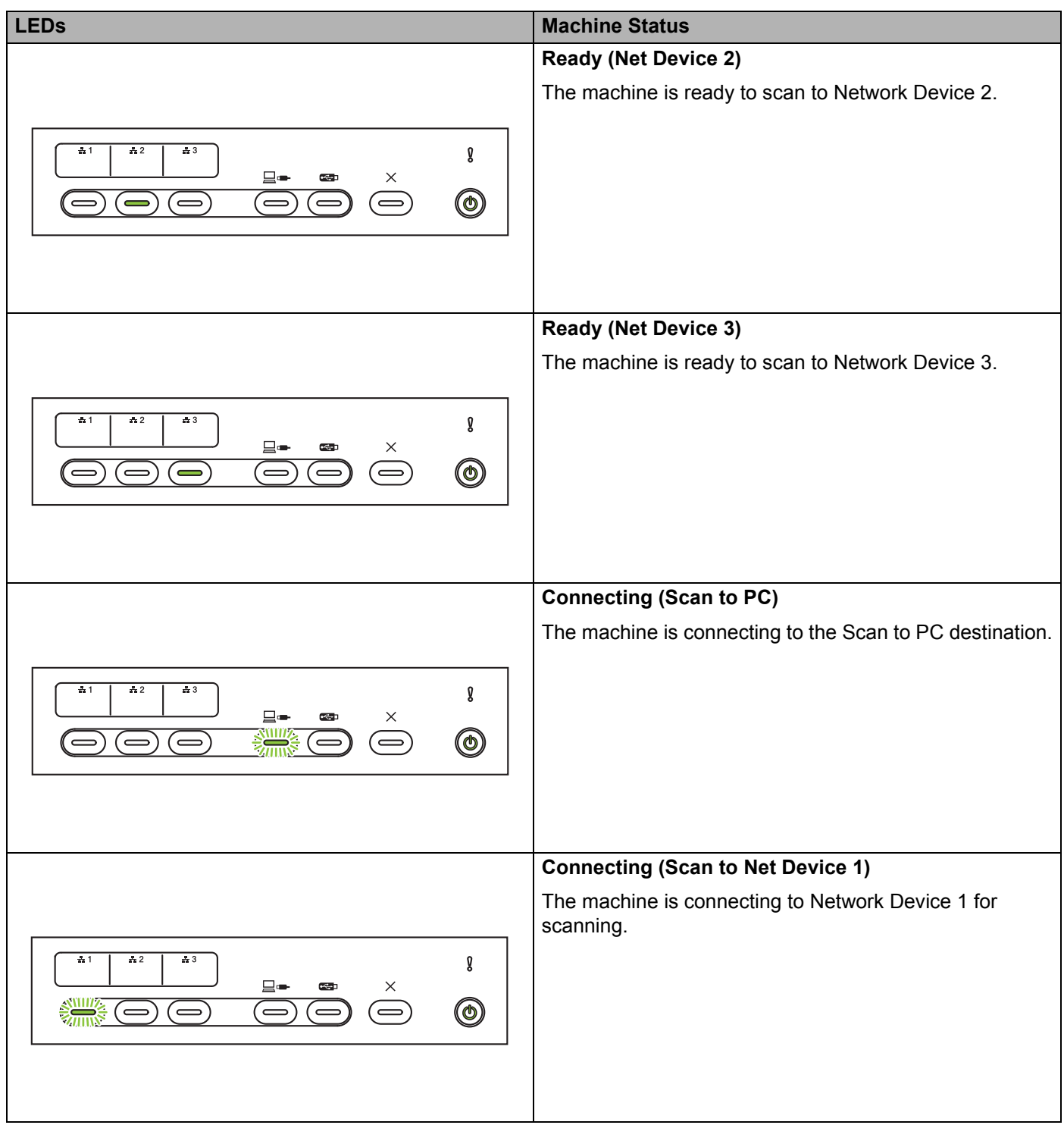

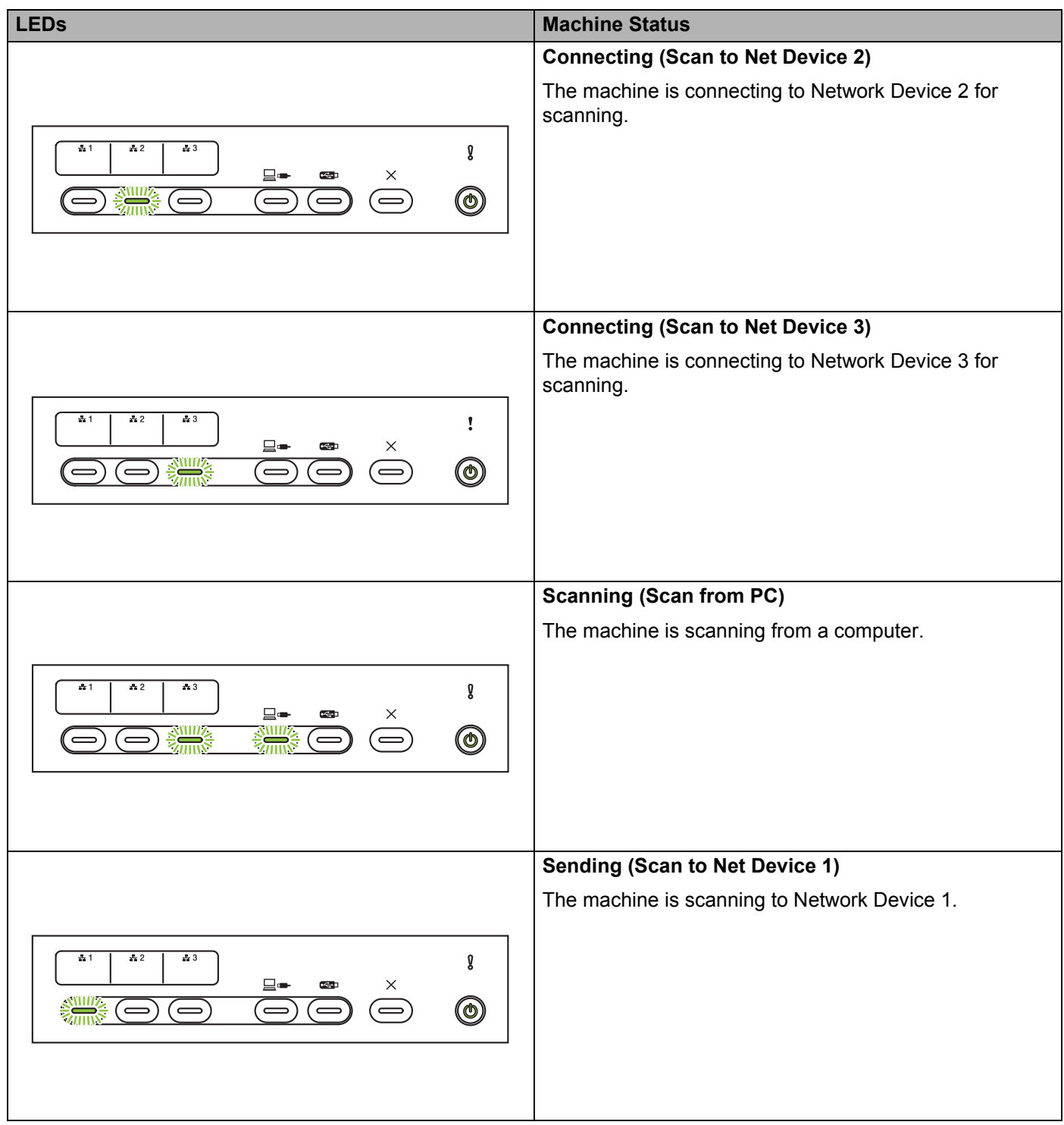

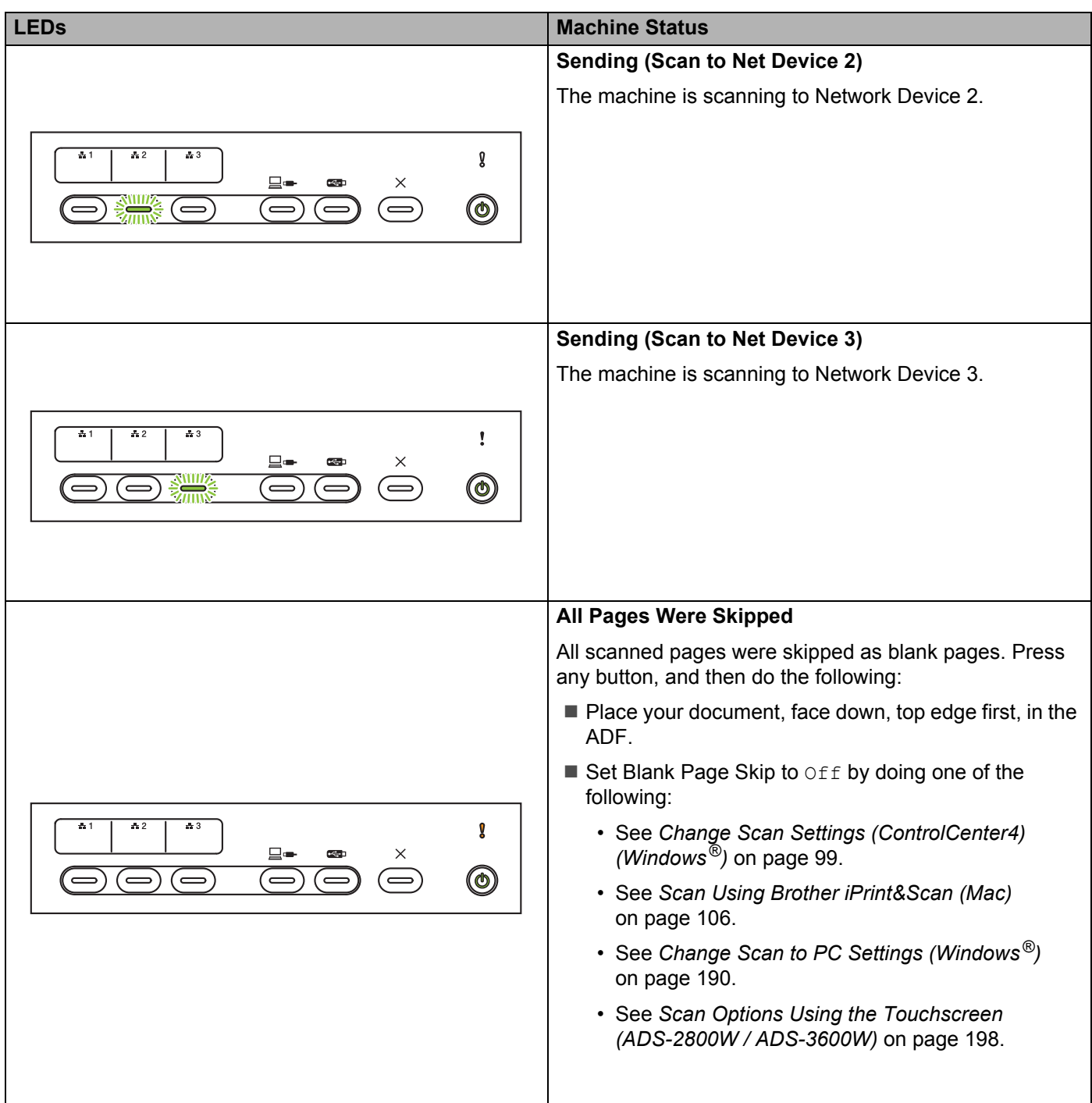

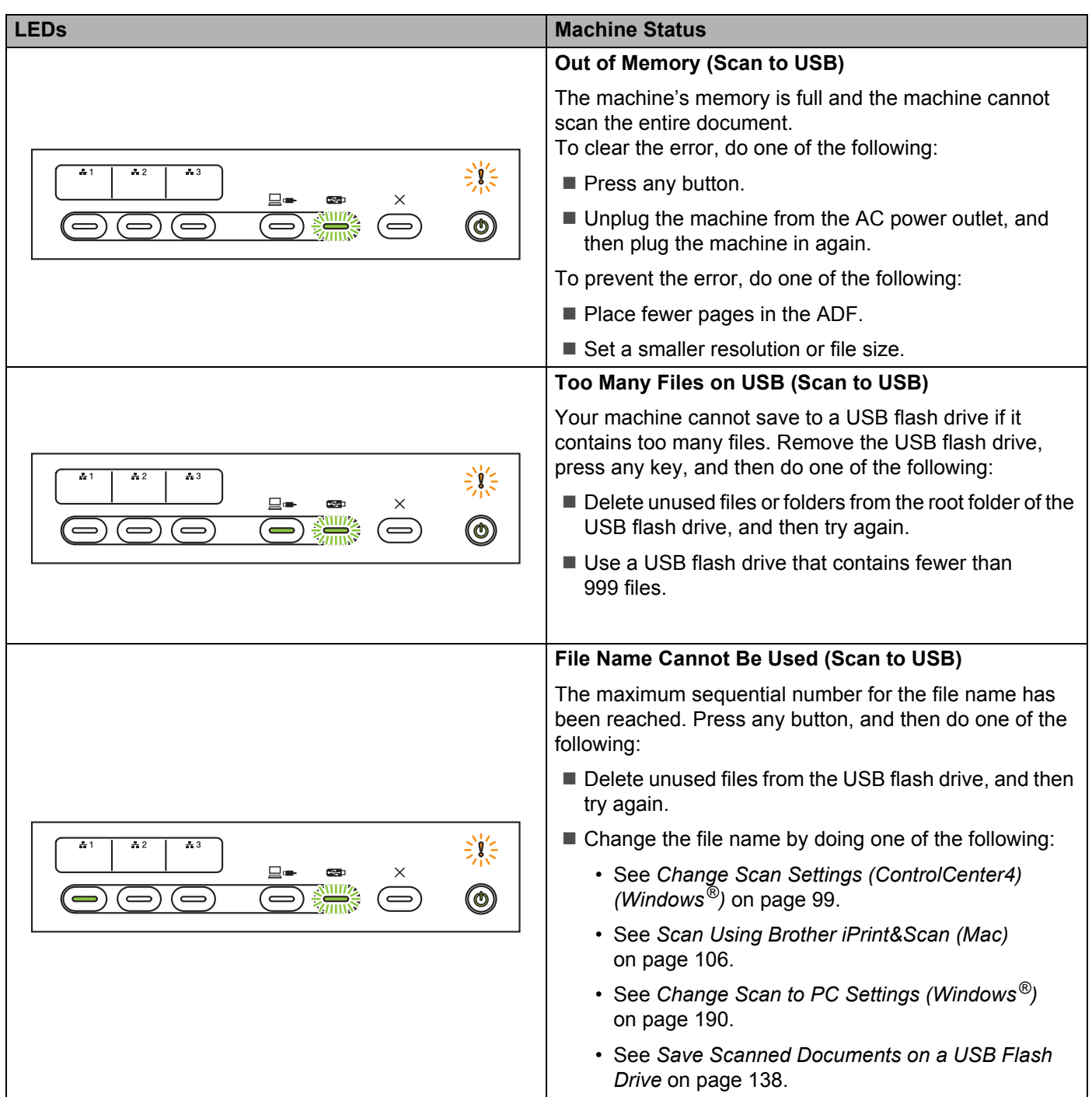

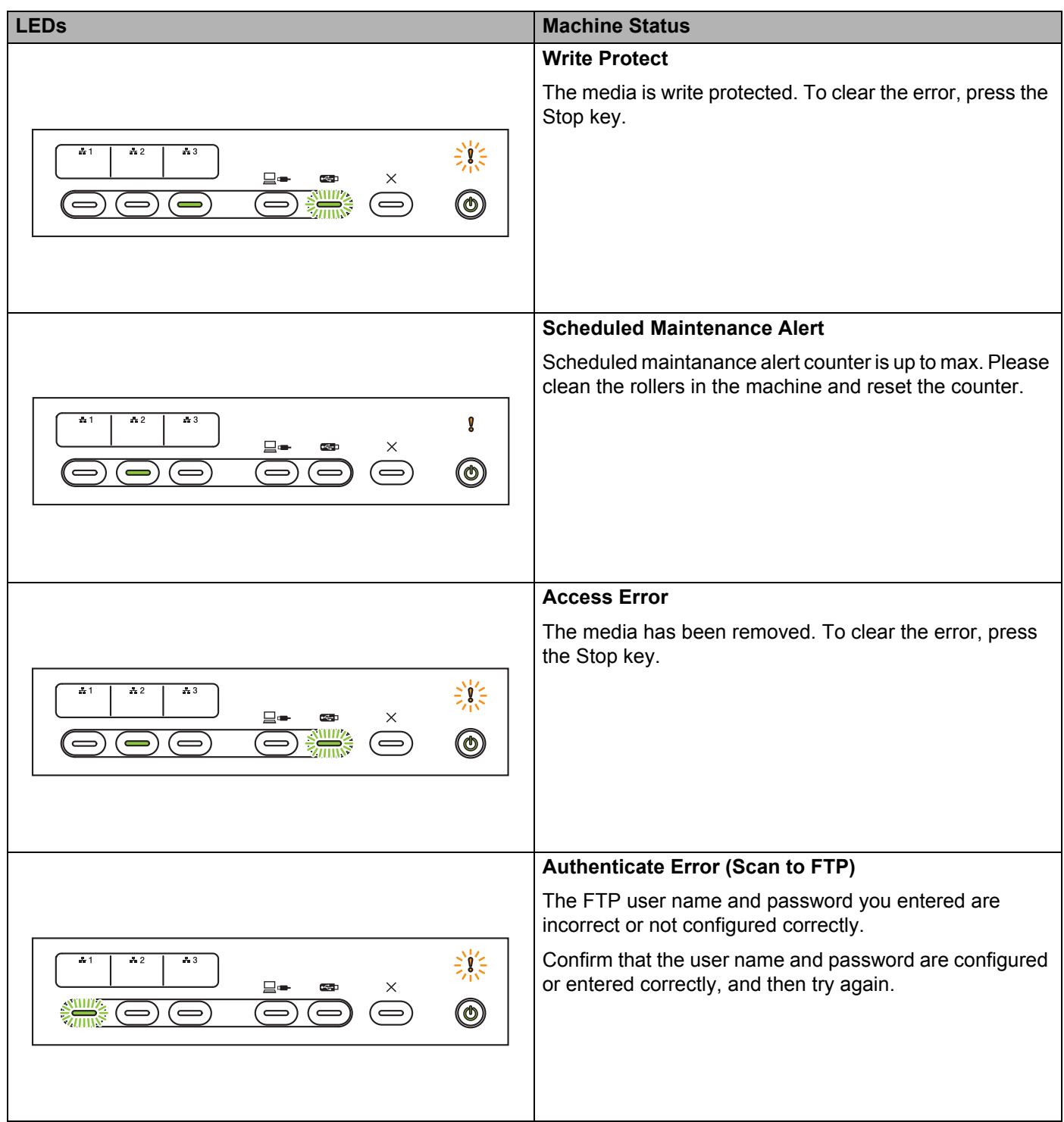

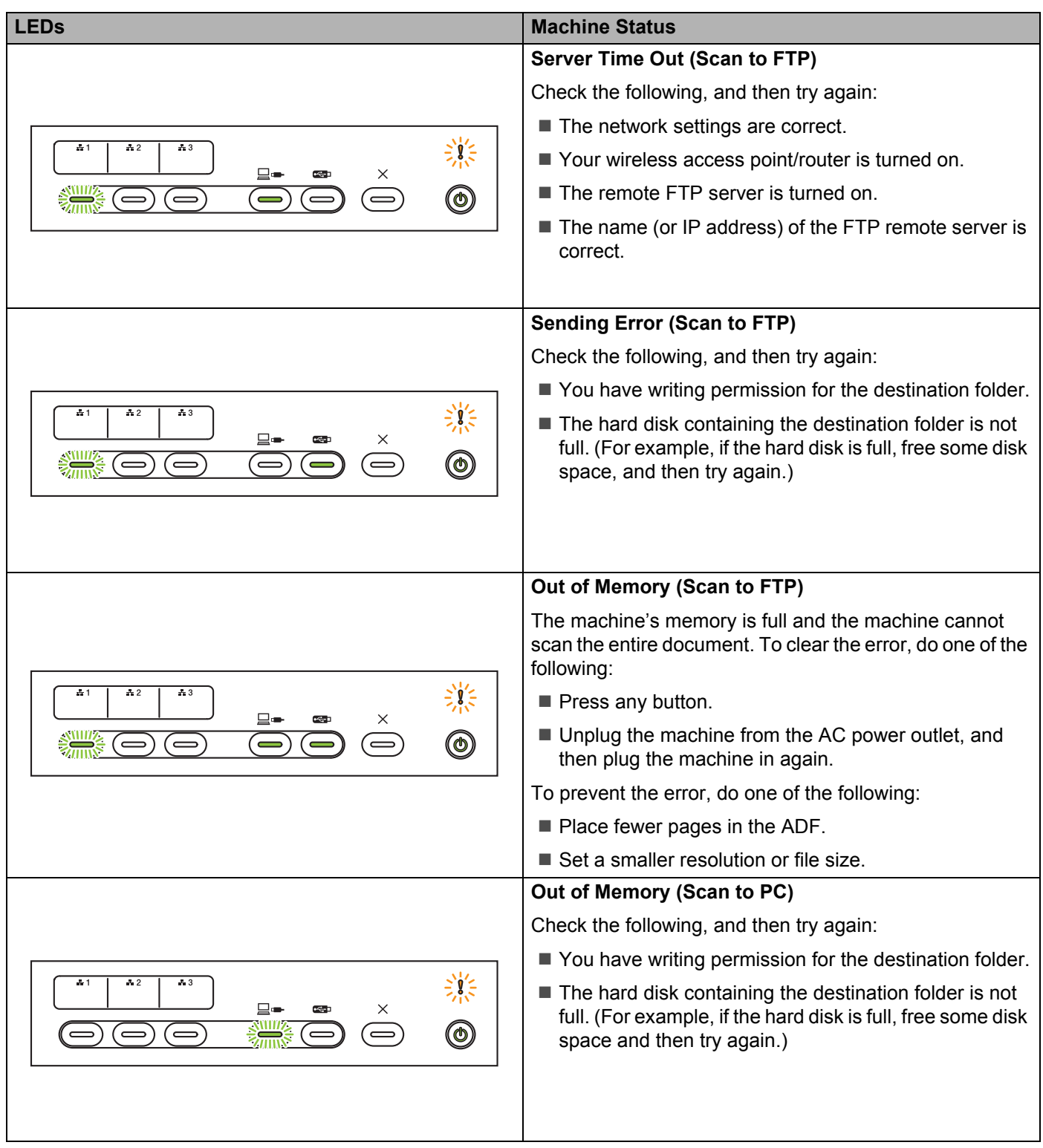

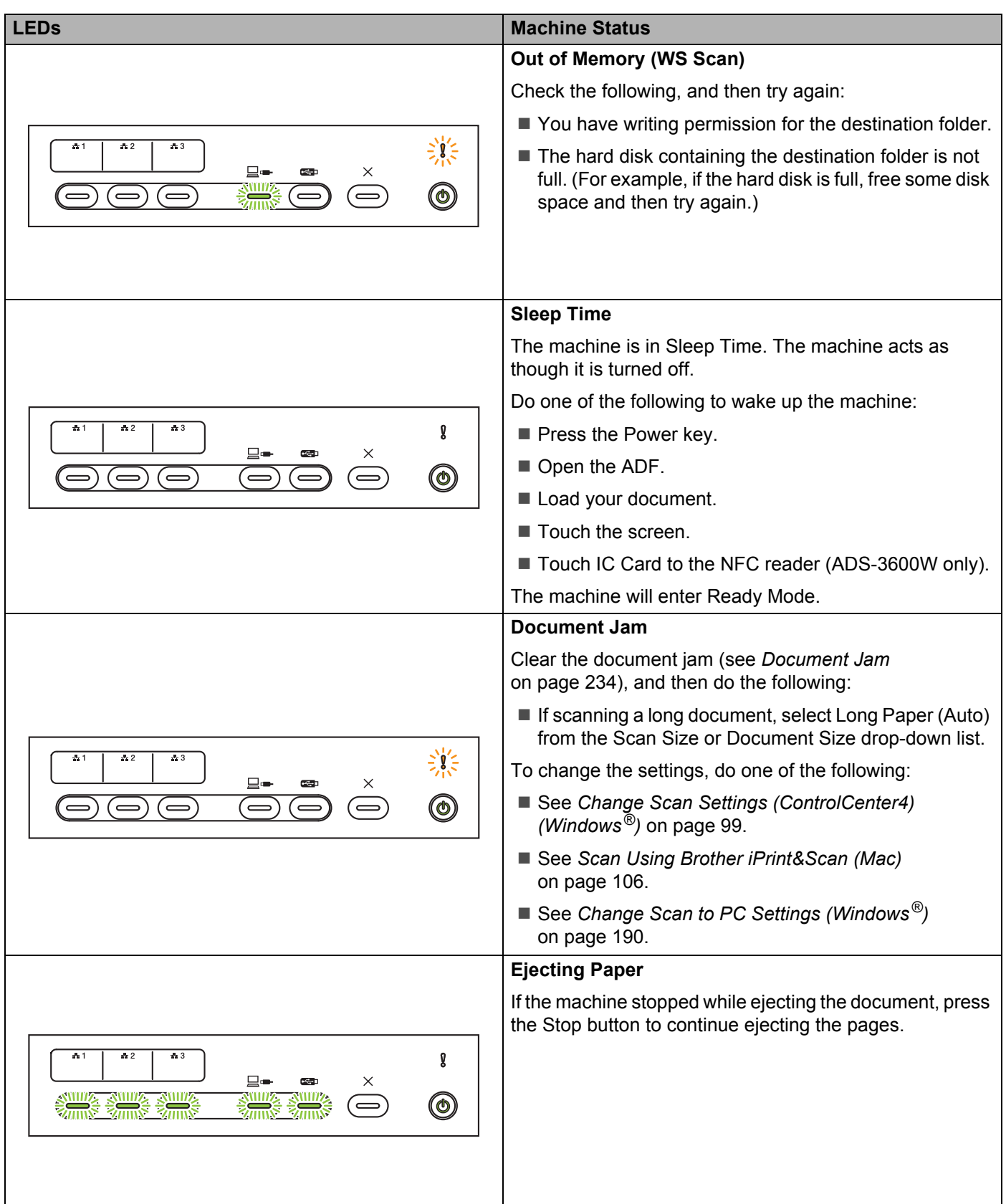

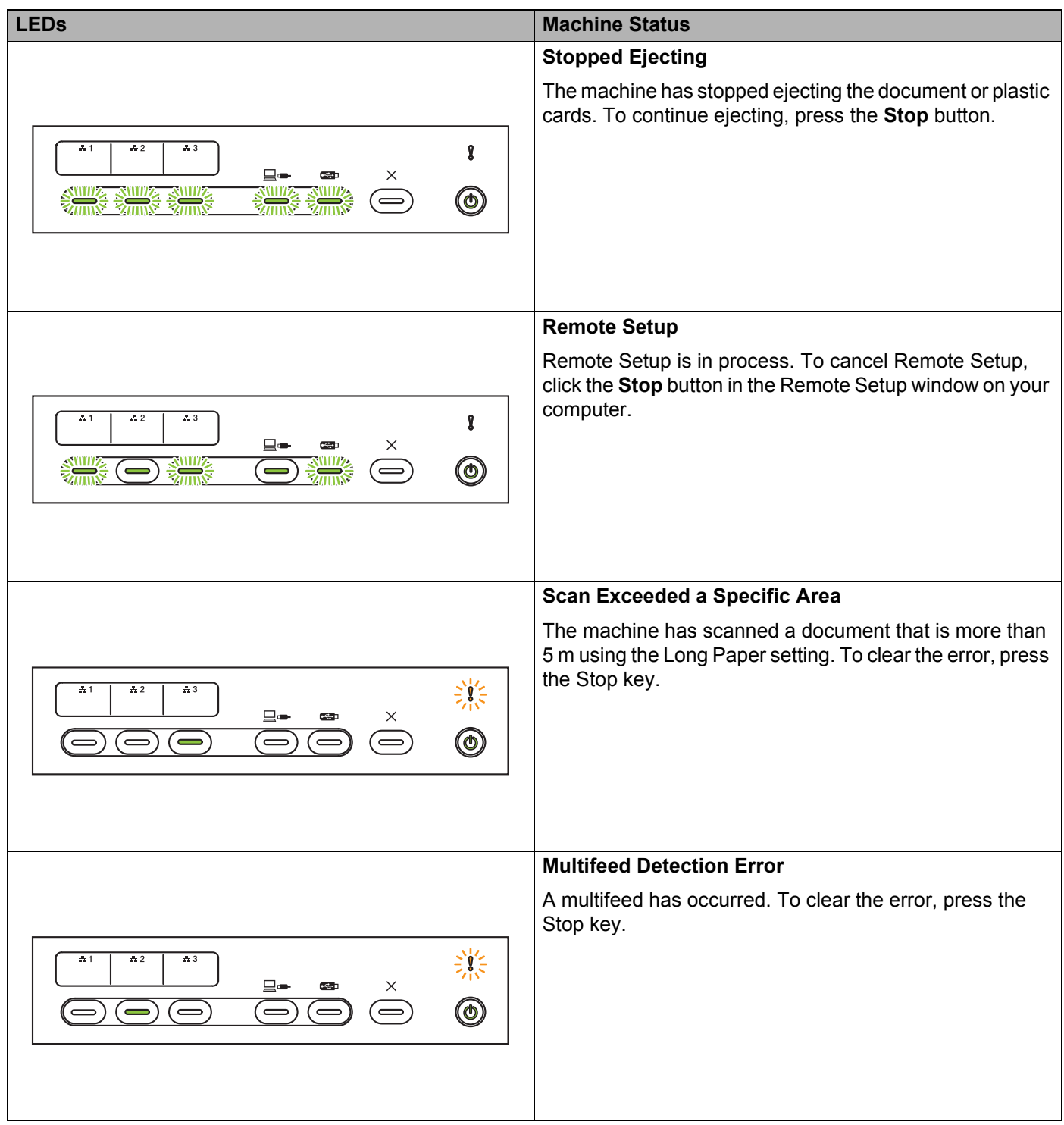

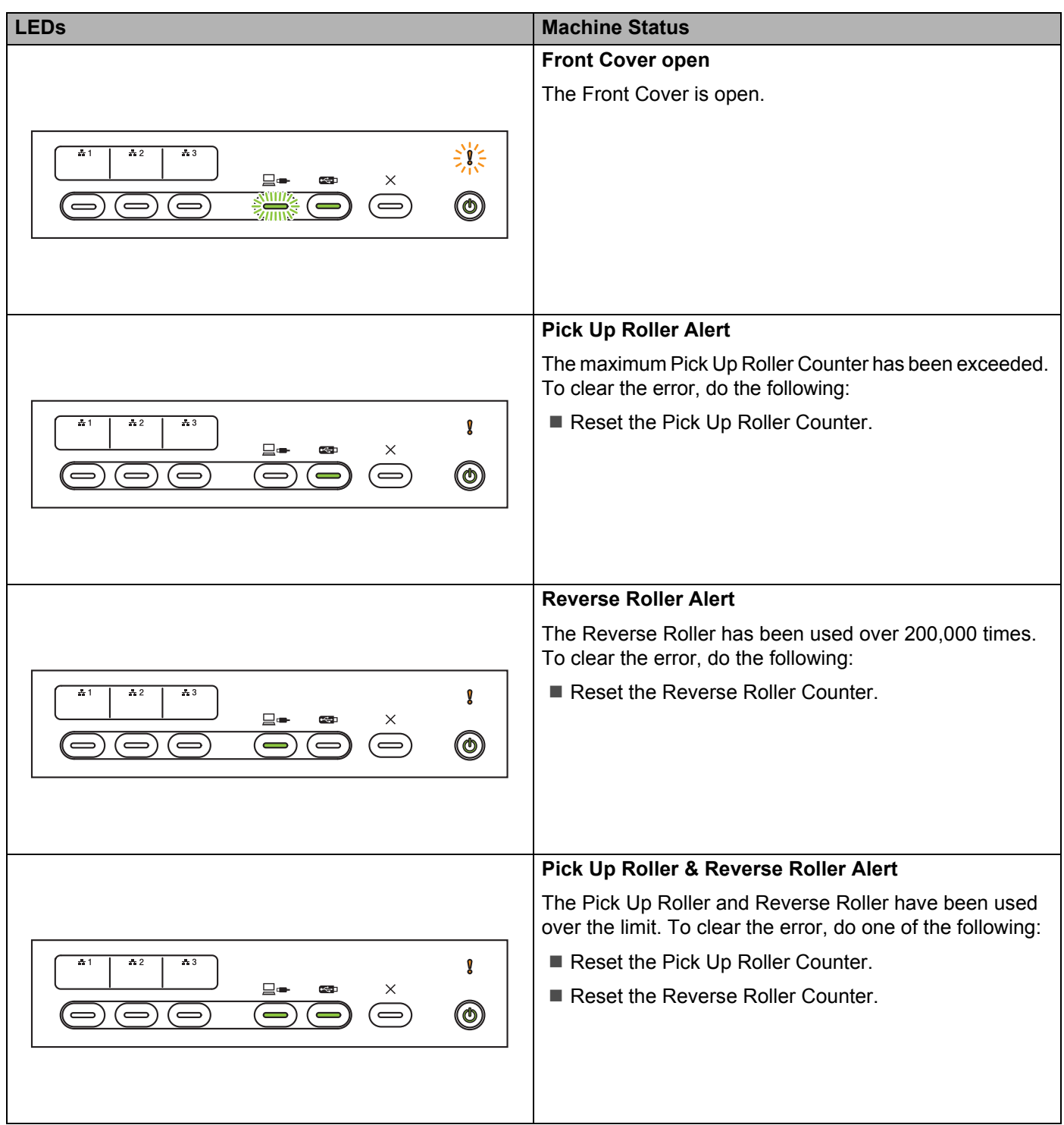

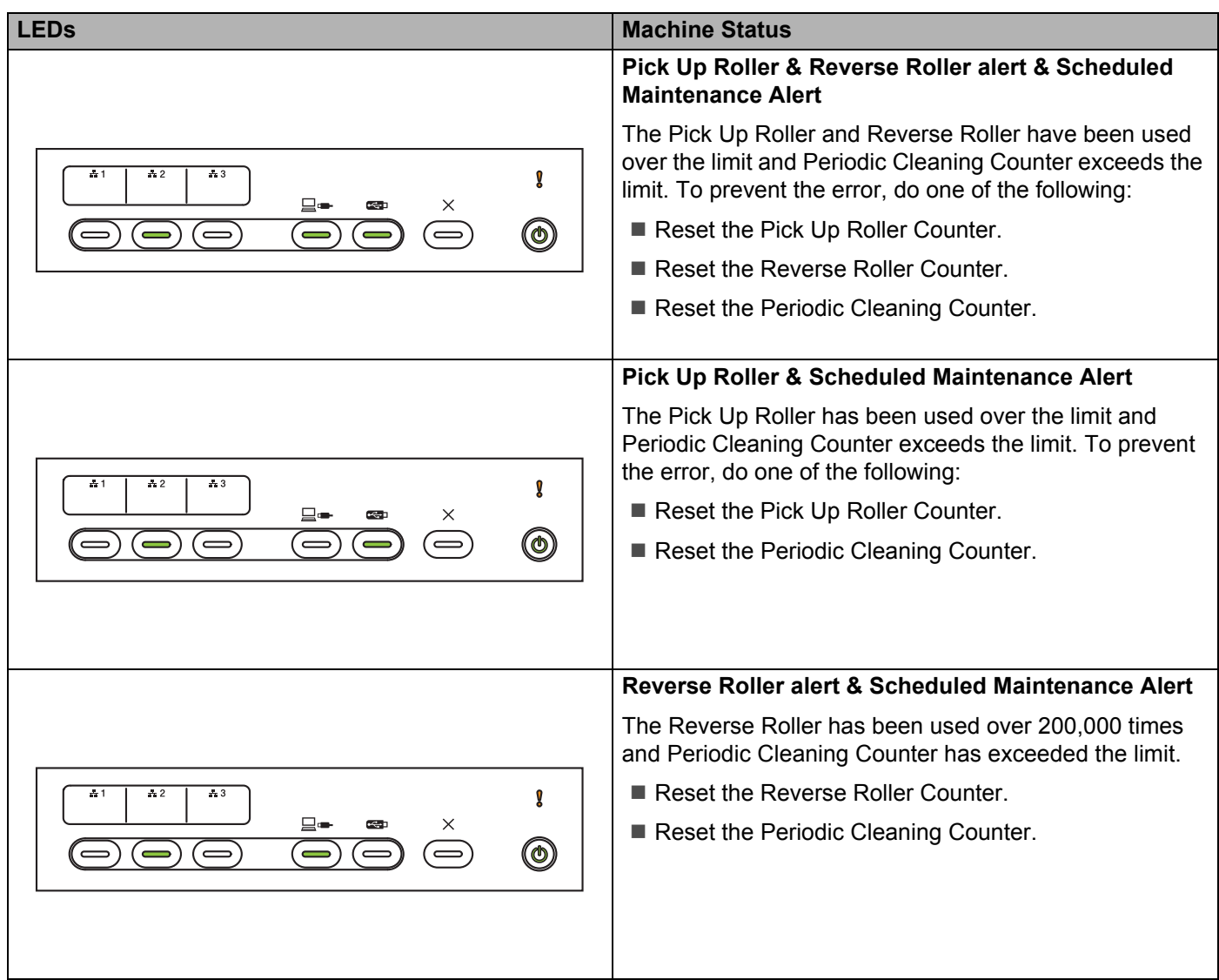

# **Service Call Indications**

If there is an error that you cannot clear yourself, the machine will indicate the need for a service call by lighting up all the LEDs as shown below.

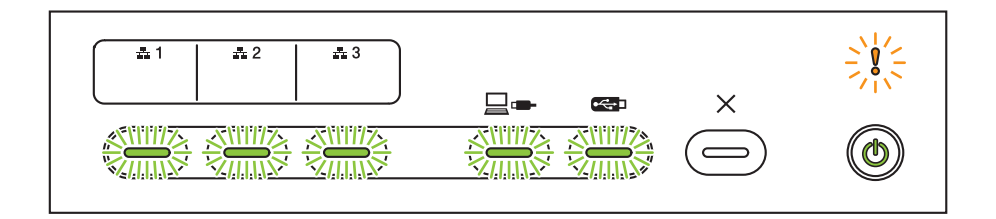

If you see the service call indication shown above, turn the machine off and then on, and then try to scan again.

If the error is not cleared after turning the machine off and on, press Stop. The LEDs will light up as shown in the table below to identify the error.

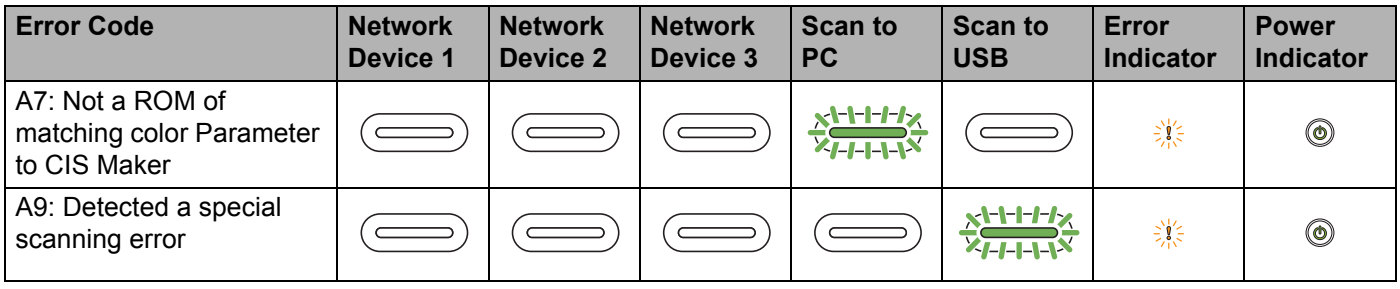

Make a note of the error code and report it to your Brother dealer or Brother customer service (see *[For](#page-2-0)  [Customer Service](#page-2-0)* on page ii).

# **Scan Settings**

If the machine is connected to a computer, see the table below for available settings when scanning from the computer.

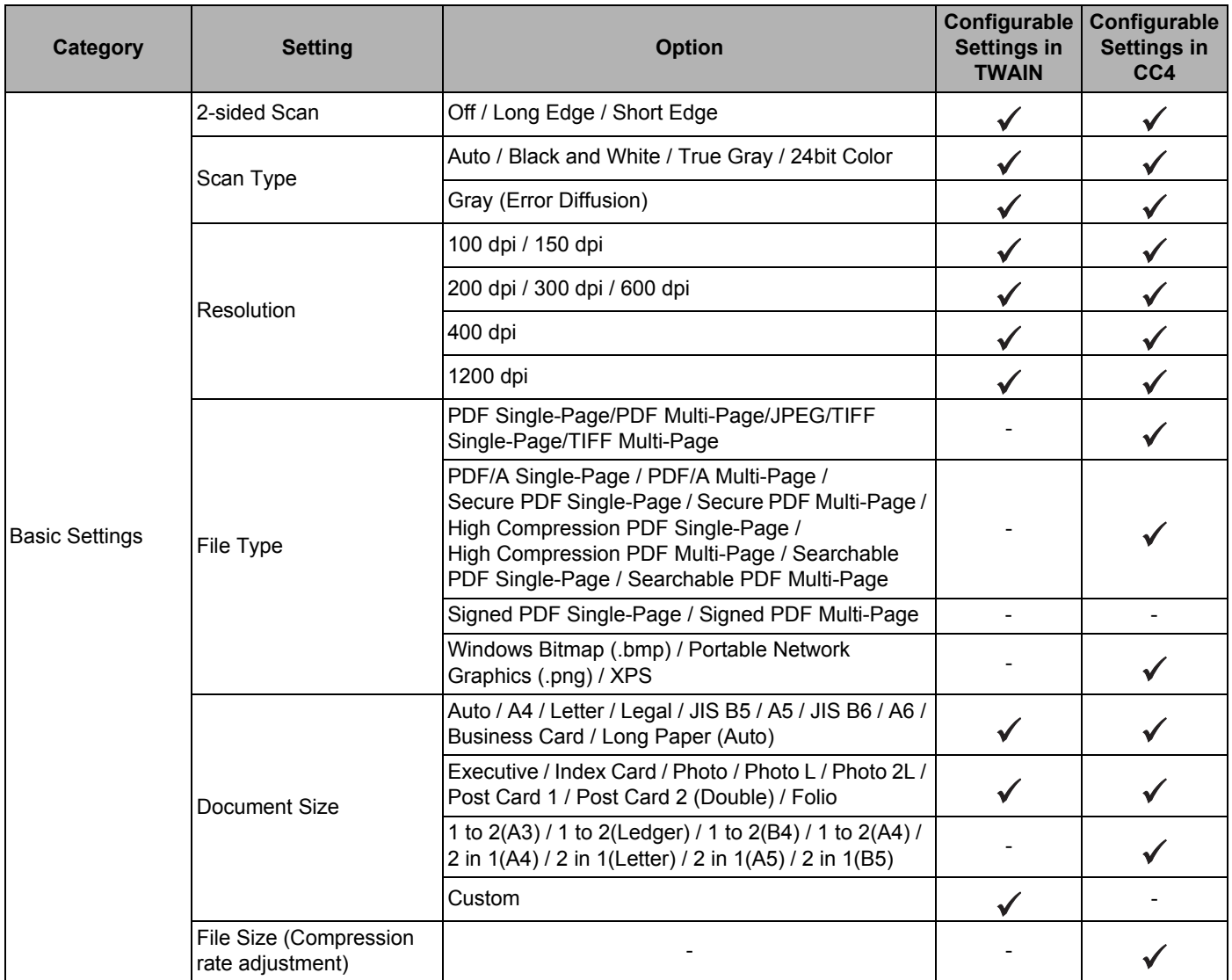

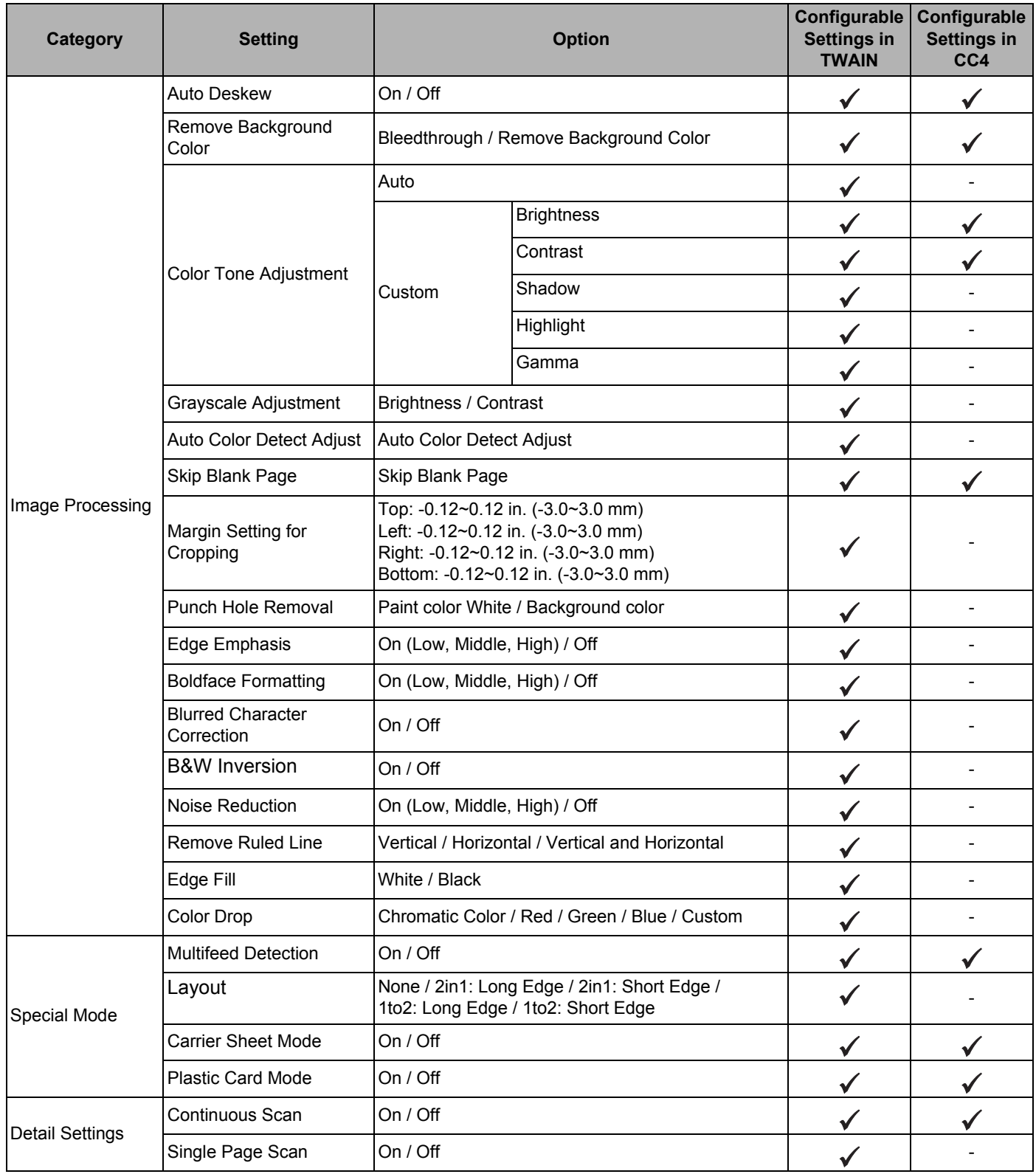

If the machine is connected to a computer, see the table below for available settings when scanning from the control panel.

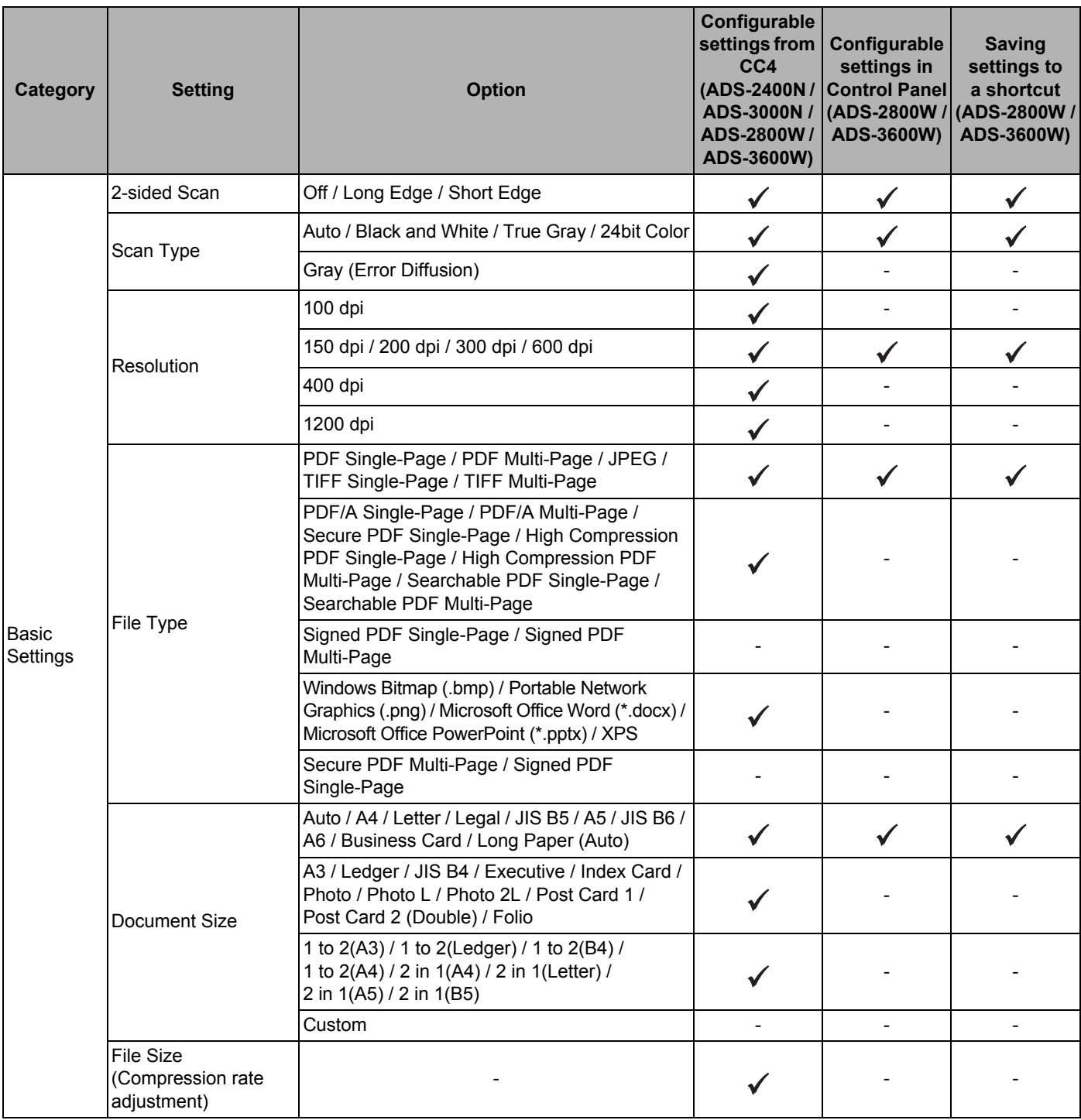

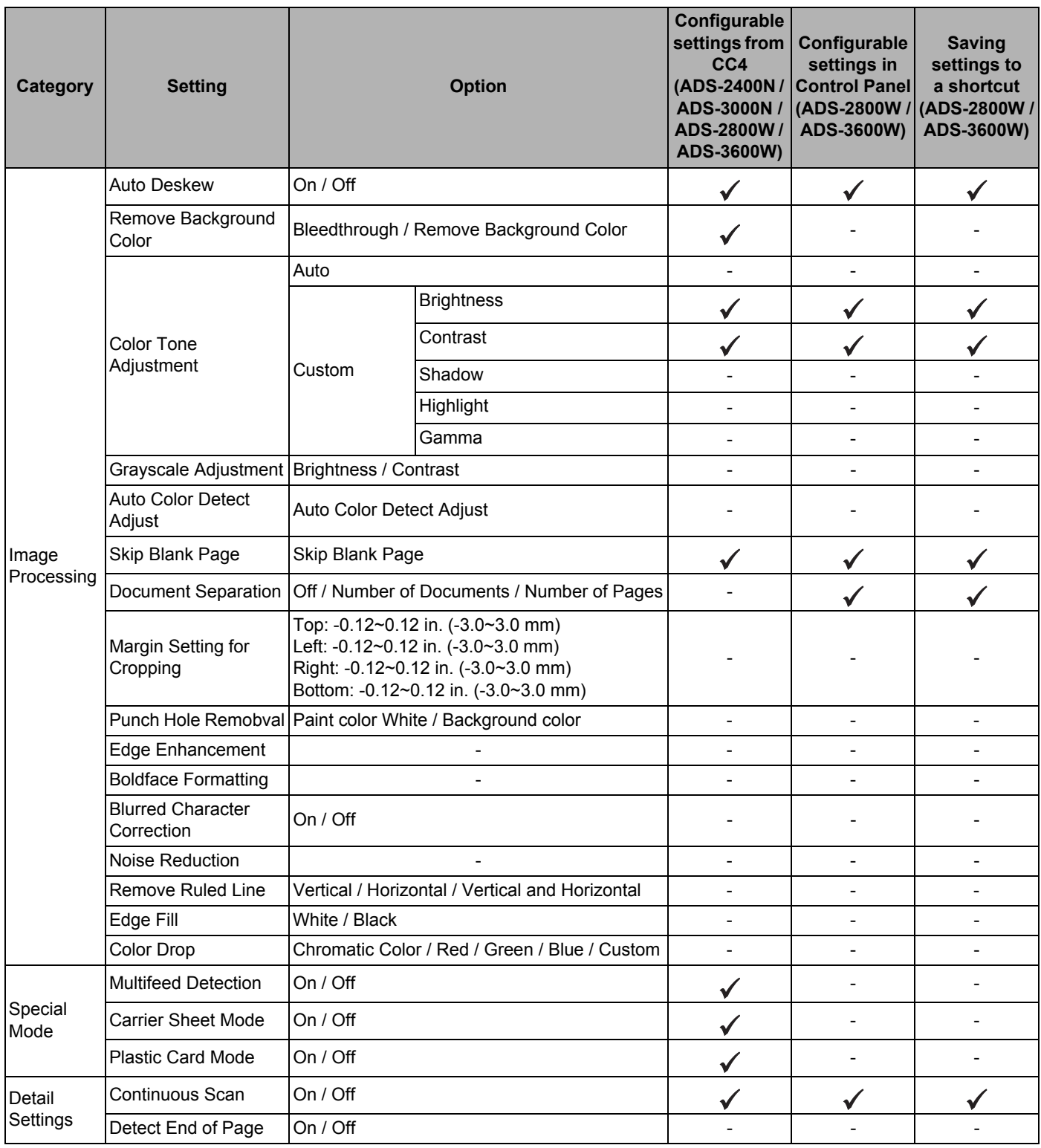

If the machine is not connected to a computer, see the table below for available settings when scanning from the control panel.

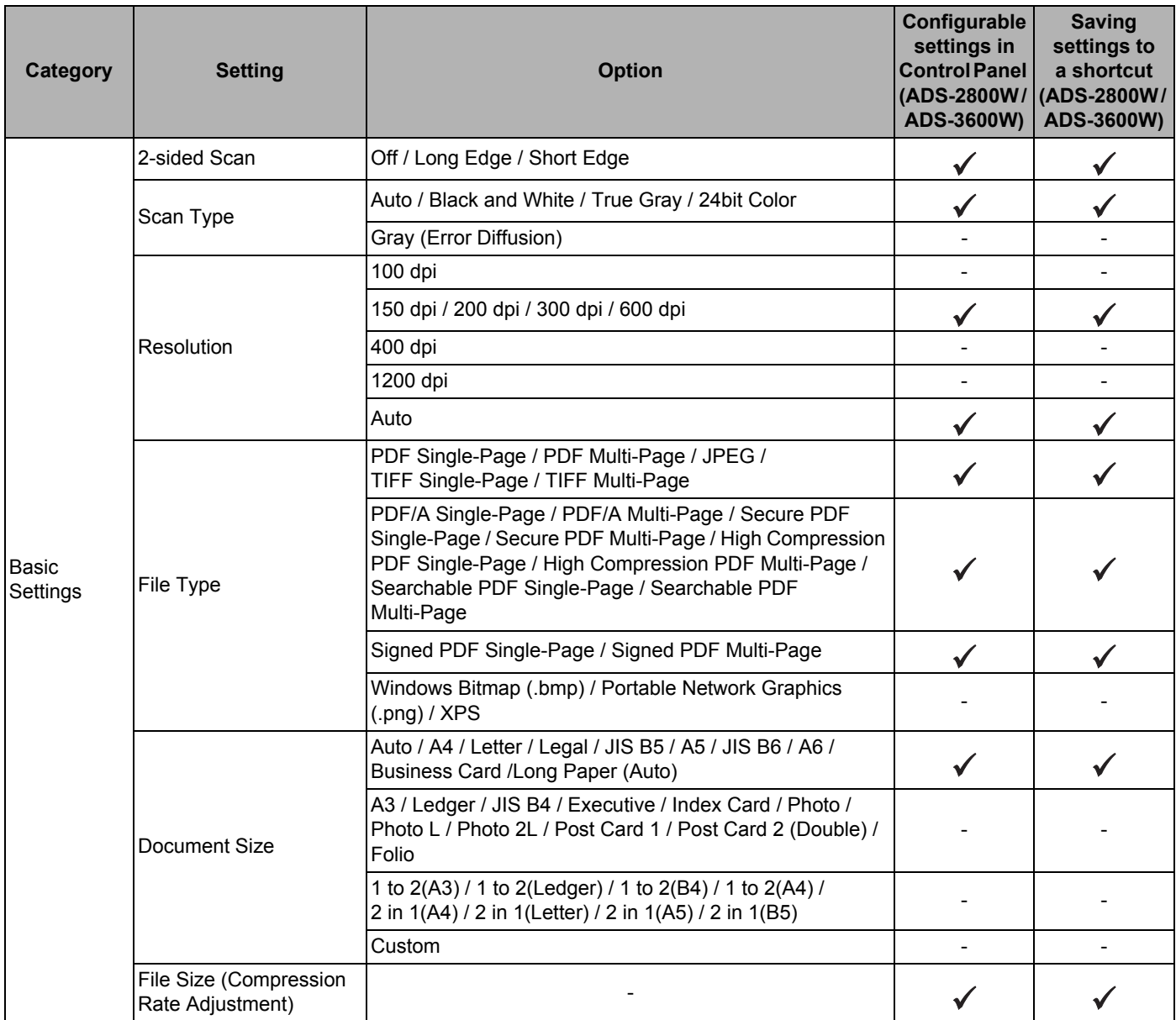

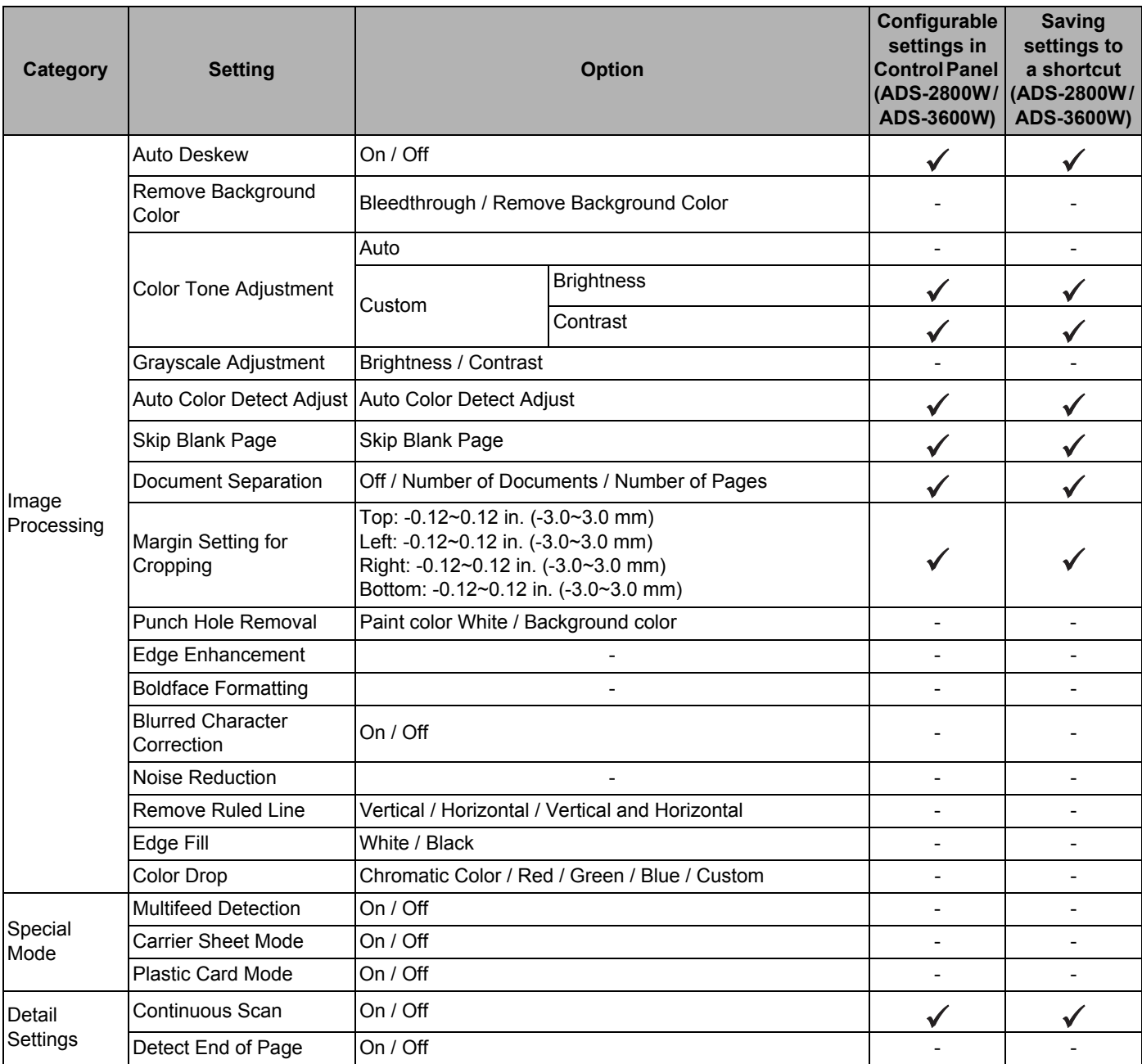
# $\mathbf C$ Index

## A

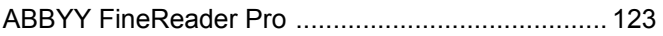

#### B

#### **Brother**

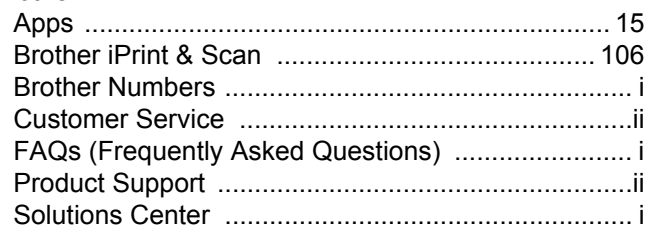

# $\mathbf C$

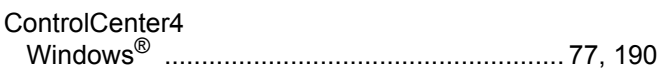

### D

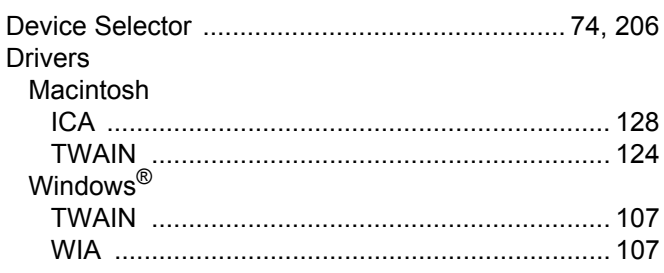

## L.

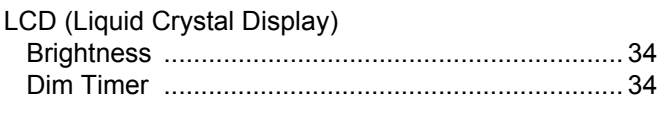

### M

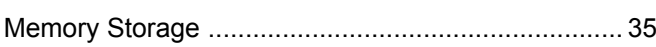

#### N

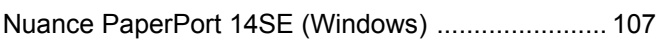

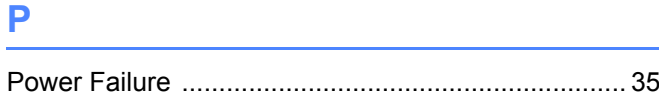

# **R** <u>All Community and All Community and All Community and All Community and All Community and All Community and All Community and All Community and All Community and All Community and All Community and All Community and A</u>

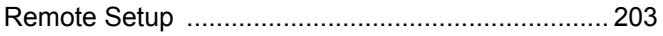

<u> 1989 - Jan James James Barbara, martxa a filosofoar a filosofoar a filosofoar a filosofoar a filosofoar a fil</u>

# S

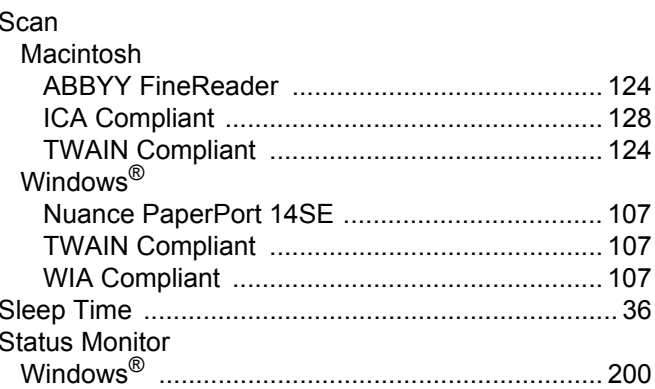

## T

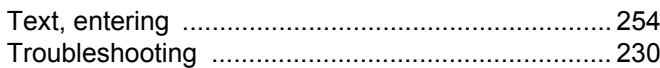

the control of the control of the control

#### V

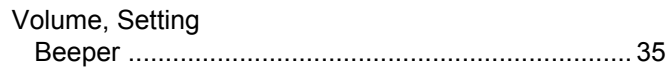

#### W

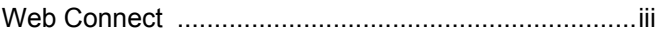

Brother International Corporation 200 Crossing Boulevard P.O. Box 6911 Bridgewater, NJ 08807-0911 USA

Brother International Corporation (Canada) Ltd. 1 rue Hôtel de Ville, Dollard-des-Ormeaux, QC, Canada H9B 3H6

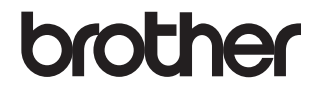

**Visit us on the World Wide Web [www.brother.com](http://www.brother.com/)**

These machines are approved for use in the country of purchase only. Local Brother companies or their dealers will support only machines purchased in their own countries.

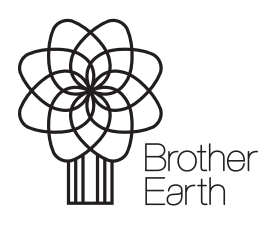

<www.brotherearth.com>